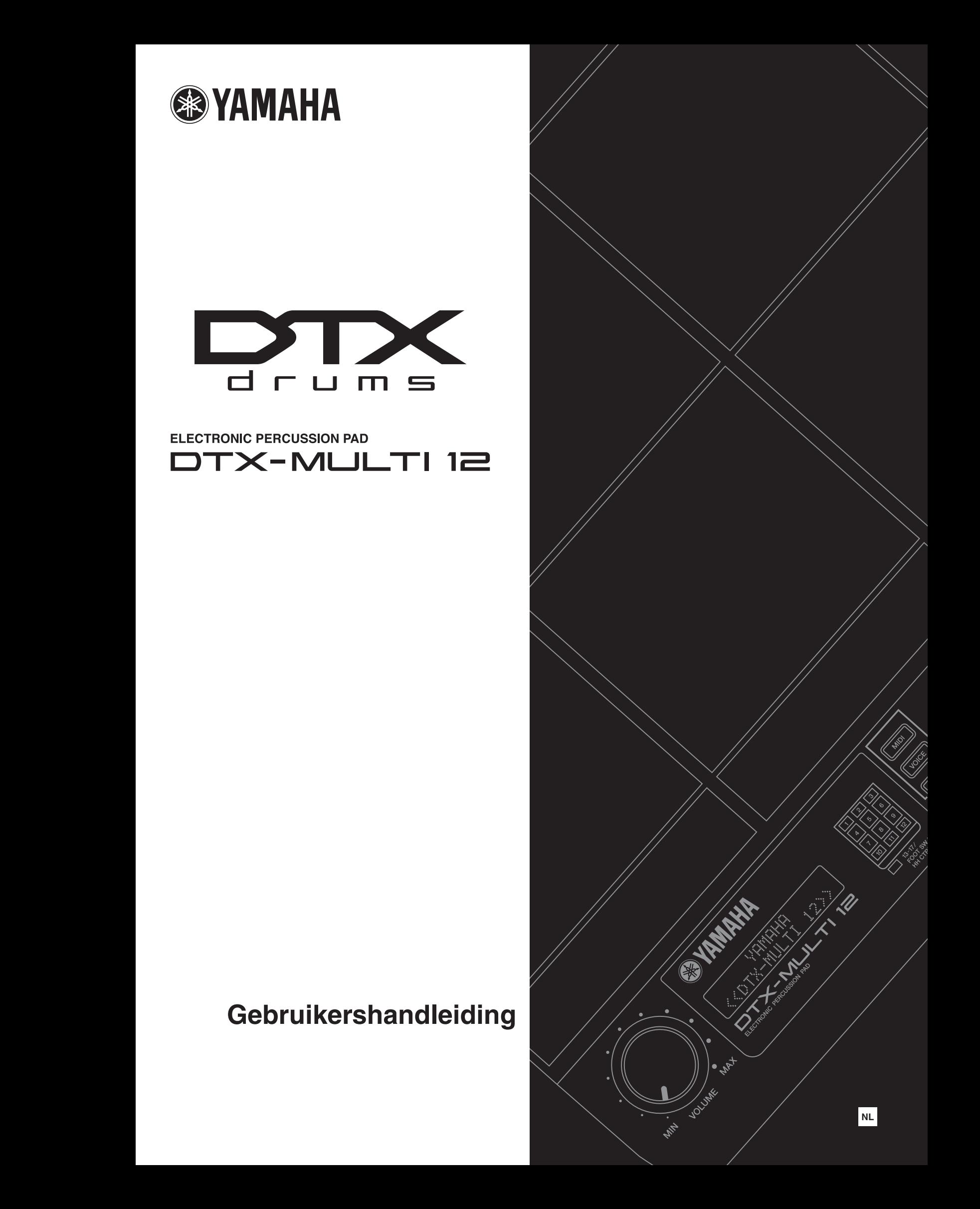

### **Informatie over ophalen en weggooien van oude apparatuur**

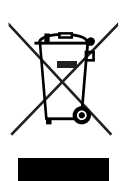

Dit teken op de producten, verpakkingen en/of bijgaande documenten betekent dat gebruikte elektrische en elektronische producten niet mogen worden gemengd met algemeen huishoudelijk afval.

Breng alstublieft voor de juiste behandeling, herwinning en hergebruik van oude producten deze naar daarvoor bestemde verzamelpunten, in overeenstemming met uw nationale wetgeving en de instructies 2002/96/EC.

Door deze producten juist te rangschikken, helpt u het redden van waardevolle rijkdommen en voorkomt u mogelijke negatieve effecten op de menselijke gezondheid en de omgeving, welke zich zou kunnen voordoen door ongepaste afvalverwerking.

Voor meer informatie over het inzamelen en hergebruik van oude producten kunt u contact opnemen met uw plaatselijke gemeente, uw afvalverwerkingsbedrijf of het verkooppunt waar u de artikelen heeft gekocht.

#### **[Voor zakelijke gebruikers in de Europese Unie]**

Mocht u elektrische en elektronisch apparatuur willen weggooien, neem dan alstublieft contact op met uw dealer of leverancier voor meer informatie.

### **[Informatie over verwijdering in ander landen buiten de Europese Unie]**

Dit symbool is alleen geldig in de Europese Unie. Mocht u artikelen weg willen gooien, neem dan alstublieft contact op met uw plaatselijke overheidsinstantie of dealer en vraag naar de juiste manier van verwijderen.

#### **OBSERVERA!**

Apparaten kopplas inte ur växelströmskällan (nätet) så länge som den ar ansluten till vägguttaget, även om själva apparaten har stängts av.

**ADVARSEL:** Netspændingen til dette apparat er IKKE afbrudt, sålænge netledningen sidder i en stikkontakt, som er tændt — også selvom der er slukket på apparatets afbryder.

**VAROITUS:** Laitteen toisiopiiriin kytketty käyttökytkin ei irroita koko laitetta verkosta.

(standby)

# **VOORZICHTIG**

# *LEES DIT ZORGVULDIG DOOR VOORDAT U VERDERGAAT*

\* Bewaar deze gebruikershandleiding op een veilige plaats voor eventuele toekomstige raadpleging.

# *WAARSCHUWING*

**Volg altijd de algemene voorzorgsmaatregelen op die hieronder worden opgesomd om te voorkomen dat u gewond raakt of zelfs sterft als gevolg van elektrische schokken, kortsluiting, schade, brand of andere gevaren. De maatregelen houden in, maar zijn niet beperkt tot:**

# **Spanningsvoorziening/Netadapter**

- Gebruik alleen het voltage dat als juist wordt aangegeven voor het instrument. Het vereiste voltage wordt genoemd op het naamplaatje van het instrument.
- Gebruik uitsluitend de aangegeven adapter [\(pagina 110](#page-109-0)). Gebruik van een andere adapter kan oververhitting en defecten veroorzaken.
- Controleer de elektrische stekker regelmatig en verwijder al het vuil of stof dat zich erop verzameld heeft.
- Plaats de netadapter niet in de buurt van warmtebronnen zoals kachels of radiatoren. Verbuig of beschadig het snoer niet, plaats er geen zware voorwerpen op en leg het niet op een plaats waar mensen erover kunnen struikelen of er voorwerpen over kunnen rollen.

# **Niet openen**

• Open het instrument niet, haal de interne onderdelen niet uit elkaar en modificeer ze op geen enkele manier. Het instrument bevat geen door de gebruiker te repareren onderdelen. Als het instrument stuk lijkt te zijn, stop dan met het gebruik ervan en laat het nakijken door Yamaha-servicepersoneel.

# **Waarschuwing tegen water**

- Stel het instrument niet bloot aan regen, gebruik het niet in de buurt van water of onder natte of vochtige omstandigheden en plaats geen voorwerpen op het instrument die vloeistoffen bevatten die in de openingen kunnen vallen. Als er een vloeistof, zoals water, in het instrument terechtkomt, zet dan onmiddellijk het instrument uit en trek de stekker uit het stopcontact. Laat vervolgens uw instrument nakijken door gekwalificeerd Yamaha-servicepersoneel.
- Haal nooit een stekker uit en steek nooit een stekker in het stopcontact als u natte handen heeft.

# **Waarschuwing tegen brand**

• Plaats geen brandende voorwerpen, zoals kaarsen, op het instrument. Een brandend voorwerp kan omvallen en brand veroorzaken.

# **Als u onregelmatigheden opmerkt**

• Als het snoer van de adapter beschadigd is of stuk gaat, als er plotseling geluidsverlies is in het instrument, of als er plotseling een geur of rook uit het instrument komt, moet u het instrument onmiddellijk uitzetten, de stekker uit het stopcontact halen en het instrument na laten kijken door gekwalificeerd Yamaha-servicepersoneel.

# *LET OP*

**Volg altijd de algemene voorzorgsmaatregelen op die hieronder worden opgesomd om te voorkomen dat u of iemand anders gewond raakt of dat het instrument of andere eigendommen beschadigd raken. De maatregelen houden in, maar zijn niet beperkt tot:**

### **Spanningsvoorziening/Netadapter**

- Als u de stekker uit het instrument of uit het stopcontact haalt, moet u altijd aan de stekker trekken, nooit aan het snoer.
- Haal de adapter uit het stopcontact gedurende een elektrische storm (b.v. onweer), of als u het instrument gedurende lagere tijd niet gebruikt.
- Sluit het instrument niet aan op een stopcontact via een verdeelstekker. Dit kan resulteren in een verminderde geluidskwaliteit en hierdoor kan het stopcontact oververhitten.

# **Locatie**

- Stel het instrument niet bloot aan overdreven hoeveelheden stof of trillingen, of extreme kou of hitte (zoals in direct zonlicht, bij een verwarming of overdag in een auto) om de kans op vervorming van het paneel of beschadiging van de interne componenten te voorkomen.
- Gebruik het instrument niet in de nabijheid van een tv, radio, stereo-apparatuur, mobiele telefoon of andere elektrische apparaten. Anders kan het instrument, de tv of radio bijgeluiden opwekken.
- Plaats het instrument niet in een onstabiele positie, waardoor het per ongeluk om kan vallen.
- Haal voordat u het instrument verplaatst alle kabels en de adapter los.
- Zorg er bij het opstellen van het product voor dat het gebruikte stopcontact makkelijk toegankelijk is. Schakel de POWER-schakelaar bij storingen of een slechte werking onmiddellijk uit en trek de stekker uit het stopcontact. Zelfs als de stroom is uitgeschakeld, loopt er nog een minimale hoeveelheid stroom naar het product. Als u het product gedurende langere tijd niet gebruikt, moet u de stekker uit het stopcontact trekken.
- Gebruik alleen de standaarden/rekken die worden aangegeven voor het instrument. Als u het instrument vastmaakt aan de standaard of het rek, gebruik dan uitsluitend de bijgeleverde schroeven. Anders kan dit leiden tot beschadiging van de interne componenten of het vallen van het instrument.
- Plaats geen voorwerpen voor de ventilatieopeningen van het instrument, aangezien dit adequate ventilatie van de interne componenten zou kunnen verhinderen, en mogelijk kan resulteren in het oververhit raken van het instrument.

# **Aansluitingen**

• Voordat u het instrument aansluit op andere elektronische componenten, moet u alle betreffende apparatuur uitzetten. Voordat u alle betreffende apparatuur aan- of uitzet, moet u alle volumes op het minimum zetten. Voer de volumes van alle componenten, na het aanzetten, geleidelijk op tot het gewenste luisterniveau, terwijl u het instrument bespeelt.

(3)-13 1/2

### **Onderhoud**

• Gebruik bij het schoonmaken een zachte droge doek. Gebruik geen verfverdunners, oplosmiddelen, schoonmaakmiddelen of met chemicaliën geïmpregneerde schoonmaakdoekjes.

### **Zorgvuldig behandelen**

- Steek nooit papieren, metalen of andere voorwerpen in de openingen van het paneel of het toetsenbord en laat dergelijke voorwerpen er niet invallen. Als dit gebeurt, zet dan onmiddellijk het instrument uit en haal de stekker uit het stopcontact. Laat vervolgens uw instrument nakijken door gekwalificeerd Yamaha-servicepersoneel.
- Plaats geen vinylen, plastic of rubberen voorwerpen op het instrument, aangezien dit verkleuring van het paneel of het toetsenbord tot gevolg kan hebben.
- Leun niet op het instrument, plaats geen zware voorwerpen op het instrument en vermijd het uitoefenen van overmatig veel kracht op de knoppen, schakelaars en aansluitingen.
- Gebruik het instrument/apparaat of de hoofdtelefoon niet te lang op een oncomfortabel geluidsniveau aangezien dit permanent gehoorverlies kan veroorzaken. Consulteer een KNO-arts als u geruis in uw oren of gehoorverlies constateert.

### **Data opslaan**

### **Uw data opslaan en back-ups maken**

• Opgeslagen data kunnen verloren gaan ten gevolge van een storing of foutieve handelingen. Sla belangrijke data op een extern USB-opslagapparaat op.

### **Een back-up maken van het USB-opslagapparaat**

• Om dataverlies door beschadiging van de media te voorkomen, adviseren wij u belangrijke data op te slaan op twee USB-opslagapparaten.

Yamaha kan niet verantwoordelijk worden gesteld voor schade die wordt veroorzaakt door oneigenlijk gebruik van of modificaties aan het instrument, of data die verloren zijn gegaan of gewist.

Zet het instrument altijd uit als u het niet gebruikt.

Zelfs als de STANDBY/ON-schakelaar in de standby positie staat, loopt er nog een minimale hoeveelheid stroom door het instrument. Als u het instrument voor een lange tijd niet gebruikt, zorg er dan voor dat u de netadapter uit het stopcontact haalt.

### ■ De meest recente firmwareversie

Yamaha kan van tiid tot tijd de firmware van het product updaten zonder voorafgaande kennisgeving. Wij adviseren u daarom regelmatig onze website (hieronder) te controleren op de meest recente versie, zodat u de firmware van de DTX-MULTI 12 up-to-date kunt houden.

http://dtxdrums.yamaha.com

De inhoud van deze gebruikershandleiding is gebaseerd op de meest recente firmwareversie bij het afdrukkan van de handleiding. Informatie met betrekking tot eventuele functies die zijn toegevoegd aan latere versies, zullen beschikbaar zijn op bovengenoemde website.

### ■ Optionele pads

In deze gebruikershandleiding wordt naar de optionele externe pads die kunnen worden aangesloten op de DTX-MULTI 12 verwezen met de modelnaam. Deze modelnamen waren de meest recente namen ten tijde van het afdrukken van deze handleiding. Informatie met betrekking tot eventuele modellen die later zijn uitgebracht, is beschikbaar zijn op volgende website.

http://dtxdrums.yamaha.com

### **Bijzondere kennisgevingen**

- *Yamaha Corporation heeft het auteursrecht van deze gebruikershandleiding en alle inhoud hierin.*
- *De afbeeldingen en LCD-schermen zoals deze in deze handleiding te zien zijn, zijn uitsluitend bedoeld voor instructiedoeleinden en kunnen dus enigszins afwijken van de werkelijkheid.*
- *• Dit product bevat en gaat vergezeld van computerprogramma's en inhoud waarvan Yamaha alle auteursrechten heeft of waarvan het over de licenties beschikt om gebruik te mogen maken van de auteursrechten van derden. Onder dergelijk materiaal waarop auteursrechten berusten, vallen, zonder enige beperkingen, alle computersoftware, stijlbestanden, MIDI-bestanden, WAVE-gegevens, bladmuziek en geluidsopnamen. Elk ongeautoriseerd gebruik van dergelijke programma's en inhoud, buiten het persoonlijke gebruik van de koper, is volgens de desbetreffende wettelijke bepalingen niet toegestaan. Elke schending van auteursrechten heeft strafrechtelijke gevolgen. MAAK, DISTRIBUEER OF GEBRUIK GEEN ILLEGALE KOPIEËN.*
- *• Dit apparaat kan muziekgegevens van verschillende typen en indelingen gebruiken door deze van tevoren naar de juiste muziekgegevensindeling voor gebruik met het instrument te optimaliseren. Hierdoor wordt op dit apparaat muziek mogelijk niet exact zo afgespeeld als de componist het oorspronkelijk heeft bedoeld.*
- *Het kopiëren van commercieel verkrijgbare muziekgegevens, inclusief maar niet beperkt tot MIDI-gegevens en/of audiogegevens, is strikt verboden, uitgezonderd voor persoonlijk gebruik.*
- *De namen van bedrijven en producten die in deze handleiding worden genoemd, zijn handelsmerken of gedeponeerde handelsmerken van hun respectieve eigenaars.*

# Welkom

Dank u voor de aanschaf van de Yamaha elektronische percussiepad DTX-MULTI 12.

Lees deze gebruikershandleiding zorgvuldig door om optimaal gebruik te maken van dit nieuwe instrument. Bewaar dit document bovendien op een veilige plaats wanneer u dit hebt doorgenomen, zodat u het later zo nodig kunt raadplegen.

# <span id="page-5-0"></span>**Aanvullende verpakkingsinhoud**

- Netadapter
- Gebruikershandleiding (dit document)
- Boekje met Data List
- DVD-ROM (met de software)

# <span id="page-5-1"></span>**Eigenschappen van de DTX-MULTI 12**

# **12 ingebouwde pads en veelzijdige ingangsaansluitingen**

De DTX-MULTI 12 beschikt over 12 ingebouwde pads die handig zijn ingedeeld met het oog op gebruiksgemak in een groot aantal speltoepassingen. Op het achterpaneel vindt u bovendien aansluitingen voor vijf extra Yamaha elektronische drumpads en drumtriggers. Via de combinatie van afzonderlijk verkochte pads en drumtriggers en een centrale DTX-MULTI 12-eenheid kunt u een eigen, compacte elektronische drumkit samenstellen en zelfs akoestische drums integreren. En bovendien kunt u dankzij de voetschakelaaraansluiting en de aansluiting voor de hi-hatregelaar schakelaars en regelaars gebruiken voor het selecteren van drumkits, het simuleren van hi-hatspeeltechnieken en het verbeteren van uw spel op een groot aantal manieren.

# **Kwalitatief hoogwaardig geluid**

Naast een grote verscheidenheid aan voices van de geavanceerde DTXTREME III-drumtriggermodule, beschikt de DTX-MULTI 12 over vele geheel opnieuw gesamplede percussiegeluiden en veelzijdige, kant-en-klare effectgeluiden voor een totaal van 1.277 voices. Bovendien omvat deze grote verscheidenheid aan geluiden tevens pauken, marimba, vibrafoon en vele andere chromatische percussieinstrumenten. Tezamen met de fantastisch klinkende reverb- en choruseffecten die u kunt toepassen op complete drumkits, beschikt de DTX-MULTI 12 tevens over een Variation-effectblok dat u kunt gebruiken om afzonderlijke voices op vele interessante manieren te verbeteren.

# **Groot aanbod aan patronen**

De DTX-MULTI 12 wordt geleverd met 128 kant-en-klare melodische en ritmische frasen (waaronder 3 demo's), die patronen worden genoemd. U kunt patronen gemakkelijk starten en stoppen door de pads aan te raken waaraan deze zijn toegewezen, waardoor u de expressiviteit van uw spel enorm kunt verbeteren. Daarnaast kunt u ook uw eigen spel opnemen als patroon en toewijzen aan pads, zodat u gemakkelijk originele grooves kunt toevoegen aan uw drumkits.

# **Krachtige uitbreidingsmogelijkheden via USB**

Met behulp van de USB TO HOST-poort en een (afzonderlijk verkochte) USB-kabel kunt u de DTX-MULTI 12 gemakkelijk op een computer aansluiten. Hiermee beschikt u over veel grotere doelmatigheid en snelheid bij het opnemen van uw spel en het uitvoeren van veel van de muziekproductieprocessen op computers met DAW-software (Digital Audio Workstation), zoals Cubase AI, dat wordt geleverd bij de DTX-MULTI 12. Via een USB TO DEVICE-poort kunt u USB-

geheugenapparaten aansluiten voor flexibele data-uitwisseling. Hierdoor kunt u uw instellingen voor de DTX-MULTI 12 als standaardcomputerbestand opslaan op dergelijke apparaten. Bovendien kunt u ook WAV- of AIFF-bestanden importeren van een USB-geheugenapparaat en deze toewijzen aan afzonderlijke pads, waarmee u een unieke en geheel eigen smaak kunt toevoegen aan uw spel.

# **Veelzijdige triggering voor uitgebreide muzikale mogelijkheden**

Dankzij de Stack-functie kan elke pad maximaal vier geluiden produceren en met de Alternate-functie kunnen elke keer dat een pad wordt geraakt, andere geluiden worden weergegeven. Daarnaast kunt u het instrument instellen op het automatisch selecteren van verschillende geluiden op basis van hoe hard of zacht u de betreffende pad raakt, of in reactie op een voetschakelaarhandeling.

U kunt de DTX-MULTI 12 ook instellen op het dempen van geluiden als u met de hand op een pad drukt of om een ander geluid te laten klinken als u met de hand op een pad drukt terwijl u deze raakt. En u hoeft niet alleen maar met drumsticks te werken! U kunt de DTX-MULTI 12 heel gemakkelijk instellen op ondersteuning van een groot aantal handspeelstijlen.

# **Inhoudsopgave**

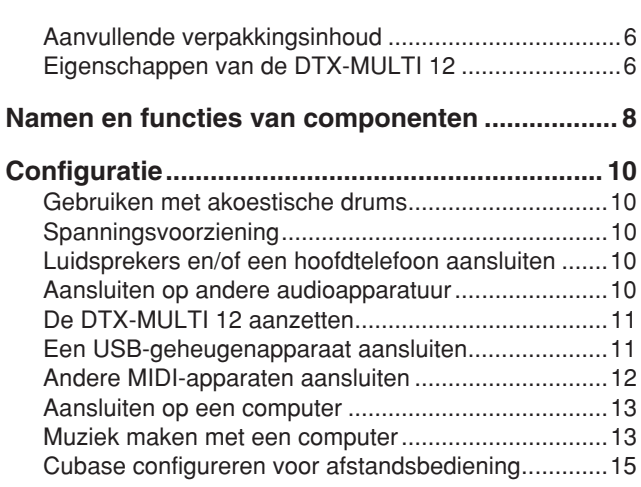

# **Beknopte handleiding**

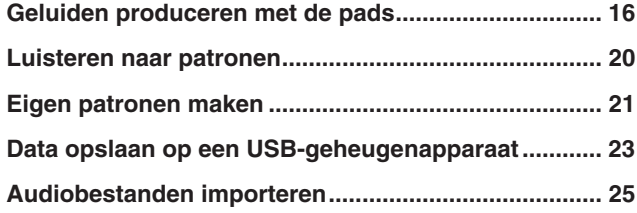

# **Referentie**

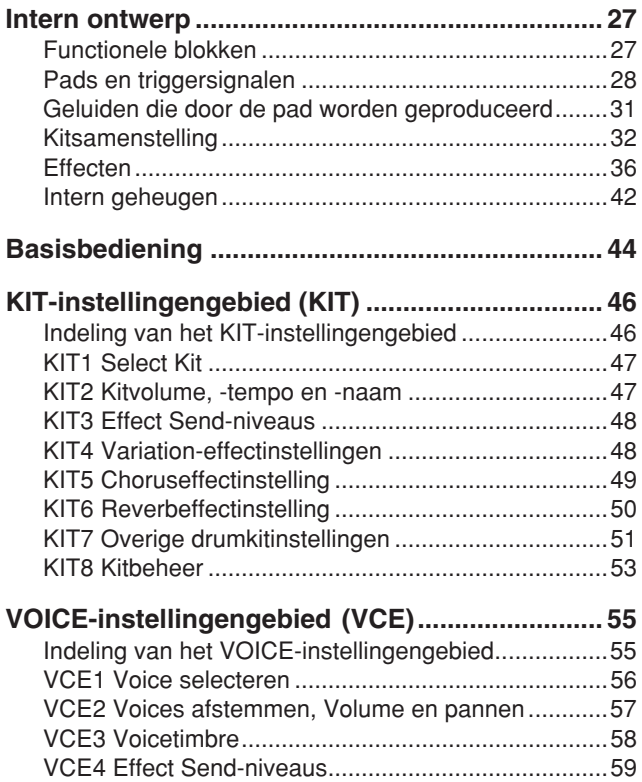

[VCE5 Andere voice-gerelateerde instellingen ............60](#page-59-0)

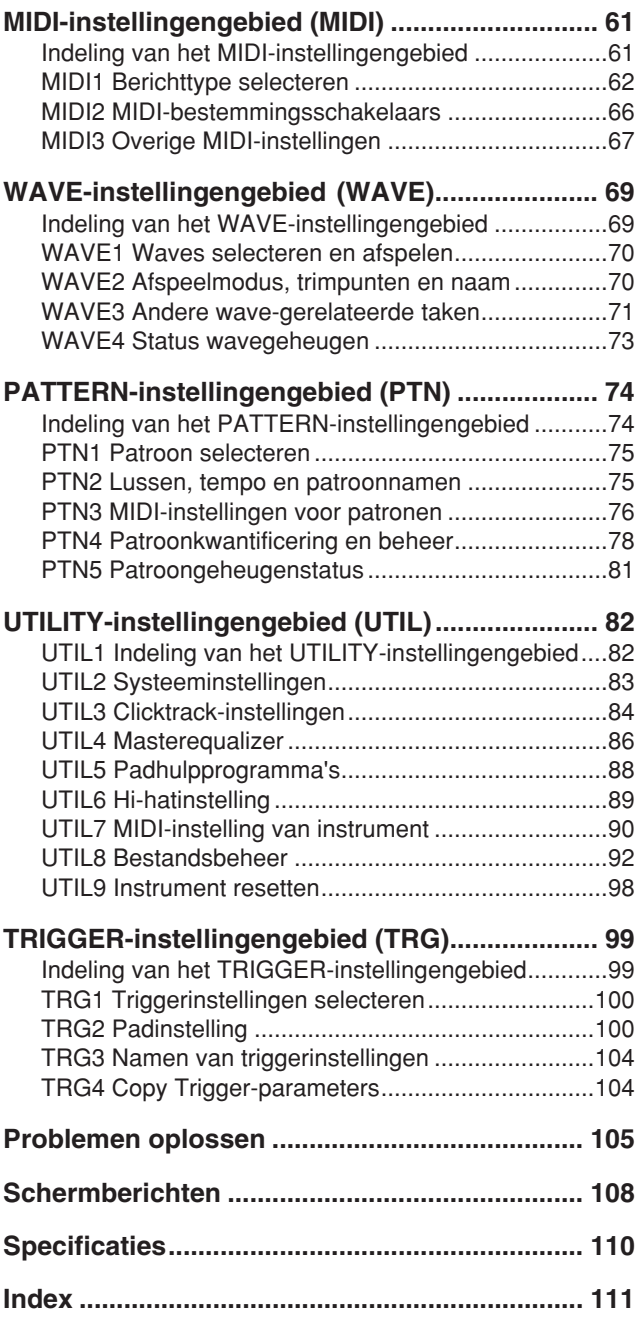

# <span id="page-7-0"></span>**Namen en functies van componenten**

# ■ **Voorpaneel**

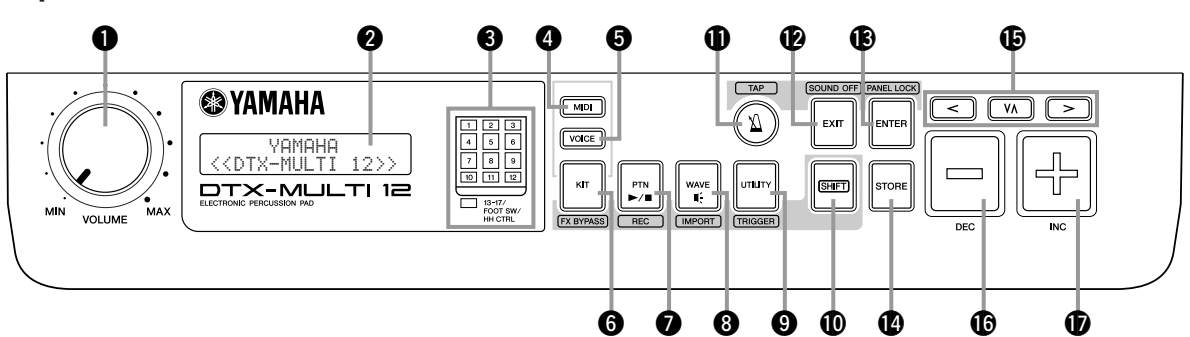

# q **Draaiknop VOLUME**

Met deze draaiknop wordt het totaalvolume geregeld (het volume bij de OUTPUT-aansluitingen). Draai de knop rechtsom om het volume te verhogen of linksom om dit te verlagen.

### **2** Display

Dit LCD-schern toont de informatie en gegevens die u nodig hebt om het instrument te bedienen.

### **8** Padindicator

In deze reeks LED's ziet u de pads die zijn geraakt en die momenteel een geluid produceren. De weergegeven nummers 1 tot en met 12 komen overeen met de 12 hoofd- en randpads op het instrument zelf. Daarnaast wordt de lamp [13-17] ingeschakeld als reactie op het bespelen van de (afzonderlijk verkochte) uitbreidingspads, die zijn aangesloten op de PADaansluitingen op het achterpaneel, of op signalen van een voetschakelaar of een hi-hatregelaar (afzonderlijk verkocht), die is aangesloten op de FOOT SW- of HI-HAT CONTROL-aansluiting, tevens op het achterpaneel.

#### **OPMERKING**

• Verwijder voor het gebruik het transparante plastic dat op het indicatorpaneel is aangebracht ter bescherming tijdens het transport.

### **4** Knop [MIDI]

Met deze knop opent u het MIDI-instellingengebied ([zie pagina 61](#page-60-2)). Daarnaast kunt u de Cubase Remote-functie inen uitschakelen door de knop [SHIFT] ingedrukt te houden en op de knop [MIDI] te drukken. Als deze functie is ingeschakeld, kunt u de knoppen op het voorpaneel van de DTX-MULTI 12 gebruiken om de Cubase-handelingen [\(zie pagina 15](#page-14-0)) te besturen.

### **6** Knop [VOICE]

Met deze knop opent u het Voice-instellingengebied ([zie pagina 55\)](#page-54-2).

### **6** Knop [KIT]

Met deze knop opent u het Kit-instellingengebied ([zie pagina 46](#page-45-2)). Daarnaast kunt u de effecten die worden toegepast op de huidige drumkit in- en uitschakelen door de knop [SHIFT] ingedrukt te houden en op de knop [KIT] ([zie pagina 83](#page-82-1)) te drukken.

# *O* Knop [PTN]

Met de knop Pattern opent u het Pattern-instellingengebied ([zie pagina 74](#page-73-2)). Daarnaast kunt u de modus Record activeren door de knop [SHIFT] ingedrukt te houden en op de knop [PTN] ([zie pagina 21](#page-20-1)) te drukken.

### **& Knop [WAVE]**

Met deze knop opent u het Wave-instellingengebied ([zie pagina 69](#page-68-2)). U kunt tevens de pagina Import openen door de knop [SHIFT] ingedrukt te houden en op de knop [WAVE] ([zie pagina 25](#page-24-1)) te drukken.

### o **Knop [UTILITY]**

Met deze knop opent u het Utility-instellingengebied ([zie pagina 82](#page-81-2)). Daarnaast kunt u het Trigger-instellingengebied openen door de knop [SHIFT] ingedrukt te houden en op de knop [UTILITY] ([zie pagina 99](#page-98-2)) te drukken.

## !0**Knop [SHIFT]**

Houd deze knop ingedrukt en druk op een andere knop om het instellingengebied te openen of de functie te activeren die erboven of eronder wordt aangeduid.

# !1**[**E**]-knop**

Met de knop Click-track kunt u de ingebouwde clicktrack (of de metronoom) starten en stoppen. Daarnaast kunt u de functie Tap Tempo activeren door de knop [SHIFT] ingedrukt te houden en op de knop [<u>X∖</u>] te drukken.

# !2**Knop [EXIT]**

De pagina's met parameterinstellingen in elk instellingengebied zijn in een hiërarchische structuur ingedeeld. Druk op deze knop om de huidige pagina te verlaten en een stap terug te gaan richting het hoogste niveau van het instellingengebied. Daarnaast kunt u onmiddellijk al het geluid uitschakelen door de knop [SHIFT] ingedrukt te houden en op de knop [EXIT] te drukken.

# !3**Knop [ENTER]**

Met deze knop worden processen uitgevoerd en waarden bevestigd. Daarnaast kunt u de functie voor paneelvergrendeling activeren voor het vergrendelen en ontgrendelen van het voorpaneel door de knop [SHIFT] ingedrukt te houden en op de knop [ENTER] te drukken. Hiermee kunt u het voorpaneel uitschakelen tijdens uw spel, zodat u kunt voorkomen dat u ongewild wijzigingen aanbrengt in instellingen. Zelfs als de paneelvergrendeling is geactiveerd, kunt u de knop [KIT] en [VOICE] gebruiken om de overeenkomende instellingengebieden te openen; u kunt de huidige kit echter alleen wijzigen met de knoppen [-/DEC] en [+/INC], of de voice die is toegewezen aan de pads die worden bespeeld visueel bevestigen. Als u de voices wilt controleren terwijl paneelvergrendeling is geactiveerd, drukt u op de knop [VOICE].

# !4**Knop [STORE]**

Deze knop wordt gebruikt voor het opslaan van instellingen en andere data in het interne geheugen van de DTX-MULTI 12. Deze knop licht eveneens op als parameters zijn gewijzigd, maar nog niet zijn opgeslagen.

# !5**[**B**] [**D**] [**C**]-knoppen**

- Deze selectieknoppen worden gebruikt voor het navigeren tussen de pagina's met parameterinstellingen en de parameters in de verschillende instellingengebieden.
- U kunt de modus Input Lock activeren en deactiveren door<br>| de knop [SHIFT] ingedrukt te houden en op de knop [VA] [\(zie pagina 103\)](#page-102-0) te drukken.
- Als een pagina met parameterinstellingen wordt weergegeven, kunt u naar de eerste pagina met parameterinstellingen van de vorige of volgende parametersectie in het huidige instellingengebied gaan door de knop [SHIFT] ingedrukt te houden en op de knop  $\leq$  of  $\geq$  te drukken.

Met deze knop wordt de parameterwaarde die de cursor aanduidt verhoogd. Daarnaast kunt u de geselecteerde waarde verhogen met 10 eenheden door de knop [SHIFT] ingedrukt te houden en op de knop [+/INC] te drukken of door de knop [+/INC] ingedrukt

### $\bigcirc$  Knop [-/DEC]

Met deze knop wordt parameterwaarde die de cursor aanduidt verhoogd of verlaagd. Daarnaast kunt u de geselecteerde waarde verlagen met 10 eenheden door de knop [SHIFT] ingedrukt te houden en op de knop [-/DEC] te drukken of door de knop [/DEC] ingedrukt te houden en op de knop [+/INC] te drukken.

# ■ Zijpaneel

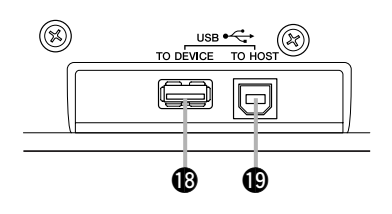

# !8**USB TO DEVICE-poort**

Deze poort wordt gebruikt om een USB-geheugenapparaat (zoals een flashstation of een externe harde schijf) aan te sluiten, hetzij rechtstreeks, hetzij via een USB-kabel. Als u via deze poort een geheugenapparaat aansluit, kunt u data die zijn gemaakt op de DTX-MULTI 12 opslaan op het USB-geheugenapparaat en instellingen, geluidsbestanden en dergelijke importeren.

te houden en op de knop [-/DEC] te drukken.

### !9**USB TO HOST-poort**

Met deze poort wordt de DTX-MULTI 12 aangesloten op een computer met een USB-kabel. Als een computer via deze poort op het instrument wordt aangesloten, kunt u MIDI-data uitwisselen tussen instrument en computer.

*<u>D* Knop [+/INC]</u>

# ■ **Achterpaneel**

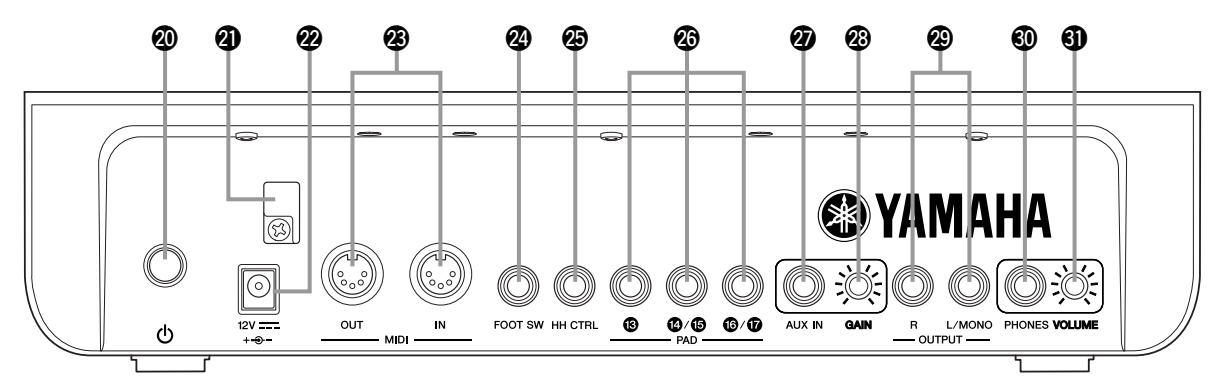

# @0 **Standby/On-schakelaar** F

Gebruik deze schakelaar om de DTX-MULTI 12 aan ( = ) en uit  $(\blacksquare)$  te zetten.

### @1**Kabelclip**

Om te voorkomen dat de kabel per ongeluk wordt losgetrokken, is het aan te raden de kabel om de kabelclip te wikkelen tijdens het gebruik.

### @2**DC IN-aansluiting**

Sluit het netsnoer van de netadapter (meegeleverd) aan op deze aansluiting.

### @3**MIDI IN/OUT-aansluitingen**

De MIDI IN-aansluiting wordt gebruikt voor het ontvangen van besturings- of speldata van een ander MIDI-apparaat, zoals een externe sequencer, via een MIDI-kabel. Als een ander MIDIapparaat op deze manier is aangesloten, kunt u hiermee de interne toongenerator bespelen en een groot aantal parameters regelen. De MIDI OUT-aansluiting wordt gebruikt voor het verzenden van speldata van dit instrument naar andere apparaten in de vorm van MIDI-berichten.

### @4**FOOT SW-aansluiting**

De voetschakelaar-aansluiting wordt gebruikt voor het aansluiten van een optionele voetschakelaar (FC4, FC5, FC7 enz.) of hi-hatregelaar (HH65 enz.) op de DTX-MULTI 12.

### @5**HI-HAT CONTROL-aansluiting**

De Hi-hat Control-aansluiting wordt gebruikt voor het aansluiten van een optionele hi-hatregelaar (HH65 enz.).

### @6**PAD-aansluitingen (**!3 **t/m** !7**)**

Deze triggeringangen op het achterpaneel worden gebruikt voor het aansluiten van optionele pads. De PAD (3-aansluiting is compatibel met de mono- en stereotypen (in twee en drie zones); de PAD  $(14/(15 - e)$  en de PAD  $(16)/(17)$ -aansluitingen bieden ondersteuning voor standaardpads met een mono-uitgang ([zie pagina 30\)](#page-29-0).

### @7**AUX IN-aansluiting**

Via deze standaard stereohoofdtelefoonaansluiting kunnen externe audiosignalen worden ingevoerd. Hierdoor kunt u een MP3- of een cd-speler aansluiten, zodat u met uw favoriete muziek kunt meespelen.

### @8**GAIN-knop**

Gebruik deze knop om het versterkingsniveau aan te passen voor audio-invoer via de AUX IN-aansluiting. Deze aanpassing is mogelijk noodzakelijk omdat externe audioapparaten signalen uitvoeren met een groot aantal variërende volumes. Wanneer u de knop met de klok mee draait, wordt de versterking verhoogd; draait u de knop tegen de klok in, dan wordt de versterking verlaagd.

#### @9**OUTPUT L/MONO- en R-aansluitingen**

Gebruik deze aansluitingen voor de uitvoer van het lijnniveausignaal van stereomixes. U kunt bijvoorbeeld de linkeren rechteringang van een externe versterker of mixer aansluiten op de aansluitingen met mono audiokabels. Voor mono-uitvoer gebruikt u alleen de aansluiting L/MONO.

#### **60 PHONES-aansluiting**

Gebruik deze standaard audioaansluiting voor een stereohoofdtelefoon.

#### **40 VOLUME-knop**

Gebruik deze knop om het niveau aan te passen van de audiouitvoer van de PHONES-aansluiting. Wanneer u de knop met de klok mee draait, wordt het volume verhoogd; draait u de knop tegen de klok in, dan wordt het volume verlaagd.

# <span id="page-9-0"></span>**Configuratie**

# <span id="page-9-1"></span>**Gebruiken met akoestische drums**

Als u de DTX-MULTI 12 wilt gebruiken in combinatie met een akoestische drumset, kunt u een MAT1-bevestigingsmodule (afzonderlijk verkocht) bevestigen aan de onderkant van de eenheid, zodat deze aan een tomsteun of standaard kan worden gehangen. Raadpleeg de gebruikershandleiding die wordt geleverd bij de MAT1 voor meer informatie over de montage.

# <span id="page-9-2"></span>**Spanningsvoorziening**

**1** Zorg ervoor dat de (b) (Standby/On)-schakelaar **op het achterpaneel is uitgeschakeld.**

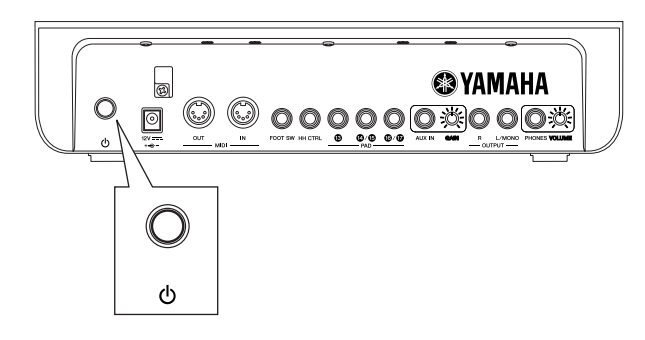

**2 Sluit het netsnoer van de netadapter (meegeleverd) aan op de DC IN-aansluiting op het achterpaneel. Om te voorkomen dat de kabel per ongeluk wordt losgetrokken, is het aan te raden de kabel om de kabelclip te wikkelen.**

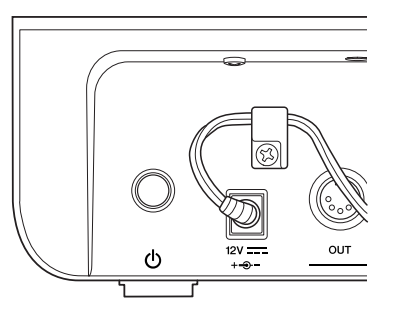

# **LET OP**

• Zorg dat het netsnoer niet wordt geknikt in een scherpe hoek terwijl u het om de klem wikkelt. Als u het snoer te veel buigt, kan het worden beschadigd en er kan brand ontstaan.

# **3 Sluit het netsnoer aan op een stopcontact.**

# **WAARSCHUWING**

- Gebruik uitsluitend de meegeleverde netstroomadapter. Als u een andere adapter gebruikt, kan het instrument worden beschadigd, kan het oververhit raken of kan er brand ontstaan.
- Controleer of de spanningsvoorziening juist is voor de geleverde netadapter.
- De DTX-MULTI 12 blijft geladen en verbruikt een kleine hoeveelheid stroom, zelfs wanneer de **(!)** (Standby/On)schakelaar zich in de positie Uit bevindt. Als u het instrument gedurende een lange tijd niet gebruikt, zorg er dan voor dat u de stekker van de netadapter uit het stopcontact haalt.

# <span id="page-9-3"></span>**Luidsprekers en/of een hoofdtelefoon aansluiten**

De DTX-MULTI 12 beschikt niet over ingebouwde luidsprekers. Als u geluid van het instrument wilt horen, moet u een hoofdtelefoon of een externe versterker en luidsprekers aansluiten. (Zie het aansluitingsoverzicht hieronder.)

# **LET OP**

• Als u een aansluiting tot stand brengt, moet u erop letten dat de kabelpluggen die u gebruikt overeenkomen met het type aansluiting op de DTX-MULTI 12.

### ● **OUTPUT L/MONO- en R-aansluitingen (standaard mono-audioaansluitingen)**

Gebruik deze aansluitingen om het instrument aan te sluiten op een externe versterker en luidsprekers, zodat u uzelf kunt horen spelen. Als de versterker slechts een ingang heeft, moet u deze aansluiten via de OUTPUT L/MONO-aansluiting.

### ● **PHONES-aansluiting (standaard stereoaudioaansluiting)**

Gebruik deze audioaansluiting voor een stereohoofdtelefoon. Gebruik de VOLUME-knop op het achterpaneel om het volume van de hoofdtelefoon aan te passen.

# **LET OP**

• Vermijd het langdurig gebruik op een hoog volume van de hoofdtelefoon om gehoorschade te voorkomen.

# <span id="page-9-4"></span>**Aansluiten op andere audioapparatuur**

U kunt de audio-invoer van een MP3-speler of cd-speler die is aangesloten op de AUX IN-aansluiting, mixen met het geluid van de DTX-MULTI 12 en uitvoeren via de OUTPUT (L/MONO en R)- en PHONES-aansluiting. Hierdoor kunt u heel gemakkelijk een MP3- of een cd-speler aansluiten, zodat u met uw favoriete muziek kunt meespelen. Indien nodig kunt u de bovendien het ingangsvolume aanpassen met de GAIN-knop.

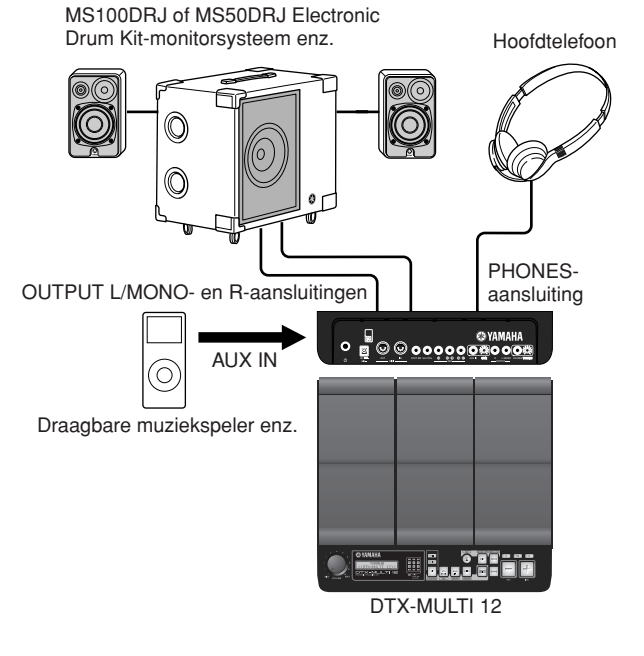

# <span id="page-10-0"></span>**De DTX-MULTI 12 aanzetten**

- **1 Nadat u luidsprekers, een audiospeler en enige andere vereiste apparatuur hebt aangesloten, zet u het volume van de DTX-MULTI 12 en alle andere apparatuur als voorzorgsmaatregel geheel uit.**
- 2 **Druk op de (<sup>I</sup>) (Standby/On)-schakelaar op het achterpaneel van de DTX-MULTI 12 om het instrument in te schakelen.**

Het openingsscherm wordt weergegeven, en daarna de pagina Select Kit (van het KIT-instellingengebied).

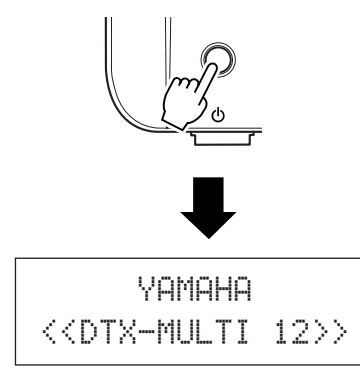

# ■ **Een mixer of andere MIDI-apparaten aansluiten**

Controleer of het volume van alle apparaten volledig is uitgezet. Zet vervolgens één voor één alle apparaten aan in de volgende volgorde:  $\odot$  MIDI-regelaars (masterapparaten),  $\odot$  MIDIontvangers (slave-apparaten),  $\Im$  audioapparatuur (mixers, versterkers, luidsprekers, enz.).

### **OPMERKING**

• Als u het apparaat uitzet, moet u eerst het volume van alle apparaten volledig uitzetten, en vervolgens de apparaten één voor één uitzetten in omgekeerde volgorde (vergeleken met bovenstaande beschrijving; dus eerst de audioapparatuur).

# <span id="page-10-2"></span><span id="page-10-1"></span>**Een USB-geheugenapparaat aansluiten**

U kunt een USB-geheugenapparaat aansluiten op de USB TO DEVICE-poort op het zijpaneel van de DTX-MULTI 12.

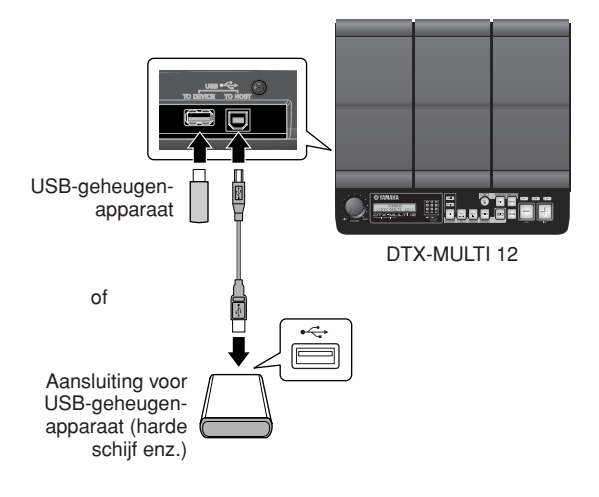

# ■ Voorzorgsmaatregelen tijdens het **gebruik van de USB TO DEVICE-poort**

Ga voorzichtig te werk als u een USB-geheugenapparaat aansluit op de USB TO DEVICE-poort en neem de volgende voorzorgsmaatregelen in acht.

## **OPMERKING**

• Zie de gebruikershandleiding bij het USB-apparaat voor meer informatie over het gebruik ervan.

## ● **Ondersteunde USB-apparaten**

U kunt flashstations, externe harde schijven en andere met USB compatibele apparaten voor massaopslag aansluiten voor gebruik in combinatie met dit instrument.

De DTX-MULTI 12 biedt mogelijk niet voor elk in de handel verkrijgbare USB-geheugenapparaat ondersteuning, en Yamaha biedt geen garantie voor de werking van alle apparatuur die u kunt kopen. Voordat u een USB-apparaat voor gebruik met dit instrument aanschaft, kunt u daarom het beste uw Yamaha-dealer of een geautoriseerde Yamaha-distributeur (zie het overzicht achter in de gebruikershandleiding) raadplegen of de volgende internetpagina bezoeken:

http://dtxdrums.yamaha.com

#### **OPMERKING**

• Andere USB-apparaten zoals een computertoetsenbord of muis, kunnen niet worden gebruikt.

### ● **Een USB-geheugenapparaat aansluiten**

Voordat u een USB-geheugenapparaat aansluit, moet u controleren of de aansluiting ervan juist is voor de USB TO DEVICE-poort van het instrument en dat beide dezelfde richting hebben.

Deze poort biedt ondersteuning voor de USB 1.1-standaard, maar u kunt ook USB 2.0-geheugenapparaten aansluiten en gebruiken. Houd er rekening mee dat data in dit geval worden overgedragen met USB 1.1-snelheid.

# ■ **Een USB-geheugenapparaat gebruiken**

Als u een USB-geheugenapparaat hebt aangesloten, kunt u data die u hebt gemaakt opslaan en instellingen en audiodata importeren.

### **OPMERKING**

• Hoewel cd-r- en cd-rw-stations met USB kunnen worden gebruikt om data op het instrument te laden, kunnen deze niet worden gebruikt om data direct op te slaan. U kunt echter wel data verzenden naar een computer met een cd-r- of cd-rw-station om data hierop via de computer op te slaan.

# ● **USB-geheugenapparaten formatteren**

Bepaalde typen USB-geheugen moeten worden geformatteerd voordat u deze in combinatie met dit instrument kunt gebruiken. [Zie pagina 97](#page-96-0) voor meer informatie hierover.

# **LET OP**

• Als u een USB-geheugenapparaat formatteert, worden alle hierop aanwezige data voorgoed gewist. Zorg er vóór het formatteren van een dergelijk apparaat voor dat u een back-up hebt gemaakt van de data op het apparaat, of dat u deze naar een andere locatie hebt gekopieerd.

### ● **Schrijfbeveiliging**

Bepaalde typen USB-geheugenapparaten zijn mogelijk tegen schrijven beveiligd om te voorkomen dat data ongewild worden verwijderd. Als uw USB-geheugenapparaat belangrijke data bevat, raden wij u aan om schrijfbeveiliging te gebruiken om te voorkomen dat u de data per ongeluk wist. En als u data op dit soort apparaat wilt opslaan, zorgt u ervoor dat u de schrijfbeveiligingsfunctie uitschakelt.

# **LET OP**

• Als u een type USB-geheugenapparaat met een eigen voedingsbron gebruikt, moet u voorkomen dat u dit herhaaldelijk in- en uitschakelt. Voorkom bovendien dat u de USB-kabels herhaaldelijk aansluit en loskoppelt. Als u deze voorzorgsmaatregel niet in acht neemt, kan de DTX-MULTI 12 vastlopen en niet langer werken.

• Schakel een aangesloten USB-geheugenapparaat of de DTX-MULTI 12 nooit uit en koppel het geheugenapparaat nooit los terwijl dit wordt gebruikt in het UTILITY-instellingengebied voor het opslaan, laden of verwijderen van data of voor het formatteren. Als u deze voorzorgsmaatregel niet in acht neemt, kunnen data op het USBgeheugenapparaat of op de DTX-MULTI 12 beschadigd raken.

# <span id="page-11-0"></span>**Andere MIDI-apparaten aansluiten**

Via (afzonderlijk verkrijgbare) standaard MIDI-kabels kunt u andere MIDI-apparaten aansluiten via de MIDI IN- en MIDI OUT-aansluitingen. Als u een MIDI-apparaat op deze wijze aansluit, kunt u de DTX-MULTI 12 gebruiken voor het besturen van synthesizers en andere geluidsmodules. Bovendien kunt u de interne toongenerator van het instrument bespelen met behulp van de andere aangesloten MIDI-apparaten. Deze en de vele andere MIDI-functies zorgen voor veel grotere spel- en opnamemogelijkheden.

#### **OPMERKING**

• Naast de twee ingebouwde MIDI-aansluitingen kunt u de USB TO HOSTpoort gebruiken voor het uitwisselen van MIDI-data. U kunt kiezen of u de MIDI-aansluitingen of de USB TO HOST-poort wilt gebruiken voor dit doeleinde op de pagina MIDI In/Out van de sectie MIDI van het UTILITYinstellingengebied ([zie pagina 91](#page-90-0)).

# ■ **Een geluidsmodule of synthesizer besturen**

Gebruik een MIDI-kabel om de MIDI OUT-aansluiting van de DTX-MULTI 12 aan te sluiten op de MIDI IN-aansluiting van het apparaat dat u wilt besturen of bespelen.

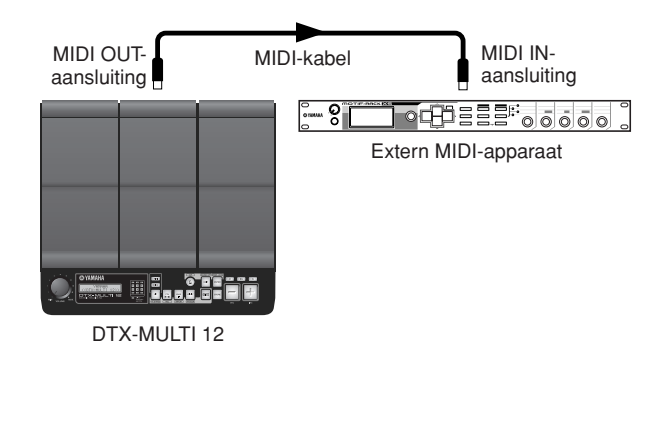

# ■ **De DTX-MULTI 12 besturen vanaf een ander MIDI-apparaat**

Gebruik een MIDI-kabel om de MIDI IN-aansluiting van de DTX-MULTI 12 aan te sluiten op de MIDI OUT-aansluiting van het besturende apparaat.

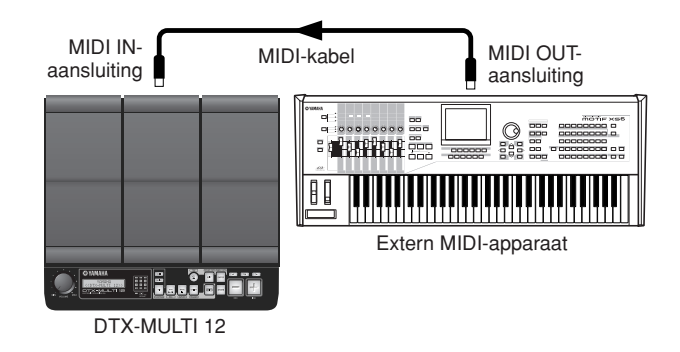

### ● **Synchronisatie met andere MIDI-apparaten (master- en slave-apparaten)**

Het afspelen van patronen op de DTX-MULTI 12 kan worden gesynchroniseerd met het afspelen op een extern MIDI-apparaat. Dit apparaat en andere MIDI-apparaten maken gebruik van een interne clock om het tempo van het afspelen te besturen en als twee van dergelijke apparaten worden gesynchroniseerd, moet worden opgegeven welke clock door beide wordt gebruikt. Het apparaat dat is ingesteld op het gebruik van de eigen interne clock fungeert als referentie voor alle aangesloten apparaten en wordt het 'master'-instrument genoemd. De aangesloten apparaten die zijn ingesteld op het gebruik van een externe clock worden 'slaves' genoemd. Als u apparaten bijvoorbeeld zoals hierboven hebt aangesloten en u speldata wilt opnemen die afkomstig is van het externe apparaat als patroon op de DTX-MULTI 12, is het noodzakelijk om een extern MIDI-apparaat in te stellen als master; bovendien moet de DTX-MULTI 12 worden ingesteld op het gebruik van een externe clock voor synchronisatie. Druk hiervoor eerst op de knop [UTILITY] om het UTILITYinstellingengebied te openen, navigeer naar de MIDI-sectie (UTIL6) met de knoppen  $\leq$   $\leq$   $\geq$   $\leq$   $\geq$   $\leq$   $\leq$   $\leq$   $\leq$   $\leq$   $\leq$   $\leq$   $\leq$   $\leq$   $\leq$   $\leq$   $\leq$   $\leq$   $\leq$   $\leq$   $\leq$   $\leq$   $\leq$   $\leq$   $\leq$   $\leq$   $\leq$   $\leq$   $\leq$   $\leq$   $\leq$   $\leq$   $\leq$  [ENTER]. Ga vervolgens naar de pagina MIDI Sync (UTIL6-6) met behulp van de knoppen  $\leq$   $\leq$   $\geq$   $\leq$   $\geq$   $\leq$  and  $\leq$   $\leq$   $\leq$   $\leq$   $\leq$   $\leq$   $\leq$   $\leq$   $\leq$   $\leq$   $\leq$   $\leq$   $\leq$   $\leq$   $\leq$   $\leq$   $\leq$   $\leq$   $\leq$   $\leq$   $\leq$   $\leq$   $\leq$   $\leq$   $\leq$   $\leq$ Sync in op 'ext' of 'auto'.

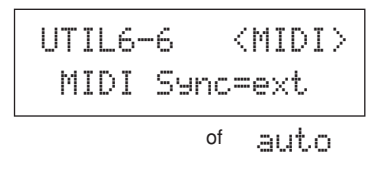

#### **OPMERKING**

• De parameter MIDI Sync is standaard ingesteld op 'auto'.

# <span id="page-12-0"></span>**Aansluiten op een computer**

De DTX-MULTI 12 is weliswaar zelf al uitzonderlijk krachtig en veelzijdig, maar door deze via een USB-kabel op een computer aan te sluiten, beschikt u over nog meer kracht en veelzijdigheid. Via dit soort aansluiting kunnen MIDI-data vrij worden overgedragen tussen het instrument en de computer. In deze sectie

wordt uitgelegd hoe u de vereiste verbindingen uitvoert.

### **OPMERKING**

- Omdat de DTX-MULTI 12 niet beschikt over ingebouwde luidsprekers, moet u een hoofdtelefoon of een externe versterker en luidsprekers aansluiten om het geluid van het instrument te kunnen horen. [Zie pagina 10](#page-9-3) voor details.
- Een USB-kabel wordt niet bij het instrument geleverd. Gebruik om een computer aan te sluiten een USB A-B-kabel die niet langer is dan 3 meter.
- **1 Download de meest recente versie van het USB-MIDI-stuurprogramma naar uw computer van de volgende wegpagina: Nadat u op de knop Download hebt geklikt, moet u het gecomprimeerde bestand op een gemakkelijk te vinden locatie opslaan en het bestand uitpakken.**

http://www.global.yamaha.com/download/usb\_midi/

#### **OPMERKING**

• Op de bovenstaande website vindt u ook informatie over systeemvereisten.

• Het USB-MIDI-stuurprogramma kan zonder voorafgaande kennisgeving worden aangepast en bijgewerkt. Bezoek vóór installatie bovenstaande webpagina om de meest recente informatie te raadplegen en om te controleren of u over de meest recente versie beschikt.

# **2 Installeer het USB MIDI-stuurprogramma op de computer.**

Raadpleeg de handleiding bij het installatieprogramma van het stuurprogramma voor instructies bij de installatie. Als in de handleiding wordt vermeld dat u het Yamaha-product moet aansluiten op de computer, doet u dit zoals hieronder wordt uiteengezet.

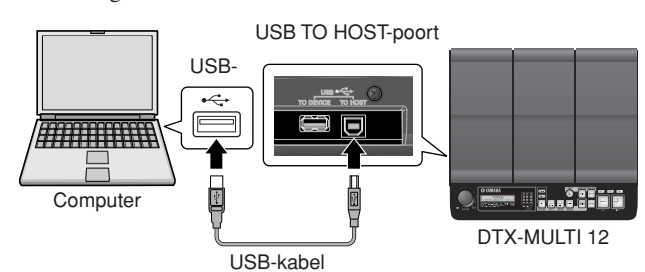

**3 Als u het uitwisselen van MIDI-data via de USB TO HOST-poort wilt inschakelen, drukt u op de knop [UTILITY] om het UTILITY-instellingengebied te openen en gaat u naar de pagina MIDI In/Out (UTIL6-9).** 

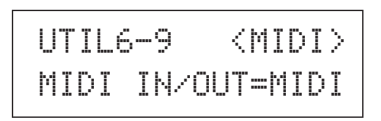

**4 Stel de parameter MIDI IN/OUT in op 'USB' (met behulp van de knop [+/INC], indien nodig).**

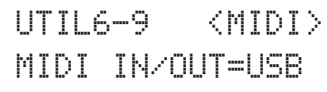

**5 Druk op de knop [STORE] om deze instelling op te slaan.**

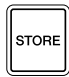

# ■ **Voorzorgsmaatregelen tijdens het gebruik van de USB TO HOST-poort**

Neem de hieronder genoemde voorzorgsmaatregelen in acht als u een computer aansluit via de USB TO HOST-poort. Als u dit niet doet, loopt u het risico dat uw computer vastloopt en dat gegevens verloren gaan of worden beschadigd. Als uw computer of de DTX-MULTI 12 vastloopt, start u de toepassing die wordt gebruikt opnieuw op, start u de computer opnieuw op of schakelt u het instrument eenmaal uit en weer in.

# **LET OP**

- Gebruik een USB A-B-kabel die niet langer is dan 3 meter.
- Voordat u de computer aansluit via de USB TO HOST-poort, haalt u de computer uit een eventuele energiebesparende modus (zoals de sluimerstand of stand-by).
- Sluit de computer aan via de USB TO HOST-poort voordat u de DTX-MULTI 12 inschakelt.
- Voer altijd de volgende stappen uit voordat u het instrument aan- of uitzet, of de USB-kabel loskoppelt of aansluit.
	- Sluit alle applicaties af.
	- Zorg ervoor dat geen data worden verzonden vanaf de DTX-MULTI 12. (Er worden data verzonden als de pads worden bespeeld of als er een patroon wordt afgespeeld.)
- Als er een computer is aangesloten, laat dan ten minste 6 seconden verstrijken tussen het moment dat u het instrument in- en uitschakelt en het moment dat u de USB-kabel aansluit of losmaakt.

# <span id="page-12-1"></span>**Muziek maken met een computer**

# ■ **DTX-MULTI 12-speldata opnemen met een DAW-toepassing**

In de volgende sectie wordt beschreven hoe u uw spel kunt opnemen met een DAW-toepassing die wordt uitgevoerd op een aangesloten computer.

Normaal gesproken worden bij spel dat u wilt opnemen op de computer de data die worden gegenereerd als u de pad raakt eerst naar de computer gestuurd en dan naar het instrument geretourneerd, zodat de interne toongenerator kan worden bespeeld. Als lokale besturing van de DTX-MULTI 12 is ingeschakeld (via de pagina Local Control (UTIL6-5) in het gebied UTILITY), worden de speldata ook rechtstreeks naar de toongenerator gezonden. Als gevolg hiervan ontstaat overlap tussen de rechtstreekse en geretourneerde data, zodat het lijkt alsof de pads twee keer zijn geraakt.

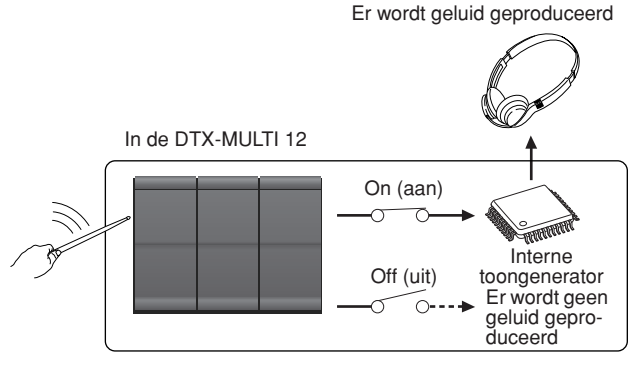

Instellingen voor lokale besturing

Voor de meeste DAW-toepassingen kan MIDI Thru worden ingeschakeld, en derhalve kunt u het systeem zoals hieronder toegelicht instellen, waarbij lokale besturing van de DTX-MULTI 12 is uitgeschakeld, en waarbij de DAW-toepassing speldata retourneert naar de interne toongenerator. Hierdoor kan spel probleemloos worden opgenomen, zonder dat u elke pad twee keer hoort.

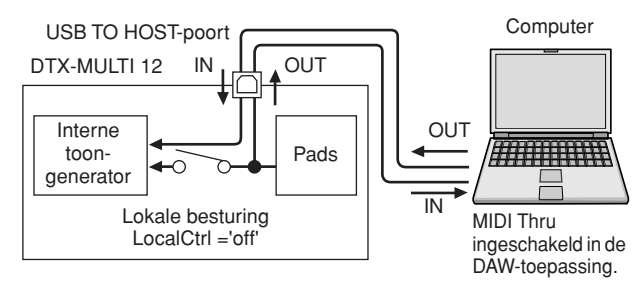

### **OPMERKING**

• DAW is de afkorting van 'digital audio workstation'. DAW-toepassingen als Cubase kunnen worden gebruikt voor het opnemen, bewerken en mixen van audio- en MIDI-data op een computer.

We beschrijven nu hoe u de parameters kunt instellen voor het opnemen van uw spel; allereerst op het instrument zelf en daarna in de DAW-toepassing.

### ● **DTX-MULTI 12-instellingen:**

Schakel lokale besturing als volgt uit.

**1 Druk op de knop [UTILITY] om het UTILITYinstellingengebied te openen, navigeer naar de MIDI-sectie (UTIL6) met de knoppen [**B**]/[**C**], en druk op de knop [ENTER].**

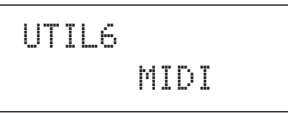

**2 Ga naar de pagina Local Control (UTIL6-5) met de knoppen [**B**]/[**C**].**

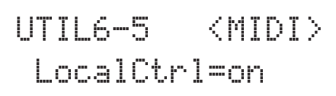

**3 Stel de parameter LocalCtrl in op 'off' (met de knop [-/DEC], indien nodig).**

> UTIL6-5≥≥≥<MIDI>≥LocalCtrl=off

### **4 Druk op de knop [STORE] om deze instelling op te slaan.**

Als u lokale besturing op deze wijze uitschakelt, worden de speldata die worden gegenereerd doordat de pads worden geraakt, niet naar de interne toongenerator gezonden.

### ● **De parameters voor de DAW-toepassing instellen**

Schakel MIDI Thru in de DAW-toepassing in. Met deze instelling zorgt u ervoor dat wanneer speldata worden opgenomen op een track in de toepassing, deze eveneens naar het externe MIDIsysteem worden gezonden.

We gaan er bijvoorbeeld van uit dat speldata worden opgenomen op Track 3 in de DAW-toepassing. We nemen tevens aan dat MIDI-kanaal 1 is ingesteld op het retourneren van de speldata. Als MIDI Thru vervolgens wordt ingeschakeld voor Track 3, worden de speldata door de DAW-toepassing geretourneerd naar de DTX-MULTI 12 tijdens het opnemen, en klinkt de interne toongenerator van het instrument alsof het direct wordt bespeeld (op kanaal 1).

#### **OPMERKING**

- Zie de handleiding bij de DAW-toepassing voor meer informatie over het inschakelen van MIDI Thru.
- Als lokale besturing op de DTX-MULTI 12 en MIDI Thru in de DAWtoepassing beide worden uitgeschakeld, worden geen speldata verzonden naar de interne toongenerator, direct noch indirect. Als gevolg hiervan wordt geen geluid geproduceerd.

# ■ De DTX-MULTI 12 bespelen met MIDI**data van een DAW-toepassing**

Zoals hierboven is omschreven, kunt u de DTX-MULTI 12 instellen op het gebruik als multitimbrale toongenerator voor de DAW-toepassing. Hierdoor kunt u de kwalitatief hoogwaardige MIDI-toongenerator van het instrument gemakkelijk integreren in uw configuratie voor muziekproductie. [Zie pagina 13](#page-12-0) voor meer informatie over het aansluiten van de DTX-MULTI 12 op uw computer.

- **1 Stel de tracks van de DAW-toepassing in op uitvoer van de MIDI-data naar de DTX-MULTI 12.**
- **2 Speel de MIDI-speldata af met de DAW-toepassing.**

# <span id="page-14-0"></span>**Cubase configureren voor afstandsbediening**

Dankzij een speciale functie kan de DTX-MULTI 12 Cubase op afstand bedienen. U kunt bijvoorbeeld het Cubase-transport bedienen, de metronoom van Cubase in- of uitschakelen en verschillende andere functies besturen vanaf het voorpaneel van het instrument, waarmee de doelmatigheid van de werkstroom voor muziekproductie aanzienlijk wordt vergroot.

# ■ **Computerinstellingen**

Als u de Cubase-afstandsbediening voor het eerst instelt, moet u de volgende stappen uitvoeren om uw computer correct in te stellen.

## **1 Download de meest recente versie van de DTX-MULTI 12-uitbreiding naar uw computer van de volgende wegpagina.**

Sla het gecomprimeerde bestand op een gemakkelijk te vinden locatie op en pak het bestand uit. http://dtxdrums.yamaha.com

### **OPMERKING**

- Controleer of het meest recente USB MIDI-stuurprogramma op uw computer is geïnstalleerd [\(zie pagina 13](#page-12-0)).
- Op de bovenstaande website vindt u ook informatie over systeemvereisten.
- De DTX-MULTI 12-uitbreiding kan zonder voorafgaande kennisgeving worden aangepast en bijgewerkt. Bezoek vóór installatie bovenstaande webpagina om de meest recente informatie te raadplegen en om te controleren of u over de meest recente versie beschikt.
- **2 Voer de DTX-MULTI 12-uitbreiding uit voor het voltooien van de vereiste installatieprocedure. Raadpleeg de gebruikershandleiding bij het pakket dat u hebt gedownload voor meer informatie.**

# ■ **DTX-MULTI 12-instellingen**

Telkens als de Cubase-functie voor afstandsbediening wordt gebruikt, moet u de volgende stappen uitvoeren op de DTX-MULTI 12.

**1 Ga in het UTILITY-instellingengebied naar de pagina MIDI In/Out (UTIL6-9) en stel MIDI IN/OUT in op 'USB'.**

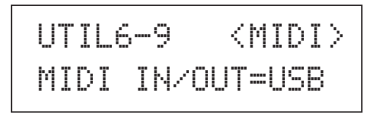

**2 Controleer of de DTX-MULTI 12 op juiste wijze op uw computer is aangesloten en start Cubase.**

[Zie pagina 13](#page-12-0) voor meer informatie over het aansluiten.

### **3 Houd de knop [SHIFT] ingedrukt en druk op de knop [MIDI].**

Het bericht 'Cubase Remote' wordt weergegeven ter bevestiging van de activering van de functie.

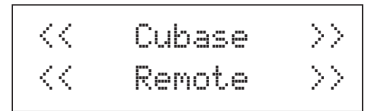

#### **OPMERKING**

• Als de modus Cubase Remote is geactiveerd, lichten de knoppen op het voorpaneel op die u kunt gebruiken.

**4 Houd de [SHIFT] opnieuw ingedrukt en druk op de knop [MIDI] als u de modus Cubase Remote weer wilt uitschakelen.**

# ■ Knopfuncties in de modus Cubase **Remote**

### **OPMERKING**

• Raadpleeg de gebruikershandleiding bij het pakket dat u hebt gedownload voor meer informatie over het gebruik van de modus Cubase Remote.

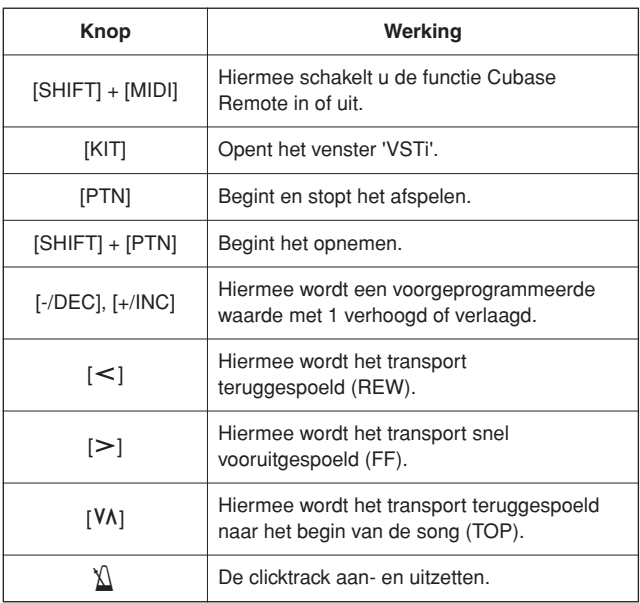

# <span id="page-15-0"></span>**Geluiden produceren met de pads**

**Om u zo snel mogelijk plezier te laten beleven van uw DTX-MULTI 12, leggen we in deze sectie allereerst de basismethode uit om de pads met (afzonderlijk verkochte) drumsticks te bespelen, waarna we toelichten hoe u verschillende kits kunt selecteren (of: verzamelingen padgeluiden).** 

# **Padnamen**

Zoals u hieronder kunt zien, zijn de nummers 1 tot en met 12 toegewezen aan de ingebouwde pads. Deze nummers worden ook op de overeenkomende posities aangeduid in de padindicator, en lichten op als de bijbehorende pad wordt geraakt.

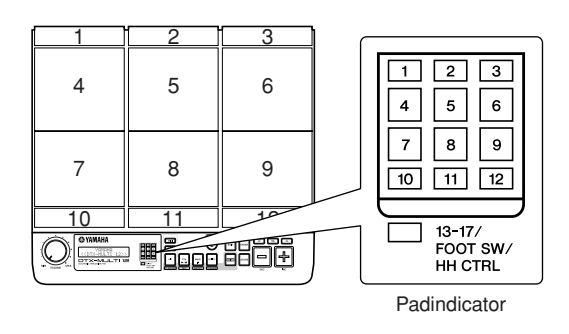

# **LET OP**

• Steek uw vingers niet in de openingen tussen pads 1 en 3 en het kunststofhuis van het instrument. Het negeren van deze waarschuwing kan ertoe leiden dat uw vingers bekneld of platgedrukt raken en letsel oplopen.

# **Op de pads slaan**

Als u pads 4 tot en met 9 (de hoofdpads) bespeelt, moet u het midden van de pad proberen te raken met het uiteinde van de drumstick.

● **Pads 4 tot en met 9 bespelen**

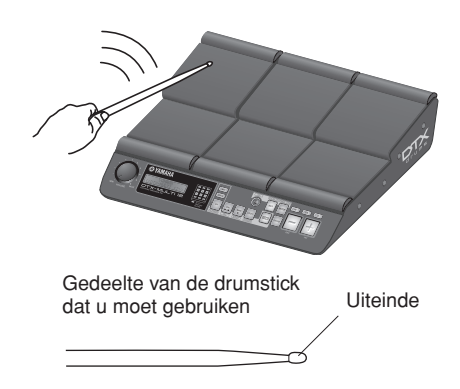

Als u pads 1 tot en met 3 en 10 tot en met 12 bespeelt (de rimpads), moet u het midden van de pad proberen te raken met de verwijding van de drumstick.

● **Pads 1 tot en met 3 en 10 tot en met 12 bespelen**

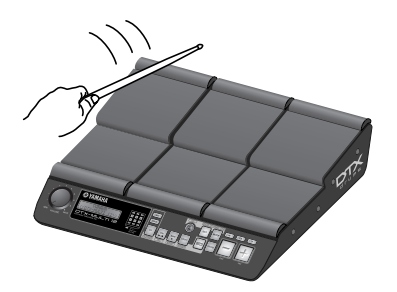

Gedeelte van de drumstick dat u moet gebruiken

Verwijding

U kunt de padgevoeligheid aanpassen, zodat u de pads met de hand kunt bespelen (zie [pagina 19\)](#page-18-0).

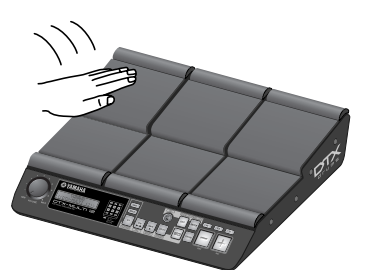

#### **OPMERKING**

- De drum- en andere instrumentgeluiden worden gezamenlijk aangeduid als voorgeprogrammeerde voices en ritmische of muzikale frasen en kunnen als patronen worden toegewezen aan de pads. Als u een pad raakt waaraan een patroon is toegewezen, wordt het patroon eenmalig in zijn geheel gespeeld (one-shot) of herhaald (loop), en de overeenkomende lamp in de padindicator licht op. Als u de pad opnieuw raakt die een herhaald patroon afspeelt, wordt het afspelen van het patroon gestopt en gaat de lamp uit.
- Als herhaalde patronen zijn toegewezen aan meerdere pads en u niet langer weet welke pad daadwerkelijk wordt afgespeeld, kunt u al het geluid uitschakelen dat wordt uitgevoerd door de knop [SHIFT] ingedrukt te houden en op de knop [EXIT] te drukken.
- Als u een pad te licht raakt of dichtbij de rand of een hoek, wordt de overeenkomende lamp in de padindicator mogelijk niet ingeschakeld.

### ■ **Dempen**

Bij het dempen wordt een hand op een bespeeld percussieinstrument geplaatst om het geluid ervan te stoppen; de pads op de DTX-MULTI 12 ondersteunen deze speltechniek.

Als meerdere geluiden aan een pad zijn toegewezen, kunt u de dempfunctie gebruiken om over te schakelen tussen deze geluiden, zodat uw spel meer expressie krijgt.

#### **OPMERKING**

• [Zie pagina 51](#page-50-1) voor meer informatie over het overschakelen tussen geluiden via dempen.

# **Een voorgeprogrammeerde kit selecteren**

De term 'kit' wordt gebruikt om te verwijzen naar een verzameling geluiden (voorgeprogrammeerde voices, golven en patronen) die worden geproduceerd als u een van de pads raakt, en bij de DTX-MULTI 12 wordt een indrukwekkende hoeveelheid speciaal samengestelde, voorgeprogrammeerde kits geleverd. Met de hieronder beschreven procedure kunt u de verschillende kits selecteren en van de verbazingwekkende geluiden genieten die uw instrument kan produceren.

#### **OPMERKING**

• De schermen die in deze gebruikershandleiding worden weergegeven, zijn uitsluitend voor instructiedoeleinden en kunnen enigszins afwijken van uw DTX-MULTI 12.

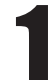

### 1 **Druk op de knop [KIT] om de pagina Select Kit te openen.**

De knop [KIT] licht op.

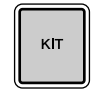

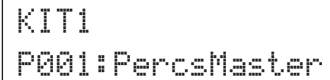

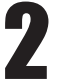

### 2 **Gebruik de knoppen [-/DEC] en [+/INC] om een nieuwe drumkit te selecteren.**

Probeer de pads te bespelen met verschillende typen kits geselecteerd.

#### **OPMERKING**

• Een aantal voorgeprogrammeerde kits is speciaal geconfigureerd voor het met de hand bespelen. Als u een van deze kits selecteert, wordt een handpictogram op het scherm weergegeven, zoals u hieronder kunt zien.

### ● Kit die geschikt is voor met **de hand bespelen**

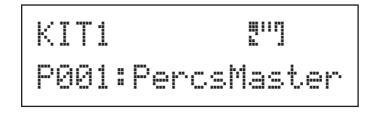

• Kits met een nummer dat wordt voorafgegaan door de letter 'U' zijn gebruikerskits (user kits) (of door de gebruiker gedefinieerde kits). Met deze kits kunt u uw eigen verzamelingen voorgeprogrammeerde voices, patronen en golven maken en opslaan.

#### ● **Door gebruiker gedefinieerde kit**

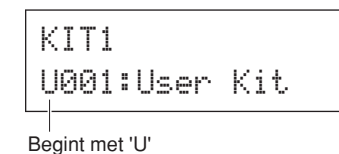

# <span id="page-17-0"></span>**Voorgeprogrammeerde voices toewijzen aan pads**

In het volgende eenvoudige voorbeeld maken we een gebruikerskit door een van de geluiden te vervangen die zijn toegewezen aan de pads in een voorgeprogrammeerde kit. We wijzen hierbij een voice toe aan pad 4 in de geselecteerde kit en slaan de resulterende kit op in de lege gebruikerskit U001.

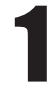

# 1 **Druk op de knop [KIT] om de pagina Select Kit te openen.**

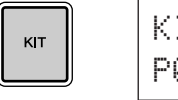

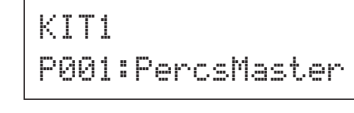

P009:Oak≥Custom

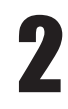

2 **Gebruik de knoppen [-/DEC] en [+/INC] om de kit te selecteren waarmee u wilt werken.**

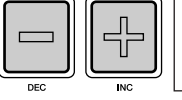

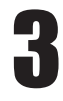

# 3 **Druk op de knop [VOICE] om de pagina Select Voice te openen.**

KIT1

VOICE

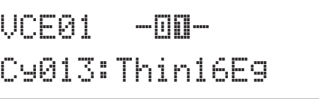

# **de Tik op pad 4 om deze te selecteren en om het weergegeven padnummer te wijzigen in Film E in**  $-\mathbb{H}-$ .

U kunt echter ook de knipperende cursor naar het padnummer verplaatsen, en het vervolgens veranderen van  $\equiv \square \square \equiv \square \square \equiv \square$  met behulp van de knoppen [-/DEC] en [+/INC].

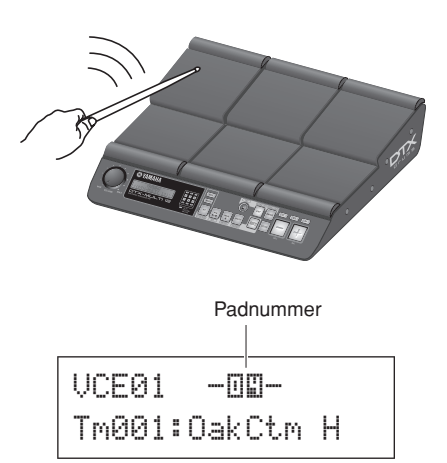

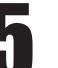

## 5 **Selecteer de voice die u wilt toewijzen aan pad 4.**

Verplaats de knipperende cursor naar de parameter geheel links op de onderste rij tekst en gebruik de knoppen [-/DEC] en [+/INC] om de voicecategorie en het voicenummer te selecteren die u wilt toewijzen.

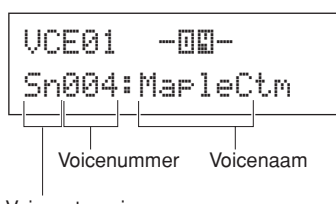

Voicecategorie

### **Voicecategorieën**

Vergelijkbare voices worden gegroepeerd in voicecategorieën. Naast melodische instrumenten als pauken en marimba, kunt u voicecategorieën selecteren met voorgeprogrammeerde patronen, gebruikerspatronen en golven. Raadpleeg het afzonderlijke boekje Data List voor meer informatie.

# <span id="page-18-0"></span>6 **Druk op de knop [STORE] en sla de bewerkte kit op als gebruikerskit.**

Selecteer zoals hier wordt weergegeven de lege gebruikerskit U001 (gebruik indien nodig de knoppen [-/DEC] en [+/INC]), en druk op de knop [ENTER].

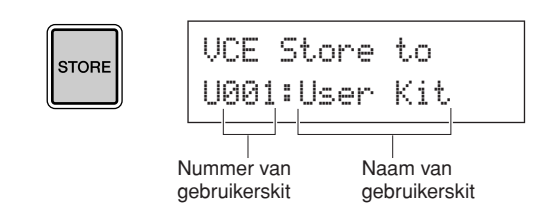

### **OPMERKING**

• De knop [STORE] licht op als instellingen zijn gewijzigd, maar nog niet zijn opgeslagen in het interne geheugen van de DTX-MULTI 12. De knop wordt derhalve uitgeschakeld als de gewijzigde instellingen zijn opgeslagen.

# **1 Wanneer u wordt gevraagd om te**<br> **bevestigen of u de kit wilt opslaan, drukt**<br> **bevestigen in FNTED om verder te geen u op de knop [ENTER] om verder te gaan.**

≥≥≥KIT≥Store≥Are≥you≥sure?≥≥

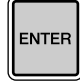

## **LET OP**

• Het bericht 'Please keep power on...' wordt weergegeven wanneer de gegevens worden opgeslagen. Het is uiterst belangrijk om de DTX-MULTI 12 niet uit te schakelen voordat dit bericht verdwijnt. Als u het instrument zou uitschakelen als het bericht wordt weergegeven, kunnen alle gebruikerskits voorgoed verloren gaan.

> ≥≥Please≥keep≥≥power≥on...

# Selecteer gebruikerspad U001 en sla op<br>
pad 4 om de voice weer te geven die u hebt<br>
tecnswersp **toegewezen.**

### ■ **Lagen**

Met behulp van de laagfunctie kunt u een aantal verschillende voices toewijzen aan één pad of externe regelaar. U kunt maximaal vier lagen (A tot en met D) per pad instellen, wat betekent dat u met elke pad tot wel vier verschillende voices kunt afspelen. Bovendien kunt u een aantal verschillende afspeelmodi gebruiken voor voices die zijn toegewezen aan lagen. U kunt deze voices bijvoorbeeld tegelijkertijd activeren, u kunt een andere voice afspelen telkens als de pad wordt geraakt of u kunt overschakelen tussen aan en uit bij opeenvolgende tikken. Meer informatie over lagen vindt u op [pagina 32.](#page-31-1)

# ■ Met de hand spelen

De DTX-MULTI 12 beschikt over een aantal verschillende voorgeprogrammeerde kits die geschikt zijn voor handpercussie, dat wil zeggen: met hand spelen in plaats van met drumsticks. Zoals hieronder wordt beschreven, kunt u op elk gewenst moment een triggerinstelling gebruiken om de padgevoeligheid aan te passen, zodat u de pads met de hand kunt bespelen.

### De padgevoeligheid instellen voor het met de **hand bespelen**

 $\Omega$  Houd de knop [SHIFT] ingedrukt en druk op de knop [UTILITY] om het instellingengebied Trigger te openen. De pagina Select Trigger Setup wordt weergegeven.

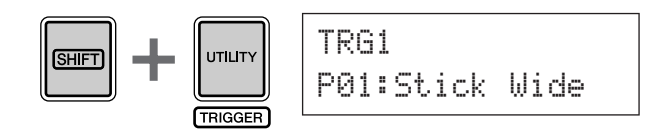

2 Gebruik de knoppen [-/DEC] en [+/INC] om de triggerinstelling 'P04: Hand' of 'P05: Finger' te selecteren.

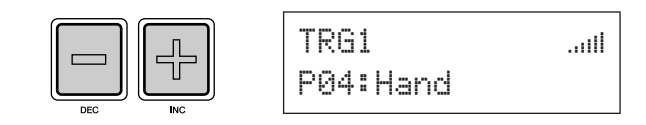

#### **OPMERKING**

- Als u een vooraf geselecteerde kit voor handpercussie instelt, wordt de padgevoeligheid (oftewel: de triggerinstelling) automatisch aangepast op het met de hand bespelen.
- Bij een zeer hoge padgevoeligheid is de kans op een fenomeen dat overspraak wordt genoemd groter. Hierbij worden voor andere pads dan de pads die u bespeelt geluiden geactiveerd vanwege trillingen of storingen tussen de pads.
- • [Zie pagina 99](#page-98-2) voor meer informatie over het configureren van triggerinstellingen in het instellingengebied Trigger.

# <span id="page-19-0"></span>**Luisteren naar patronen**

**Op uw DTX-MULTI 12 is vooraf een groot aantal melodische en ritmische frasen geladen in de vorm van**  voorgeprogrammeerde patronen. De eerste drie voorgeprogrammeerde patronen ()P001 t/m )P003) zijn **speciaal geconfigureerd voor weergave van het rijke spectrum aan geluid dat de DTX-MULTI 12 kan**  produceren. De patronen die zijn genummerd met **P004 en hoger kunt u vrij toewijzen aan pads voor gebruik in uw persoonlijke gebruikersdrumkits.** 

# **Luisteren naar demopatronen**

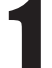

# 1 **Druk op de knop [PTN] om de pagina Select Pattern te openen.**

De knop [PTN] licht op. Demopatronen zijn genummerd van PP001 tot en met PP003.

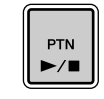

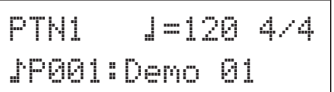

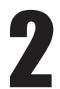

# 2 **Druk nogmaals op de knop [PTN] als u het afspelen van een demopatroon wilt starten.**

De knop [PTN] knippert terwijl het demopatroon wordt afgespeeld en de naam van het patroon wordt weergegeven binnen de tekens '<<' en '>>' van de bovenste rij met tekst. In de onderste rij met tekst wordt de naam weergegeven van de kit die wordt gebruikt voor het afspelen van het demopatroon.

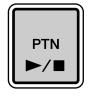

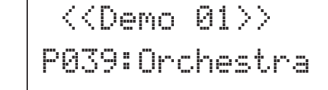

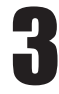

# 3 **U kunt demopatroon stoppen door op een andere knop dan [SHIFT] te drukken.**

# **Luisteren naar voorgeprogrammeerde patronen**

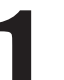

1 **Druk op de knop [PTN] om de pagina Select Pattern te openen.**

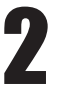

# 2 **Selecteer het voorgeprogrammeerde patroon waarnaar u wilt luisteren met de knoppen [-/DEC] en [+/INC].**

Selecteer een voorgeprogrammeerd patroon met nummer  $P$ P004 of hoger.

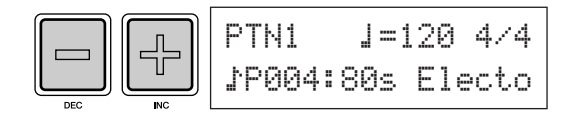

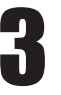

# 3 **Druk nogmaals op de knop [PTN] als u het afspelen van het geselecteerde voorgeprogrammeerde patroon wilt starten.**

De knop [PTN] knippert tijdens het afpelen van het voorgeprogrammeerde patroon.

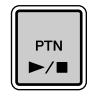

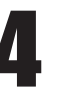

4 **Druk op de knop [PTN] op de pagina Select Pattern (PTN1) om het afspelen van het patroon te stoppen.**

### **OPMERKING**

• Als u een voorgeprogrammeerd patroon wilt toewijzen aan een pad, voert u de procedure uit die wordt beschreven op [pagina 18](#page-17-0); selecteer bij stap 5 echter een voorgeprogrammeerd patroon in plaats van een voorgeprogrammeerde voice.

# Beknopte handleiding Beknopte handleiding

# <span id="page-20-0"></span>**Eigen patronen maken**

**Met de DTX-MULTI 12 kunt u ook gebruikerspatronen maken door uw eigen spel op te nemen. Net als met voorgeprogrammeerde patronen kunt u deze gebruikerspatronen vrij toewijzen aan pads en afspelen.**

# <span id="page-20-1"></span>**Uw spel als patroon opnemen**

Via onderstaande stappen gaan we een gebruikerspatroon maken door ons spel op te nemen en dit vervolgens toe te wijzen aan pad 6.

# **1 Gebruik de knop [PTN] om het<br>
instellingengebied Pattern te openen en<br>
rebruik de knoppen [/DEC] on [./NC] of gebruik de knoppen [-/DEC] en [+/INC] om een leeg gebruikerspatroon te selecteren.**

Lege gebruikerspatronen hebben de naam 'Empty Ptn'.

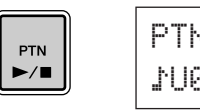

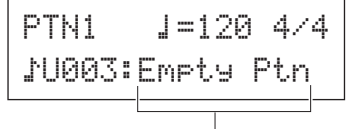

Patroonnaam

# **LET OP**

• Als u een gebruikerspatroon selecteert dat al data bevat, wordt het spel toegevoegd aan de betreffende data bij het opnemen. Als u dit wilt voorkomen, moet u een leeg gebruikerspatroon selecteren voor de opname.

### **OPMERKING**

- Als u een gebruikerspatroon selecteert dat al data bevat, wordt het spel toegevoegd aan de betreffende data bij het opnemen.
- U kunt twee bestaande patronen samenvoegen tot een nieuw gebruikerspatroon [\(zie pagina 79\)](#page-78-0).

**2** Druk op de knop [KIT] om de pagina Select <br>
Kit te openen en gebruik de knoppen [-/DEC] **en [+/INC] om de drumkit te selecteren die u wilt gebruiken voor het opnemen van uw patroon.**

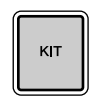

KIT1P001:PercsMaster

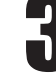

3 **Houd de knop [SHIFT] ingedrukt en druk op [PTN] om de modus Record te activeren.** De knop [PTN] licht rood op.

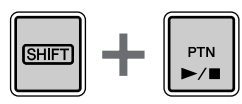

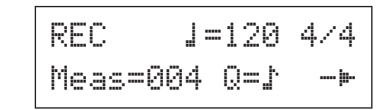

### **OPMERKING**

• Als een voorgeprogrammeerd patroon is geselecteerd als u de modus Record activeert, wordt het spel opgenomen in een leeg gebruikerpatroon.

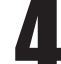

### 4 **Stel de vereiste opnamevoorwaarden in.**

In het scherm Record Mode (REC) kunt u het tempo en de maatsoort instellen van de clicktrack die u wilt afspelen tijdens de opname, evenals de lengte van het patroon in maten en een aantal andere belangrijke parameters. Verplaats de knipperende cursor naar de vereiste parameter met de knoppen  $\leq$ ],  $\lfloor VA \rfloor$ , en [ $\ge$ ], en wijzig de instelling met de knoppen [-/DEC] en [+/INC].

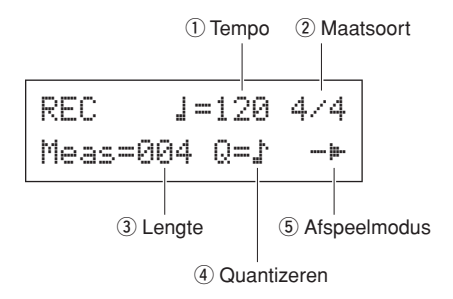

- q **Tempo**: de snelheid van het patroon in maten per seconde.
- 2 Maatsoort: de maatsoort van het patroon dat u wilt opnemen.
- e **Lengte**: de lengte van het patroon in maten.
- r **Quantizeren**: de nauwkeurigheid van de timingcorrectie voor het opgenomen patroon.
- **5** Afspeelmodus: het type patroon dat u wilt opnemen (zoals one-shot of loop).

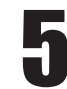

## 5 **Druk op de knop [PTN] om het opnemen te starten.**

De DTX-MULTI 12 geeft een inleiding in twee maten. Speel het patroon dat u wilt opnemen

vervolgens in de maat van de clicktrack.

De maat die momenteel wordt opgenomen

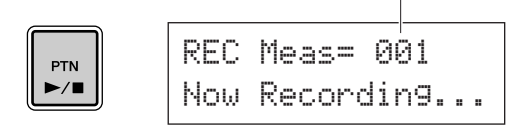

### **LET OP**

• Als u de DTX-MULTI 12 tijdens het opnemen uitschakelt, kan dit tot gevolg hebben dat de data voor alle gebruikerspatronen verloren gaan. Schakel het instrument dan ook nooit uit tijdens het opnemen.

### 6 **Het opnemen wordt automatisch gestopt na het aantal maten dat is ingesteld als patroonlengte bij stap 4 hierboven.**

Het bericht 'Please keep power on...' wordt kort weergegeven wanneer de gegevens worden opgeslagen.

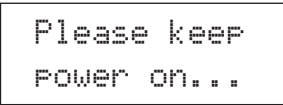

# **LET OP**

• Als u de DTX-MULTI 12 tijdens het opnemen uitschakelt terwijl het bericht 'Please keep power on...' wordt weergegeven, kan dit tot gevolg hebben dat de data voor alle gebruikerspatronen verloren gaan. Schakel het instrument dan ook niet uit als dit wordt weergegeven.

#### **OPMERKING**

- U kunt het opnemen altijd stoppen door op de knop [PTN] te drukken. Alle tot op dat moment opgenomen speldata worden opgeslagen.
- Als herhaald afspelen is geselecteerd bij stap 4 hierboven, kunt u het opnemen stoppen door op de knop [PTN] te drukken.

# **Als de pagina Pad Assign wordt<br>
weergegeven, moet u op pad 6 slaan om<br>
het padpummer lilliweer te geven: druk het padnummer <b>Weer** te geven; druk **vervolgens op de knop [ENTER].**

U kunt echter ook de knoppen [-/DEC] en [+/INC] gebruiken om  $\boxed{ \boxed{ \boxed{ \}} }$  op deze pagina te selecteren.

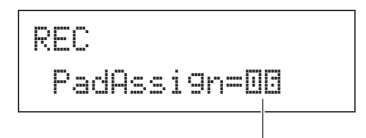

Padnummer

#### **OPMERKING**

- Als u PadAssign instelt op 'off' wordt het opgenomen patroon aan geen enkele pad toegewezen.
- Hoewel u het opgenomen patroon op elk gewenst moment vrij aan een pad kunt toewijzen, is het aan te raden om een pad te gebruiken van de drumkit die u hierboven bij stap 1 hebt geselecteerd. Als u het toewijst aan een pad uit een andere kit, wordt het patroon mogelijk niet afgespeeld zoals het is opgenomen.

8 **Druk op de knop [KIT] om het KITinstellingengebied te openen.**

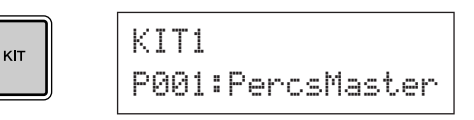

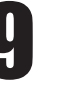

### 9 **Druk op de knop [STORE] en sla de huidige kit en de nieuwe patroontoewijzing op als gebruikerskit.**

Selecteer, zoals hier wordt weergegeven, een lege gebruikerskit met de knoppen [-/DEC] en [+/INC], en druk op de knop [ENTER].

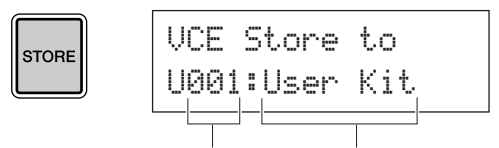

Nummer van gebruikerskit Naam van gebruikerskit

**10 Wanneer u wordt gevraagd om te**<br>bevestigen of u de kit wilt opslaan, drukt<br>contract in the contract of the property **u op de knop [ENTER] om verder te gaan.**

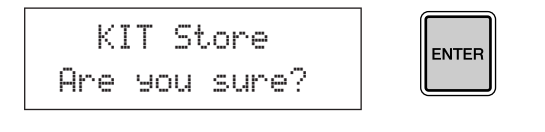

# **LET OP**

• Het bericht 'Please keep power on...' wordt weergegeven wanneer de gegevens worden opgeslagen. Het is uiterst belangrijk om de DTX-MULTI 12 niet uit te schakelen voordat dit bericht verdwijnt. Als u het instrument zou uitschakelen als het bericht wordt weergegeven, kunnen alle gebruikerskits voorgoed verloren gaan.

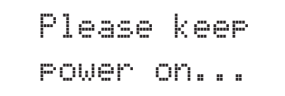

**11 Selecteer de opgeslagen drumkit en sla<br>
op pad 6 om het patroon weer te geven dat u hebt toegewezen.**

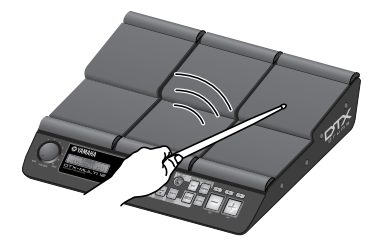

**OPMERKING**

• U kunt maximaal 50 gebruikerspatronen opnemen op de DTX-MULTI 12. Als u probeert om meer kits op te nemen dan dit aantal, wordt het bericht 'Seq data is not empty' weergegeven en wordt het opnemen beëindigd. Wis in een dergelijk geval onnodige gebruikerspatronen [\(zie pagina 79](#page-78-1)) en begin opnieuw met opnemen.

# <span id="page-22-0"></span>**Data opslaan op een USB-geheugenapparaat**

**De data die u hebt gemaakt, zoals gebruikerskits en -patronen, kunt u gemakkelijk opslaan als gecombineerde bestanden op een USB-geheugenapparaat. In het volgende voorbeeld maken we één bestand met alle data die zijn gemaakt of gewijzigd in de verschillende instellingengebieden van de DTX-MULTI 12 op een dergelijk apparaat.** 

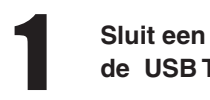

1 **Sluit een USB-geheugenapparaat aan op de USB TO DEVICE-poort op het zijpaneel.**

#### **OPMERKING**

• Raadpleeg de sectie [Een USB-geheugenapparaat aansluiten](#page-10-2) op [pagina 11](#page-10-2) voor meer informatie over USBgeheugenapparaten.

2 **Druk op de knop [UTILITY] om het UTILITYinstellingengebied te openen, gebruik de knoppen [**B**]/[**C**] om naar de sectie FILE (UTIL7) te gaan, en druk op de knop [ENTER].**

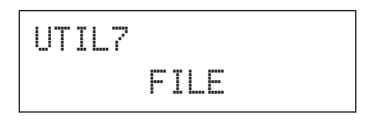

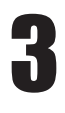

**Ga naar de pagina Save File (UTIL7-1),<br>
gebruik hiervoor indien nodig de knoppen<br>
[CUTS] on druk on de knop [ENTER] [**B**]/[**C**], en druk op de knop [ENTER].** 

UTIL7-1≥≥≥Save≥File

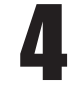

4 **Stel de parameter Type in op 'All' (met de knoppen [-/DEC] en [+/INC], indien nodig).**

Druk op [ENTER] als u deze instelling hebt vastgelegd.

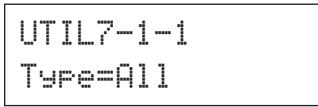

#### **OPMERKING**

• [Zie pagina 93](#page-92-0) voor meer informatie over het opslaan van data met een instelling voor Type anders dan 'All'.

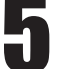

### 5 **Geef een naam op voor het bestand dat u wilt opslaan.**

[Zie pagina 47](#page-46-2) voor meer informatie over het invoeren van tekens en het type tekens dat u kunt gebruiken voor bestandsnamen.

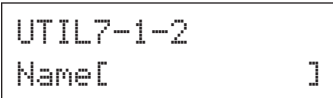

#### **OPMERKING**

• Bestandsnamen kunnen uit maximaal acht tekens bestaan.

### **Druk op [ENTER] als u de vereiste naam<br>
hebt ingevoerd hebt ingevoerd.**

U wordt gevraagd om te bevestigen of u het bestand wilt opslaan, en de knop [ENTER] knippert aan en uit.

> ≥≥≥Save≥File≥Are≥you≥sure?

# 7 **Druk nogmaals op de knop [ENTER] om verder te gaan.**

Als er al een bestand met dezelfde naam bestaat op het USB-geheugenapparaat, wordt u gevraagd of u dat bestand wilt overschrijven. Als het betreffende bestand overbodig is en kan worden overschreven, drukt u op de knop [ENTER]. Als het oudere bestand echter belangrijke data bevat, drukt u op de knop [EXIT] om terug te gaan naar de pagina Name en herhaalt u de procedure vanaf stap 5 hierboven, maar gebruikt u een andere bestandsnaam.

Het bericht 'Now saving... EXIT] to cancel' wordt weergegeven wanneer de gegevens worden opgeslagen. Vervolgens wordt het bericht 'Completed.' weergegeven wanneer de data zijn opgeslagen, en wordt op de display de pagina Save File (UTIL7-1) opnieuw weergegeven, zoals bij stap 4 hierboven.

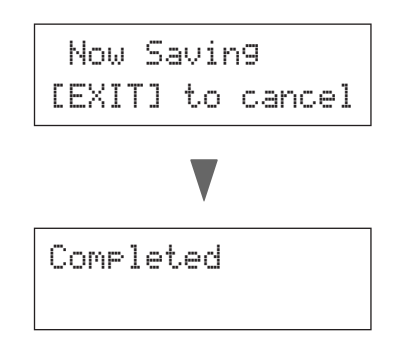

# **LET OP**

• Koppel het USB-geheugenapparaat niet los van de USB TO DEVICE-poort en zet het USB-geheugenapparaat of de DTX-MULTI 12 niet uit terwijl gegevens worden geladen of opgeslagen. Als u deze voorzorgsmaatregel niet in acht neemt, kan dit tot gevolg hebben dat het USB-geheugenapparaat of de DTX-MULTI 12 permanent wordt beschadigd.

# **LET OP**

• Koppel USB-geheugenapparaten altijd los van de DTX-MULTI 12 voordat u begint met spelen. Als u het geheugenapparaat per ongeluk raakt met een drumstick tijdens het spelen, kunt u het permanent beschadigen en kunnen alle gegevens erop verloren gaan.

# <span id="page-24-1"></span><span id="page-24-0"></span>**Audiobestanden importeren**

**WAV- en AIFF-audiobestanden op uw computer en andere media kunnen worden geïmporteerd op de DTX-MULTI 12 via USB-geheugenapparaten. Deze voices worden 'waves' genoemd en kunnen vervolgens worden toegewezen aan pads en worden afgespeeld op dezelfde manier als andere voorgeprogrammeerde voices.** 

#### **OPMERKING**

- Met DTX-MULTI 12 kunnen uitsluitend 16-bits audiobestanden worden gebruikt. Als de audiobestanden die u wilt gebruiken werden opgenomen met een andere bitdiepte, dient u ze eerst naar 16-bits te converteren, bijvoorbeeld met behulp van de meegeleverde DAW-software. Meer informatie over de conversiemethode vindt u in de gebruiksaanwijzing van de DAW-software.
- Met de DTX-MULTI 12 kunt u audiobestanden met een maximale lengte van ongeveer 23 seconden (bij 44,1-kHz, 16-bits audio) importeren.
- Houd er rekening mee dat, zelfs wanneer aan deze voorwaarden wordt voldaan, andere factoren ertoe kunnen leiden dat de audiobestanden incompatibel zijn met de DTX-MULTI 12.

1 **Zorg ervoor dat het .wav- of .aiff-bestand dat u wilt importeren zich in de hoofdmap van het USB-geheugenapparaat bevindt. U kunt het eventueel met een computer naar de hoofdmap verplaatsen.**

2 **Koppel het USB-geheugenapparaat los van de computer en sluit het aan op het instrument via de USB TO DEVICE-poort op het zijpaneel.**

3 **Druk op de knop [KIT] om de pagina Select Kit te openen en selecteer de drumkit waaraan u de geïmporteerde wave(s) wilt toewijzen.**

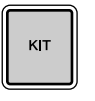

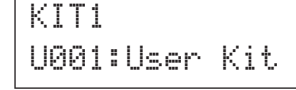

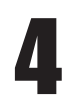

4 **Houd de knop [SHIFT] ingedrukt en druk op de knop [WAVE] om de pagina Import te openen.**

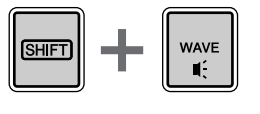

IMPORT≥≥≥Surdo.WAV

5 **Gebruik de knoppen [-/DEC] en [+/INC] om het audiobestand te selecteren dat u wilt importeren.**

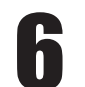

6 **Druk op [ENTER] als u het gewenste bestand hebt geselecteerd om het te importeren.**

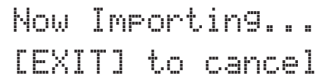

# **LET OP**

- Koppel het USB-geheugenapparaat niet los van de USB TO DEVICE-poort en zet het USBgeheugenapparaat of de DTX-MULTI 12 niet uit terwijl gegevens worden geladen. Als u deze voorzorgsmaatregel niet in acht neemt, kan dit tot gevolg hebben dat het USB-geheugenapparaat of de DTX-MULTI 12 permanent wordt beschadigd.
- Als het geselecteerde bestand geen 16-bits bestand is, wordt het bericht 'Illegal wave data' weergegeven, en wordt het importproces gestopt. In dat geval dient u het bestand te converteren naar 16-bits, bijvoorbeeld met behulp van de meegeleverde DAWsoftware, en vervolgens het importproces opnieuw uit te voeren.

7 **Als het audiobestand is geïmporteerd, wordt de pagina Pad Assign geopend. Selecteer de pad waaraan u de geïmporteerde wave wilt toewijzen en druk op de knop [ENTER].** 

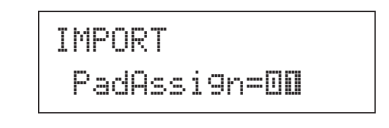

### **LET OP**

• Als er al een voice is toegewezen aan de geselecteerde pad, wordt deze verwijderd en vervangen door de geïmporteerde golf.

### **OPMERKING**

- Als u PadAssign instelt op 'off', wordt de geïmporteerde golf aan geen enkele pad toegewezen.
- Geïmporteerde AIF- en WAV-audiobestanden worden als golf opgeslagen of, in andere woorden, als een van de drie typen DTX-MULTI 12-voices. Als zodanig kunt u deze op elk gewenst moment, vrij toewijzen aan pads vanuit het instellingengebied VOICE ([zie pagina 56](#page-55-1)).

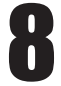

### 8 **Druk op de knop [KIT] om terug te keren naar het instellingengebied KIT.**

# 9 **Druk op de knop [STORE] en sla de huidige kit en de nieuwe golftoewijzing op als gebruikerskit.**

Selecteer, zoals hier wordt weergegeven, een lege gebruikerskit met de knoppen [-/DEC] en [+/INC], en druk op de knop [ENTER].

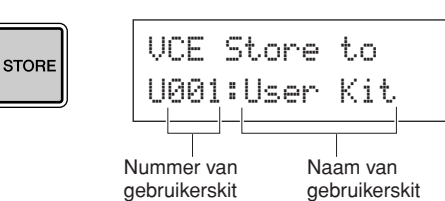

**10** Wanneer u wordt gevraagd om te<br>bevestigen of u de kit wilt opslaan, drukt **u op de knop [ENTER] om verder te gaan.**

≥≥≥KIT≥Store≥Are≥you≥sure?≥≥

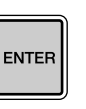

# **LET OP**

• Het bericht 'Please keep power on...' wordt weergegeven wanneer de gegevens worden opgeslagen. Het is uiterst belangrijk om de DTX-MULTI 12 niet uit te schakelen voordat dit bericht verdwijnt. Als u het instrument zou uitschakelen als het bericht wordt weergegeven, kunnen alle gebruikerskits voorgoed verloren gaan.

> ≥≥Please≥keep ≥≥power≥on...

11 **Sla op de pad waaraan de golf is toegewezen als u de geïmporteerde golf wilt afspelen.**

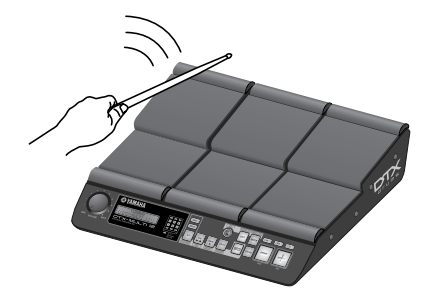

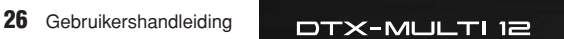

# <span id="page-26-0"></span>**Intern ontwerp Referentie**

In deze referentiesectie vindt u een beschrijving van wat plaatsvindt in de DTX MULTI 12 tussen het moment dat een pad wordt geraakt en de uitvoer van een geluid uit de luidsprekers. Als u begrijpt hoe de signaalstromen werken en intern worden verwerkt, kunt u de krachtige functies van dit veelzijdige instrument maximaal benutten.

<span id="page-26-1"></span>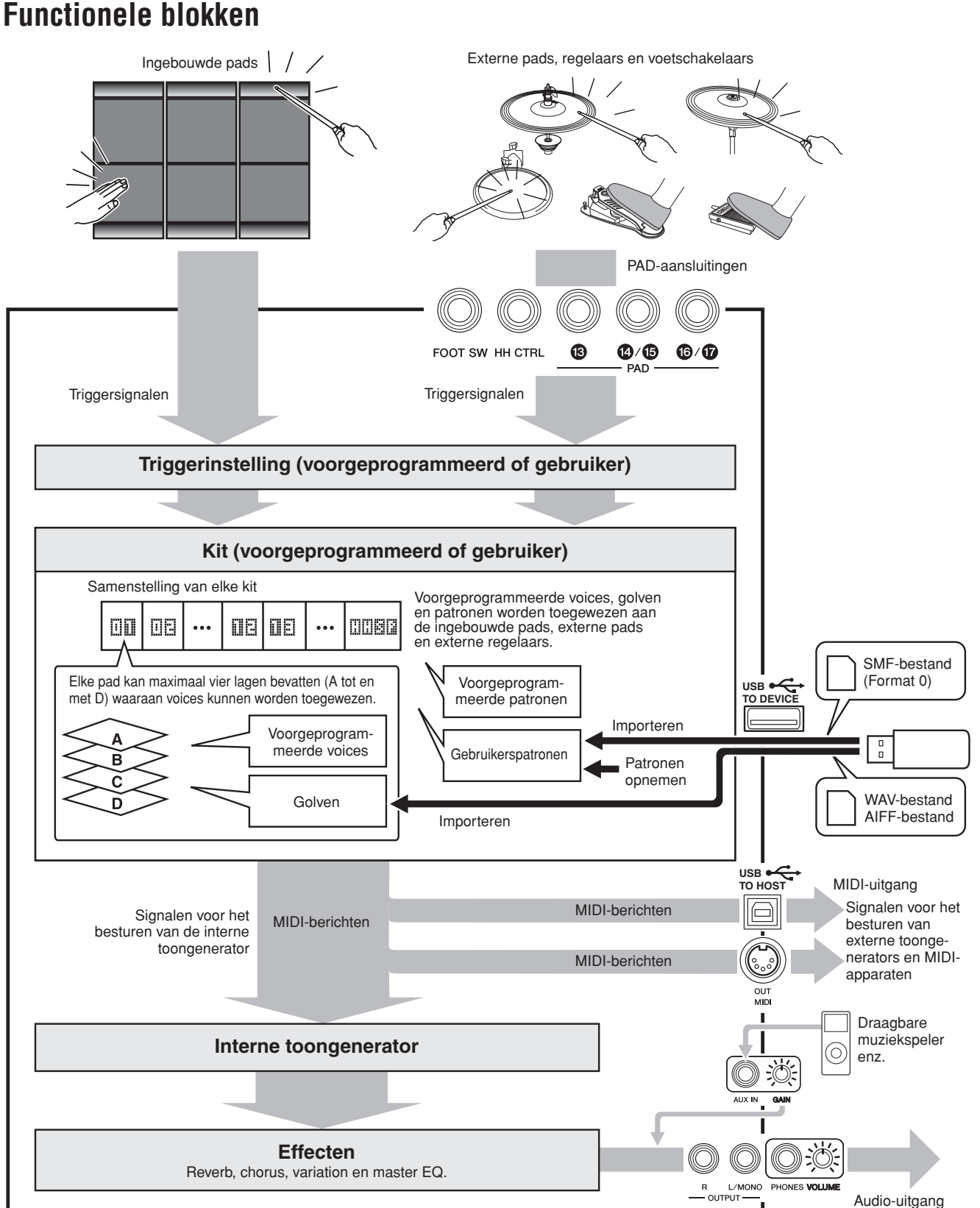

Referentie

КĪ

WAVE

PATTERN

UTILITY

RIGGER

 $\overline{M}$ 

# <span id="page-27-0"></span>**Pads en triggersignalen**

U bespeelt de DTX MULTI 12 door een van de twaalf ingebouwde pads te raken en door de externe pads, voetschakelaars of de andere regelaars te raken en te bedienen die op het instrument zijn aangesloten met behulp van de PAD-aansluitingen (13 t/m 17), de HI-HAT CONTROLaansluiting en de FOOT SW-aansluiting. Als u dit type handeling uitvoert, wordt er een triggersignaal met verschillende speldata-items, zoals de kracht waarmee de pad is geraakt, geproduceerd. Deze triggersignalen worden naar een toongenerator verzonden, die in reactie hierop het overeenkomende geluid produceert.

# ■ **Ingebouwde pads (1 t/m 12)**

Zoals u hieronder kunt zien, is aan elke van de ingebouwde pads van de DTX MULTI 12 een uniek nummer toegewezen tussen 1 en 12. Op de pagina's met parameterinstellingen voor configuratie van het instrument worden deze nummers weergegeven in de indeling  $\boxed{1}$  t/m  $\boxed{1}$  zodat de afzonderlijke pad kunnen worden onderscheiden. Hoewel de pads 4 tot en met 9 (hoofdpads) en de pads 1 tot en met 3 en 10 tot en met 12 (rims) een verschillende vorm hebben, worden ze allemaal op exact dezelfde wijze gebruikt. Als een pad wordt geraakt, wordt de hieraan toegewezen voice, golf of het toegewezen patroon afgespeeld.

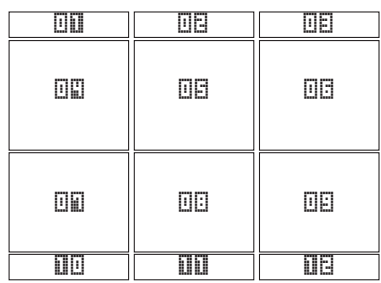

# $\blacksquare$  **PAD-aansluitingen (** $\textcircled{3}$  **t/m**  $\textcircled{7}$ **)**

De triggeringangen op het achterpaneel worden gebruikt voor het aansluiten van optionele pads. Daarnaast kunt u PADaansluiting 13 gebruiken voor het aansluiten voor een pad met drie zones, die drie verschillende typen triggersignalen produceert op basis van de positie van de pad die wordt geraakt. De DTX MULTI 12 behandelt de drie zones als afzonderlijke pads, en geeft deze op het scherm weer als **ie in 1998**, **ΠΕΙΣΗ** en ΠΕΙΣΗ. De drie triggersignalen die bijvoorbeeld worden uitgevoerd door een TP65S-drumpad met drie zones worden zoals hieronder aangeduid.

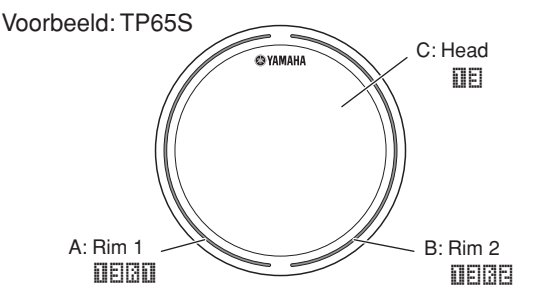

- A: Als een triggersignaal wordt ontvangen van rim 1 (rand), worden de aan pad **ilEläll** toegewezen voices gespeeld.
- B: Als een triggersignaal wordt ontvangen van rim 2, worden de aan pad **ileliaE** toegewezen voices gespeeld.
- C:Als een triggersignaal wordt ontvangen van de kop (head), worden de aan pad  $\Box$  toegewezen voices gespeeld.

Hoewel PAD (4)/(6)- en PAD (6)/(7)-aansluitingen elk over slechts een ingang beschikken, kunt u deze gebruiken om de mono-uitgang aan te sluiten van een padpaar. Op deze manier kan elke uitgang twee verschillende triggersignalen verwerken. In de display worden de nummers  $[\![\mathbf{u}]\!]$ ,  $[\![\mathbf{u}]\!]$ ,  $[\![\mathbf{u}]\!]$  en  $[\![\mathbf{u}]\!]$ gebruikt voor het aanduiden van de overeenkomende pads.

### Voorbeeld:

Een TP65 en een PCY65 aansluiten via de PAD (4)/(6)aansluiting

> Als een triggersignaal wordt ontvangen dat wordt geproduceerd via het raken van de TP65 drumpad met één zone, worden de voices die zijn toegewezen aan pad  $\Box$  afgespeeld.

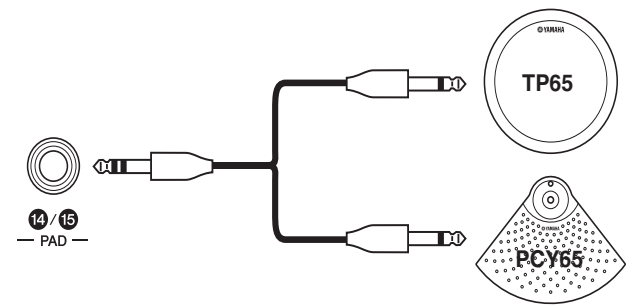

Als een triggersignaal wordt ontvangen dat wordt geproduceerd via het raken van de PCY65 cimbaalpad met één zone, worden de voices die zijn toegewezen aan pad **ile** afgespeeld.

# ■ **HI-HAT CONTROL-aansluiting**

De HI HAT CONTROL-aansluiting wordt gebruikt voor het aansluiten van een RHH135-hi-hat met twee zones (via de bijbehorende HH CTRL-aansluiting) of een HH65 Hihatregelaar (via de bijgehorende OUTPUT-aansluiting). Bij het bespelen van de pad of bedienen van de regelaar, worden door de DTX MULTI 12 triggersignalen ontvangen en herkend voor hi-hat sluiten en hi-hat splash\*. In de display worden deze signalen respectievelijk aangeduid met ∂∂œ›en **⊡⊞BB**.

\* Hi-hat splash verwijst naar de techniek van geluid produceren door het hi-hatpedaal snel in te drukken en weer los te laten.

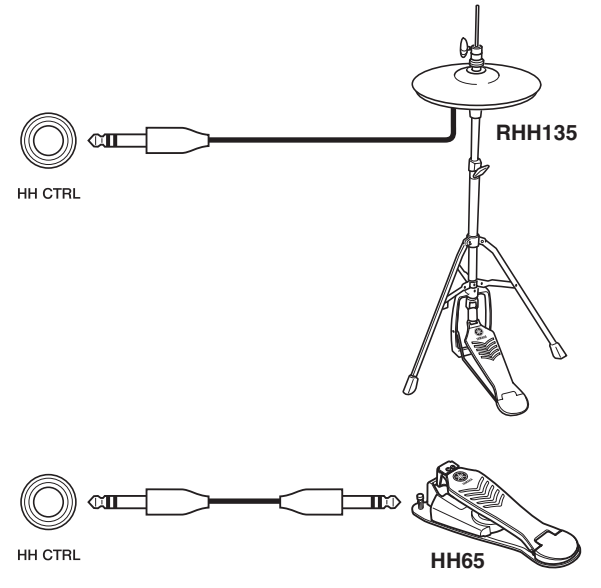

#### **OPMERKING**

• Parameters in verband met hi-hats kunt u instellen op de verschillende pagina's van de sectie HI-HAT (UTIL5) van het instellingengebied UTILITY. (Zie [pagina 89](#page-88-1).)

Referentie

КII

VOICE

 $\overline{M}$ 

WAVE

PATTERN

# ■ **FOOT SW-aansluiting**

De voetschakelaar-aansluiting wordt gebruikt voor het aansluiten van een optionele hi-hatregelaar (FC4 of FC5 enz.), een hi-hatregelaar (HH65 enz.) of voetregelaar (FC7) op de DTX MULTI 12. Op de display van het instrument wordt een signaalingang via deze aansluiting aangeduid met 6090.

Als u aan de DTX MULTI 12 hebt gemeld welk type regelaar of voetschakelaar is aangesloten, kunt u vervolgens uw keuze maken uit een reeks handige functies, die u hieraan kunt toewijzen. Hieronder wordt een aantal voorbeelden beschreven.

#### **OPMERKING**

• Zorg ervoor dat u de DTX MULTI 12 altijd uitschakelt voordat u een regelaar of voetschakelaar aansluit. Als u zich niet aan deze voorzorgsmaatregel houdt, werkt de regelaar of voetschakelaar mogelijk niet goed.

### ● **Een HH65 gebruiken als bassdrumpedaal [Function]**

Met de parameters geconfigureerd als hieronder beschreven, kunt u een HH65 Hi-hatregelaar gebruiken voor het bespelen van bassdrumvoices enzovoort. Daarnaast kunt u net als met akoestische drums de toon van het geluid beïnvloeden door de snelheid waarmee u de regelaar indrukt. Verder kunt u drumgeluiden produceren zonder de trillingen en het mechanische geluid dat typisch is voor akoestische bassdrumpedalen.

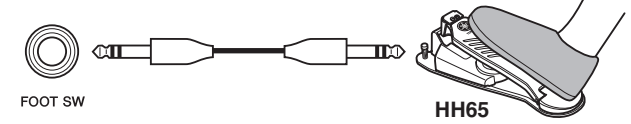

### **[Setup]**

- Sluit de HH65 Hi-hatregelaar aan op de FOOT SWaansluiting terwijl de DTX MULTI 12 is uitgeschakeld.
- Zet de DTX MULTI 12 aan.
- Stel FootSwInSel to 'HH65' op de pagina Foot Switch Input (UTIL4-2). (Zie [pagina 89.](#page-88-2))
- Selecteer het volgende op de pagina Pad Function (UTIL4-1) **ENBLE** en stel Func in op 'off'. (Zie [pagina 88](#page-87-1).)
- Open de pagina Select Voice (VCE1) en kies een voice, zoals een bass drum, die u wilt toewijzen aan **GDB**II. (Zie [pagina 56](#page-55-1).)

### ● **Geluiden afspelen met een FC4 of FC5 [Function]**

Met de parameters geconfigureerd zoals hieronder beschreven, kunt u geluiden afspelen via het bedienen van de voetschakelaar FC4 of FC5. Triggersignalen die op deze wijze worden gegenereerd, hebben een vaste aanslag en zijn daarom ideaal voor het afspelen van effectgeluiden, patronen en golven.

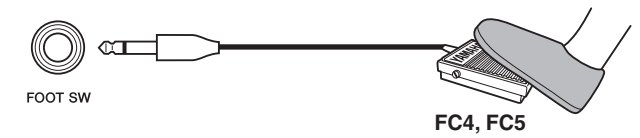

### **[Setup]**

- Sluit de voetschakelaar FC4 of FC5 aan op de FOOT SW-aansluiting terwijl de DTX MULTI 12 is uitgeschakeld.
- Zet de DTX MULTI 12 aan.
- Stel FootSwInSel to 'ftSw' op de pagina Foot Switch Input (UTIL4-2). (Zie [pagina 89](#page-88-2).)
- Selecteer het volgende op de pagina Pad Function (UTIL4-1) **ENDEN** en stel Func in op 'off'. (Zie [pagina 88.](#page-87-1))
- Open de pagina Select Voice (VCE1) en kies een voorgeprogrammeerde voice, golf of een voorgeprogrammeerd patroon, die of dat u wilt toewijzen aan **DIBL**. (Zie [pagina 56.](#page-55-1))

# ● **Kits of patronen wijzigen met een FC4 of FC5 [Function]**

Met de parameters geconfigureerd zoals hieronder beschreven, kunt u de voetschakelaar FC4 of FC5 gebruiken om een aantal verschillende instellingen te wijzigen. U kunt bijvoorbeeld een voetschakelaar bedienen om de volgende kit of het volgende patroon te selecteren, om het tempo met 1 te verhogen of te verlagen, of om de clicktrack in of uit te schakelen. Verder kunt u ook een MIDI-besturingswijzigingsberichtnummer en -waarde instellen dat of die moet worden verzonden als de voetschakelaar wordt ingedrukt.

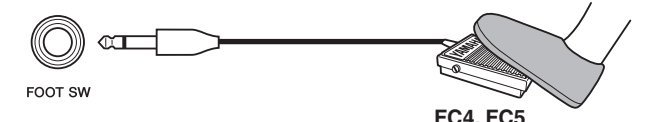

### **[Setup]**

- Sluit de voetschakelaar FC4 of FC5 aan op de FOOT SW-aansluiting terwijl de DTX MULTI 12 is uitgeschakeld.
- Zet de DTX MULTI 12 aan.
- Stel FootSwInSel to 'ftSw' op de pagina Foot Switch Input (UTIL4-2). (Zie [pagina 89](#page-88-2).)
- Selecteer het volgende op de pagina Pad Function (UTIL4-1) **ENBIL** en stel Func in op de functie die u wilt besturen met de voetschakelaar. (Zie [pagina 88](#page-87-1).)

# ● Het volume (of andere MIDI-besturingswiizi**gingswaarden) aanpassen met een FC7 [Function]**

Met de parameters geconfigureerd zoals hieronder beschreven, kunt u het volume en andere MIDIbesturingswijzigingswaarden aanpassen door de pedaalhoek te wijzigen van een FC7-voetregelaar (om MIDI-besturingswijzigingsberichten te verzenden). De FC7 behoudt de huidige hoek nadat u uw voet hebt verwijderd en is daarom ideaal geschikt voor het aanbrengen van minieme wijzigingen in de parameter die u bestuurt.

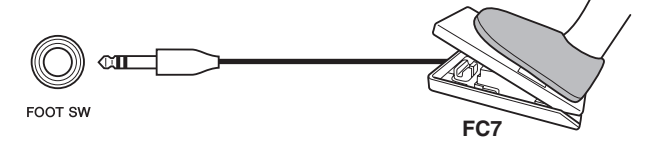

### **[Setup]**

- Sluit de voetregelaar FC7 aan op de FOOT SWaansluiting terwijl de DTX MULTI 12 is uitgeschakeld.
- Zet de DTX MULTI 12 aan.
- Stel FootSwInSel to 'FC7' op de pagina Foot Switch Input (UTIL4-2). (Zie [pagina 89](#page-88-2).)
- Selecteer het volgende op de pagina Pad Function (UTIL4-1) **ENS**II en stel Func in op het MIDIbesturingswijzigingsbericht dat u wilt besturen ('CC01' t/m 'CC95'). (Zie [pagina 88](#page-87-1).)

### ● **Het volume en andere parameters aanpassen met een HH65 [Function]**

Net als met een FC7-voetregelaar kunt u het volume en een groot aantal MIDI-besturingswijzigingswaarden aanpassen via het aanpassen van de mate waarin een HH65 Hihatregelaar wordt bediend.

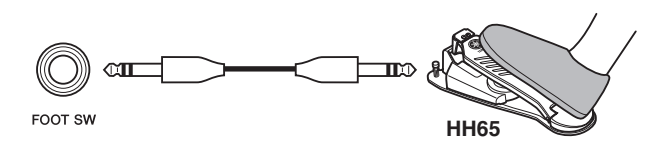

## **[Setup]**

- Sluit de HH65 Hi-hatregelaar aan op de FOOT SWaansluiting terwijl de DTX MULTI 12 is uitgeschakeld.
- Zet de DTX MULTI 12 aan.
- Stel FootSwInSel to 'HH65' op de pagina Foot Switch Input (UTIL4-2). (Zie [pagina 89](#page-88-2).)
- Selecteer het volgende op de pagina Pad Function (UTIL4-1) **ENEN** en stel Func in op het MIDIbesturingswijzigingsbericht dat u wilt besturen ('CC01' t/m 'CC95'). (Zie [pagina 88.](#page-87-1))

# <span id="page-29-0"></span>■ Akoestische drums gebruiken om **triggersignalen te genereren**

U kunt optionele drumtriggers zoals de DT10 of DT20 gebruiken om het spel op akoestische drums om te zetten in triggersignalen en deze in te voeren in het instrument. U kunt zelfs drumtriggers toepassen op trainingpads om triggersignalen te genereren.

# ■ **Triggerinstellingen**

Instellingen voor alle parameters die gekoppeld zijn aan de padgevoeligheid worden tezamen een 'trigger setup' of triggerinstelling genoemd. Naast de daadwerkelijke gevoeligheid van de pad als deze wordt geraakt, kan een triggerinstelling tevens parameterinstellingen bevatten die zijn bedoeld om te voorkomen dat een paar triggersignalen wordt geproduceerd in reactie op één aanslag (met andere woorden dubbel triggeren) en dat ongewenste triggersignalen worden geproduceerd door andere pads dan die werden geraakt (met andere woorden overspraak). De DTX MULTI 12 biedt ondersteuning voor vele verschillende speelstijlen met sticks en de handen, en via het kiezen van de meest geschikte triggerinstelling voor de stijl die wordt gebruikt, kunt u ervoor zorgen dat de triggersignalen correct worden verwerkt. U kunt triggerinstellingen ook aanpassen om ervoor te zorgen dat de triggersignalen van externe pads en regelaars op de best mogelijke manier worden verwerkt.

Op de DTX MULTI 12 zijn standaard vijf voorgeprogrammeerde triggerinstellingen geladen die geschikt zijn voor allerlei verschillende behoeften en vereisten, en u kunt maximaal tien triggerinstellingen voor gebruikers maken, waarmee u aan uw eigen, afzonderlijke vereisten kunt voldoen.

# ■ Optionele pads en drumtriggers gebruiken **met de PAD-aansluitingen**

Als u afzonderlijk verkochte pads en/of drumtriggers gebruikt, is het type triggersignaal dat wordt verwerkt afhankelijk van de PAD-aansluitingen die worden gebruikt. In de volgende tabel kunt u zien hoe de optionele pads en drumtriggers werken als deze worden aangesloten op de verschillende PAD-aansluitingen op het achterpaneel.

**PAD**  $\circled{3}$ : Geschikt voor gebruik in combinatie met pads met twee en drie zones. Niet geschikt voor padregelaars. **PAD**  $\widehat{A}/\widehat{B}$ , **PAD**  $\widehat{B}/\widehat{B}$ : Niet geschikt voor gebruik in combinatie met pads met twee of drie zones of padregelaars.

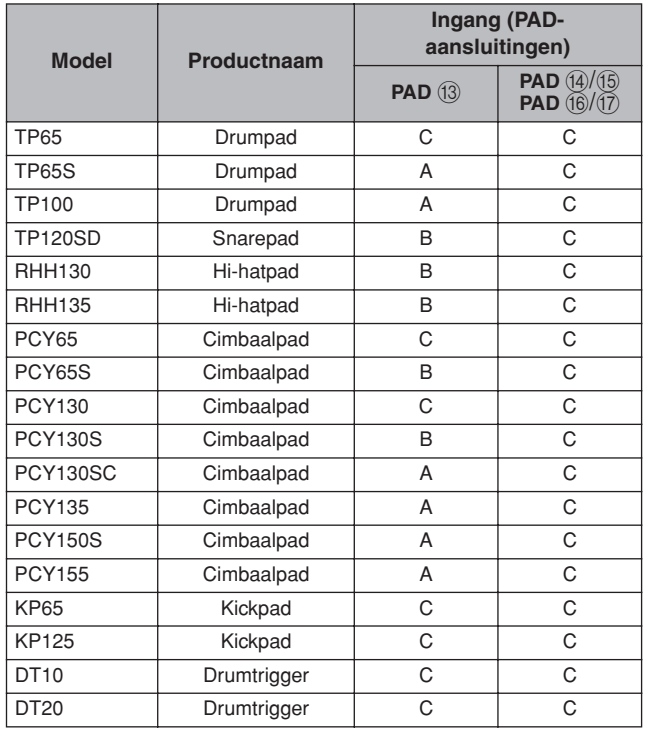

A: Werkt als een pad met drie zones.

Als u een compatibel product gebruikt uit de TP-serie, kunt u de voices afspelen die zijn toegewezen aan een van de twee randsecties en aan de kopsectie. Als u een compatibel product gebruikt uit de PCY-serie, kunt u de voices afspelen die zijn toegewezen aan de boog-, rand- en komsectie.

B: Werkt als een pad met twee zones. Als u een compatibel product gebruikt uit de RHH-serie, kunt u de voices afspelen die zijn toegewezen aan de boog- en randsectie. Als u een compatibel product gebruikt uit de PCY-serie, kunt u de voices afspelen die zijn toegewezen aan de boog- en randsectie. C:Werkt als een monopad.

#### **OPMERKING**

• Bezoek de volgende wegpagina voor de meest recente informatie over ondersteuning voor optionele pads en drumtriggers. http://dtxdrums.yamaha.com

# <span id="page-30-0"></span>**Geluiden die door de pad worden geproduceerd**

Als de interne toongenerator een triggersignaal ontvangt dat wordt geproduceerd doordat een pad wordt geraakt of een regelaar of voetschakelaar wordt bediend, wordt de aan de pad, regelaar of voetschakelaar toegewezen voice afgespeeld. Zoals hieronder wordt beschreven, zijn er drie typen voices beschikbaar voor toewijzing: voorgeprogrammeerde voices, patronen en golven.

- **Voorgeprogrammeerde voices** Drumgeluiden zoals snares, bassdrums en cimbalen; percussiegeluiden en melodische geluiden van muziekinstrumenten zoals piano, xylofoon en gitaar.
- **Patronen**

Uit een shot bestaande of herhaalde frasen die speldata bevatten voor een aantal verschillende instrumenten.

• **Golven**

Audiobestanden die zijn geïmporteerd in de DTX MULTI 12 van een aantal bronnen.

Als u een voice wilt toewijzen aan een pad, regelaar of de voetschakelaar, opent u de pagina Select Voice (VCE1) in het VOICE-instellingengebied door op de knop [VOICE] te drukken (en indien nodig op de knop  $\leq$ ]). Op deze pagina zijn de voices ingedeeld per instrumenttype (in het geval van de voorgeprogrammeerde voices), als patronen of als golven. Hoewel de voorgeprogrammeerde voices, patronen en golven allemaal op dezelfde manier kunnen worden toegewezen aan pads, moet u er rekening mee houden dat elk type voice op een andere manier wordt afgespeeld en met verschillende parameters wordt geconfigureerd.

### ■ **Voorgeprogrammeerde voices**

Als elektronisch percussie-instrument dat wordt bespeeld door de pads te raken, wordt de DTX MULTI 12 geleverd met een zeer uitgebreide, voorgeprogrammeerde bibliotheek met drumgeluiden, zoals snares, bassdrums en cimbalen, en een uitgebreid aanbod aan percussieinstrumentgeluiden. Tevens beschikt u over vele melodische instrumentgeluiden, zoals piano, xylofoon en gitaar. De term 'voorgeprogrammeerde voices' wordt gebruikt om naar deze ingebouwde drum- en instrumentgeluiden te verwijzen.

De drum- en percussievoices uit deze collectie van voorgeprogrammeerde geluiden beschikken niet over slechts één grondtoon; in plaats hiervan kunt u naar wens de stemming aanpassen aan het geluid van de andere instrumenten. U kunt de melodische voices met instrumentgeluiden zoals piano en gitaar toewijzen aan pads met een speciale stemming, zodat u verschillende noten samen kunt spelen als akkoorden, of voices kunt spelen die een halve toon in toonhoogte verschillen, die zijn toegewezen aan de twaalf pads, zodat u vrij melodische parts kunt spelen. De timing en kracht van uw spel komt tot uitdrukking in het geluid dat wordt geproduceerd door de voorgeprogrammeerde voices, zodat uw spel vrijwel net zo expressief wordt als wanneer u de akoestische instrumenten zou bespelen.

# ■ **Patronen**

De DTX MULTI 12 kan ook ritmische of melodische frasen afspelen, die 'patronen' worden genoemd. Elk patroon kan verschillende maten lang zijn en kan het geluid van het spel op een groot aantal verschillende instrumenten reproduceren. U kunt het afspelen van een patroon starten en stoppen door de pad te raken waaraan het is toegewezen, op dezelfde manier waarop u snaregeluiden kunt produceren door de pad te raken waaraan de betreffende snarevoice is toegewezen. Pads waaraan patronen zijn toegewezen fungeren feitelijk als start/stopschakelaars als deze worden geraakt (ongeacht hoe hard of zacht deze worden geraakt). De DTX MULTI 12 wordt geleverd met 128 voorgeprogrammeerde patronen (waaronder 3 demopatronen) met speldata van een groot aantal verschillende instrumentsoorten. Door deze naar wens toe te wijzen aan de pads, kunt u geheel eigen en unieke kits samenstellen. U kunt zelfs over nog grotere flexibiliteit beschikken door uw eigen spel op te nemen en door standaard-MIDI-bestanden (Format 0) te importeren, waarmee u maximaal 50 aanvullende gebruikerspatronen kunt maken.

## ■ Golven

De DTX MULTI 12 is volledig geschikt voor het afspelen van audiobestanden die op computers kunnen worden gemaakt, bewerkt en afgespeeld. Dergelijke bestanden worden in het algemeen 'samples' of 'sampledata' genoemd en bevatten korte geluidsfragmenten. Eenmaal in de DTX MULTI 12 geïmporteerd, noemen we deze bestanden echter 'waves'. U kunt audiobestanden van het type WAV of AIFF importeren in het interne golfgeheugen van het instrument en toewijzen aan pads zoals u voorgeprogrammeerde voices en patronen toewijst. U kunt geïmporteerde golven ook bewerken. Bij het importeren van audiobestanden in het golfgeheugen van het instrument, die vervolgens worden toegewezen aan pads als enkele voice op een vergelijkbare wijze met voorgeprogrammeerde voices en patronen, wordt de term 'golfdata' in deze handleiding gebruikt, op een vergelijkbare wijze als de termen 'voorgeprogrammeerde voicedata' of 'patroondata'. De term 'golfbestand' wordt echter gebruikt om te verwijzen naar data die nog niet is geïmporteerd en wordt verwerkt in de vorm van een bestand op een computer, sampler of een USBgeheugenapparaat.

# <span id="page-31-0"></span>**Kitsamenstelling**

De term 'kit' wordt gebruikt om te verwijzen naar een collectie voorgeprogrammeerde voices, patronen en golven die zijn toegewezen aan de ingebouwde pads (1 t/m 12) van het instrument en aan eventuele externe pads, voetschakelaars of regelaars die zijn aangesloten op de PAD-aansluitingen  $(13)$  t/m  $(17)$ , de FOOT SW-aansluiting en de HI-HAT CONTROL-aansluiting. Voor nog groter gebruiksgemak wordt het instrument geleverd met 30 verschillende voorgeprogrammeerde kits. U kunt echter geheel naar wens uw eigen, unieke kits samenstellen, waarbij maximaal 200 gebruikerskits tevens intern kunnen worden opgeslagen.

# ■ Kits en voices

In de DTX MULTI 12 worden voicedata gegroepeerd en opgeslagen in kiteenheden. Met andere woorden: elke kit bevat de voicegerelateerde informatie voor alle bijbehorende pad- en regelaartoewijzingen. Als u een gebruikerskit maakt via het bewerken van voices, worden de voices zelf niet opgeslagen in de kit. In plaats daarvan worden alle instellingen voor de gekoppelde parameters, zoals de stemming, de stereopan, de attacktijd, releasetijd, de effecten enzovoort, opgeslagen. Het is derhalve logisch dat elke pad verschillende parameterinstellingen kan hebben. En als u derhalve op de pagina Select Voice ziet dat dezelfde voice is toegewezen aan twee of meer pads, is het geluid van de voices dan ook niet noodzakelijkerwijs hetzelfde.

# <span id="page-31-1"></span>■ **Voicelagen**

Met behulp van de laagfunctie van de DTX MULTI 12 kunt u een aantal verschillende voices toewijzen aan één pad of externe regelaar. Op dit instrument kunt u maximaal vier lagen (A t/m D) per pad instellen, wat betekent dat u met elke pad tot wel vier verschillende voices kunt afspelen. U kunt dergelijke gelaagde voices ook op een aantal verschillende manieren activeren. U kunt ze bijvoorbeeld allemaal tegelijk afspelen in Stack-modus, u kunt een verschillende voice afspelen voor elke slag in Alternate-modus of u kunt een sustain-effect toepassen en de voice vervolgens uitschakelen met elke opeenvolgende slag in de Hold-modus. U moet de betreffende pad eerst instellen op het verzenden van meerdere MIDI-berichten als deze wordt geraakt als u de Layer-functie wilt gebruiken. Vervolgens worden de voices toegewezen aan elke laag en wordt een laag-afspeelmodus opgegeven voor de pad. Raadpleeg de sectie MIDI-nootnummers opgeven en hieraan voices toewijzen op [pagina 34](#page-33-0) voor meer informatie

#### Indeling van voicelagen

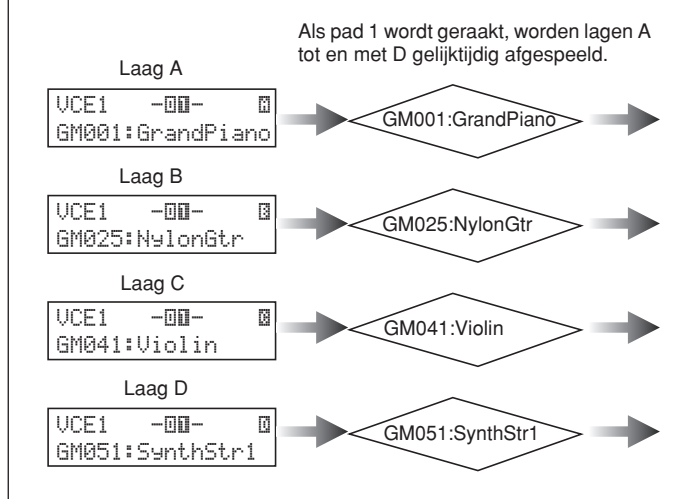

## ■ **Informatie in kits**

Drie instellingengebieden zijn specifiek van toepassing op kits: In het instellingengebied KIT kunt u een volume opgeven, effecten configureren en andere parameters instellen die van invloed zijn op de gehele kit; in het instellingengebied VOICE kunt u voorgeprogrammeerde voices, patronen en golven toewijzen aan elke pad, voetschakelaar en regelaar, en kunt u tevens parameters instellen zoals de stemming en het volume voor elke van de toegewezen voices; in het instellingengebied MIDI kunt u MIDI-gerelateerde parameters instellen die van invloed zijn op de kit of individuele pads en regelaars. Het instellen van een voorgeprogrammeerde voice, golf of patroon, die wordt afgespeeld als een pad wordt geraakt, vereist de volgende twee stappen.

- 1. Opgeven welk(e) MIDI-nootnummer(s) moet(en) worden verzonden als een specifieke pad wordt geraakt. (MIDI-instellingengebied)
- 2. Aanduiden welke voorgeprogrammeerde voice, patroon of golf moet worden gespeeld voor elk MIDInootnummer. (VOICE-instellingengebied)

In gevallen waarbij slechts een laag wordt ingesteld voor een pad, kan de bovenstaande stap 1 worden overgeslagen. (De vereiste instelling wordt automatisch vastgelegd als u een voice selecteert bij stap 2.)

De twee methoden voor het toewijzen van voices worden hieronder beschreven.

- Een voice rechtstreeks toewijzen aan een pad
- MIDI-nootnummers opgeven en hieraan voices toewijzen

TRIGGER Referentie KIT MIDI VOICE UTILITY WAVE PATTERN

WAVE

PATTERN

JTILITY

RIGGER

 $\overline{M}$ 

Referentie

КII

VOICE

● **Een voice rechtstreeks toewijzen aan een pad**

Om een voice rechtstreeks toe te wijzen aan een pad, moet u eerst de in te stellen pad selecteren en vervolgens de vereiste voice, golf of het vereiste patroon.

**1** Druk om te beginnen op de knop [KIT] om het KITinstellingengebied te openen. Selecteer op de pagina Select Kit (KIT1) de in te stellen kit. Druk vervolgens op de knop [VOICE] om het VOICE-instellingengebied te openen en navigeer naar de pagina Select Voice (VCE1).

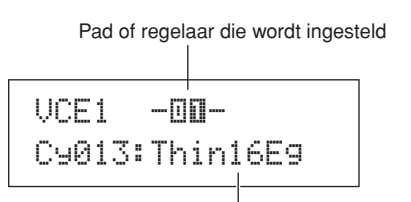

Voice die is toegewezen aan de pad of regelaar

**2** Verplaats de knipperende cursor naar de bovenste rij tekst en gebruik de knoppen [-/DEC] en [+/INC] om de pad of regelaar te selecteren die u wilt instellen. U kunt een pad ook selecteren door erop te tikken. In de onderste rij tekst ziet u de voice (een voorgeprogrammeerde voice, golf of patroon) die momenteel is toegewezen aan de geselecteerde pad of regelaar. Verplaats de knipperende cursor naar de onderste rij tekst en gebruik de knoppen [-/DEC] en [+/INC] om de nieuwe voice in te stellen die u wilt toewijzen.

Als u dit proces herhaalt voor het toewijzen van voorgeprogrammeerde voices, patronen en golven aan alle pads en regelaars, kunt u snel en gemakkelijk een geheel persoonlijke drumkit samenstellen. Bovendien kunt u verschillende parameters, zoals volume, stemming, stereopan en effectniveaus, instellen voor de voices die u wilt toewijzen aan de verschillende pads en regelaars.

**3** Als u deze procedure voor het configureren van een kit hebt voltooid, kunt u deze opslaan als een van de gebruikerskits van dit instrument.

Voorbeeld: Werken met voorgeprogrammeerde kit 1

#### **KIT-instellingengebied**

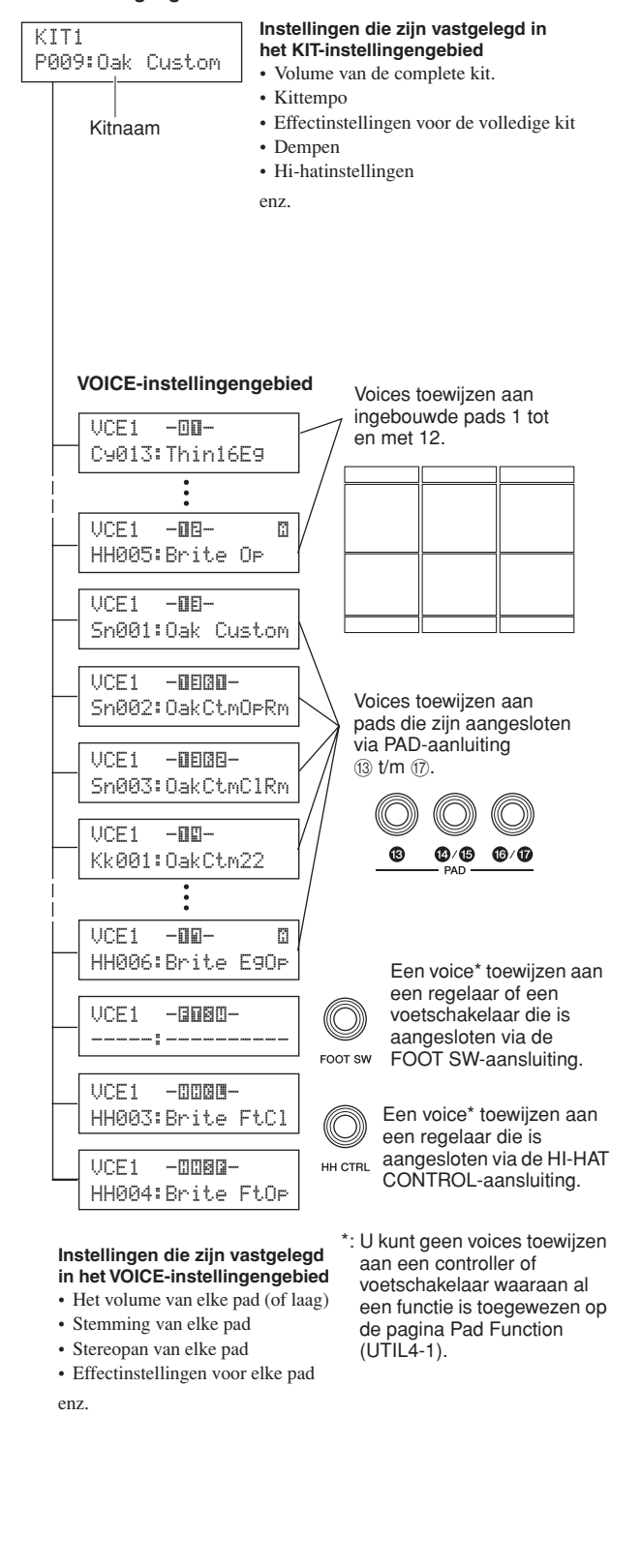

# <span id="page-33-0"></span>● **MIDI-nootnummers opgeven en hieraan voices toewijzen**

De tweede methode voor het configureren van een pad omhelst het instellen van een of meer MIDI-nootnummers die worden verzonden als de pad wordt geraakt en die aan de interne toongenerator doorgeven welke voices moeten worden gespeeld als de MIDI-noten met de betreffende nummers worden ontvangen. In tegenstelling tot de directe aanpak die hierboven is omschreven, kunt u met deze methode meerdere MIDI-nootberichten verzenden vanaf een enkele pad en zo gelaagde of afwisselende voices afspelen met behulp van de laagfunctie. Daarnaast kunnen deze MIDI-nootberichten ook worden uitgevoerd via de MIDI OUT-aansluiting of de USB TO HOST-poort voor het besturen van een ander MIDI-instrument.

In het volgende voorbeeld stellen we de ingebouwde pad 1 in op het tegelijkertijd afspelen van twee voices als deze wordt geraakt.

- **1** Druk op de knop [KIT] om het KIT-instellingengebied te openen. Selecteer op de pagina Select Kit (KIT1) de in te stellen kit.
- **2** Druk op de knop [MIDI] om het MIDI-instellingengebied te openen en navigeer naar de pagina Select Message Type (MIDI1).

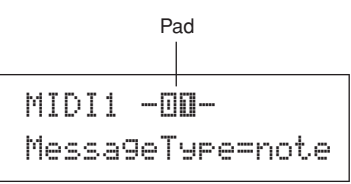

Selecteer in de bovenste rij met tekst ' $-\square \square$ -' als de in te stellen pad. Verplaats de knipperende cursor vervolgens naar de onderste rij met tekst en stel de parameter MessageType in op 'note' (waarmee wordt aangeduid dat een MIDI-nootbericht wordt verzonden als de pad wordt geraakt).

**3** Druk op de knop [ENTER] om de pagina Playing Mode (MIDI1-1) te openen.

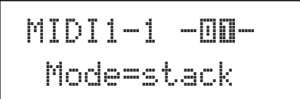

Stel de parameter Mode in de onderste rij in op 'stack' (waarmee wordt aangeduid dat alle MIDI-noten die zijn toegewezen aan de pad gelijktijdig worden afgespeeld).

```
OPMERKING
```
**4** Druk op de knop  $\geq$ ] om naar de pagina MIDI Note (MIDI1-2) te gaan.

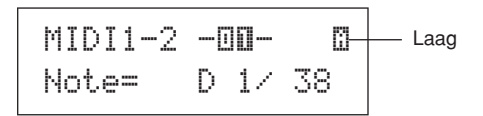

Op deze pagina kunnen we de MIDI-noten instellen die door de pad moeten worden verzonden. De parameter Note in de onderste rij met tekst wordt gebruikt voor het instellen van een MIDI-nootnummer, terwijl de indicator in de rechterbovenhoek weergeeft welke van de vier lagen (A t/m D) van de pad wordt ingesteld. Selecteer voorlopig 'D1/38' als de MIDI-noot die moet worden verzonden naar laag A.

**5** Druk op de knop [VOICE] om het VOICEinstellingengebied te openen en navigeer naar de pagina Select Voice (VCE1).

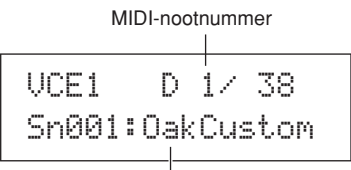

Toegewezen voice

Gebruik de knoppen [-/DEC] en [+/INC] in de bovenste rij met tekst om 'D1/38' te selecteren, oftewel het MIDInootnummer dat door laag A van pad 1 wordt verzonden. Stel 'Sn001:OakCustom' in de onderste rij met tekst in als de voice die moet worden afgespeeld voor het betreffende MIDI-nootnummer.

Op basis van de nu vastgelegde instellingen wordt een MIDInoot met MIDI-nootnummer 38 (oftewel D1) verzonden naar de interne toongenerator als pad 1 wordt geraakt. Hierop reageert de toongenerator door de voorgeprogrammeerde voice Sn001 (OakCustom) af te spelen.

Vervolgens stellen we pad 1 in op het tevens verzenden van MIDI-nootnummer 40 (E1) als deze wordt geraakt, en stellen we de interne toongenerator in op het afspelen van voorgeprogrammeerde voice Cy013 (Thin16Eg) als reactie.

**6** Druk op de knop [MIDI] om het MIDIinstellingengebied te openen en navigeer naar de pagina MIDI Note (MIDI1-2).

$$
\begin{array}{c}\n\text{MIDI1-2} \quad -\text{III-} \quad \text{B}\n\\ \text{Note=} \quad E \quad 1 \times 40\n\end{array}
$$

Verplaats de knipperende cursor naar de indicator ' in de rechterbovenhoek en wijzig deze met de knop [+/INC] in '<sup>1</sup>. Ga terug naar de onderste rij met tekst en stel 'E1/40' in als het MIDI-nootnummer dat moet worden verzonden door laag B.

<sup>•</sup> Naast 'stack' kunt u de parameter Mode ook instellen op 'alternate', waardoor de aan de pad toegewezen noten één voor één worden afgespeeld telkens als de pad wordt geraakt, of op 'hold', waardoor de noten opeenvolgend worden in- en uitgeschakeld als de pad wordt geraakt. (Zie [pagina 62](#page-61-1).)

Referentie

КII

VOICE

 $\overline{M}$ 

WAVE

PATTERN

JTILITY

**7** Druk op de knop [VOICE], ga naar de pagina Select Voice (VCE1) en stel 'Cy013:Thin16Eg' net als hierboven is omschreven in op de voice die moet worden afgespeeld voor MIDI-noten met MIDI-nootnummer 40 (E1).

> VCE1 **E** 1/40 Cy013:Thin16Eg

Als u uw DTX MULTI 12 op deze manier configureert en u op de ingebouwde pad 1 tikt, worden twee MIDI-tonen met MIDI-nootnummers 38 (D1) en 40 (E1) tegelijkertijd naar de interne toongenerator gezonden, en reageert de toongenerator door de voorgeprogrammeerde voices Sn001 (OakCustom) en Cy013 (Thin16Eg) samen af te spelen.

In het volgende diagram wordt geïllustreerd wat er precies in het instrument gebeurt als pad 1 is ingesteld op het tegelijkertijd afspelen van twee voices, zoals hierboven beschreven.

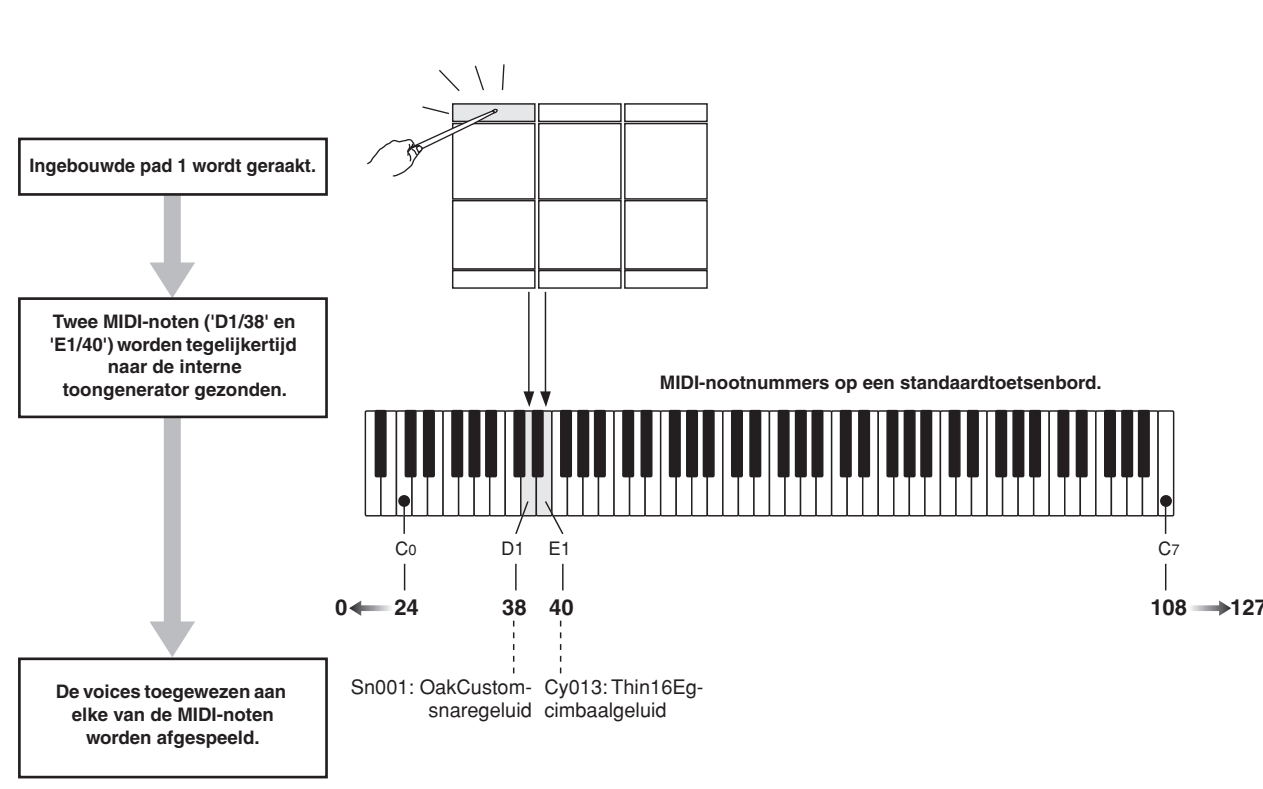

# ■ **De DTX MULTI 12 gebruiken als MIDIregelaar**

In plaats van het verzenden van MIDI-nootberichten kunt u de DTX MULTI 12 instellen op het verzenden van MIDIprogrammawijzigingsberichten, MIDI-besturingswijzigingsberichten enzovoort naar MIDI-apparaten die zijn aangesloten via de MIDI OUT-aansluiting of de USB TO HOST-poort als pads worden geraakt of externe regelaars worden bediend. Met behulp van deze functionaliteit kunt u pads gemakkelijk configureren voor het, bijvoorbeeld, starten en stoppen van het afspelen op een MIDI-sequencer of het wijzigen van de voorgeprogrammeerde instellingen op een MIDI-instrument.

In tegenstelling tot het type regelaar dat wordt uiteengezet in de sectie Pads en triggersignalen (zie [pagina 28](#page-27-0)), waarmee de DTX MULTI 12 kan worden bespeeld met triggersignalen die worden verzonden vanaf een regelaar of via een voetschakelaar die is aangesloten op de FOOT SWaansluiting, kan het instrument met de functie van MIDIregelaar de ingebouwde en externe pads bedienen als uiterst veelzijdige MIDI-regelaars. Naast het selecteren van de meestgebruikte gebruikerskits en -patronen of het instellen van het tempo voor de clicktrack of het afspelen van patronen, kunt u met deze krachtige functie ook MIDIbesturingswijzigingsnummer (01 t/m 95) en -waarden toewijzen aan pads, zodat een groot aantal unieke modi kan worden gebruikt.

# <span id="page-35-0"></span>**Effecten**

De effectprocessor die is ingebouwd in de DTX MULTI 12 past speciale audio-effecten toe op de uitvoer van de toongenerator, om het geluid te wijzigen en verbeteren op een groot aantal verschillende wijzen. Met deze effecten, die normaal gesproken worden toegepast tijdens de laatste fasen van de bewerking, kunt u het geluid optimaliseren op basis van uw eigen specifieke vereisten.

# ■ **Structuur van de effectprocessor**

Met dit instrument kunnen effecten worden toegepast op de uitvoer van de toongenerator met behulp van de volgende vier effecteenheden.

# ● **Variation**

Met variation-effecten kunt u het geluid op een groot aantal verschillende manieren vormgeven. U kunt een specifiek type variation-effect selecteren voor elke kit binnen de sectie VARIATION (KIT4). U kunt tevens de mate opgeven waarin het effect moet worden toegepast op elke laag op de pagina Variation Send (VCE4-1).

## ● **Chorus**

Choruseffecten passen de ruimtelijke eigenschappen van het geluid aan waarop deze worden toegepast. U kunt een specifiek type choruseffect selecteren voor elke kit binnen de sectie CHORUS (KIT5). U kunt tevens de mate opgeven waarin het effect moet worden toegepast op elke laag op de pagina Chorus Send (VCE4-2).

# ■ **Effectaansluiting**

AUX IN

# ● **Reverb**

Reverbeffecten voegen een warme ruimtelijkheid aan geluid toe door de complexe reflecties te simuleren van daadwerkelijke speelomgevingen zoals een concertzaal of een kleine club. U kunt een specifiek type reverb selecteren voor elke kit binnen de sectie REVERB (KIT6). U kunt tevens de mate opgeven waarin het effect moet worden toegepast op elke laag op de pagina Reverb Send (VCE4-3).

#### **OPMERKING**

• U kunt de mate waarin gebruikerspatronen worden verwerkt door deze effecteenheden opgeven op de pagina Variation Send (PTN3-5), de pagina Chorus Send (PTN3-6) en de pagina Reverb Send (PTN3-7); u kunt de instellingen bovendien opslaan als onderdeel van de gebruikerspatroondata.

# ● **Master EQ**

De Master EQ verwerkt het algehele instrumentgeluid vóór uitvoer en ondersteunt vijfbands toonregeling. Omdat deze toonregeling wordt toegepast op het geluid van het instrument als geheel en niet op het geluid van afzonderlijke drumkits of voices, worden de Master EQinstellingen niet gewijzigd als een nieuwe drumkit wordt geselecteerd. Om de overeenkomende parameters in te stellen, kunt u de pagina's voor het instellen van parameters gebruiken in de sectie Master EQ (UTIL3) van het UTILITY-instellingengebied.

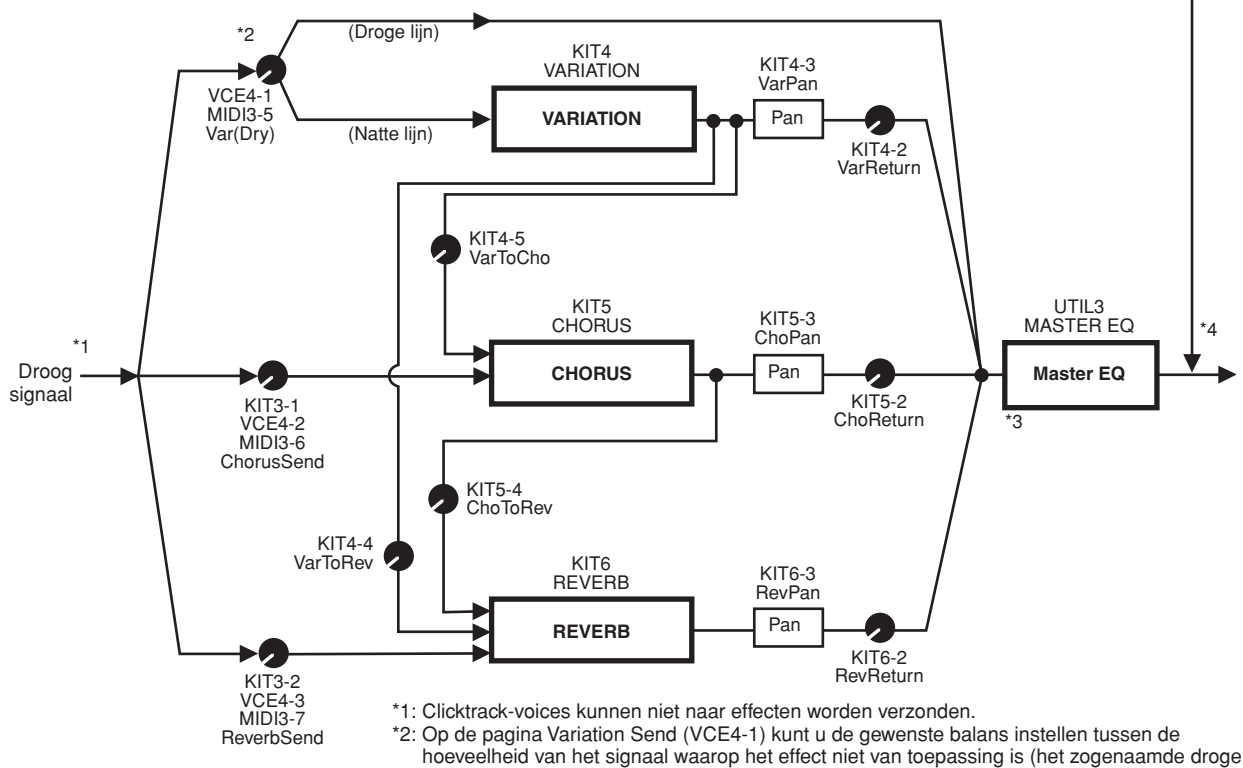

niveau) en de hoeveelheid die naar het effect wordt verzonden (het zogenaamde natte niveau). \*3: Master EQ wordt niet toegepast op de hoofdtelefoonuitvoer.

\*4: Op externe audiosignalen (AUX IN) is geen enkel effect van toepassing.
### ■ **Effecten en effectcategorieën**

De verschillende afzonderlijke effecten in de effecteenheden van dit instrument zijn onderverdeeld in een aantal categorieën. Hieronder volgt een beschrijving van elke categorie en de effecten die deze bevat. Wij raden u aan om deze beschrijvingen te raadplegen als u effecten instelt. In de effecttabel voor elke categorie wordt aangeduid welke effecteenheden – dus Reverb (Rev), Chorus (Cho) of Variation (Var) – kunnen worden gebruikt om het betreffende effect toe te passen. Een effect dat is gemarkeerd met het symbool ✓ kunt u selecteren en wijzigen op de pagina met parameterinstellingen van de overeenkomende effecteenheid.

### ● **Compressor en EQ**

De compressor is een effect dat gewoonlijk wordt gebruikt om de dynamiek (volumeverschillen) van een audiosignaal te begrenzen en te comprimeren. In het geval van zang, gitaarparts en andere signalen die erg verschillen in dynamiek, wordt het dynamische bereik door dit effect 'geknepen', waardoor in feite zachte geluiden harder en harde geluiden zachter worden gemaakt. Bovendien kunnen de eigenschappen voor attack en decay van het compressoreffect worden aangepast, om het geluid van het signaal meer of minder dynamisch te laten klinken. Bij compressie over meerdere banden wordt de ingang gesplitst in drie verschillende frequentiebanden die onafhankelijk van elkaar worden verwerkt. U kunt dit type effect derhalve beschouwen als de combinatie van compressie met toonregeling.

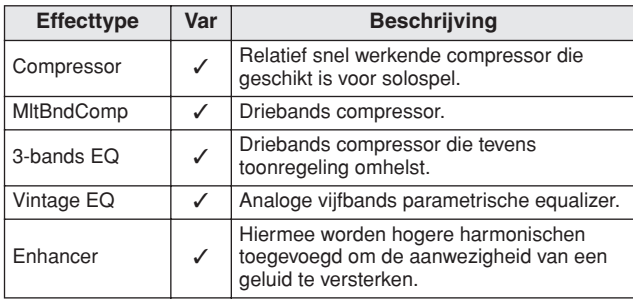

### ● **Flanger & Phaser**

Een flanger genereert een kolkend, metalig geluid, vergelijkbaar met het geluid van een straalvliegtuig. Hoewel dit effect gebruikmaakt van dezelfde basisbeginselen als choruseffecten, gebruikt het kortere vertragingstijden en omvat het tevens feedback, wat resulteert in het zeer karakteristieke kolkende geluid. Het is meer geschikt om selectief te worden gebruikt in een song, dan voortdurend, zoals in bepaalde secties om variatie toe te voegen. Een phaser daarentegen introduceert faseverschuiving in het geluid dat wordt verwerkt voordat het wordt geretourneerd aan de effectingang met een feedbackcircuit, zodat een karakteristiek levendig, maar warm geluid wordt verkregen. Dit effect is in het algemeen zachter dan een flanger en kan worden gebruikt in een groter aantal situaties; het wordt bijvoorbeeld vaak gebruikt voor elektrische piano's om het geluid op een aantal verschillende manieren warmer te maken.

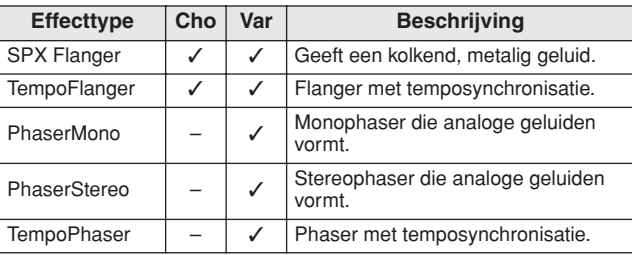

### ● **Distortion**

Zoals de naam suggereert wordt met het distortioneffect het geluid vervormt dat door dit filter wordt verwerkt. Hiermee wordt een geluid geproduceerd dat vergelijkbaar is met dat van een versterker die te hard staat of waarin een signaal wordt ingevoerd dat op zichzelf al hard genoeg is. Dit type effect wordt veel gebruikt om een scherp, ruw geluid te verkrijgen; het resulterende geluid is verder zeer vol en heeft een lange sustain. Deze volheid wordt veroorzaakt door het grote aantal harmonischen dat zich in de afgekapte signalen bevindt. De langere sustain wordt niet veroorzaakt doordat het oorspronkelijke geluid wordt gerekt, maar wordt geproduceerd doordat het langzaam wegstervende releasegedeelte dat normaal niet hoorbaar is, wordt versterkt en vervormd.

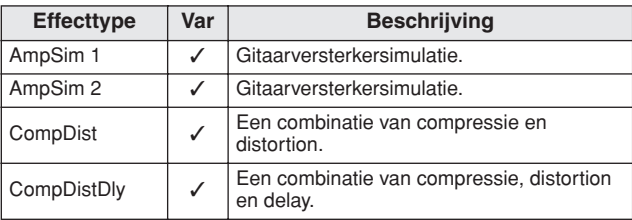

### ● **Wah**

Met een wah-effect worden de frequentie-eigenschappen van een filter gewijzigd, zodat een geheel uniek filtersweepgeluid wordt gegenereerd. Auto wah wijzigt de frequentie op cyclische wijze met een LFO, terwijl touch wah filtersweeps uitvoert in reactie op het volume van het ingangssignaal.

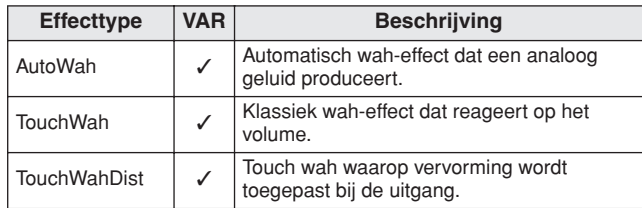

### ● **Reverb**

Met reverbeffecten wordt de complexe nagalm nagebootst die wordt geproduceerd door geluid in afgesloten ruimten. Hierdoor wordt een natuurlijk klinkende sustain toegevoegd, waarmee een gevoel van diepte en ruimte wordt geproduceerd. U kunt bovendien verschillende typen reverb – zoals zaal, kamer, podium en plaat – gebruiken voor het simuleren van het geluid van akoestische omgevingen van verschillende afmetingen en eigenschappen.

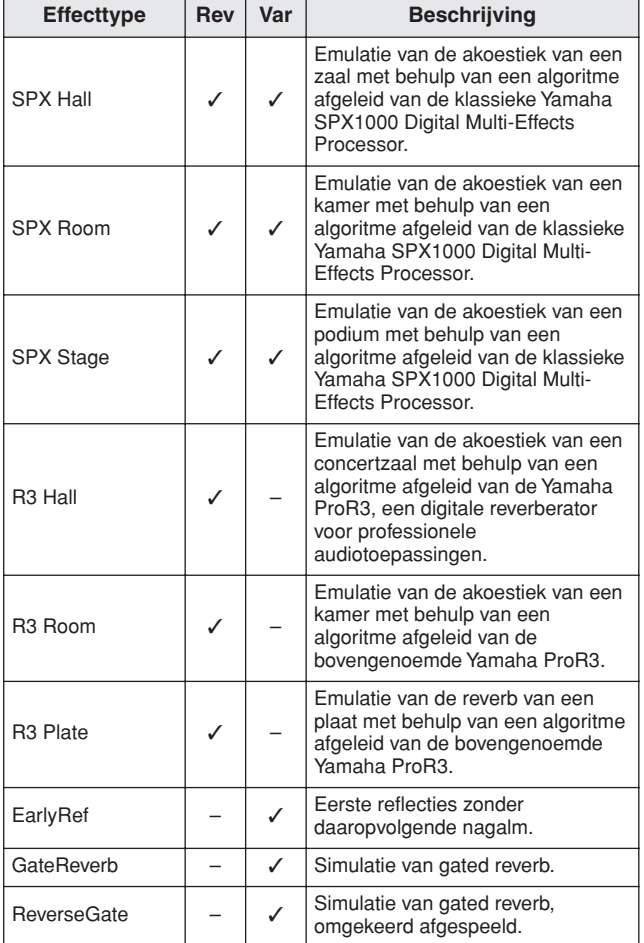

### ● **Chorus**

Chorus reproduceert het geluid van meerdere instrumenten die samenspelen voor een vollere, diepere toon. Omdat alle instrumenten licht van elkaar verschillende qua toonhoogte en fase, produceert het samenspel een algeheel geluid dat warmer en ruimtelijker is. Choruseffecten maken gebruik van vertraging om dit type gedrag na te bootsen. Er wordt meer specifiek een vertraagde en tweede versie van het oorspronkelijke signaal geproduceerd, waardoor een vibrato-effect ontstaat doordat de vertragingstijd wordt gevarieerd voor een periode van ongeveer een seconde met een LFO. Als deze tweede versie opnieuw wordt gemengd met het oorspronkelijke signaal, klikt de resulterende toon alsof meerdere instrumenten samenspelen.

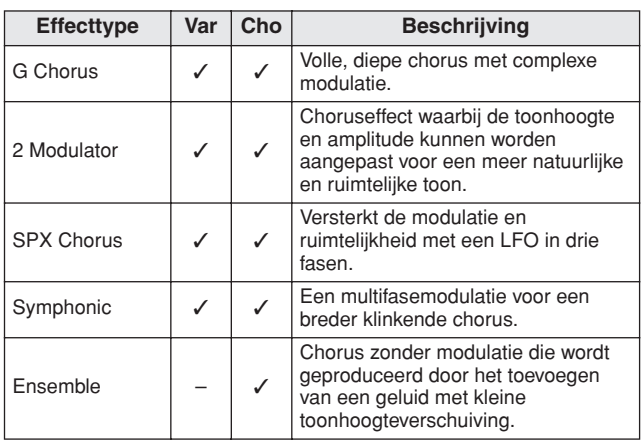

### ● **Tremolo & Rotary**

Tremolo-effecten worden gekenmerkt door de manier waarop het volume wordt gemoduleerd op cyclische wijze. Bij auto-paneffecten wordt het geluid van links naar rechts verplaatst op vergelijkbare cyclische manier; een roterend luidsprekereffect simuleert de karakteristieke vibrato van roterende luidsprekers die vaak in orgels worden gebruikt. In een roterende luidspreker worden de hoorn en rotor rondgedraaid, zodat een uniek geluid wordt verkregen met behulp van het Doppler-effect.

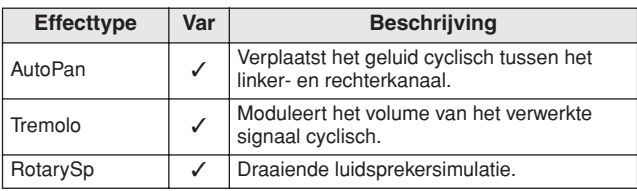

### ● **Delay**

Bij vertragingseffecten wordt een vertraagde versie gegenereerd van het ingangssignaal, dat op deze manier kan worden gebruikt voor allerlei doeleinden, zoals het toevoegen van ruimtelijkheid en volheid aan het geluid.

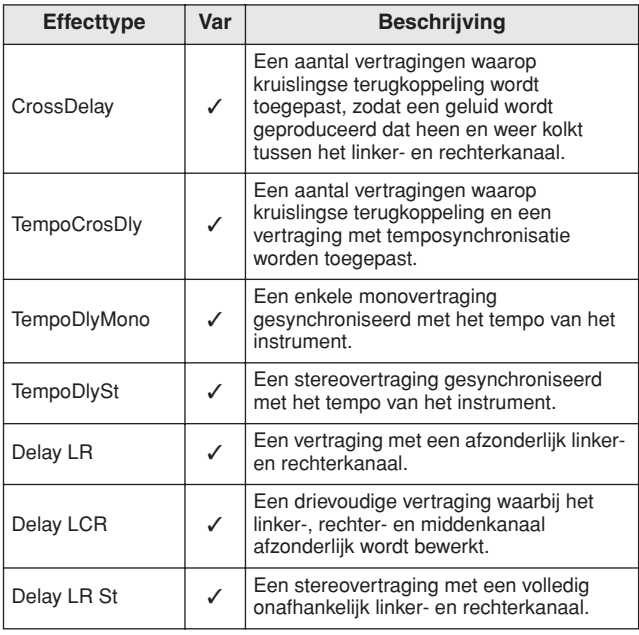

### ● **Diversen**

Deze categorie bevat effecttypen die niet zijn opgenomen in de overige categorieën.

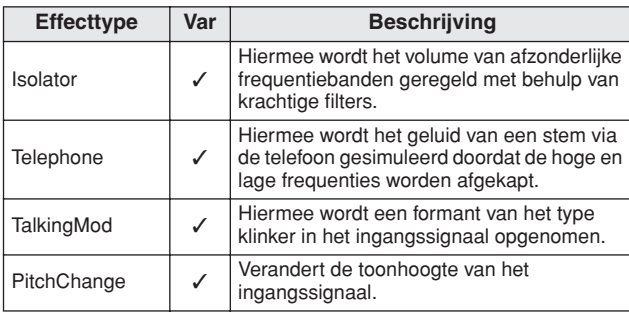

### ■ **Effectparameters**

De bovengenoemde parameters beschikken over een aantal parameters waarmee u de wijze kunt aanpassen waarop het ingangssignaal wordt verwerkt. Met behulp van deze parameters kunt u het gedrag van elk effect optimaliseren op basis van, bijvoorbeeld, het type geluid dat wordt verwerkt of het type muziek dat wordt gespeeld. De functie van elke parameter wordt in de volgende tabel beschreven; het is echter aan te raden om tevens te luisteren naar de manier waarop het geluid van het betreffende effect daadwerkelijk wordt gewijzigd, zodat u de beste instellingen kunt vinden.

# ● **Parameters met identieke namen**

#### **OPMERKING**

• Bepaalde effecten beschikken over parameters met identieke namen, die echter verschillende functies vervullen. In de volgende tabel wordt de functie van dergelijke parameters afzonderlijk beschreven, en worden de overeenkomende effecten aangeduid.

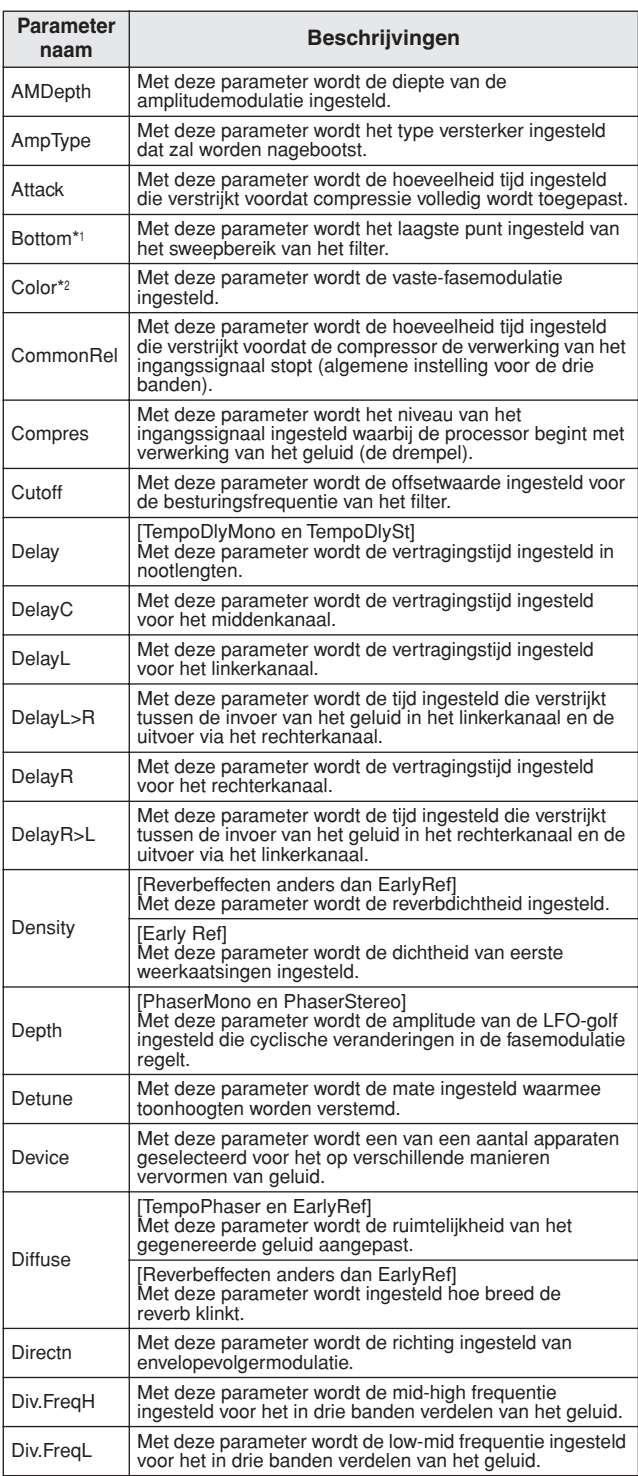

\*1 De instelling van de Bottom-parameter is alleen geldig wanneer de waarde kleiner is dan die van de Top-parameter.

\*2 De instelling van de Color-parameter sorteert geen effect bij bepaalde combinaties van de instellingen Mode en Stage.

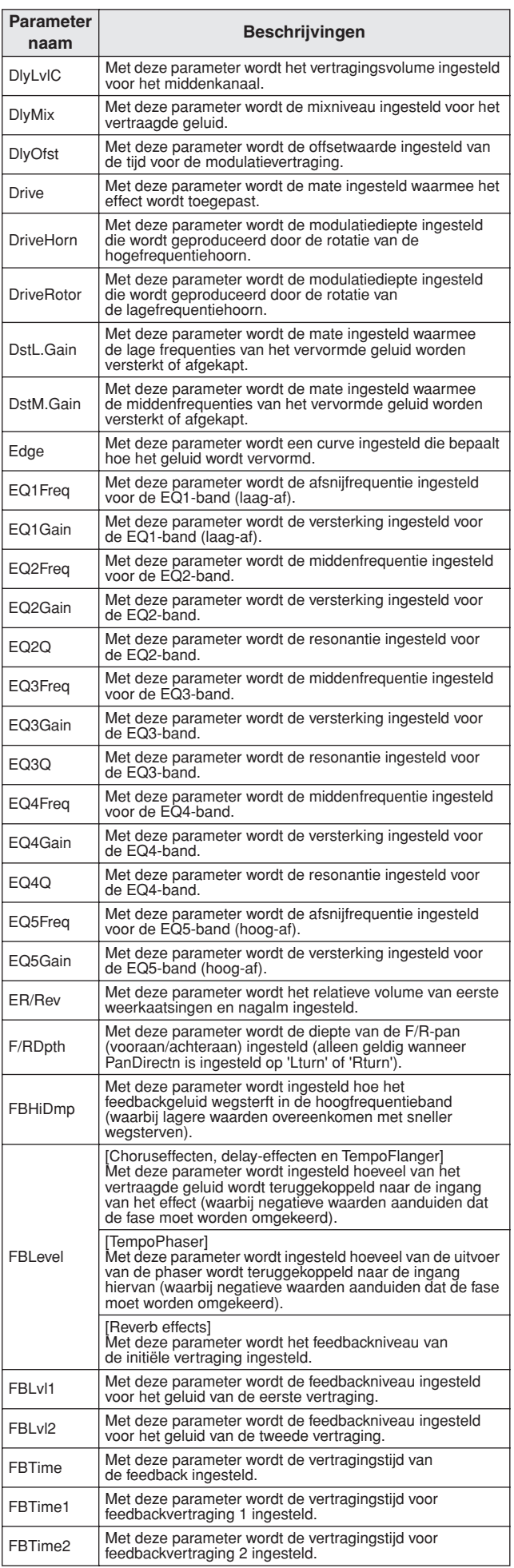

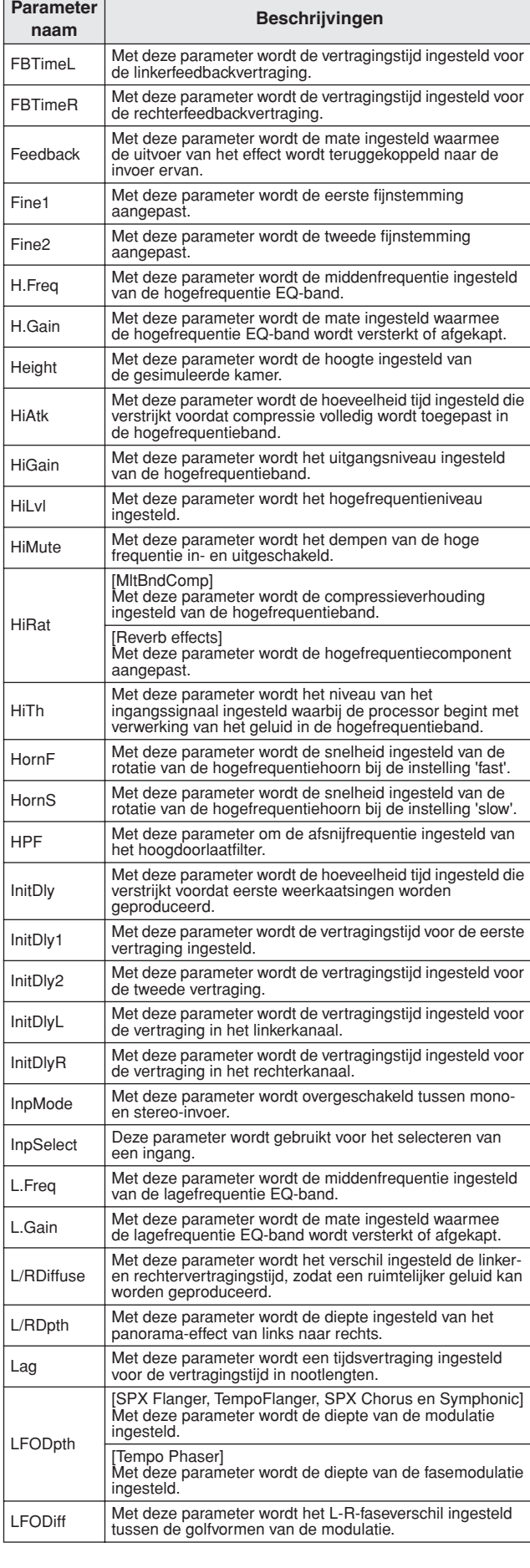

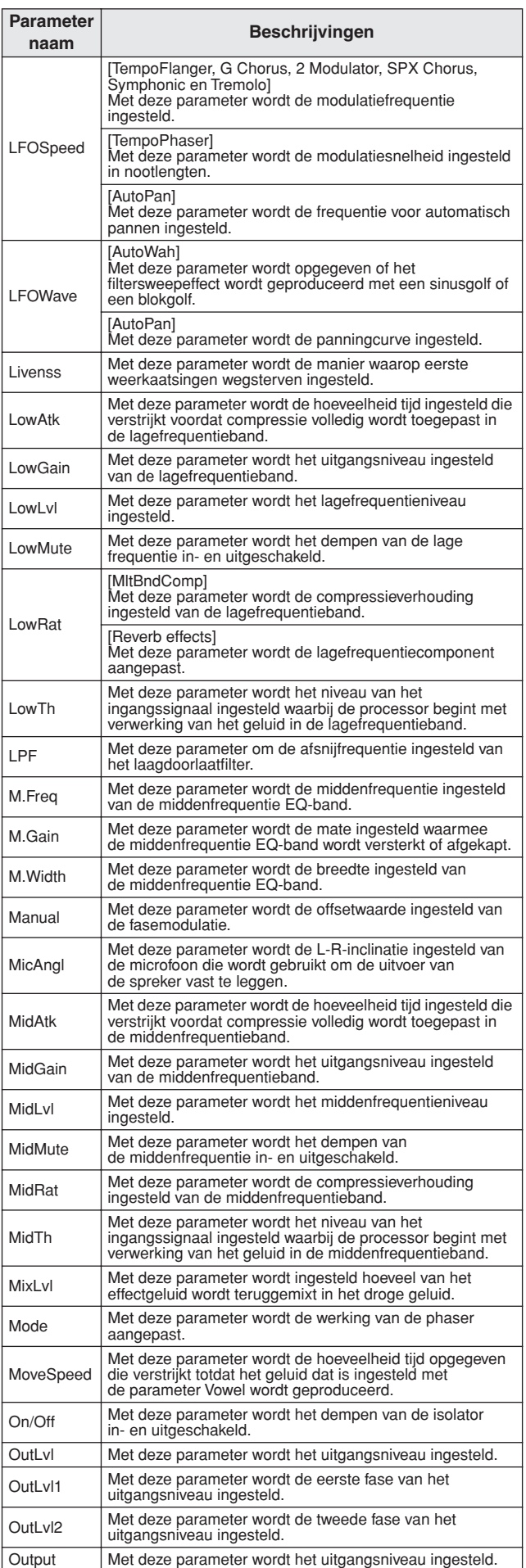

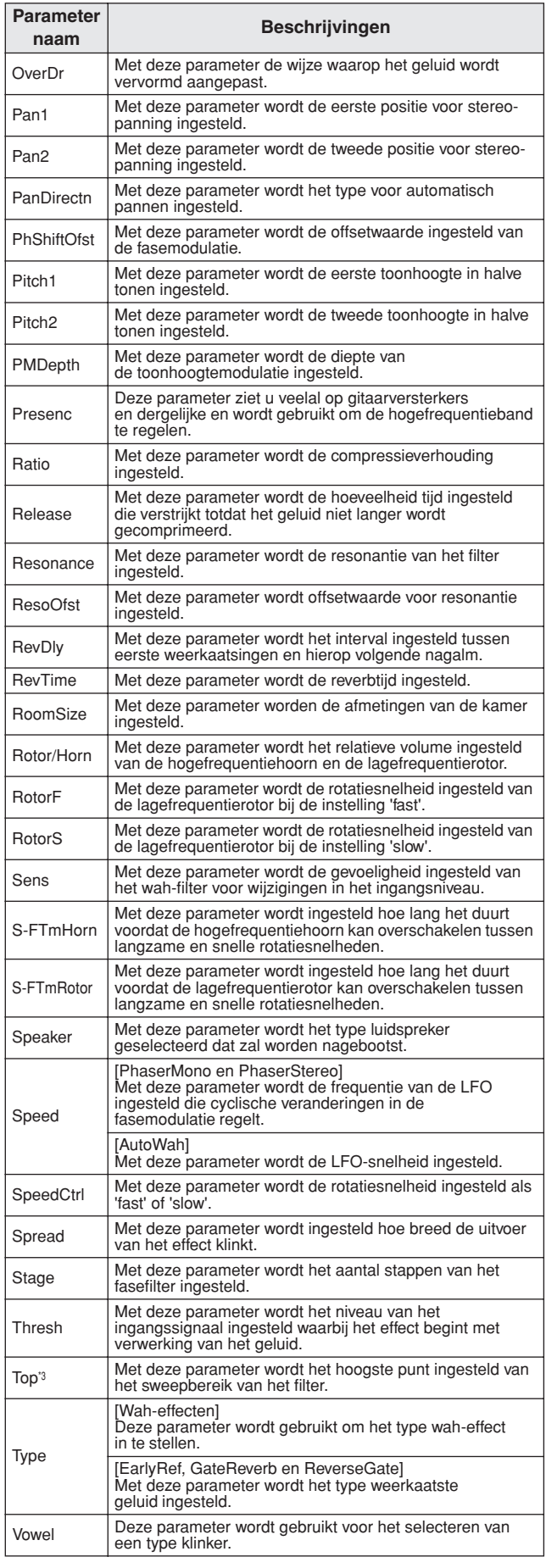

\*3 De instelling van de Top-parameter is alleen geldig wanneer de waarde gelijk is aan of groter dan die van de Bottom-parameter.  $\overline{\mathsf{k}}$ 

**WAVE** 

MDI

# **Intern geheugen**

Door de gebruikerskits, gebruikerspatronen en golven die u hebt gemaakt en bewerkt in het interne geheugen van de DTX MULTI 12 op te slaan, kunt u ervoor zorgen dat deze altijd beschikbaar zijn voor gebruik, zelfs nadat u het instrument hebt uitgeschakeld. Daarnaast kunt u gebruikerstriggerinstellingen en de instellingen van het instellingengebied UTILITY eveneens opslaan in het geheugen voor later gebruik.

# ■ **Data die worden opgeslagen door de DTX MULTI 12**

De volgende typen instellingsdata kunnen worden opgeslagen in het interne geheugen van het instrument.

### ● **Gebruikerskits**

Originele drumkits die u hebt gemaakt door het toewijzen van voices aan pads en externe regelaars kunnen worden opgeslagen als gebruikerskits in het geheugen van het instrument. Hierna kunt u deze kits op elk gewenst moment oproepen, net zoals u voorgeprogrammeerde kits oproept. In totaal kunt u ongeveer 200 gebruikerskits opslaan, die beschikbaar zijn voor gebruik, zelfs nadat u de DTX MULTI 12 hebt uitgeschakeld. Naast de instellingen van het gebied KIT, worden in gebruikerskits ook gekoppelde data opgeslagen die zijn geconfigureerd in de instellingengebieden VOICE en MIDI.

### ● **Gebruikerspatronen**

U kunt gebruikerspatronen, die op exact dezelfde wijze kunnen worden gebruikt als voorgeprogrammeerde patronen, maken door uw spel op te nemen op de DTX MULTI 12 of door standaard-MIDI-bestanden (Format 0) te importeren. De overeenkomende data worden opgeslagen als gebruikerspatroon in de DTX MULTI 12 zoals deze zijn opgenomen of geïmporteerd, en het patroon is ook beschikbaar nadat de DTX MULTI 12 is uitgeschakeld. U kunt maximaal 50 van dergelijke gebruikerspatronen intern opslaan.

### ● **Golven**

Golfdata die zijn gemaakt door het importeren van WAV- of AIFF-audiobestanden vanaf een USB-geheugenapparaat (dat is aangesloten via de USB TO DEVICE-poort), worden automatisch opgeslagen in de DTX MULTI 12 en kunnen voor het afspelen worden toegewezen aan pads, zoals u voorgeprogrammeerde voices en patronen toewijst. In totaal kunt u ongeveer 500 van dergelijke golven opslaan, die beschikbaar zijn voor gebruik, zelfs nadat u de DTX MULTI 12 hebt uitgeschakeld.

# ● **Gebruikerstriggerinstellingen gebruiken**

Op de DTX MULTI 12 kunt u ook een aantal oorspronkelijke gebruikerstriggerinstellingen opslaan, die u gemakkelijk kunt voorbereiden door een voorgeprogrammeerde triggerinstelling aan te passen. Het interne geheugen van het instrument kan concreet tien van dergelijke instellingen opslaan, waarbij deze altijd beschikbaar zijn, zelfs als het instrument is uitgeschakeld en opnieuw ingeschakeld.

### ● **Instellingen van het UTILITY-gebied**

De parameterinstellingen die u hebt geconfigureerd in het instellingengebied UTILITY kunt u ook opslaan in het interne geheugen van de DTX MULTI 12. Hierdoor kunt u ze onmiddellijk oproepen wanneer het instrument wordt ingeschakeld.

# ■ Gebruikerskits bewerken en opslaan

Als u een drumkit selecteert, worden de overeenkomende data geladen in een niet-permanent gebied van het interne geheugen dat de bewerkingsbuffer wordt genoemd. Als u parameterinstellingen van de kit wijzigt, worden de data binnen de bewerkingsbuffer, en niet in de opgeslagen versie gewijzigd. Hierdoor kunt u voorkomen dat gebruikerskits ongewild en per ongeluk worden gewijzigd.

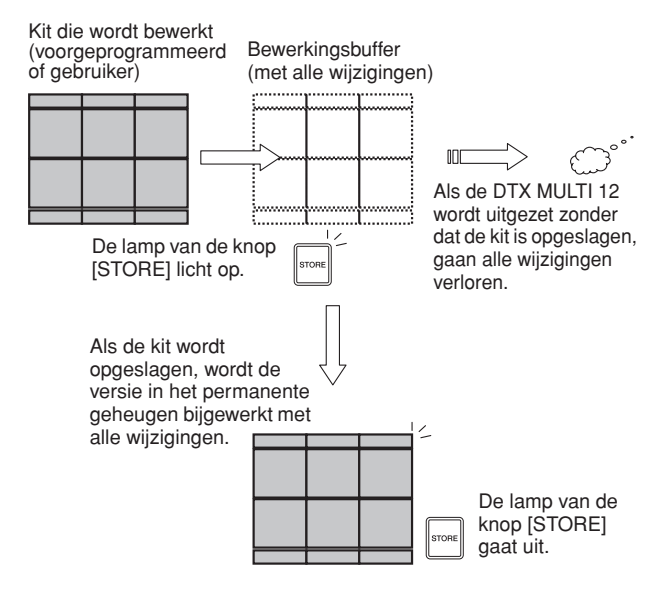

Het doel van de bewerkingsbuffer is het opslaan van een tijdelijke versie van de kit die wordt bewerkt. Als derhalve een nieuwe kit wordt geselecteerd zonder dat de wijzigingen zijn opgeslagen, gaan deze wijzigingen verloren (met andere woorden: deze worden overschreven door de instellingen van de momenteel geselecteerde kit). De wijzigingen in de kit die zich in de bewerkingsbuffer bevinden gaan ook verloren als de DTX MULTI 12 wordt uitgeschakeld en de wijzigingen niet eerst zijn opgeslagen. Het wordt daarom aangeraden om de inhoud van de bewerkingsbuffer op te slaan als gebruikerskit als u tevreden bent met de instellingen.

# ■ **Databestanden opslaan en laden**

Alle hierboven genoemde data-items die in het interne geheugen van het instrument kunnen worden opgeslagen, kunnen ook als bestand worden opgeslagen op een USBopslagapparaat. Deze geheugenbestanden kunnen dan naar wens opnieuw op het instrument worden geladen vanaf het opslagapparaat. Raadpleeg de beschrijving van de sectie FILE (UTIL7) van het instellingengebied UTILITY voor meer informatie.

### ■ Samenstelling van het interne geheugen

In het volgende diagram ziet u de onderlinge verhouding tussen de verschillende functies die kunnen worden gebruikt bij het maken van data op de DTX MULTI 12, de data in het interne geheugen van het instrument en de data op een USB-geheugenapparaat.

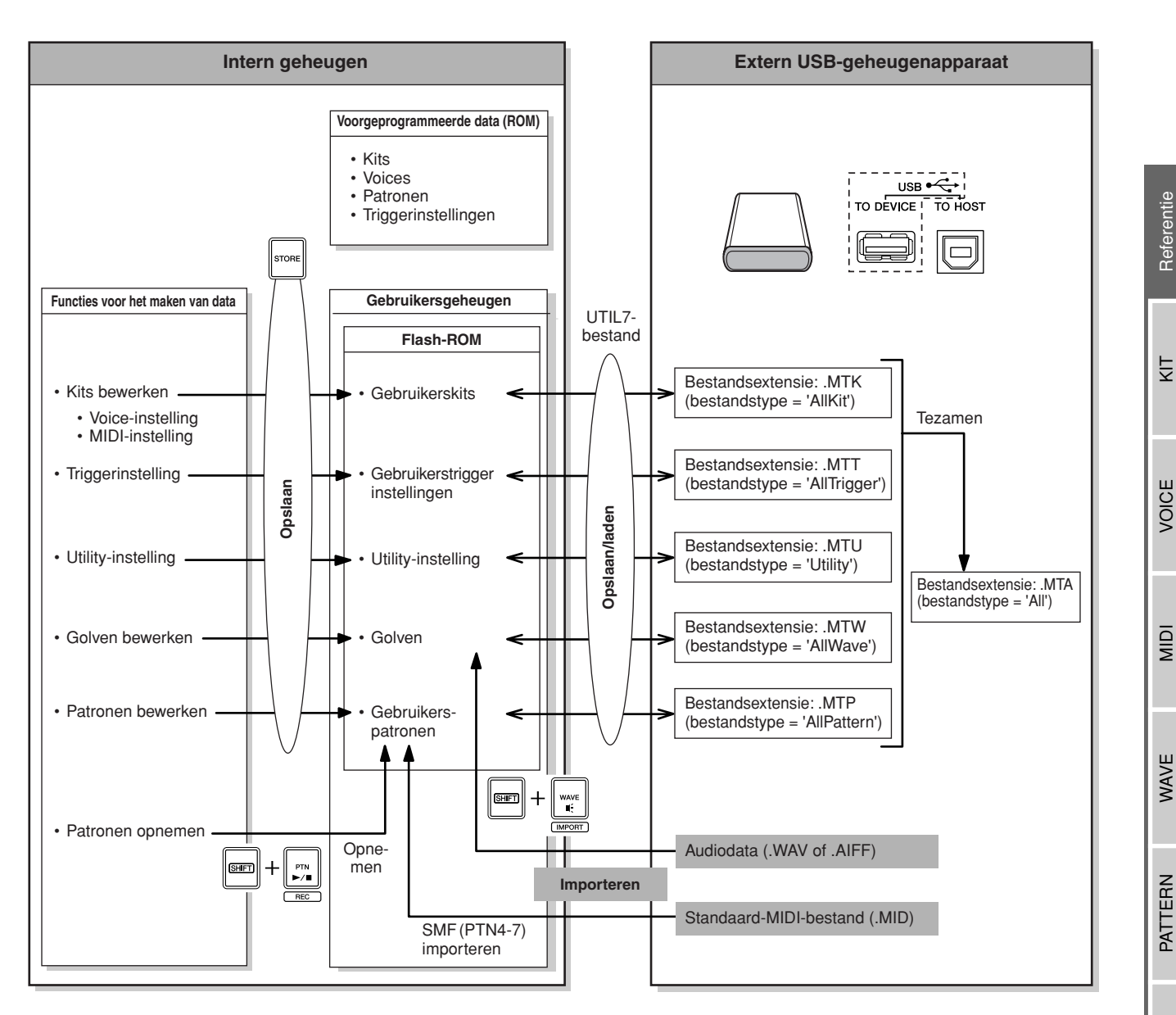

# **Basisbediening**

In de volgende sectie wordt beschreven hoe u basistaken kunt uitvoeren, zoals het wijzigen van parameterinstellingen, het uitvoeren van taken of het opslaan van gegevens.

# ■ Gebieden met parameterinstellingen

Op de DTX MULTI 12 worden parameters die zijn gekoppeld aan bepaalde functies, handig samen ingedeeld in zeven verschillende gebieden met parameterinstellingen. U krijgt toegang tot deze gebieden met de hieronder weergegeven knoppen.

- **KIT-instellingengebied: Knop [KIT]** Dit gebied wordt gebruikt voor het selecteren en bewerken van drumkits.
- **VOICE-instellingengebied: Knop [VOICE]** Een gedeelte van het KIT-instellingengebied. Dit gebied wordt gebruikt voor het selecteren en bewerken van voices.
- **MIDI-instellingengebied: Knop [MIDI]** Een gedeelte van het KIT-instellingengebied. Dit gebied kan worden gebruikt voor het instellen van MIDI-gerelateerde parameters per afzonderlijke kit.
- **PATTERN-instellingengebied: Knop [PTN]** Dit gebied wordt gebruikt voor het selecteren en bewerken van patronen.
- **WAVE-instellingengebied: Knop [WAVE]** Dit gebied wordt gebruikt om waves te importeren en te bewerken.
- **UTILITY-instellingengebied Knop [UTILITY]** Dit gebied wordt gebruikt voor het instellen van parameters die van invloed zijn op het systeem als geheel en voor het beheren van bestanden.
- **TRIGGER-instellingengebied: Knop [SHIFT] + [UTILITY]**

Dit gebied wordt gebruikt om triggerinstellingsdata te bewerken.

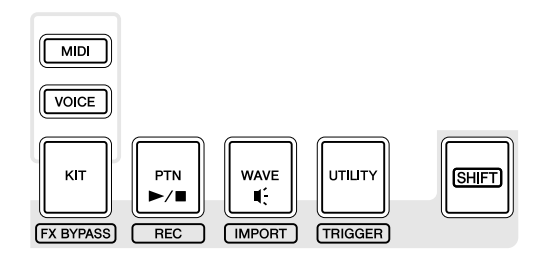

De knop die overeenkomt met elk instellingengebied licht groen op als het betreffende gebied wordt geselecteerd. In het geval van de instellingengebieden VOICE en MIDI licht de knop [KIT] eveneens op.

### ■ Navigeren tussen secties

Elk instellingengebied is onderverdeeld in een aantal verschillende secties. De huidige sectie wordt aangeduid aan de linkerkant van de bovenste rij met tekst, met behulp van de naam (of afkorting) van het geselecteerde instellingengebied en het sectienummer. Gebruik de knoppen  $\leq$   $\leq$   $\leq$   $\geq$  om tussen deze secties te navigeren.

### Voorbeeld: UTILITY-instellingengebied

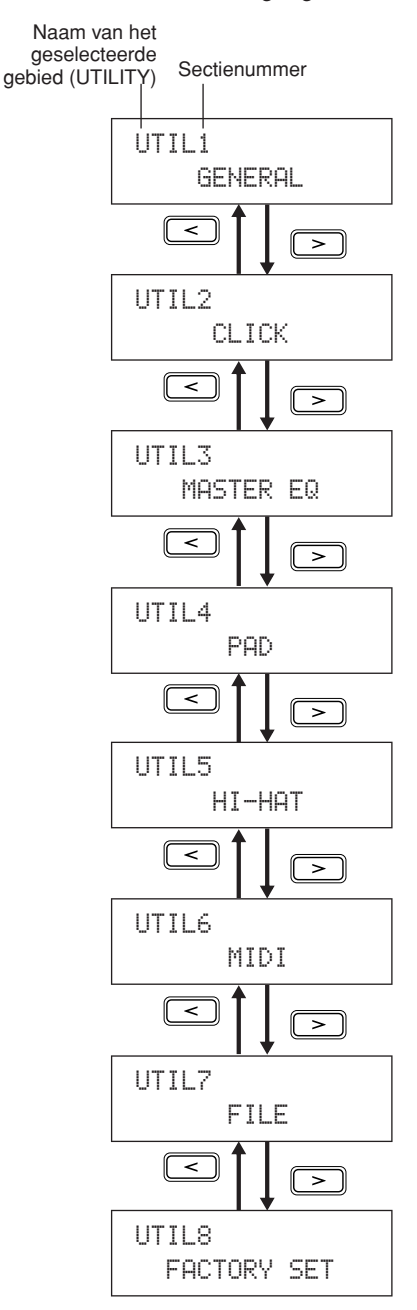

# ■ **Navigeren tussen pagina's**

Elke sectie bevat een aantal pagina's met parameterinstellingen die worden gebruikt voor het vastleggen van de daadwerkelijke instellingen. Open een sectiepagina en druk op de verlichte knop [ENTER] om de bijbehorende pagina's met parameterinstellingen te openen. (In bepaalde gevallen is het wellicht niet mogelijk om toegang te krijgen tot een pagina met parameterinstellingen vanaf een sectiepagina, en is de knop [ENTER] niet verlicht.) Elke pagina met parameterinstellingen wordt aangeduid aan de linkerkant van de bovenste tekstrij met de naam (of afkorting) van het instellingengebied, het sectienummer en het paginanummer (met streepjes tussen de getallen). Met de knoppen  $\leq$  |/ $\geq$  | kunt u tussen deze pagina's met parameterinstellingen navigeren.

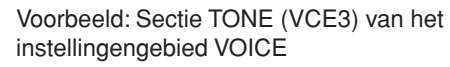

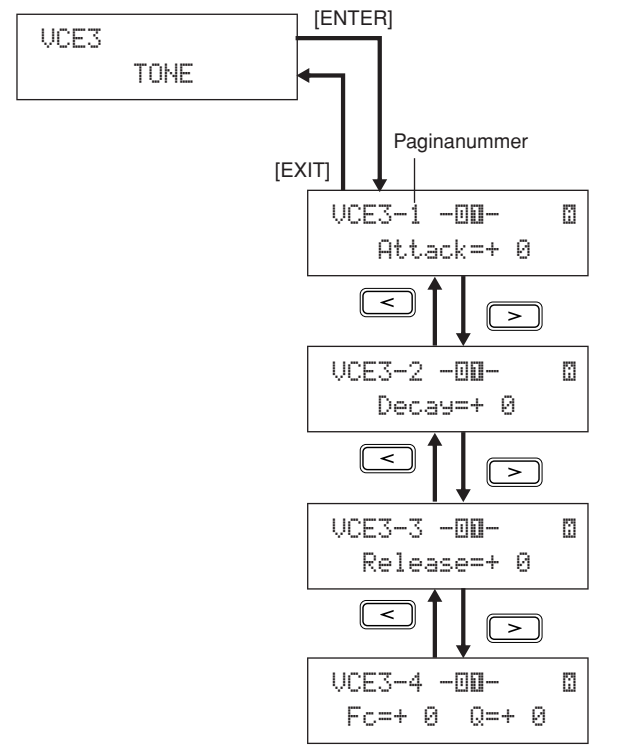

In bepaalde gevallen kunt u een aantal extra pagina's vanaf de pagina met parameterinstellingen openen met de opgelichte knop [ENTER] (de knop licht op als deze mogelijkheid bestaat). Door op de knop [EXIT] te drukken kunt u teruggaan in de richting van het begin van het huidige instellingengebied.

# ■ **De cursor bewegen**

Al een pagina een aantal verschillende parameters bevat, kunt u de knipperende cursor naar links en recht bewegen met de knoppen  $\leq$   $\frac{|S|}{|S|}$  of kunt u tussen de bovenste en onderste tekstrijen bewegen met de knop [VA]. Zo kunt u de parameterinstelling selecteren die u wilt wijzigen (zoals hierboven omschreven). Als zich links of rechts op de huidige pagina geen aanvullende parameters bevinden als u op de knop  $\leq$  || $\geq$  | drukt, springt de cursor naar de volgende pagina met parameterinstellingen, respectievelijk aan de linker- of rechterkant. Daarnaast lichten de knoppen  $[\leq]/[\geq]$  en [VA] op als u hierop kunt drukken om naar een volgende parameter te gaan op de huidige of een naastgelegen pagina.

# ■ **Parameterinstellingen wijzigen**

Door op de knoppen [-/DEC] of [+/INC] te drukken, kunt u de waarde van de momenteel geselecteerde instelling verhogen of verlagen.

### **OPMERKING**

- U kunt een waarde verlagen met10 eenheden door de knop [SHIFT] ingedrukt te houden en op de knop [-/DEC] te drukken, of de knop [-/DEC] ingedrukt te houden en op de knop [+/INC] te drukken.
- En u kunt op vergelijkbare wijze de waarde verhogen met 10 eenheden door de knop [SHIFT] ingedrukt te houden en op de knop [+/INC] te drukken of door de knop [+/INC] ingedrukt te houden en op de knop [-/DEC] te drukken.

# <span id="page-44-0"></span>■ **Parameterinstellingen opslaan**

Wanneer u parameterinstellingen hebt gewijzigd op de pagina's van de secties en/of de pagina's met parameterinstellingen, licht de knop [STORE] op om u eraan te herinneren dat u de instellingen moet opslaan. De juiste manier om de parameterinstellingen op te slaan is als volgt.

**1** Wanneer u klaar bent met het instellen van de parameters in een bepaald gebied, drukt u op de knop [STORE] om de pagina Store Kit te openen.

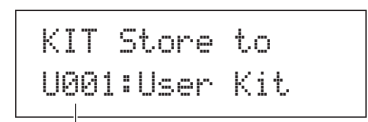

Opslagbestemming van data.

**2** Met de knoppen [-/DEC] en [+/INC] kunt u aangeven waar u de data wilt opslaan.

### **OPMERKING**

- Bovenstaande stap is niet vereist als u instellingen opslaat in het UTILITY-instellingengebied.
- **3** Druk op de knop [ENTER]. U wordt gevraagd te bevestigen of u wilt doorgaan. U kunt indien nodig op de knop [EXIT] drukken om naar de vorige pagina te gaan zonder data op te slaan.

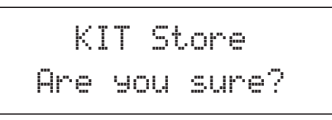

**4** Druk op de knop [ENTER] om de data op te slaan in het interne geheugen van de DTX MULTI 12.

## **LET OP**

• Als u het instrument uitschakelt zonder de gewijzigde instellingen op te slaan, gaan deze wijzigingen verloren (de vorige toestand van de instellingen wordt hersteld als het instrument de volgende keer wordt ingeschakeld).

# **KIT-instellingengebied (KIT)**

In deze sectie wordt het KIT-instellingengebied beschreven, dat u kunt openen met de knop [KIT]. De DTX-MULTI 12 wordt geleverd met een groot aantal voorgeprogrammeerde kits (P001 t/m P050) die u onmiddellijk kunt gebruiken, en u kunt maximaal 200 van uw eigen drumkits als gebruikerskits (U001 t/m U200) maken en opslaan. Gebruik het KIT-instellingengebied voor het selecteren en bewerken van deze drumkits.

# **LET OP**

• Zorg ervoor dat u instellingen die u hebt bewerkt, opslaat voordat u het instrument uitzet of een nieuwe kit selecteert. (Zie [pagina 45.](#page-44-0))

# **Indeling van het KIT-instellingengebied**

Het KIT-instellingengebied bestaat uit acht verschillende secties (KIT1 t/m KIT8). Met de knoppen  $\leq$ |/ $\geq$ ] kunt u tussen deze secties navigeren. Als een sectie pagina's met parameterinstellingen bevat, brandt de knop [ENTER]. Druk op de knop [ENTER] om deze pagina's te openen. In bepaalde gevallen kunt u een aantal extra pagina's vanaf de pagina met parameterinstellingen openen, ook met de opgelichte knop [ENTER]. Bovendien kunt u op de knop [EXIT] drukken als u terug wilt gaan in de richting van het begin van het instellingengebied.

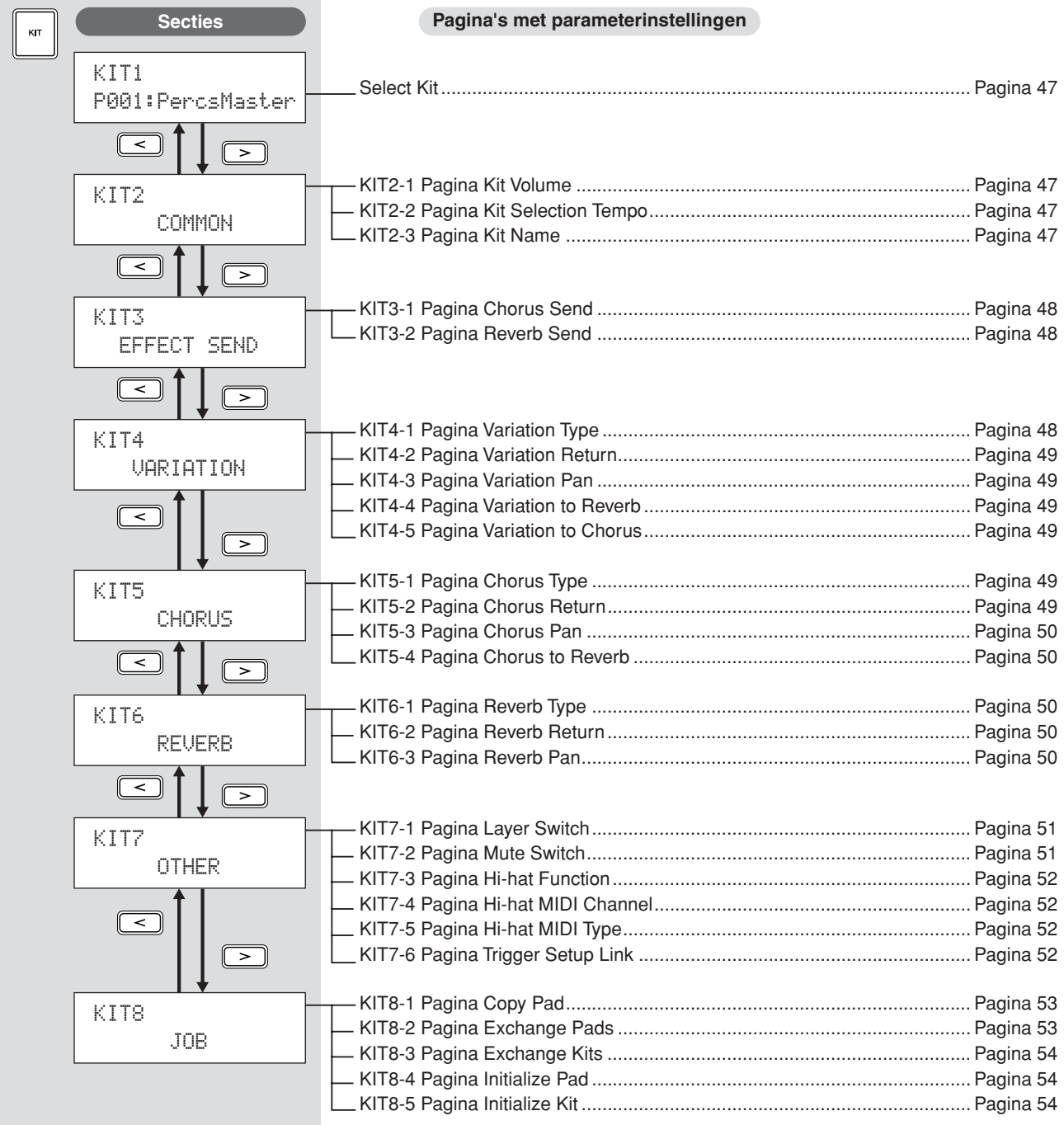

# <span id="page-46-0"></span>**Select Kit KIT1**

Op de pagina Select Kit (KIT1) kunt u de voorgeprogrammeerde kit of gebruikerskit selecteren die u wilt bespelen. Druk op de knop [KIT] om deze pagina te openen, en druk indien nodig op de knoppen  $\leq$   $\frac{|C|}{\geq}$ . Voordat u pads of voices kunt bewerken in het instellingengebied VOICE of MIDI, moet u de betreffende drumkit selecteren op deze pagina.

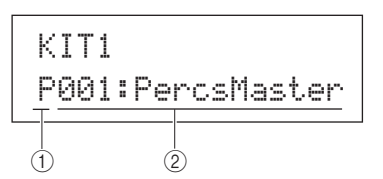

### A **Kitcategorie**

Met deze parameter kunt u de drumkitcategorie Preset (P) of User (U) selecteren.

**Instellingen** P of U

### B **Kitnummer: Kitnaam**

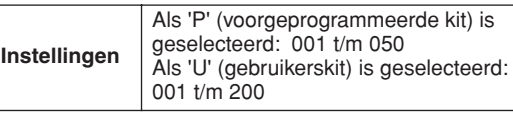

#### **OPMERKING**

- Als u een nieuwe drumkit selecteert terwijl een patroon wordt afgespeeld dat is toegewezen aan een van de pads die hiervan deel uitmaakt, wordt het patroon automatisch gestopt.
- Als u een nieuwe drumkit selecteert terwijl een voorgeprogrammeerde voice of een golf wordt afgespeeld die is toegewezen aan een van de pads die hiervan deel uitmaakt, wordt het bijbehorende geluid automatisch gestopt.
- Als identieke voices worden toegewezen aan dezelfde Channel-10 MIDI-nootnummers in de nieuw geselecteerde kit en de eerdere kit, blijven de voices van de overeenkomende pads normaal gesproken spelen als de nieuwe drumkit wordt geselecteerd.
- Als een van de pads van de momenteel geselecteerde drumkit is ingesteld op 'Hand' op de pagina Pad Type (TRG2-1), wordt het handpictogram (""]) op het scherm weergegeven (zie [pagina 101](#page-100-0)).

### **KIT2 COMMON**

# **Kitvolume, -tempo en -naam**

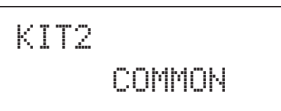

In de sectie COMMON kunt u het volume, tempo en de naam van de momenteel geselecteerde drumkit instellen. Druk als de pagina COMMON (KIT2) wordt weergegeven op de knop [ENTER] om de drie pagina's met parameterinstellingen te openen (KIT2-1 t/m KIT2-3). Met de knoppen  $\leq$   $\geq$   $\geq$  kunt u tussen deze pagina's navigeren.

# <span id="page-46-1"></span>**KIT2-1 Pagina Kit Volume**

KIT2-1≥≥<COMMON>≥≥≥Volume=1181

1 **Volume**

Gebruik deze parameter om het volume van de gehele kit in te stellen.

**Instellingen** 0 t/m 127

#### **OPMERKING**

• Als u de volume-instelling voor MIDI-kanaal 10 wijzigt op de pagina Volume (MIDI3-2) van het MIDI-gebied, wordt de parameter Volume op deze pagina (KIT2-1) automatisch ingesteld op dezelfde waarde. Het omgekeerde geldt echter niet. Met andere woorden: de volumeinstelling op de pagina Volume (MIDI3-2) van het MIDI-gebied wordt niet gewijzigd als u wijzigingen aanbrengt op deze pagina (KIT2-1).

# <span id="page-46-2"></span>**KIT2-2 Pagina Kit Selection Tempo**

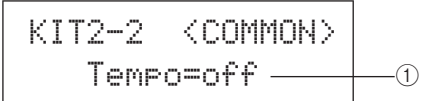

### 1 **Tempo**

Gebruik deze parameter om het tempo op te geven dat automatisch moet worden ingesteld bij selectie van de huidige drumkit. Als patronen worden toegewezen aan een van de pads van de kit, worden deze in dit tempo afgespeeld. De instelling 'off' betekent dat het tempo niet automatisch wordt gewijzigd als u de huidige kit selecteert. Met andere woorden: het tempo van de eerder geselecteerde kit blijft gehandhaafd. **Instellingen** off, of 30 t/m 300

### **OPMERKING**

• Als golven worden toegewezen aan een van de pads van de kit, is de instelling voor het tempo van de kit niet van invloed op het tempo (of de snelheid) waarin deze worden afgespeeld.

# <span id="page-46-3"></span>**KIT2-3 Pagina Kit Name**

Op de pagina Kit Name kunt u de geselecteerde drumkit een naam geven. Druk op deze pagina op de knop [ENTER] om de pagina Kit Name Setting te openen.

\n
$$
\begin{array}{r}\n \text{KIT2-3} \\
 \text{Name}\n \end{array}
$$
\n

# **KIT2-3-1 Pagina Kit Name Setting**

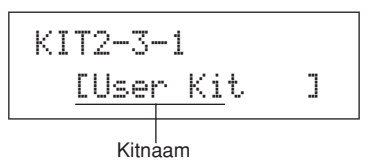

Op de pagina Kit Name Setting kunt u een naam van maximaal 11 tekens toewijzen aan de momenteel geselecteerde drumkit. Gebruik de knoppen  $\leq$   $\geq$  om de knipperende cursor te verplaatsen naar het teken dat u wilt wijzigen, en selecteer vervolgens een teken met de knoppen [-/DEC] en [+/INC]. Drumkitnamen mogen de volgende tekens bevatten.

### [spatie]

!"#\$%&'()\*+,-./0123456789:;<=>?@ ABCDEFGHIJKLMNOPQRSTUVWXYZ[\]^\_` abcdef9hijklmnoparstuvwxyz{|}→←

# **KIT3 EFFECT SEND**

# **Effect Send-niveaus**

# KIT3≥≥EFFECT≥SEND

In de sectie EFFECT SEND kunt u aanpassen in welke mate de effecten chorus en reverb op de volledige drumkit worden toegepast. Druk op de pagina EFFECT SEND (KIT3) op de knop [ENTER] om de twee pagina's met parameterinstellingen te openen (KIT3-1 en KIT3-2). Met de knoppen  $\leq$  |/ $\geq$  | kunt u tussen deze pagina's schakelen.

# <span id="page-47-1"></span>**KIT3-1 Pagina Chorus Send**

Op de pagina Chorus Send kunt u aanpassen in welke mate het choruseffect wordt toegepast op alle drumvoices in de momenteel geselecteerde kit. Als voor een van de afzonderlijke voices in de kit ook het chorus send-niveau is ingesteld op de pagina Chorus Send (VCE4-2) van het gebied VOICE, wordt chorus hieraan toegewezen op basis van de som van beide verzendniveaus.

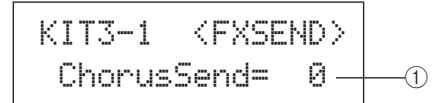

### 1 **Chorus send-niveau (ChorusSend)**

Gebruik deze parameter om het verzendniveau van het choruseffect in te stellen voor de momenteel geselecteerde drumkit.

**Instellingen** 0 t/m 127

### **OPMERKING**

• Als u het chorus send-niveau voor MIDI-kanaal 10 wijzigt op de pagina Chorus Send (MIDI3-6) van het MIDI-gebied, wordt de parameter ChorusSend op deze pagina (KIT3-1) automatisch ingesteld op dezelfde waarde. Het omgekeerde is echter niet van toepassing. Met andere woorden: de chorus send-instelling op de pagina Chorus Send (MIDI3-6) van het MIDI-gebied wordt niet gewijzigd als wijzigingen worden aangebracht op deze pagina (KIT3-1).

# <span id="page-47-2"></span>**KIT3-2 Pagina Reverb Send**

Op de pagina Reverb Send kunt u aanpassen in welke mate het reverbeffect wordt toegepast op alle drumvoices in de momenteel geselecteerde kit. Als voor een van de afzonderlijke voices in de kit ook het reverb send-niveau is ingesteld op de pagina Reverb Send (VCE4-3) van het gebied VOICE, wordt reverb hieraan toegewezen op basis van de som van beide verzendniveaus.

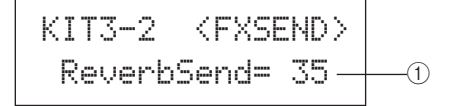

### 1 **Reverb Send-niveau (ReverbSend)**

Gebruik deze parameter om het verzendniveau van het reverbeffect in te stellen voor de momenteel geselecteerde drumkit.

**Instellingen** 0 t/m 127

#### **OPMERKING**

• Als u het reverb send-niveau voor MIDI-kanaal 10 wijzigt op de pagina Reverb Send (MIDI3-7) van het MIDI-gebied, wordt de parameter ReverbSend op deze pagina (KIT3-1) automatisch ingesteld op dezelfde waarde. Het omgekeerde is echter niet van toepassing. Met andere woorden de reverb send-instelling op de pagina Reverb Send (MIDI3-7) van het gebied MIDI wordt niet gewijzigd als wijzigingen worden aangebracht op deze pagina (KIT3-2).

# **KIT4 VARIATION**

# **Variation-effectinstellingen**

KIT4≥≥≥VARIATION

In de sectie VARIATION kunt u een variation-effect selecteren, aanpassen in welke mate het wordt toegepast en het op een aantal verschillende manieren configureren. Variation-effecten worden toegepast op alle voices (op alle MIDI-kanalen). Druk als de pagina VARIATION (KIT4) wordt weergegeven op de knop [ENTER] om de vijf pagina's met parameterinstellingen te openen (KIT4-1 t/m KIT4-5). Met de knoppen  $\leq$ ]/ $\geq$ ] kunt u tussen deze pagina's navigeren.

# <span id="page-47-0"></span>**KIT4-1 Pagina Variation Type**

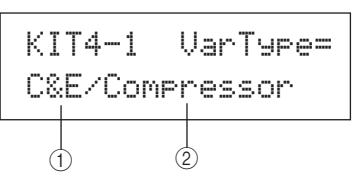

### 1 **Variation-categorie**

Gebruik deze parameter om de categorie voor het variationeffect in te stellen.

**Instellingen** | Zie het aparte boekje Data List.

### B **Variation-type**

Gebruik deze parameter om het type variation-effect te selecteren.

**Instellingen** Zie het aparte boekje Data List.

Selecteer een effectcategorie en -type en druk op de knop [ENTER] op de pagina Variation Type (KIT4-1) om een aantal instellingenpagina's te openen waarmee u de verschillende geselecteerde effectparameters kunt instellen. (Het aantal pagina's met parameterinstellingen is afhankelijk van het geselecteerde effect.) Met de knoppen  $\leq$   $\leq$   $\geq$  kunt u tussen deze pagina's navigeren.

# **KIT4-1-1 Pagina met parameterinstellingen (voorbeeld)**

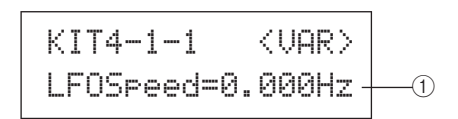

### 1 **Effectparameter**

Elke pagina met parameterinstellingen bevat een andere parameter voor het geselecteerde variation-effect. **Instellingen** | Zie het aparte boekje Data List.

# <span id="page-48-0"></span>**KIT4-2 Pagina Variation Return**

KIT4-2≥≥≥≥≥<VAR>≥VarReturn=≥641

### 1 **Variation-retour (VarReturn)**

Gebruik deze parameter om het niveau van het retoursignaal van het variation-effect in te stellen.

**Instellingen** 0 t/m 127

# <span id="page-48-1"></span>**KIT4-3 Pagina Variation Pan**

$$
KIT4-3 WAR
$$
\n
$$
VarPan = C
$$
\n
$$
0
$$

### 1 **Variation-pan (VarPan)**

Gebruik deze parameter om de stereo-panning van het retoursignaal van het variation-effect in te stellen.

**Instellingen** L63 t/m C t/m R63

# <span id="page-48-2"></span>**KIT4-4 Pagina Variation to Reverb**

$$
\begin{array}{c|c}\n\text{KIT4-4} & & \text{<} \text{URD} \\
\hline\n\text{UarToRev} = 0 \longrightarrow 0\n\end{array}
$$

### 1 **Variation naar reverb (VarToRev)**

Gebruik deze parameter om de mate in te stellen waarin de uitgang van het variation-effect naar het reverbeffect wordt verzonden.

**Instellingen** 0 t/m 127

# <span id="page-48-3"></span>**KIT4-5 Pagina Variation to Chorus**

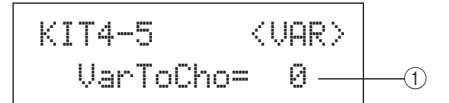

### 1 **Variation naar chorus (VarToCho)**

Gebruik deze parameter om de mate in te stellen waarin de uitgang van het variation-effect naar het choruseffect wordt verzonden.

**Instellingen** 0 t/m 127

# **KIT5 CHORUS**

# **Choruseffectinstelling**

KIT5≥≥≥≥≥CHORUS

In de sectie CHORUS kunt u een choruseffect selecteren en het op een aantal verschillende manieren configureren. Choruseffecten worden toegepast op alle voices (op alle MIDI-kanalen). Druk als de pagina CHORUS (KIT5) wordt weergegeven op de knop [ENTER] om de vier pagina's met parameterinstellingen te openen (KIT5-1 t/m KIT5-4). Met de knoppen  $\leq$ ]/ $\geq$ ] kunt u tussen deze pagina's navigeren.

# <span id="page-48-4"></span>**KIT5-1 Pagina Chorus Type**

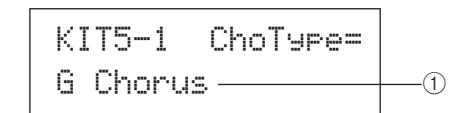

### 1 **Chorustype**

Gebruik deze parameter om het type choruseffect te selecteren.

**Instellingen** Zie het aparte boekje Data List.

Selecteer een chorustype en druk op de knop [ENTER] op de pagina Chorus Type (KIT5-1) om een aantal instellingenpagina's te openen waarmee u de verschillende parameters kunt instellen. (Het aantal pagina's met parameterinstellingen is afhankelijk van het geselecteerde type.) Met de knoppen  $\leq$  |/ $\geq$  | kunt u tussen deze pagina's navigeren.

# **KIT5-1-1 Pagina met parameterinstellingen (voorbeeld)**

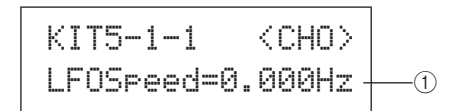

### 1 **Effectparameter**

Elke pagina met parameterinstellingen bevat een andere parameter voor het geselecteerde chorustype.

**Instellingen** | Zie het aparte boekje Data List.

# <span id="page-48-5"></span>**KIT5-2 Pagina Chorus Return**

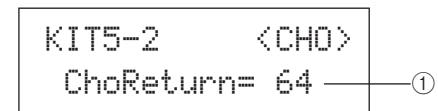

### 1 **Chorusretour (ChoReturn)**

Gebruik deze parameter om het niveau van het retoursignaal van het choruseffect in te stellen.

**Instellingen** 0 t/m 127

KIТ

JTILITY

<span id="page-49-1"></span><span id="page-49-0"></span>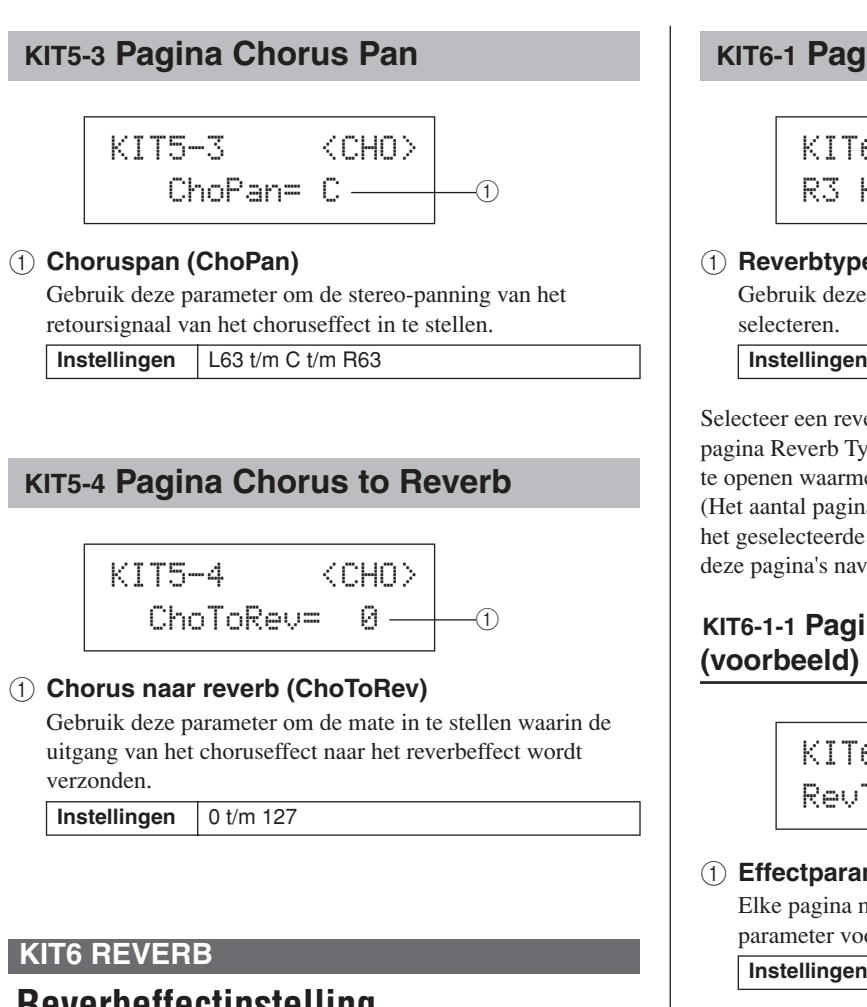

# **Reverbeffectinstelling**

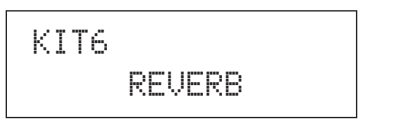

In de sectie REVERB kunt u een reverbeffect selecteren en het op een aantal verschillende manieren configureren. Reverbeffecten worden toegepast op alle voices (op alle MIDI-kanalen). Druk als de pagina REVERB (KIT6) wordt weergegeven op de knop [ENTER] om de drie pagina's met parameterinstellingen te openen (KIT6-1 t/m KIT6-3). Met de knoppen  $\leq$  |/ $\geq$  | kunt u tussen deze pagina's navigeren.

# <span id="page-49-2"></span>**KIT6-1 Pagina Reverb Type**

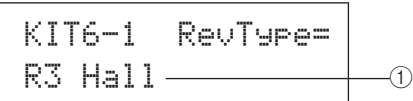

### 1 **Reverbtype**

Gebruik deze parameter om het type reverbeffect te

**Instellingen** Zie het aparte boekje Data List.

Selecteer een reverbtype en druk op de knop [ENTER] op de pagina Reverb Type (KIT6-1) om een aantal instellingenpagina's te openen waarmee u de verschillende parameters kunt instellen. (Het aantal pagina's met parameterinstellingen is afhankelijk van het geselecteerde type.) Met de knoppen  $\leq$   $\leq$   $\geq$  kunt u tussen deze pagina's navigeren.

# **KIT6-1-1 Pagina met parameterinstellingen**

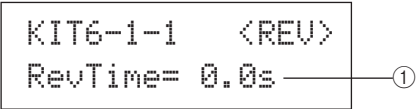

### 1 **Effectparameter**

Elke pagina met parameterinstellingen bevat een andere parameter voor het geselecteerde reverbtype.

**Instellingen** | Zie het aparte boekje Data List.

# <span id="page-49-3"></span>**KIT6-2 Pagina Reverb Return**

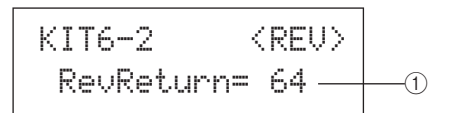

### 1 **Reverbretour (RevReturn)**

Gebruik deze parameter om het niveau van het retoursignaal van het reverbeffect in te stellen.

**Instellingen** 0 t/m 127

# <span id="page-49-4"></span>**KIT6-3 Pagina Reverb Pan**

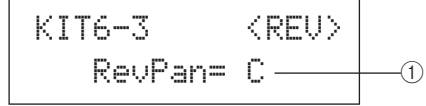

### 1 **Reverbpan (RevPan)**

Gebruik deze parameter om de stereo-panning van het retoursignaal van het reverbeffect in te stellen.

**Instellingen** L63 t/m C t/m R63

# **KIT7 OTHER**

# **Overige drumkitinstellingen**

# KIT7≥≥≥≥≥OTHER

In de sectie OTHER kunt u parameters instellen in verband met dempen\* en hi-hats, en u kunt tevens de triggerinstellingen opgeven die moeten worden gebruikt als de huidige drumkit is geselecteerd. Druk als de pagina OTHER (KIT7) wordt weergegeven op de knop [ENTER] om de zes pagina's met parameterinstellingen te openen (KIT7-1 t/m KIT7-6). Met de knoppen  $\leq$  ]/[ $\geq$ ] kunt u tussen deze pagina's navigeren.

### \*: Dempen

De handeling waarbij u een hand plat op een pad plaatst om het geluid dat erdoor wordt geproduceerd te veranderen of om het geluid te stoppen, wordt 'dempen' genoemd. U kunt deze techniek gebruiken om een subtiele wijziging aan te brengen in het geluid van uw spel, en met de DTX-MULTI 12 kunt u het dempen vooraf instellen om geluiden te wijzigen of te stoppen als u met een hand op een pad drukt.

# <span id="page-50-0"></span>**KIT7-1 Pagina Layer Switch**

Met de functie Layer-schakelaar kunt u het dempen toepassen tijdens het spel om over te schakelen tussen de vier lagen die kunnen worden toegewezen aan ingebouwde en externe pads.

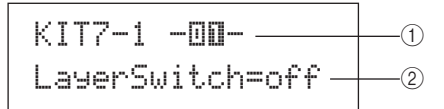

### 1 **Padnummer**

Gebruik deze parameter om de pad te selecteren die u wilt instellen.

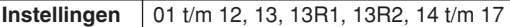

### B **Layer-schakelaar**

Gebruik deze parameter om op te geven of geactiveerde lagen van de pad die worden aangeduid met (1) moeten worden omgewisseld in reactie op dempen of het bedienen van een hihatregelaar. Zie [pagina 32](#page-31-0) voor meer informatie over lagen.

- off............. Lagen worden niet omgewisseld.
- mute ......... Laag A en B worden gespeeld als dempen is uitgeschakeld.

Laag C en D worden gespeeld als dempen is ingeschakeld.

• hh ............. Laag A en B worden gespeeld als de hi-hat geopend is. Laag C en D worden gespeeld als de hi-hat gesloten is.

**Instellingen** | off, mute, of hh

#### **OPMERKING**

• De instelling 'mute' is alleen beschikbaar voor de twaalf ingebouwde pads op de DTX-MULTI 12.

# <span id="page-50-1"></span>**KIT7-2 Pagina Mute Switch**

Op de pagina Mute Switch kunt u een groep pads selecteren die als geheel moeten worden behandeld in geval van dempen, zodat het geluid ervan kan worden gestopt of gewijzigd tijdens het spelen.

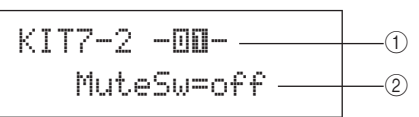

### 1 **Padnummer**

**Instellingen** 01 t/m 12

#### **OPMERKING**

• Deze parameter kan alleen worden ingesteld voor de twaalf ingebouwde pads op de DTX-MULTI 12.

### B **Mute-schakelaar (MuteSw)**

Stel deze parameter in op 'on' als het dempen voor de pad die wordt aangeduid met  $(1)$  moet worden gebruikt in combinatie met het dempen van andere pads met dezelfde instelling. Als de padgevoeligheid is ingesteld op het spelen met sticks, raden we aan om MuteSw in te stellen op 'on' voor ten minste twee pads, zodat u de demptechniek kunt gebruiken zonder dat u het risico loopt om uw hand te raken. Bij het maken van de selectie worden de nummers in de padindicator verlicht, zodat u kunt zien welke pads zijn gegroepeerd voor dempen. Voorbeeld: Als MuteSw is ingesteld op 'on' voor pad 4, 5 en 6:

- Als u pad 4, 5 of 6 raakt terwijl u uw hand neerdrukt op een
- van de overige twee pads, produceert de pad die u hebt geraakt een korter geluid.
- Als u met de hand op pad 4, 5 of 6 drukt terwijl een of meer van deze pads een geluid produceren nadat u erop hebt getikt, wordt het geluid van de geraakte pad(s) gestopt.

**Instellingen** off of on

#### **OPMERKING**

- Druk krachtig met de hand op een pad als u het dempen wilt activeren.
- Als u de demptechniek gebruik met de MuteSw-parameter (2 hierboven) ingesteld op 'on' en met 'mute' geselecteerd op de pagina Layer Switch (KIT7-1), wordt de functie Layer-schakelaar geactiveerd.
- Er wordt een polyfone aftertouch-bericht met de waarde 127 uitgevoerd als u op een pad drukt en MuteSw is ingesteld op 'on'. En er wordt een polyfone aftertouch-bericht met de waarde 0 uitgevoerd als u de pad weer loslaat. Deze berichten worden uitgevoerd voor alle nootnummers die aan alle pads van de DTX-MULTI 12 zijn toegewezen, met uitzondering voor de pads waarvoor de schakelaar niet is ingeschakeld (en MuteSw dus is ingesteld op 'off').
- In gevallen waarbij pads 4 t/m 9 zijn ingesteld voor het met de hand bespelen op de pagina Pad Type (TRG2-1) van het gebied TRIGGER, wordt het dempen automatisch geactiveerd, zonder dat u voor meerdere pads MuteSw hoeft in te schakelen. In dat geval kunt u op de pad drukken waarvoor MuteSw is ingeschakeld en uw hand hier houden, zodat u een andere pad die u raakt kunt dempen. Dit type dempen met één pad kan echter niet worden ingeschakeld voor de overige pads (1 t/m 3, 10 t/m 12).

Referentie

KIT

**JOICE** 

 $\overline{M}$ 

WAVE

# <span id="page-51-0"></span>**KIT7-3 Pagina Hi-hat Function**

KIT7-3≥≥≥<OTHER>≥HH≥Func=hi-hat1

### 1 **Hi-hatfunctie (HH Func)**

- Met deze parameter kunt u opgeven hoe een hi-hatregelaar die is aangesloten op de HI-HAT CONTROL-aansluiting moet werken.
- hi-hat ........ De hi-hatregelaar werkt op standaardwijze voor het bespelen van de hi-hatcimbaal.
- MIDI......... Als u de hi-hatregelaar indrukt, wordt een MIDI-bericht uitgevoerd op basis van de instellingen die zijn vastgelegd op de pagina Hihat MIDI Channel (KIT7-4) en de pagina Hi-hat MIDI Type (KIT7-5).

**Instellingen** hi-hat of MIDI

#### **OPMERKING**

- Als deze parameter is ingesteld op 'hi-hat' en 'on' is geselecteerd op de pagina Send Hi-hat Controller (UTIL5-3), worden Control Change 4-berichten op basis van de mate waarin de hi-hatregelaar wordt ingedrukt verzonden naar externe MIDI-apparaten op MIDI-kanaal 10.
- Als deze parameter wordt ingesteld op 'MIDI', worden MIDI-berichten verzonden, ongeacht de selectie die is gemaakt op de pagina Send Hihat Controller (UTIL5-3).

### <span id="page-51-1"></span>**KIT7-4 Pagina Hi-hat MIDI Channel**

$$
\begin{array}{c|c}\n\hline\n\text{KIT7-4} & \text{COTHER>} \\
\text{HH MIDI ch=10}\n\end{array}
$$

### 1 **Hi-hat MIDI-kanaal (HH MIDI ch)**

Als op de pagina Hi-Hat Function (KIT7-3) 'MIDI' is geselecteerd, kunt u met deze parameter het MIDI-kanaal instellen voor de uitvoer van MIDI-berichten die worden gegenereerd door de hi-hatregelaar.

**Instellingen** 1 t/m 16

### **OPMERKING**

• Als op de pagina Hi-hat Function (KIT7-3) 'hi-hat' is geselecteerd, wordt deze instelling weergegeven als '---' en kan deze niet worden gewijzigd.

# <span id="page-51-2"></span>**KIT7-5 Pagina Hi-hat MIDI Type**

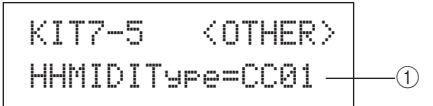

### 1 **Hi-hat MIDI type (HHMIDIType)**

Als op de pagina Hi-Hat Function (KIT7-3) 'MIDI' is geselecteerd, kunt u met deze parameter het type MIDIbericht instellen dat wordt gegenereerd door de hi-hatregelaar.

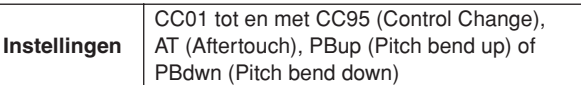

**OPMERKING**

• Als op de pagina Hi-hat Function (KIT7-3) 'hi-hat' is geselecteerd, wordt deze instelling weergegeven als '---' en kan deze niet worden gewijzigd.

# <span id="page-51-3"></span>**KIT7-6 Pagina Trigger Setup Link**

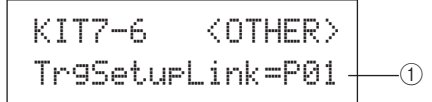

### 1 **Triggerinstellingskoppeling (TrgSetupLink)**

Gebruik deze parameter om de triggerinstelling op te geven die moet worden gebruikt wanneer de huidige kit wordt geselecteerd. U kunt aan elke drumkit een triggerinstelling toewijzen. Deze instellingen worden geïdentificeerd met een categorie (P voor Preset, U voor User) en een getal. U kunt de cursor met de knoppen  $\leq$ ]/ $\geq$ ] verplaatsen om deze afzonderlijk in te stellen. Selecteer 'off' als voor de momenteel geselecteerde drumkit geen speciale triggerinstelling is vereist.

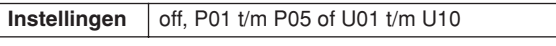

#### **OPMERKING**

• Als TrgSetupLink wordt ingesteld op 'off', wordt de op de pagina Startup Trigger (UTIL1-5) geselecteerde triggerinstelling standaard geselecteerd als de DTX-MULTI 12 wordt aangezet. (Zie [pagina 83.](#page-82-0)) Derhalve kunt u de triggerinstelling vrij wijzigen op de pagina Select Trigger Setup (TRG1). (Zie [pagina 100](#page-99-0).)

# **KIT8 JOB**

# **Kitbeheer**

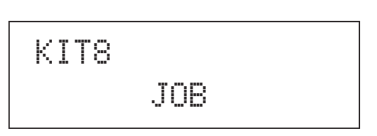

In de sectie Job kunt u een aantal beheertaken uitvoeren zoals kopiëren, uitwisselen en het initialiseren van kits en pads. Druk op de pagina JOB (KIT8) op de knop [ENTER] om de vijf pagina's met parameterinstellingen te openen (KIT8-1 t/m KIT8- 5). Met de knoppen  $\leq$   $\leq$   $\geq$   $\leq$   $\geq$   $\leq$   $\leq$   $\leq$   $\leq$   $\leq$   $\leq$   $\leq$   $\leq$   $\leq$   $\leq$   $\leq$   $\leq$   $\leq$   $\leq$   $\leq$   $\leq$   $\leq$   $\leq$   $\leq$   $\leq$   $\leq$   $\leq$   $\leq$   $\leq$   $\leq$   $\leq$   $\leq$   $\leq$   $\leq$ navigeren.

Handelingen op de pagina met parameterinstellingen van de sectie Job kunt u als volgt uitvoeren.

**1 Leg vereiste instelling (en) vast en druk op [ENTER].**

- **2 U wordt gevraagd te bevestigen of u wilt doorgaan.**
- **3 Druk op [ENTER] om verder te gaan. U kunt ook op [EXIT] drukken om het proces te annuleren. OPMERKING**
	- Gebruik de knop [STORE] om de pagina Store Kit te openen en de drumkit op te slaan in het interne geheugen (zie [pagina 45](#page-44-0)) van de DTX-MULTI 12. (Dit is niet vereist voor het uitwisselen van kits op de pagina Exchange Kit (KIT8-3).)

# <span id="page-52-0"></span>**KIT8-1 Pagina Copy Pad**

Op de pagina Copy Pad kunt u instellingen van een pad naar een ander pad in de momenteel geselecteerde drumkit kopiëren. Druk op deze pagina op de knop [ENTER] om de pagina Copy Pad Settings te openen.

KIT8-1≥≥≥≥≥<JOB>≥≥≥≥Copy≥Pad

# **KIT8-1-1 Pagina Copy Pad Settings**

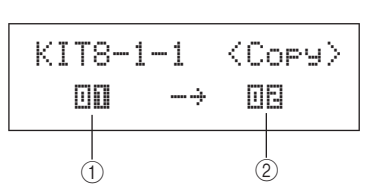

### 1 **Te kopiëren pad**

Gebruik deze parameter om de pad te selecteren waarvan u de instellingen wilt kopiëren.

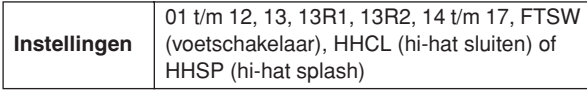

### B **Te vervangen pad**

Gebruik deze parameter om de pad te selecteren waarvan u de instellingen wilt vervangen. Stel deze parameter in op '01-12' om de instellingen te kopiëren van alle twaalf ingebouwde pads van de DTX-MULTI 12 (pad 1 tot en met pad 12). U kunt ook 'all' om instellingen te kopiëren naar alle externe pads (13, 13R1, 13R2, 14 t/m 17, FTSW, HHCL, en HHSP) en de ingebouwde pads van de DTX-MULTI 12.

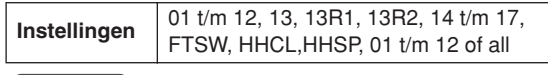

#### **OPMERKING**

- Alle gegevens van de betreffende pad en de overeenkomstige lagen (nootnummers) worden gekopieerd.
- Onder bepaalde omstandigheden kan het noodzakelijk zijn om uitgevoerde MIDI-nootnummers die verschillen van de nootnummers van de pad die wordt gekopieerd, automatisch toe te wijzen aan de lagen van de pad die wordt vervangen. U kunt controleren welke uit te voeren MIDI-nootnummers zijn ingesteld op de pagina MIDI Note (MIDI1-2).

# <span id="page-52-1"></span>**KIT8-2 Pagina Exchange Pads**

Op de pagina Exchange Pads kunt u instellingen omwisselen voor een paar pads binnen de momenteel geselecteerde kit. Druk op deze pagina op de knop [ENTER] om de pagina Exchange Pads Settings te openen.

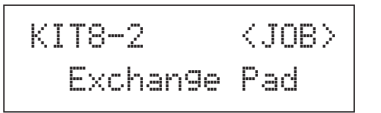

# **KIT8-2-1 Pagina Exchange Pads Settings**

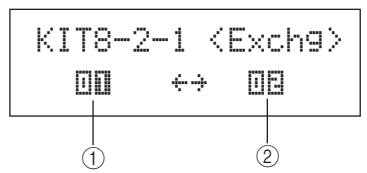

## 1 **Exchange pad 1**

### B **Exchange pad 2**

Gebruik deze parameters om de twee pads te selecteren waarvan u de instellingen wilt omwisselen.

**Instellingen** 01 t/m 12, 13, 13R1, 13R2, 14 t/m 17, FTSW, HHCL of HHSP

JTILITY

# <span id="page-53-0"></span>**KIT8-3 Pagina Exchange Kits**

Op de pagina Exchange Kits kunt u instellingen voor een paar gebruikerskits uitwisselen. Druk op deze pagina op de knop [ENTER] om de pagina Exchange Kits Settings te openen.

KIT8-3≥≥≥≥≥<JOB>≥≥Exchange≥Kit

**KIT8-3-1 Pagina Exchange Kits Settings**

$$
\begin{array}{c}\n\text{KIT8-3-1} & \text{
$$

### 1 **Exchange kit 1**

### B **Exchange kit 2**

Gebruik deze parameter om de twee drumkits te selecteren waarvan u de instellingen wilt omwisselen.

**Instellingen** U001 t/m U200

#### **OPMERKING**

• Alleen reeds opgeslagen instellingen kunnen worden omgewisseld. Als drumkits worden omgewisseld zonder dat eerst eventuele gewijzigde instellingen worden opgeslagen, worden de omgewisselde instellingen overschreven met de gewijzigde instellingen als de drumkit vervolgens wordt opgeslagen.

# <span id="page-53-1"></span>**KIT8-4 Pagina Initialize Pad**

Op de pagina Initialize Pad kunt u de afzonderlijke pads van de momenteel geselecteerde drumkit initialiseren. Druk op deze pagina op de knop [ENTER] om de pagina Initialize Pad Settings te openen.

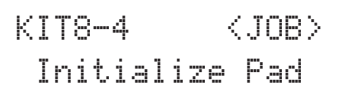

### **KIT8-4-1 Pagina Initialize Pad Setting**

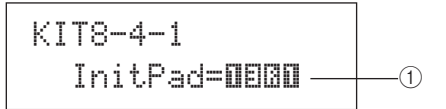

### 1 **Padnummer**

Gebruik deze parameter om de pad(s) te selecteren die u wilt initialiseren.

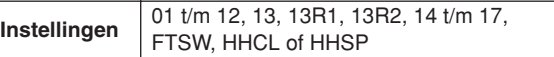

Druk na het selecteren van een pad op de knop [ENTER], en druk nogmaals op [ENTER] als u wordt gevraagd om te bevestigen of u wilt doorgaan.

# <span id="page-53-2"></span>**KIT8-5 Pagina Initialize Kit**

Op de pagina Initialize Kit kunt u de momenteel bewerkte drumkit initialiseren. Druk op de pagina Initialize Kit op [ENTER], en druk nogmaals op [ENTER] wanneer u wordt gevraagd of u verder wilt gaan.

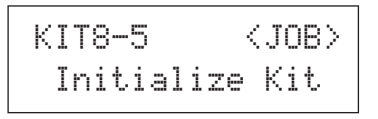

### **LET OP**

• Als u een kit initialiseert, worden alle parameters teruggezet naar de standaardinstellingen. Als u een exemplaar van de kit wilt bewaren voordat u initialiseert, moet u een opslaghandeling uitvoeren zoals beschreven op [pagina 45](#page-44-0) om de momenteel geselecteerde drumkit op te slaan als een andere gebruikerskit.

# **VOICE-instellingengebied (VCE)**

In deze sectie wordt het VOICE-instellingengebied beschreven, dat u kunt openen met de knop [VOICE]. In dit gebied kunt u de voices selecteren en bewerken (waaronder voorgeprogrammeerde voices, golven en patronen) die aan afzonderlijke pads zijn toegewezen. Zie [pagina 31](#page-30-0) voor meer informatie over voices en hun werking.

### **LET OP**

• Zorg ervoor dat u instellingen die u hebt bewerkt, opslaat voordat u het instrument uitzet of een nieuwe kit selecteert. (Zie [pagina 45](#page-44-0).)

# **Indeling van het VOICE-instellingengebied**

Het VOICE-instellingengebied bestaat uit vijf secties (VCE1 t/m VCE5). Met de knoppen  $\leq$  |/ $\geq$  | kunt u tussen deze secties navigeren. Als een sectie pagina's met parameterinstellingen bevat, brandt de knop [ENTER]. Druk op de knop [ENTER] om deze pagina's te openen. Druk op de knop [EXIT] als u terug wilt gaan in de richting van het begin van het instellingengebied.

De wijzigingen in het VOICE-instellingengebied gelden voor de voices die vanuit de geselecteerde kit aan pads zijn toegewezen. Selecteer daarom altijd de drumkit die u wilt configureren in het KIT-instellingengebied voordat u het VOICE-instellingengebied opent. De bovenste pagina in het VOICE-instellingengebied is de pagina Select Voice (VCE1). Hier kunt u voices (waaronder voorgeprogrammeerde voices, golven en patronen) aan afzonderlijke pads en lagen toewijzen. Op elke pagina met parameterinstellingen in dit gebied kunt u bovendien wijzigen welke pad en/of laag u wilt wijzigen. Let wel: als u wijzigingen in parameters in het VOICE-instellingengebied opslaat, wordt de hele drumkit opgeslagen.

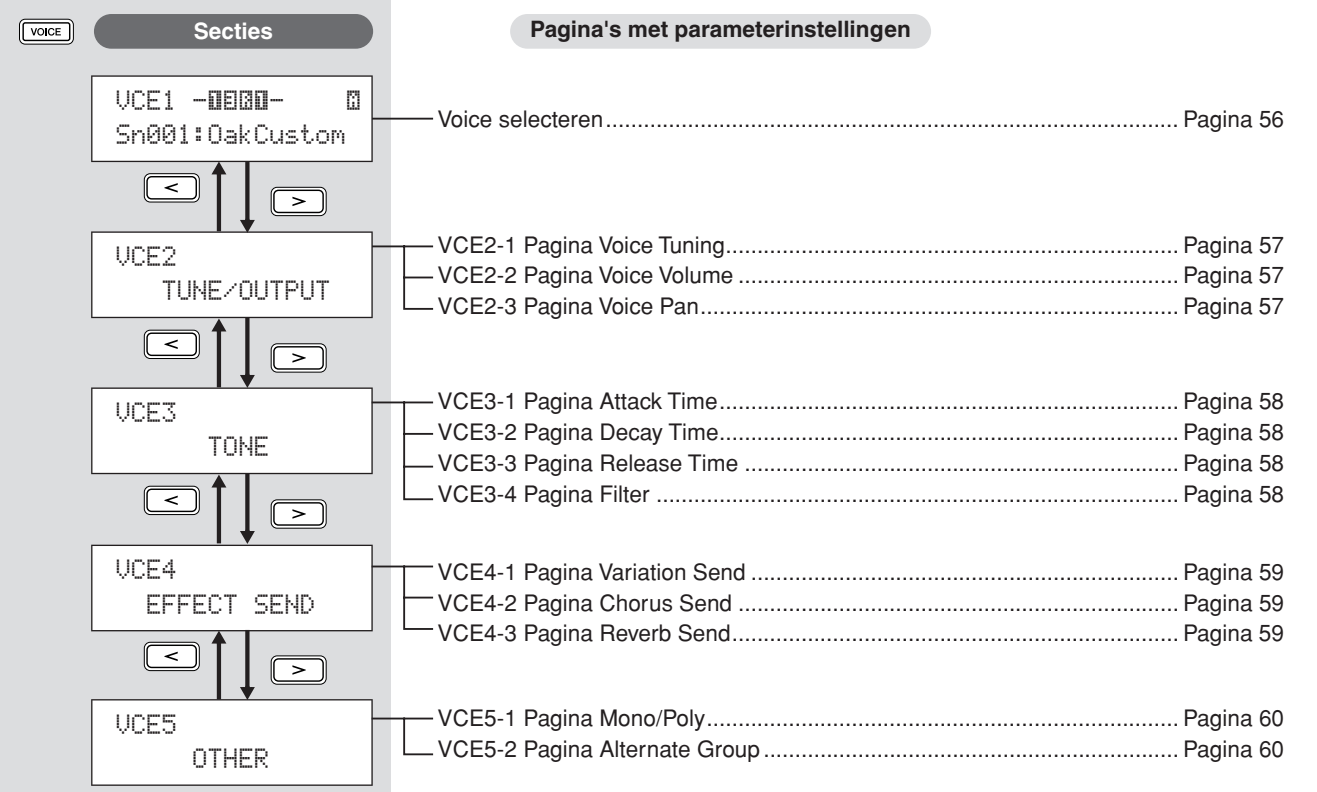

PATTERN

# **VCE1**

# <span id="page-55-0"></span>**Voice selecteren**

# VCE1 -ūEBD- © Sn001:OakCustom

### Op de voiceselectiepagina (VCE1) kunt u de

voorgeprogrammeerde voice, golf of het patroon selecteren die of dat wordt afgespeeld wanneer de opgegeven pad is ingedrukt. U kunt ook een MIDI-noot selecteren die u wilt afspelen wanneer een pad wordt ingedrukt, en vervolgens een voice aan die MIDInoot toewijzen (zie [pagina 34](#page-33-0)). Welke specifieke pagina's met parameterinstellingen, parameters en instellingen in het VOICEgebied worden weergegeven, is afhankelijk van het feit of het nummer van een pad of van een MIDI-noot is opgegeven.

#### **OPMERKING**

• Bepaalde parameters hebben geen effect wanneer een patroon of het nummer van een MIDI-noot is toegewezen aan de pad in kwestie. De instellingen van deze parameters worden weergegeven als '---' en wijzigingen zijn niet mogelijk.

### **Een voice toewijzen aan een pad**

Als de voice geen patroon is (bijvoorbeeld  $\triangle P$  of  $\triangle$ U)

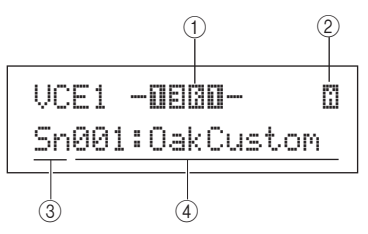

Als de voice een patroon is (bijvoorbeeld  $\triangle$ P of  $\triangle$ U)

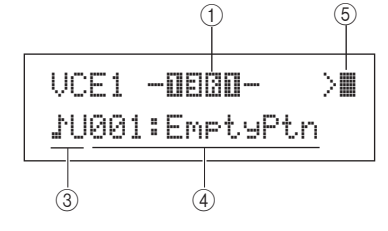

### **Een voice toewijzen aan het nummer van een MIDI-noot**

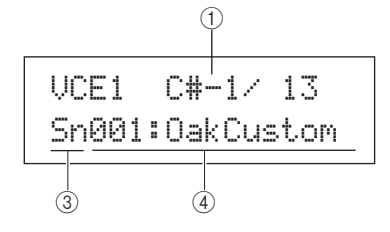

### 1 **Padnummer**

Gebruik deze parameter om het nummer van de in te stellen pad of MIDI-noot te selecteren. U kunt ook op een pad tikken om deze te selecteren.

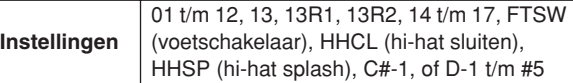

### laar), HHCL (hi-hat sluiten), at splash),  $C#-1$ , of D-1 t/m  $#5$

#### **OPMERKING**

- Pad 13 ondersteunt drie verschillende zones en krijgt daarom drie verschillende padnummers, namelijk 13 voor de kop, 13R1 voor rim 1 en 13R2 voor rim 2.
- Pads 10 t/m 12 kunnen niet worden geselecteerd als 'disable' is ingesteld op de pagina's met regelaars voor pads 10 – 12 (UTIL4-3).

### B **Laagnummer**

Gebruik deze parameter om de laag te selecteren die u wilt instellen. Elke pad kan maximaal vier lagen bevatten, en elke laag kan worden gebruikt om een voorgeprogrammeerde voice of wave af te spelen. Zie [pagina 32](#page-31-1) voor details.

**Instellingen** A, B, C of D

#### **OPMERKING**

• Het maximaal aantal lagen dat voor een pad kan worden ingesteld, is 4. Als u een laag wilt toevoegen, wijzigt u de instelling ervan op de pagina MIDI Note (MIDI1-2) van 'off' in het nummer van een MIDI-noot.

### **(3) Voicecategorie**

Gebruik deze parameter om op te geven welke voicecategorie u wilt toewijzen als voorgeprogrammeerde voice, voorgeprogrammeerd patroon ( $\angle P$ ), gebruikerspatroon ( $\angle U$ ) of golf.

**Instellingen** Kk, Sn, Tm, Cv, HH, EP, Cu, Br, In, Jp, Af, Or, E1, E2, E3, MI, GM, WV,  $\sqrt{\mathsf{P}}$  of  $\sqrt{\mathsf{U}}$ 

#### **OPMERKING**

• Patronen kunnen niet aan MIDI-nootnummers worden toegewezen.

### D **Voicenummer: Voicenaam**

Gebruik deze parameters om een voorgeprogrammeerde voice, patroon of golf te selecteren uit de categorie die is aangegeven met 3.

**Instellingen** Zie het aparte boekje Data List.

### E **Afspeelmodus voor patronen**

Als een patroon aan de pad is toegewezen, kunt u met deze parameter opgeven hoe het patroon moet worden afgespeeld.

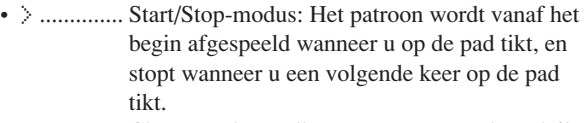

- >  $\blacksquare$  ............ Chase-modus: Telkens wanneer u op de pad tikt, wordt één volgende maat afgespeeld.
- $\blacktriangleright$  ............. Cut-off-modus: Er kan maar één patroon dat op deze modus is ingesteld, tegelijk worden afgespeeld. Wanneer een patroon in de cut-offmodus wordt geactiveerd, wordt een patroon dat al wordt afgespeeld, automatisch gestopt.

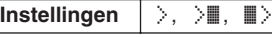

**OPMERKING**

- Het maximaal aantal patronen dat tegelijk kan worden afgespeeld, is 4.
- U kunt geen demopatronen aan pads toewijzen.

### **VCE2 TUNE/OUTPUT**

# **Voices afstemmen, volume en pannen**

# VCE2≥≥≥TUNE/OUTPUT

In de sectie TUNE/OUTPUT kunt u het afstemmen, het volume en stereo-panning van afzonderlijke voices instellen. Druk op de pagina TUNE/OUTPUT (VCE2) op de knop [ENTER] om de drie pagina's met parameters te openen (VCE2-1 t/m VCE2-3). Met de knoppen  $\lceil \leq \cdot \rceil$  kunt u tussen deze pagina's navigeren.

# <span id="page-56-0"></span>**VCE2-1 Pagina Voice Tuning**

Welke parameters op de pagina Voice Tuning worden weergegeven, is afhankelijk van het type voice dat aan de pad in kwestie is toegewezen.

### **Drumgeluiden en golven (bijv. geïmporteerde audiobestanden):**

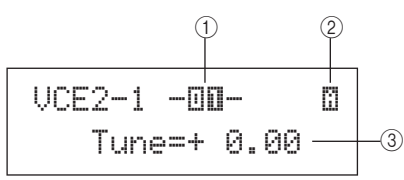

### **Instrumentgeluiden (bijv. piano, gitaar enz.):**

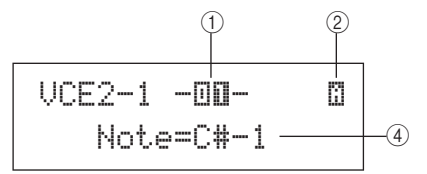

### **Patronen:**

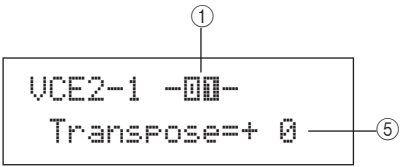

### 1 **Padnummer**

Gebruik deze parameter om het nummer van de in te stellen pad of MIDI-noot te selecteren.

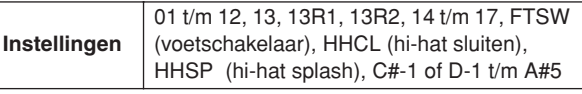

### B **Laagnummer**

Gebruik deze parameter om de laag te selecteren die u wilt instellen.

**Instellingen** A, B, C of D

### **(3) Stemming (stemmen)**

Gebruik deze parameter om de stemming van de toegewezen voice in stappen van één cent aan te passen.

**Instellingen** -24.00 t/m +0.0 t/m +24.00

#### **OPMERKING**

• De term 'cent' verwijst naar één honderdste van een halve toon  $(d.w.z. 100 cent = 1$  halve toon).

### D **Noot**

Gebruik deze parameter om de toonhoogte van de toegewezen voice als een MIDI-nootnummer in te stellen.

**Instellingen** C-2 t/m G8

### E **Transponeren**

Gebruik deze parameter om de toonhoogte van het toegewezen patroon in stappen van één halve toon aan te passen.

**Instellingen** -24 t/m +0 t/m +24

#### **OPMERKING**

• Geactiveerde patronen die MIDI-kanalen 7 tot 11 gebruiken, kunnen niet worden getransponeerd.

# <span id="page-56-1"></span>**VCE2-2 Pagina Voice Volume**

Op de pagina Voice Volume kunt u het volume van de geselecteerde voice instellen.

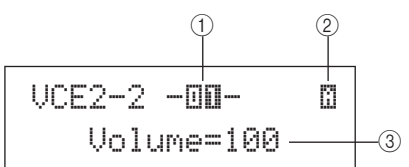

### 1 **Padnummer**

**Instellingen** 01 t/m 12, 13, 13R1, 13R2, 14 t/m 17, FTSW, HHCL, HHSP, C#-1, of D-1 t/m A#5

### B **Laagnummer**

**Instellingen** A, B, C of D

### **(3)** Volume

Gebruik deze parameter om het volume van de geselecteerde voice in te stellen.

**Instellingen** 0 t/m 127

# <span id="page-56-2"></span>**VCE2-3 Pagina Voice Pan**

Op de pagina Voice Pan kunt u de stereo-panning van de geselecteerde voice instellen.

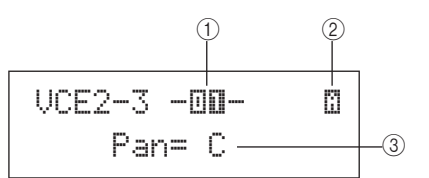

### 1 **Padnummer**

**Instellingen** 01 t/m 12, 13, 13R1, 13R2, 14 t/m 17, FTSW, HHCL, HHSP, C#-1, of D-1 t/m A#5

### B **Laagnummer**

**Instellingen** A, B, C of D

### C **Pan**

Gebruik deze parameter om de stereo-panning van de geselecteerde voice in te stellen.

**Instellingen** L63 t/m C t/m R63

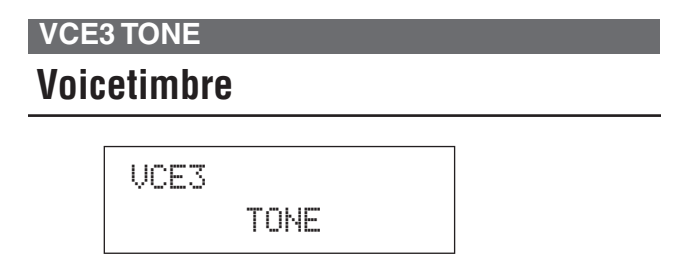

In de sectie TONE kunt u de toon (of het timbre) aanpassen van de voorgeprogrammeerde voice, patroon of golf die is toegewezen aan de desbetreffende pad. Druk op de pagina TONE (VCE3) op de knop [ENTER] om de vier pagina's met parameterinstellingen te openen (VCE3-1 t/m VCE3-4). Met de knoppen  $\lceil \leq \frac{1}{F} \rceil$ kunt u tussen deze pagina's navigeren.

# <span id="page-57-1"></span><span id="page-57-0"></span>**VCE3-1 Pagina Attack Time VCE3-2 Pagina Decay Time VCE3-3 Pagina Release Time**

<span id="page-57-2"></span>Op de pagina's Attack Time, Decay Time en Release Time (VCE3-1 t/m VCE3-3) kunt u de envelop van de toegewezen voice aanpassen zoals hieronder wordt getoond.

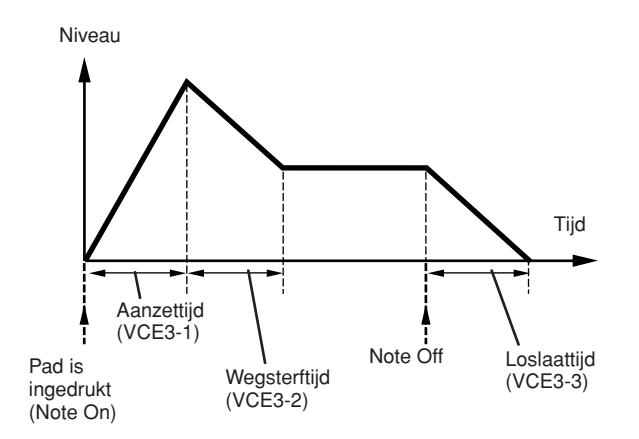

Parameter  $\circled{3}$  op elke pagina's wordt gebruikt om een ander gedeelte van de envelop aan te passen. Parameters 1 en 2 hieronder zijn op de drie pagina's identiek.

### **Doorsnee display voor aanzettijd (VCE3-1)**

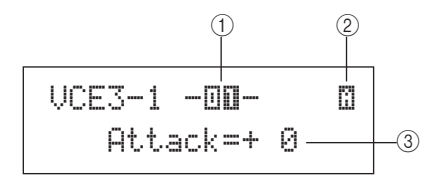

1 **Padnummer**

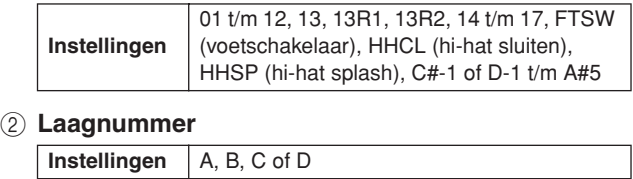

### **Attack Time (VCE3-1)**

### **(3)** Aanzettijd

Gebruik deze parameter om in te stellen hoe lang het duurt nadat de knop is ingedrukt voordat de toegewezen voice zijn piekniveau heeft bereikt.

**Instellingen** -64 t/m +0 t/m +63

### **Decay Time (VCE3-2)**

### C **Wegsterftijd**

Gebruik deze parameter om in te stellen hoe lang het duurt voordat de voice is afgezwakt tot een stabiel niveau nadat het piekniveau is bereikt.

**Instellingen** -64 t/m +0 t/m +63

### **Release Time (VCE3-3)**

### C **Loslaattijd**

Gebruik deze parameter om in te stellen hoe lang het duurt voordat de voice is weggeëbt nadat een MIDI-noot Uitbericht is verzonden.

**Instellingen** -64 t/m +0 t/m +63

#### **OPMERKING**

• MIDI-noot Uit-berichten worden niet verzonden voor pads en lagen waarvoor op de pagina Receive Key-Off (MIDI1-5) van het MIDIgebied de instelling 'off' is geselecteerd. Dat betekent dat de instellingen voor de loslaattijd in dat geval geen effect hebben.

# <span id="page-57-3"></span>**VCE3-4 Pagina Filter**

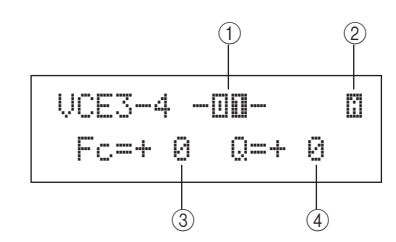

<sup>1</sup> **Padnummer**

**Instellingen** 01 t/m 12, 13, 13R1, 13R2, 14 – 17, FTSW, HHCL, HHSP, C#-1, of D-1 t/m A#5

B **Laagnummer**

**Instellingen** A, B, C of D

### C **FC-frequentie (Filter cutoff)**

Gebruik deze parameter om een cutoff-frequentie in te stellen voor het low-pass filter. Frequenties boven dit niveau worden uit de geselecteerde voice verwijderd.

**Instellingen** -64 t/m +0 t/m +63

**Low-pass filter**

Volume

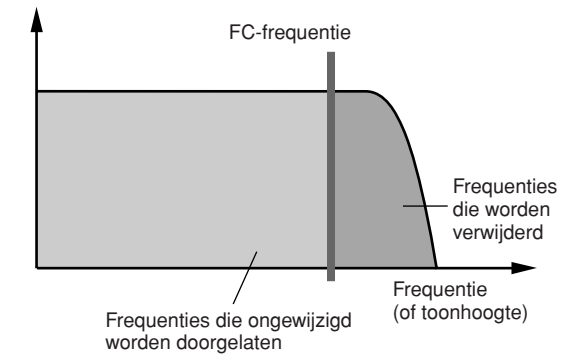

### D **Resonantie (Q)**

Gebruik deze parameter om het timbre van de voice te wijzigen door frequenties rond de cutoff-frequentie te versterken.

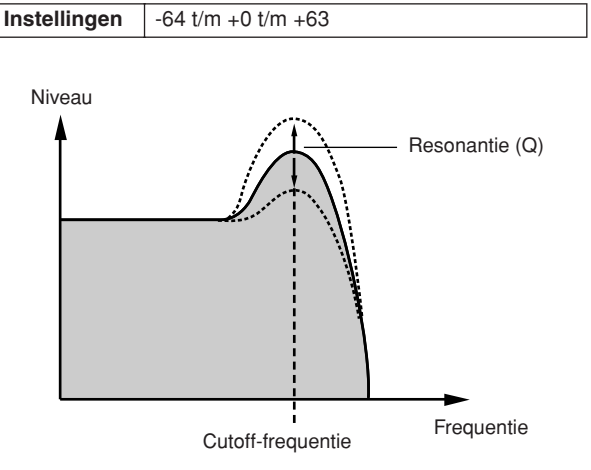

# **VCE4 EFFECT SEND**

# **Effect Send-niveaus**

VCE4EFFECT SEND

In de sectie EFFECT SEND kunt u aanpassen in welke mate de in de DTX-MULTI 12 ingebouwde effecten Variation, Chorus en Reverb op afzonderlijke voices worden toegepast. Druk op de pagina EFFECT SEND (VCE4) op de knop [ENTER] om de drie pagina's met parameterinstellingen te openen (VCE4-1 t/m VCE4-3). Met de knoppen  $\leq$   $\leq$   $\geq$  kunt u tussen deze pagina's navigeren.

<span id="page-58-0"></span>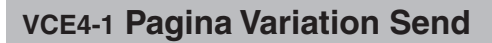

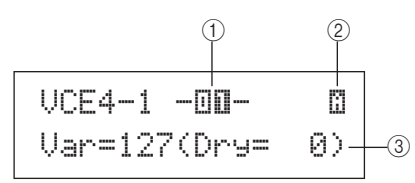

1 **Padnummer**

**Instellingen** 01 t/m 12, 13, 13R1, 13R2, 14 t/m 17, FTSW, HHCL, HHSP, C#-1, of D-1 t/m A#5

B **Laagnummer**

**Instellingen** A, B, C of D

### **(3) Variation send-niveau (Var)**

Gebruik deze parameter om op te geven hoeveel van het geluid dat wordt geproduceerd door de laag die met 2 aangeduid, naar het Variation-effect wordt verzonden.

**Instellingen** 0 t/m 127

# <span id="page-58-1"></span>**VCE4-2 Pagina Chorus Send**

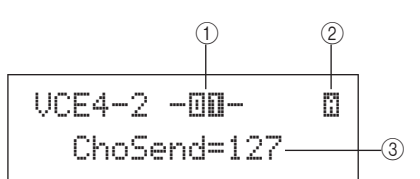

### 1 **Padnummer**

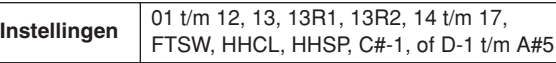

### B **Laagnummer**

**Instellingen** A, B, C of D

### C **Chorus send-niveau (ChoSend)**

Gebruik deze parameter om op te geven hoeveel van het geluid dat wordt geproduceerd door de laag die met 2 aangeduid, naar het Chorus-effect wordt verzonden.

**Instellingen** 0 t/m 127

### **OPMERKING**

• U kunt het Chorus Send-niveau voor de hele kit aanpassen op de pagina Chorus Send (KIT3-1) van het KIT-gebied.

# <span id="page-58-2"></span>**VCE4-3 Pagina Reverb Send**

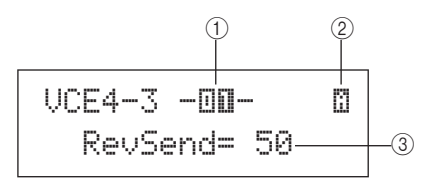

### 1 **Padnummer**

**Instellingen** 01 t/m 12, 13, 13R1, 13R2, 14 t/m 17, FTSW, HHCL, HHSP, C#-1, of D-1 t/m A#5

### B **Laagnummer**

**Instellingen** A, B, C of D

# C **Reverb Send-niveau (RevSend)**

Gebruik deze parameter om op te geven hoeveel van het geluid dat wordt geproduceerd door de laag die met  $(2)$ aangeduid, naar het Reverb-effect wordt verzonden.

### **Instellingen** 0 t/m 127 **OPMERKING**

• U kunt het Reverb Send-niveau voor de hele kit aanpassen op de pagina Reverb Send (KIT3-2) van het KIT-gebied.

UTILITY

# **VCE5 OTHER**

# **Andere voice-gerelateerde instellingen**

# VCE5≥≥≥≥≥OTHER

Druk op de pagina OTHER (VCE5) op de knop [ENTER] om de twee pagina's met parameterinstellingen te openen (VCE5-1 en VCE5-2). Met de knoppen  $\leq$  |/ $\geq$  | kunt u tussen deze pagina's schakelen.

# <span id="page-59-0"></span>**VCE5-1 Pagina Mono/Poly**

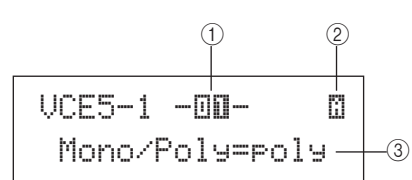

### 1 **Padnummer**

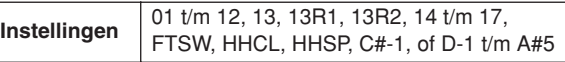

### B **Laagnummer**

**Instellingen** A, B, C of D

### C **Mono/Poly**

Gebruik deze parameter om op te geven hoe overlappende geluiden afkomstig van dezelfde pad of laag moeten worden afgehandeld.

• mono......... Als twee overlappende geluiden worden geproduceerd door op dezelfde pad te tikken, krijgt het laatste geluid prioriteit en wordt het eerste geluid afgebroken.

• poly........... Deze beperking wordt niet toegepast, en alle overlappende geluiden worden geproduceerd.

**Instellingen** mono of poly

# <span id="page-59-1"></span>**VCE5-2 Pagina Alternate Group**

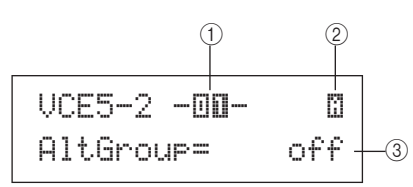

### 1 **Padnummer**

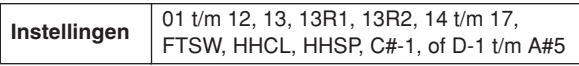

### B **Laagnummer**

**Instellingen** A, B, C of D

### C **Afwisselingsgroep (AltGroup)**

Met deze parameter kunt u voices aan afwisselingsgroepen toewijzen (d.w.z. eenstemmige padreeksen, waarvan er maar één tegelijk een geluid kan produceren). Als u niet wilt dat verschillende afzonderlijke voices samen worden afgespeeld, moeten ze aan dezelfde afwisselingsgroep worden toegewezen. Wanneer voices uit dezelfde afwisselingsgroep worden geactiveerd door het instrument te bespelen, krijgt de laatste voice prioriteit en wordt het eerste geluid afgebroken. Stel deze parameter in op 'off' als u geen afwisselingsgroep wilt toewijzen.

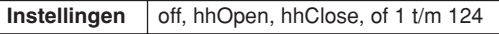

### **OPMERKING**

• De afwisselingsgroepen 'hhOpen' en 'hhClose' werken op een speciale manier: Als een voice uit de groep 'hhClose' wordt geactiveerd na een voice uit de groep 'hhOpen', wordt de hhOpenvoice afgebroken en wordt alleen de hhClose-voice afgespeeld. Eerder geluid wordt niet afgebroken voor andere activeringsvolgorden (bijvoorbeeld hhOpen, gevolgd door hhOpen; hhClose, gevolgd door hhOpen, of hhClose, gevolgd door hhClose).

# **MIDI-instellingengebied (MIDI)**

In deze sectie wordt het MIDI-instellingengebied beschreven, dat u kunt openen met de knop [MIDI]. In dit gebied kunt u per kit de MIDI-gerelateerde parameters instellen. Daarnaast worden in het MIDI-instellingengebied de laaginstellingen voor elke pad geconfigureerd (d.w.z. het aantal lagen en de wijze waarop deze worden afgespeeld). Zie [pagina 34](#page-33-0) voor meer informatie over het instellen van de functies in dit instellingengebied.

# $\triangle$  **LET OP**

• Zorg ervoor dat u instellingen die u hebt bewerkt, opslaat voordat u het instrument uitzet of een nieuwe kit selecteert. (Zie [pagina 45](#page-44-0).)

# **Indeling van het MIDI-instellingengebied**

Het MIDI-instellingengebied bestaat uit drie secties (MIDI1 t/m MIDI3). Met de knoppen  $\leq$   $\leq$   $\geq$   $\leq$  kunt u tussen deze secties navigeren. Als een sectie pagina's met parameterinstellingen bevat, brandt de knop [ENTER]. Druk op de knop [ENTER] om deze pagina's te openen. Druk op de knop [EXIT] als u terug wilt gaan in de richting van het begin van het instellingengebied. De MIDI-parameters die in dit gebied worden ingesteld, worden per kit opgeslagen. Selecteer daarom altijd de drumkit die u wilt configureren in het KIT-instellingengebied voordat u het MIDI-instellingengebied opent. Parameters in de sectie MIDI MESSAGE (MIDI1) gelden voor afzonderlijke pads, die in het scherm geselecteerd kunnen worden of kunnen worden aangeslagen. Parameters in de sectie TG/MIDI SWITCH (MIDI2) en de sectie OTHER (MIDI3) gelden weer voor de afzonderlijke MIDI-kanalen, die in het scherm kunnen worden geselecteerd.

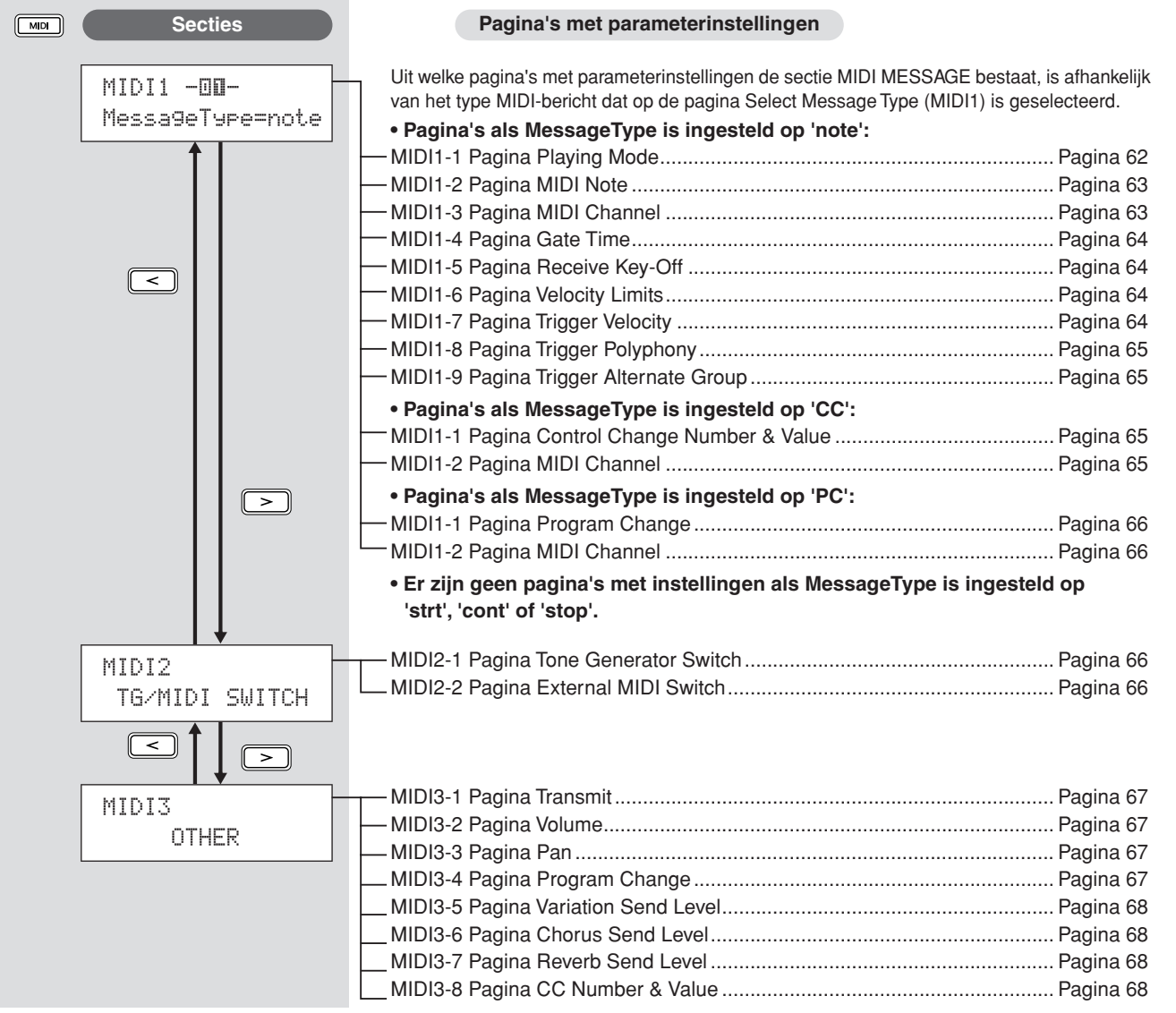

UTILITY

# **Berichttype selecteren MIDI1**  $MDI1 -@I-$ MessageType=note  $\widehat{\mathcal{L}}$  $(2)$

Als u op de knop [MIDI] drukt, wordt een pagina geopend waarop u het type MIDI-bericht (MIDI1) kunt selecteren. Op deze pagina kunt u het type MIDI-bericht selecteren dat aan elke pad wordt toegewezen.

### 1 **Padnummer**

Gebruik deze parameter om de pad te selecteren die u wilt instellen. U kunt ook op een pad tikken om deze te selecteren.

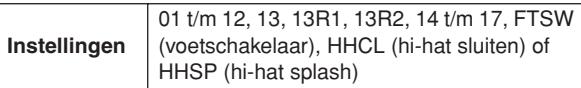

### B **Berichttype**

Gebruik deze parameter om het type MIDI-bericht in te stellen dat wordt verzonden wanneer de pad, aangegeven met  $(1)$ , wordt aangeslagen.

- note........... Er wordt een MIDI-noot verzonden. Gebruik deze instelling als u een geluid wilt produceren wanneer u op de pad tikt.
- CC ............ Er wordt een besturingswijzigingsbericht verzonden.
- PC............. Er wordt een programmawijzigingsbericht verzonden.
- strt............. Er wordt een SysEx FA Start-opdracht verzonden.
- cont........... Er wordt een SysEx FB Continue-opdracht verzonden.
- stop ........... Er wordt een SysEx FC Stop-opdracht verzonden.

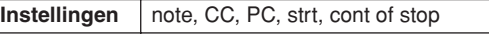

### **OPMERKING**

- Berichten van het type 'note' worden gelijktijdig naar de interne toongenerator van DTX-MULTI 12 en de aangesloten externe MIDI-apparaten verzonden.
- Andere berichttypen worden alleen naar de aangesloten externe MIDI-apparaten verzonden.

### **Welke pagina's met parameterinstellingen u vanuit de sectie MIDI1 kunt openen, is afhankelijk van het type MIDI-bericht dat is geselecteerd.**

**• Pagina's met parameterinstellingen voor 'note'-berichten worden op deze pagina toegelicht.**

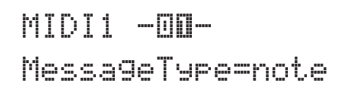

**• Pagina's met parameterinstellingen voor 'CC'-berichten worden op [pagina 65](#page-64-4) toegelicht.** 

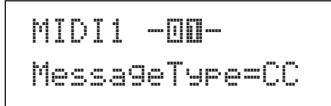

**• Pagina's met parameterinstellingen voor 'PC'-berichten worden op [pagina 66](#page-65-4) toegelicht.** 

> MIDI1 -**□□-**MessageType=PC

**Pagina's met parameterinstellingen voor 'note'-berichten**

# <span id="page-61-0"></span>**MIDI1-1 Pagina Playing Mode**

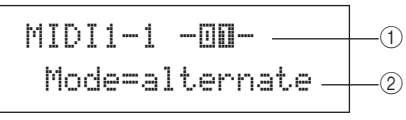

### 1 **Padnummer**

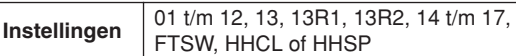

### B **Afspeelmodus**

Gebruik deze parameter om Stack, Alternate of Hold in te stellen als afspeelmodus voor de pad, aangegeven met  $\circled{1}$ . Op de volgende pagina worden enkele veelvoorkomende toepassingen van deze modi uitgelegd.

- stack ......... Als de Stack-modus is geselecteerd, worden alle noten die aan de pad zijn toegewezen, gelijktijdig geactiveerd. In deze modus kunt u bijvoorbeeld akkoorden produceren of met één tik meerdere voorgeprogrammeerde voices of golven activeren. Als u maar één geluid wilt produceren, selecteert u deze modus en wijst u maar één voice aan de pad toe.
- alternate.... Als de Alternate-modus is geselecteerd, worden de noten die aan de pad zijn toegewezen een voor een afgespeeld telkens wanneer de pad wordt aangeslagen. Gebruik deze modus bijvoorbeeld om telkens wanneer u op de pad tikt een ander geluid te produceren.
- hold .......... Als de Hold-modus is geselecteerd, worden de noten die aan de pad zijn toegewezen afwisselend in- en uitgeschakeld telkens wanneer de pad wordt aangeslagen. Als bijvoorbeeld een aangehouden geluid is toegewezen, wordt dit met de eerste tik op de pad ingeschakeld, met de volgende weer uitgeschakeld, enzovoort.

**Instellingen** stack, alternate of hold

### **OPMERKING**

• Als op de pagina MIDI Note (MIDI1-2) geen nootnummers aan de lagen van de pad (A t/m D) zijn toegewezen, wordt deze instelling weergegeven als '---' en kan deze niet worden gewijzigd.

# <span id="page-62-0"></span>**Veelvoorkomende toepassingen van de modi Stack, Alternate en Hold**

Op de pagina Playing Mode (MIDI1-1) kunt u selecteren hoe de vier lagen van een pad worden afgespeeld. Pads kunnen bijvoorbeeld zo worden ingesteld dat ze een akkoord produceren door meerdere lagen tegelijk af te spelen, of dat bij elke volgende tik een andere laag wordt afgespeeld. Hier volgen enkele voorbeelden van hoe deze modi kunnen worden gebruikt.

### ● **Maar één geluid afspelen wanneer een pad wordt aangeslagen**

Selecteer 'stack' op de pagina Playing Mode (MIDI1-1) en wijs op de pagina MIDI Note (MIDI1-2) alleen aan laag A een MIDI-noot toe.

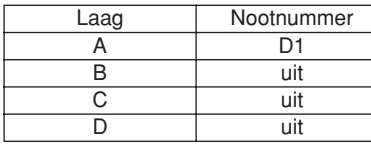

#### ● **Twee geluiden gelijktijdig afspelen wanneer een pad wordt aangeslagen**

Selecteer 'stack' op de pagina Playing Mode (MIDI1-1) en wijs op de pagina MIDI Note (MIDI1-2) aan laag A en B een verschillende MIDI-noot toe.

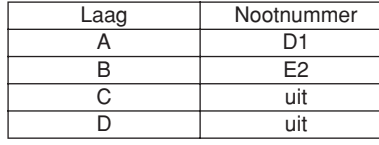

● **Twee geluiden afwisselend afspelen telkens wanneer een pad wordt aangeslagen**

Selecteer 'alternate' op de pagina Playing Mode (MIDI1-1) en wijs op de pagina MIDI Note (MIDI1-2) aan laag A en B een verschillende MIDI-noot toe.

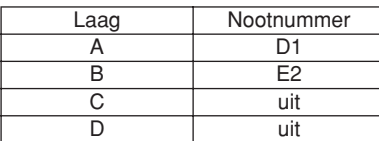

● Laag A en laag B afwisselend afspelen en dempen. **telkens wanneer een pad wordt aangeslagen** Selecteer 'alternate' op de pagina Playing Mode (MIDI1-1) en wijs op de pagina MIDI Note (MIDI1-2) een MIDInoot toe of 'spring' als volgt naar de lagen A t/m D.

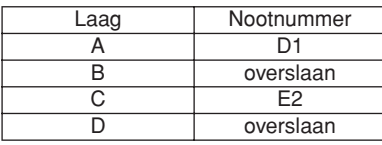

● **Drie aangehouden geluiden gelijktijdig afspelen wanneer een pad wordt aangeslagen, en deze afbreken wanneer de pad opnieuw wordt aangeslagen**

Selecteer 'hold' op de pagina Playing Mode (MIDI1-1) en wijs als volgt op de pagina MIDI Note (MIDI1-2) MIDInoten toe aan de lagen A t/m C. Selecteer bovendien 'on' voor de lagen A t/m C op de pagina Receive Key-Off (MIDI1-5).

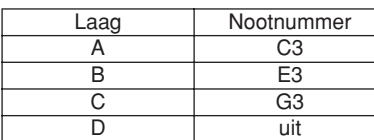

#### **OPMERKING**

• Als een noot op MIDI-kanaal 10 is toegewezen, moet u ervoor zorgen dat u op de pagina Receive Key-Off (MIDI1-5) 'on' selecteert voor de lagen A t/m C.

# **MIDI1-2 Pagina MIDI Note**

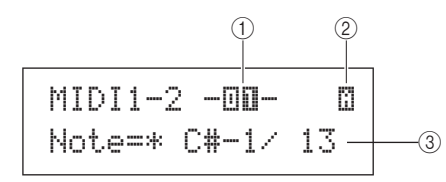

### 1 **Padnummer**

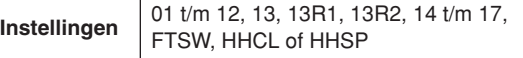

### B **Laagnummer**

Gebruik deze parameter om de laag te selecteren die u wilt instellen.

### **Instellingen** A, B, C of D

### C **Noot**

Gebruik deze parameter om een MIDI-noot te selecteren die verzonden moet worden door de laag, aangegeven met  $(2)$ . U kunt ook een van de volgende twee speciale instellingen kiezen.

- off..............Ongeacht de instelling op de pagina Playing Mode (MIDI1-1), wordt geen MIDI-noot verzonden wanneer de pad is aangeslagen.
- skip............Als 'alternate' op de pagina Playing Mode (MIDI1-1) is geselecteerd, wordt deze laag overgeslagen. Dat wil zeggen dat geen MIDInoot wordt verzonden wanneer deze laag aan de beurt is om te worden afgespeeld. Als op de pagina Playing Mode (MIDI1-1) 'stack' of 'hold' is ingesteld, heeft deze instelling echter hetzelfde effect als 'off' hierboven (d.w.z. dat voor deze laag geen MIDI-noot wordt afgespeeld).

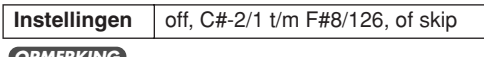

### **OPMERKING**

- Noten buiten het bereik van General MIDI worden tussen haakjes weergegeven, bijvoorbeeld (C#-2/1).
- Noten op MIDI-kanaal 10 die al aan een laag zijn toegewezen, worden met een sterretje gemarkeerd, bijvoorbeeld \*C3. Als u de nootinstelling wijzigt voor een pad die op deze manier is aangeduid, wordt de nootinstelling voor de andere pad op dezelfde manier gewijzigd.

# <span id="page-62-1"></span>**MIDI1-3 Pagina MIDI Channel**

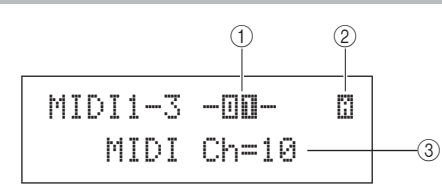

### 1 **Padnummer**

**Instellingen** 01 t/m 12, 13, 13R1, 13R2, 14 t/m 17, FTSW, HHCL of HHSP

### B **Laagnummer**

**Instellingen** A, B, C of D

### C **MIDI-kanaal (MIDI Ch)**

Gebruik deze parameter om het MIDI-kanaal in te stellen voor MIDI-noten die verzonden worden voor de laag, aangegeven met 2.

# **Instellingen** 1 t/m 16

**OPMERKING**

• Als op de pagina MIDI Note (MIDI1-2) geen nootnummer aan de lagen van de pad (A t/m D) is toegewezen, wordt deze instelling weergegeven als '---' en kan deze niet worden gewijzigd.

Referentie

<span id="page-63-0"></span>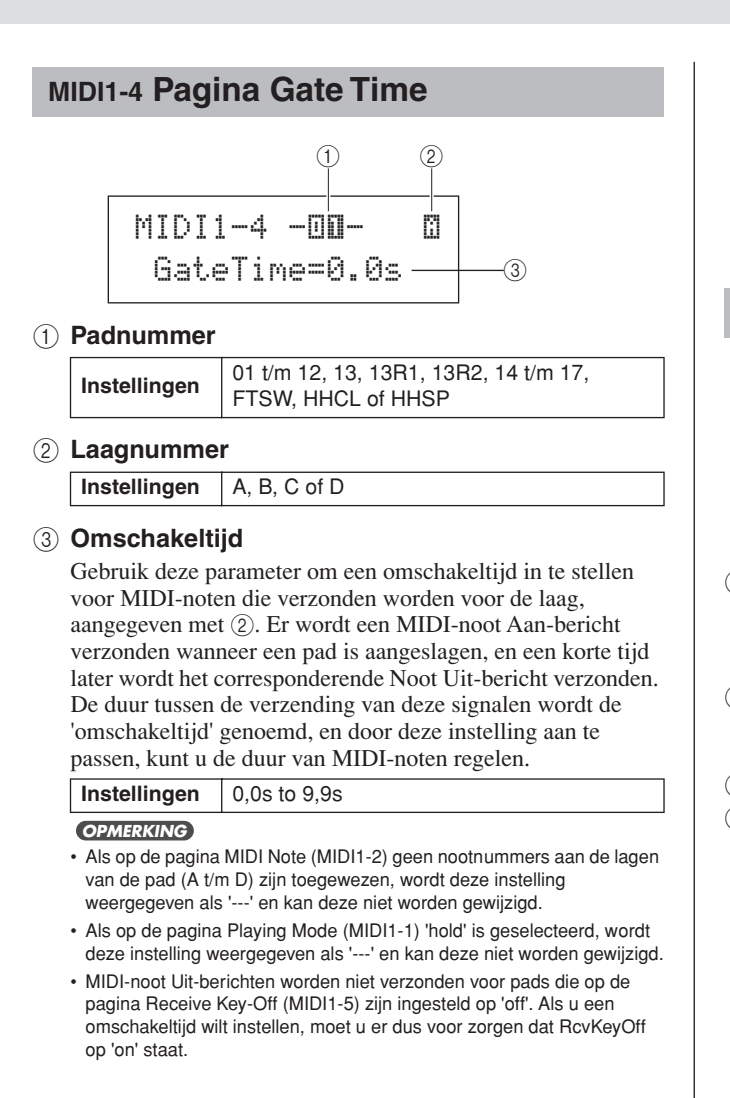

# <span id="page-63-1"></span>**MIDI1-5 Pagina Receive Key-Off**

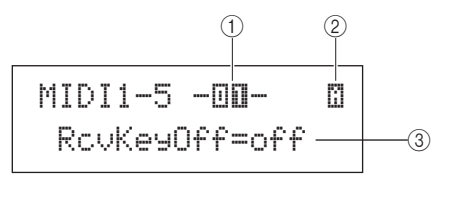

1 **Padnummer**

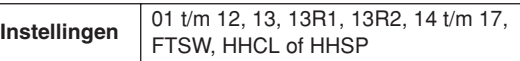

### B **Laagnummer**

**Instellingen** A, B, C of D

### **(3) Receive key-off (RcvKeyOff)**

Gebruik deze parameter om in te stellen of MIDI-noot Uitberichten worden verzonden voor de laag, aangegeven met  $(2)$ . De meeste drumvoices zijn one-shot geluiden die na een tijdje geheel zijn uitgeklonken. Daarom hebt u MIDI-noot Uitberichten nodig om deze te stoppen. Daarom moet deze parameter gewoonlijk worden ingesteld op 'off'. Als echter een niet-wegstervend geluid aan een pad of laag wordt toegewezen, kunt u deze parameter op 'on' instellen om ervoor te zorgen dat het vereiste MIDI-noot Uit-bericht wordt verzonden. Daarnaast kunt u met de pagina Gate Time (MIDI1-4) de hoeveelheid tijd instellen die verstrijkt tussen het aanslaan van de pad en het verzenden van MIDI-noot Uit-berichten.

**Instellingen** off of on

### **OPMERKING**

- Als op de pagina MIDI Note (MIDI1-2) geen nootnummers aan de lagen van de pad (A t/m D) zijn toegewezen, wordt deze instelling weergegeven als '---' en kan deze niet worden gewijzigd.
- De verzending van MIDI-noot Uit-berichten wordt automatisch ingeschakeld wanneer een ander MIDI-kanaal dan 10 op de pagina MIDI Channel (MIDI1-3) is geselecteerd. In dat geval wordt deze instelling dus weergegeven als '---' en kan deze niet worden gewijzigd.

# <span id="page-63-2"></span>**MIDI1-6 Pagina Velocity Limits**

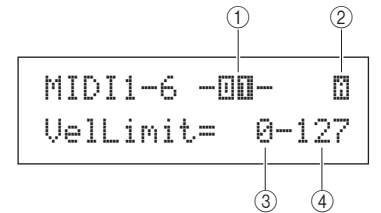

### 1 **Padnummer**

**Instellingen** 01 t/m 12, 13, 13R1, 13R2, 14 t/m 17, FTSW, HHCL of HHSP

B **Laagnummer**

**Instellingen** A, B, C of D

**(3)** Laagste snelheid

### D **Hoogste snelheid**

Gebruik deze parameters om het snelheidsbereik in te stellen dat tot gevolg heeft dat de laag, aangegeven met 2, een MIDInootbericht verzendt. De term 'snelheid' verwijst naar de snelheid (of kracht) waarmee een pad wordt aangeslagen. Door met deze parameters een hoogste en laagste snelheid in te stellen, kunt u voorkomen dat geluiden worden geproduceerd wanneer een pad te hard of te zacht wordt aangeslagen.

**Instellingen** 0 t/m 127

#### **OPMERKING**

• Als op de pagina MIDI Note (MIDI1-2) geen nootnummers aan de lagen van de pad (A t/m D) zijn toegewezen, worden deze instellingen weergegeven als '---' en kunnen ze niet worden gewijzigd.

# <span id="page-63-3"></span>**MIDI1-7 Pagina Trigger Velocity**

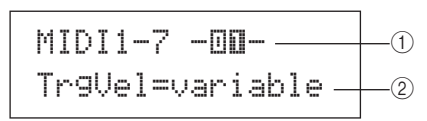

### 1 **Padnummer**

**Instellingen** 01 t/m 12, 13, 13R1, 13R2, 14 t/m 17, FTSW, HHCL of HHSP

### B **Activeringssnelheid (TrgVel)**

Gebruik deze parameter om de snelheid te regelen van MIDInoten die worden verzonden wanneer de pad, aangegeven met 1, wordt aangeslagen.

- variable..... De waarden voor MIDI-snelheden drukken de kracht uit waarmee de pad wordt aangeslagen.
- 1 127...... Voor deze vaste snelheid worden MIDI-noten verzonden, ongeacht hoe hard of zacht de pad wordt aangeslagen.

#### **Instellingen** variable of 1 t/m 127

#### **OPMERKING**

- Als op de pagina MIDI Note (MIDI1-2) geen nootnummers aan de lagen van de pad (A t/m D) zijn toegewezen, wordt deze instelling weergegeven als '---' en kan deze niet worden gewijzigd.
- $\cdot$  Er wordt geen geluid geproduceerd als TrgVel  $@$  is ingesteld op een waarde buiten de limieten die op de pagina Velocity Limits (MIDI1-6) zijn ingesteld.

# <span id="page-64-0"></span>**MIDI1-8 Pagina Trigger Polyphony**

MIDI1-8 -**III** -  
\n**Tr9MonoPoly=**poly** -  
\n
$$
\oslash
$$**

### 1 **Padnummer**

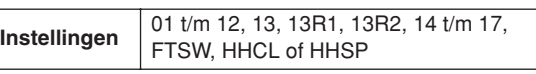

### B **Mono/poly activeren (TrgMonoPoly)**

Gebruik deze parameter om te regelen wat er gebeurt wanneer de pad, aangegeven met  $(1)$ , herhaaldelijk wordt aangeslagen.

- mono ........ Het vorige geluid wordt gestopt voordat een nieuw geluid start.
- poly .......... Eerdere geluiden blijven doorklinken wanneer een nieuw geluid start.

**Instellingen** | mono of poly

### **OPMERKING**

- Als op de pagina MIDI Note (MIDI1-2) geen nootnummers aan de lagen van de pad (A t/m D) zijn toegewezen, wordt deze instelling weergegeven als '---' en kan deze niet worden gewijzigd.
- MIDI-noot Uit-berichten worden niet verzonden als 'off' is geselecteerd op de pagina Receive Key-Off (MIDI1-5). Als u eenstemmigheid wilt instellen, moet u er dus voor zorgen dat deze parameter op 'on' staat. U zorgt er zo voor dat Noot Uit-berichten worden verzonden om te voorkomen dat voices elkaar overlappen.

# <span id="page-64-1"></span>**MIDI1-9 Pagina Trigger Alternate Group**

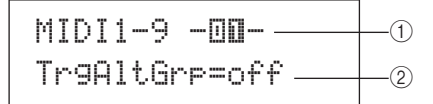

### 1 **Padnummer**

**Instellingen** 01 t/m 12, 13, 13R1, 13R2, 14 t/m 17, FTSW, HHCL of HHSP

### B **Afwisselingsgroep activeren (TrgAltGrp)**

Gebruik deze parameter om de pad, aangegeven met  $(1)$  toe te wijzen aan een afwisselingsgroep, als dat nodig is. Afwisselingsgroepen zijn eentonige padreeksen. Dat betekent dat maar één pad tegelijk uit een afwisselingsgroep een geluid kan produceren. Als een pad wordt aangeslagen terwijl een andere pad uit dezelfde afwisselingsgroep al een geluid produceert, wordt voor de eerste pad een MIDI-noot Uitbericht en voor de tweede pad een MIDI-noot Aan-bericht verzonden. Om afwisselingsgroepen te kunnen gebruiken met voices die op MIDI-kanaal 10 worden afgespeeld, moeten MIDI-noot Uit-berichten zijn ingeschakeld. Daartoe stelt u RcvKeyOff op de pagina Receive Key-Off (MIDI1-5) in op 'on'. U kunt op de DTX-MULTI 12 maximaal 32 afwisselingsgroepen instellen. Als geen pad aan een afwisselingsgroep hoeft toe te wijzen, kunt u deze parameter instellen op 'off'.

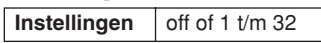

### **OPMERKING**

- Als op de pagina MIDI Note (MIDI1-2) geen nootnummers aan de lagen van de pad (A t/m D) zijn toegewezen, wordt deze instelling weergegeven als '---' en kan deze niet worden gewijzigd.
- MIDI-noot Uit-berichten worden niet verzonden als 'off' is ingesteld op de pagina Receive Key-Off (MIDI1-5). Als u afwisselingsgroepen wilt gebruiken, moet u er dus voor zorgen dat deze parameter op 'on' staat. U zorgt er zo voor dat Noot Uit-berichten worden verzonden om te voorkomen dat voices elkaar overlappen.

# <span id="page-64-4"></span>**Pagina's met parameterinstellingen voor 'CC'-berichten**

# <span id="page-64-2"></span>**MIDI1-1 Pagina Control Change Number & Value**

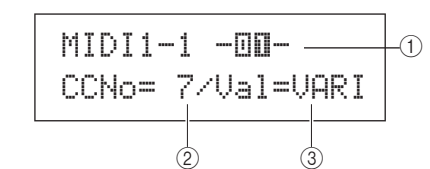

### 1 **Padnummer**

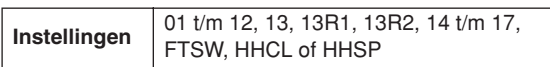

# B **Besturingswijzigingsnummer (CCNo)**

Gebruik deze parameter om het type MIDIbesturingswijzigingsbericht in te stellen dat wordt verzonden wanneer de pad, aangegeven met 1, wordt aangeslagen. **Instellingen** 1 t/m 95

### C **Besturingswijzigingswaarde (Val)**

Gebruik deze parameter om een waarde voor het MIDIbesturingswijzigingsbericht in te stellen dat wordt verzonden wanneer de pad, aangegeven met 1, wordt aangeslagen.

- VARI.........De besturingswijzigingswaarde is afhankelijk van hoe hard de pad wordt aangeslagen.
- 0 127 ......Voor deze vaste snelheid worden besturingswijzigingsberichten verzonden, ongeacht hoe hard of zacht de pad wordt aangeslagen.

**Instellingen** VARI of 0 t/m 127

### **OPMERKING**

• Voordat u Val 3 instelt op 'VARI', moet u de pagina Trigger Velocity (MIDI1-7) met Message Type=note (MIDI1) openen en de parameter TrgVel instellen op 'variable'.

# <span id="page-64-3"></span>**MIDI1-2 Pagina MIDI Channel**

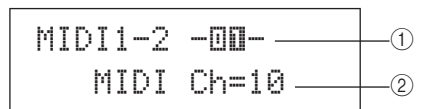

### 1 **Padnummer**

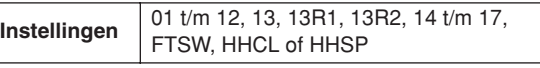

### B **MIDI-kanaal (MIDI Ch)**

Gebruik deze parameter om een MIDI-kanaal in te stellen voor de besturingswijzigingsberichten die worden verzonden wanneer de pad, aangegeven met (1), wordt aangeslagen.

**Instellingen** 1 t/m 16

Referentie

КII

VOICE

**IGIN** 

WAVE

PATTERN

# <span id="page-65-4"></span>**Pagina's met parameterinstellingen voor 'PC'-berichten**

# <span id="page-65-0"></span>**MIDI1-1 Pagina Program Change**

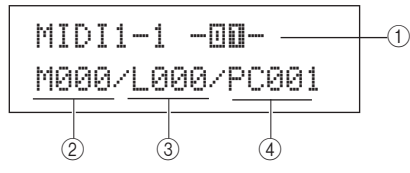

### 1 **Padnummer**

**Instellingen** 01 t/m 12, 13, 13R1, 13R2, 14 t/m 17, FTSW, HHCL of HHSP

### B **Bankselectie MSB (M)**

Gebruik deze parameter om een waarde voor MSBbankselectie in te stellen die wordt verzonden wanneer de pad, aangegeven met  $(1)$ , wordt aangeslagen.

**Instellingen** 000 t/m 127

### **(3) Bankselectie LSB (L)**

Gebruik deze parameter om een waarde voor LSB-bankselectie in te stellen die wordt verzonden wanneer de pad, aangegeven met  $(1)$ , wordt aangeslagen.

**Instellingen** 000 t/m 127

### D **Programmawijziging (PC)**

Gebruik deze parameter om een programmawijzigingsnummer in te stellen dat wordt verzonden wanneer de pad, aangegeven met 1, wordt aangeslagen.

**Instellingen** 001 t/m 128

# <span id="page-65-1"></span>**MIDI1-2 Pagina MIDI Channel**

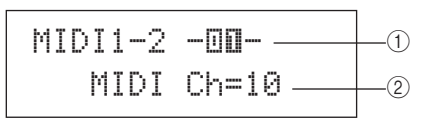

### 1 **Padnummer**

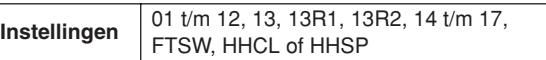

### B **MIDI-kanaal (MIDI Ch)**

Gebruik deze parameter om het MIDI-kanaal in te stellen voor de programmawijzigingsberichten die worden verzonden wanneer de pad, aangegeven met  $(1)$ , wordt aangeslagen.

**Instellingen** 1 t/m 16

### **MIDI2 TG/MIDI-schakelaar**

# **MIDI-bestemmingsschakelaars**

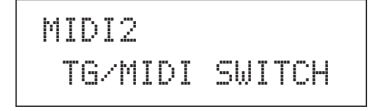

Druk op de pagina TG/MIDI SWITCH (MIDI2) op de knop [ENTER] om de twee pagina's met parameterinstellingen te openen (MIDI2-1, MIDI2-2). Met de knoppen  $\leq$  |/ $\geq$  | kunt u tussen deze pagina's schakelen.

# <span id="page-65-2"></span>**MIDI2-1 Pagina Tone Generator Switch**

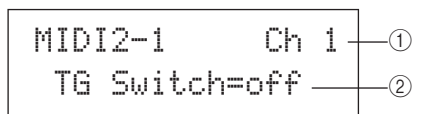

### 1 **MIDI-kanaal (Ch)**

Gebruik deze parameter om het MIDI-kanaal (1 t/m 16) te selecteren dat u wilt instellen.

**Instellingen** 1 t/m 16

### B **Toongeneratorschakelaar (TGSwitch)**

Gebruik deze parameter om aan te geven of MIDI-berichten die zijn geproduceerd door pads af te spelen en drumkits te wijzigen, naar de interne toongenerator moeten worden verzonden. (Kies 'on' als u berichten naar de toongenerator wilt verzenden.)

**Instellingen** off of on

# <span id="page-65-3"></span>**MIDI2-2 Pagina External MIDI Switch**

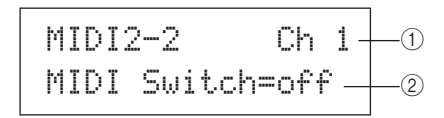

### 1 **MIDI-kanaal (Ch)**

Gebruik deze parameter om het MIDI-kanaal (1 t/m 16) te selecteren dat u wilt instellen.

**Instellingen** 1 t/m 16

### B **Externe MIDI-schakelaar (MIDI Switch)**

Gebruik deze parameter om aan te geven of MIDI-berichten die zijn geproduceerd door pads af te spelen en drumkits te wijzigen, naar een externe toongenerator moeten worden verzonden via de MIDI OUT-aansluiting op het achterpaneel of via de USB TO HOST-poort op het zijpaneel. (Kies 'on' om de berichten te verzenden.)

**Instellingen** off of on

# **MIDI3 OTHER**

# **Overige MIDI-instellingen**

# MIDI3≥≥≥≥≥OTHER

In de sectie OTHER kunt u diverse MIDI-berichten instellen die worden verzonden wanneer de huidige kit is geselecteerd. Druk op de pagina OTHER (MIDI3) op de knop [ENTER] om de acht pagina's met parameterinstellingen te openen (MIDI3-1 t/m MIDI3-8). Met de knoppen  $\leq$   $\geq$   $\geq$  kunt u tussen deze pagina's navigeren.

# <span id="page-66-0"></span>**MIDI3-1 Pagina Transmit**

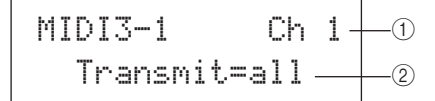

### 1 **MIDI-kanaal (Ch)**

Gebruik deze parameter om het MIDI-kanaal (1 t/m 16) te selecteren dat u wilt instellen.

**Instellingen** 1 t/m 16

### B **Verzenden**

Gebruik deze parameter om aan te geven welke MIDIberichten worden verzonden wanneer de huidige kit is geselecteerd.

- off............. Er worden geen MIDI-berichten verzonden.
- all ............. Alle relevante MIDI-berichten worden verzonden. (Zie de beschrijvingen bij de volgende pagina met parameterinstellingen voor meer details.)
- PC............. Er worden alleen programmawijzigingsberichten en MSB/LSBbankselectieberichten verzonden.

**Instellingen** off, all of PC

# <span id="page-66-1"></span>**MIDI3-2 Pagina Volume**

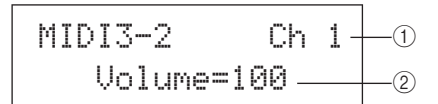

1 **MIDI-kanaal (Ch)**

**Instellingen** 1 t/m 16

### B **Volume**

Gebruik deze parameter om een volumewaarde in te stellen die wordt verzonden wanneer de huidige kit is geselecteerd. **Instellingen** 0 t/m 127

#### **OPMERKING**

• Als 'off' of 'PC' op de pagina Transmit (MIDI3-1) is geselecteerd, wordt deze instelling weergegeven als '---' en kan deze niet worden gewijzigd.

# <span id="page-66-2"></span>**MIDI3-3 Pagina Pan**

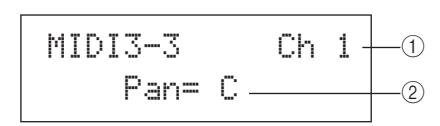

### 1 **MIDI-kanaal (Ch)**

**Instellingen** 1 t/m 16

### B **Pan**

Gebruik deze parameter om de panwaarde in te stellen die wordt verzonden wanneer de huidige kit is geselecteerd.

# **Instellingen** L63 t/m C t/m R63

**OPMERKING**

• Als 'off' of 'PC' op de pagina Transmit (MIDI3-1) is geselecteerd, wordt deze instelling weergegeven als '---' en kan deze niet worden gewijzigd.

# <span id="page-66-3"></span>**MIDI3-4 Pagina Program Change**

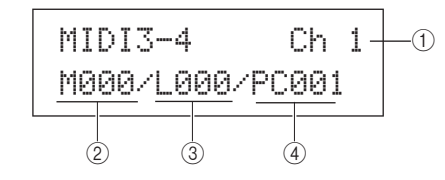

### 1 **MIDI-kanaal (Ch)**

**Instellingen**  $\vert$  1 t/m 16

### B **Bankselectie MSB (M)**

Gebruik deze parameter om een MSB-bankselectiewaarde in te stellen die wordt verzonden wanneer de huidige kit is geselecteerd.

**Instellingen** 000 t/m 127

### **(3) Bankselectie LSB (L)**

Gebruik deze parameter om een LSB-bankselectiewaarde in te stellen die wordt verzonden wanneer de huidige kit is geselecteerd.

**Instellingen** 000 t/m 127

### D **Programmawijziging (PC)**

Gebruik deze parameter om een

programmawijzigingsnummer in te stellen dat wordt verzonden wanneer de huidige kit is geselecteerd.

# **Instellingen** 001 t/m 128

**OPMERKING**

• Als 'off' op de pagina Transmit (MIDI3-1) is geselecteerd, worden deze instellingen weergegeven als '---' en kunnen ze niet worden gewijzigd.

# <span id="page-67-1"></span><span id="page-67-0"></span>**MIDI3-5 Pagina Variation Send Level MIDI3-6 Pagina Chorus Send Level MIDI3-7 Pagina Reverb Send Level**

<span id="page-67-2"></span>Op de pagina's Variation Send Level, Chorus Send Level en Reverb Send Level kunt u het verzendniveau aanpassen dat moet worden ingesteld voor elk van de corresponderende effecteenheden wanneer de huidige kit is geselecteerd.

#### **OPMERKING**

• Als 'off' of 'PC' op de pagina Transmit (MIDI3-1) is geselecteerd, worden deze instellingen weergegeven als '---' en kunnen ze niet worden gewijzigd.

Parameter (2) op elke pagina's wordt gebruikt om het corresponderende verzendniveau aan te passen. Parameter  $(1)$  is op de drie pagina's identiek.

### **[Instellingsvoorbeeld met de pagina Variation Send Level (MIDI3-5)]**

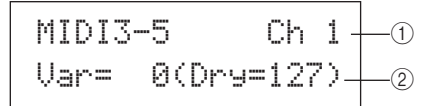

### 1 **MIDI-kanaal (Ch)**

**Instellingen** 1 t/m 16

### **[MIDI3-5 Pagina Variation Send Level]**

### B **Variation send-niveau (Var)**

Gebruik deze parameter om het verzendniveau van het Variation-effect in te stellen dat wordt verzonden wanneer de huidige kit is geselecteerd.

**Instellingen** 0 t/m 127

### **OPMERKING**

• Als het MIDI-kanaal  $(i)$  is ingesteld op 10, wordt deze instelling weergegeven als '---' en kan deze niet worden gewijzigd.

### **[MIDI3-6 Pagina Chorus Send Level]** 2 **Chorus send-niveau (ChoSend)**

Gebruik deze parameter om het verzendniveau van het Chorus-effect in te stellen dat wordt verzonden wanneer de huidige kit is geselecteerd.

**Instellingen** 0 t/m 127

# **[MIDI3-7 Pagina Reverb Send Level]**

### 2 **Reverb Send-niveau (RevSend)**

Gebruik deze parameter om het verzendniveau van het Reverb-effect in te stellen dat wordt verzonden wanneer de huidige kit is geselecteerd.

**Instellingen** 0 t/m 127

# <span id="page-67-3"></span>**MIDI3-8 Pagina CC Number & Value**

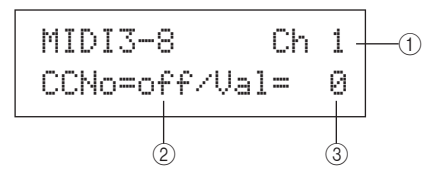

### 1 **MIDI-kanaal (Ch)**

**Instellingen** 1 t/m 16

### B **Besturingswijzigingsnummer (CCNo)**

Gebruik deze parameter om het type (of nummer) van het MIDI-besturingswijzigingsbericht in te stellen dat wordt verzonden wanneer de huidige kit is geselecteerd. Bij de instelling 'off' worden geen besturingswijzigingsberichten verzonden.

**Instellingen** off of 1 t/m 95

### C **Besturingswijzigingswaarde (Val)**

Gebruik deze parameter om een waarde in te stellen voor de MIDI-besturingswijzigingsberichten die worden verzonden wanneer de huidige kit is geselecteerd.

**Instellingen** 0 t/m 127

#### **OPMERKING**

- Als 'off' of 'PC' op de pagina Transmit (MIDI3-1) is geselecteerd, worden deze instellingen weergegeven als '---' en kunnen ze niet worden gewijzigd.
- Als het type MIDI-besturingswijzigingsbericht dat op deze pagina (MIDI3-8) is ingesteld, overeenkomt met een van de besturingswijzigingsberichttypen die op de volgende pagina's zijn ingesteld, krijgt de instelling op deze pagina prioriteit: Volume (MIDI3- 2), Pan (MIDI3-3), Variation Send Level (MIDI3-5), Chorus Send Level (MIDI3-6) of Reverb Send Level (MIDI3-7).

# **WAVE-instellingengebied (WAVE)**

In deze sectie wordt het WAVE-instellingengebied beschreven, dat u kunt openen met de knop [WAVE]. Met de DTX-MULTI 12 kunt u .aif- en .wav-audiobestanden uit diverse bronnen importeren. Deze bestanden ('waves' genoemd) kunnen vervolgens op dezelfde manier worden gebruikt als de voorgeprogrammeerde voices en patronen van het instrument. Het WAVE-instellingengebied wordt gebruikt om waves te importeren en te bewerken.

# **LET OP**

• Zorg ervoor dat u geïmporteerde waves of instellingen die u hebt bewerkt, opslaat voordat u het instrument uitzet of een nieuwe kit selecteert. (Zie [pagina 45.](#page-44-0))

# **Indeling van het WAVE-instellingengebied**

Het WAVE-instellingengebied bestaat uit de volgende vier secties (WAVE1 t/m WAVE4). Met de knoppen [<]/[>] kunt u tussen deze secties navigeren. Als een sectie pagina's met parameterinstellingen bevat, brandt de knop [ENTER]. Druk op de knop [ENTER] om deze pagina's te openen. In bepaalde gevallen kunt u een aantal extra pagina's vanaf de pagina met parameterinstellingen openen, ook met de opgelichte knop [ENTER]. Bovendien kunt u op de knop [EXIT] drukken als u terug wilt gaan in de richting van het begin van het instellingengebied.

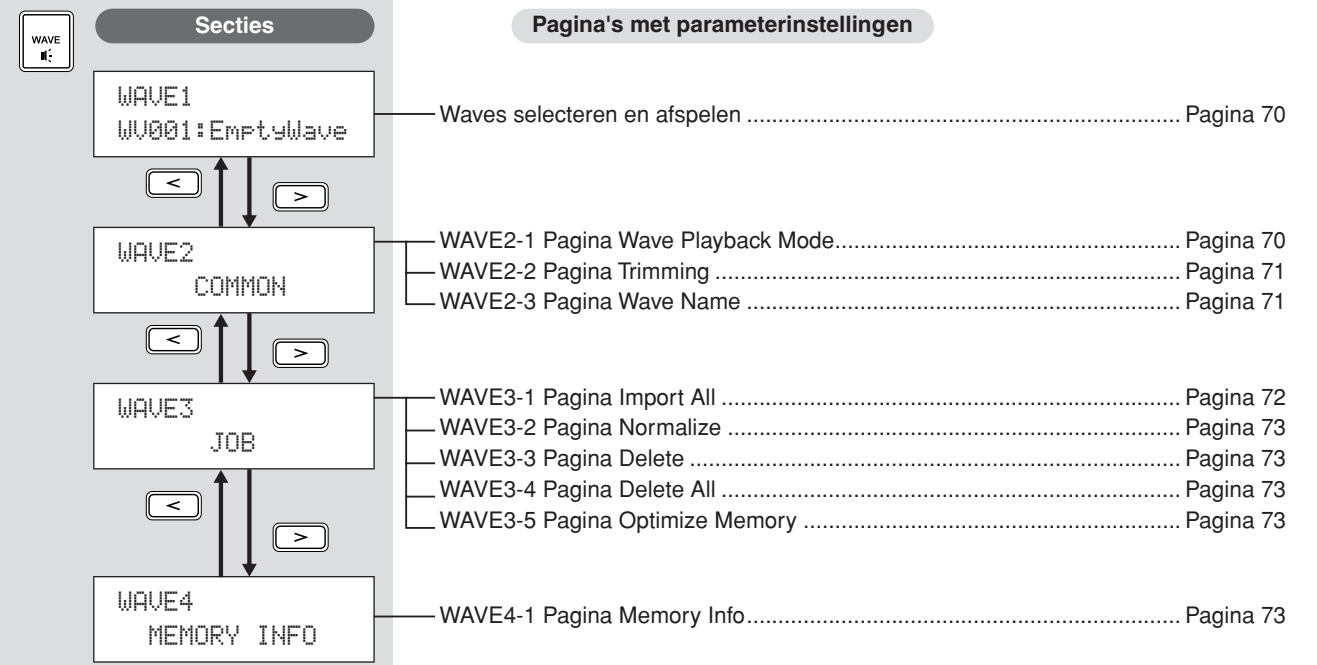

JTILITY

## **WAVE1**

# <span id="page-69-0"></span>**Waves selecteren en afspelen**

Gebruik de pagina Select Wave (WAVE1) om waves te selecteren en af te spelen. U kunt op deze pagina alleen waves selecteren die in het interne geheugen van de DTX-MULTI 12 zijn opgeslagen nadat ze zijn geïmporteerd (zie [pagina 72\)](#page-71-0). Met andere woorden, audiobestanden die op een USB-geheugenapparaat zijn opgeslagen, zijn niet onmiddellijk beschikbaar voor selectie wanneer u het USB-apparaat aansluit.

Op de pagina Select Wave kunt u de geselecteerde wave bekijken door de knop [WAVE] ingedrukt te houden. Laat de knop los om het afspelen te stoppen.

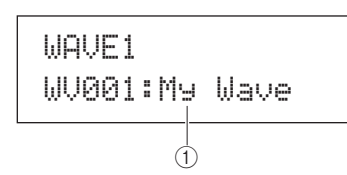

A **Wavenummer: Wavenaam**

**Instellingen** WV001 t/m WV500

**WAVE2**

# **Afspeelmodus, trimpunten en naam**

WAVE2≥≥≥≥≥COMMON

In de sectie COMMON kunt u een afspeelmodus voor de geselecteerde wave kiezen en andere gerelateerde handelingen uitvoeren, zoals waves trimmen en een naam geven. Druk op de pagina COMMON (WAVE2) op de knop [ENTER] om de drie pagina's met parameters te openen (WAVE2-1 t/m WAVE2-3). Met de knoppen  $\leq$   $\leq$   $\geq$   $\leq$   $\geq$   $\leq$   $\leq$   $\leq$   $\leq$   $\leq$   $\leq$   $\leq$   $\leq$   $\leq$   $\leq$   $\leq$   $\leq$   $\leq$   $\leq$   $\leq$   $\leq$   $\leq$   $\leq$   $\leq$   $\leq$   $\leq$   $\leq$   $\leq$   $\leq$   $\leq$   $\leq$   $\leq$   $\leq$   $\leq$   $\$ 

### **OPMERKING**

• Als de geselecteerde wave geen gegevens bevat, kunt u met de knop [ENTER] geen parameterpagina's openen.

# <span id="page-69-1"></span>**WAVE2-1 Pagina Wave Playback Mode**

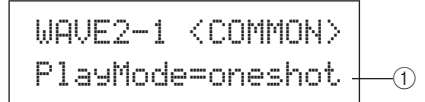

### 1 **Afspeelmodus (PlayMode)**

Gebruik deze parameter om in te stellen hoe de geselecteerde wave wordt afgespeeld wanneer deze aan een pad is toegewezen. Voor details over het bewerken van begin-, einden luspunten, raadpleegt u de beschrijving van de pagina Trimming (WAVE2-2) hieronder.

• oneshot ..... De wave wordt eenmaal vanaf het beginpunt tot het eindpunt afgespeeld. Deze modus wordt normaliter geselecteerd voor drums, speciale effecten en andere niet-geluste geluiden.

• loop .......... De wave wordt ononderbroken afgespeeld, eerst van het beginpunt tot het eindpunt, en daarna herhaaldelijk vanaf het luspunt tot het eindpunt.

**Instellingen** oneshot of loop

### **One-shot afspelen**

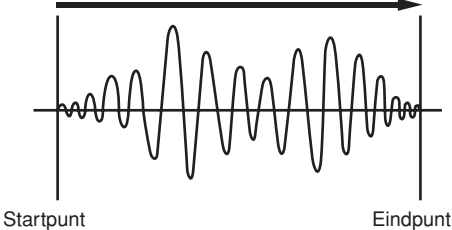

### **Gelust afspelen**

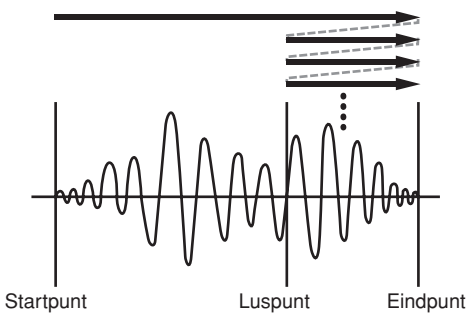

# <span id="page-70-0"></span>**WAVE2-2 Pagina Trimming**

Op de pagina Trimming kunt u de begin-, eind- en luspunten van de geselecteerde wave bewerken. Druk op de pagina Trimming (WAVE2-2) op de knop [ENTER] om de pagina met triminstellingen te openen.

WAVE2-2≥<COMMON>≥≥≥≥Trimming

### **WAVE2-2-1 Pagina Trimming Settings**

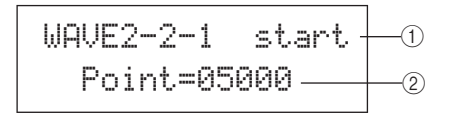

### 1 **Trimpunt**

Gebruik deze parameter om het trimpunt te selecteren dat u wilt instellen. Zoals u in het volgende diagram kunt zien, kunt u drie verschillende trimpunten selecteren – begin, lus en einde.

- Start........Dit is de positie waarop het afspelen begint. Met andere woorden, gegevens vóór dit punt (dus met een kleinere positiewaarde) worden niet afgespeeld.
- Loop .......Dit is de positie waarop het lussen begint. Als 'loop' op de pagina Wave Playback Mode (WAVE2-1) is geselecteerd, wordt het afspelen ononderbroken herhaald tussen dit punt en het eindpunt.
- End .........Dit is de positie waarop het afspelen eindigt. Met andere woorden, gegevens na dit punt (dus met een grotere positiewaarde) worden niet afgespeeld.

**Instellingen** start, loop of end

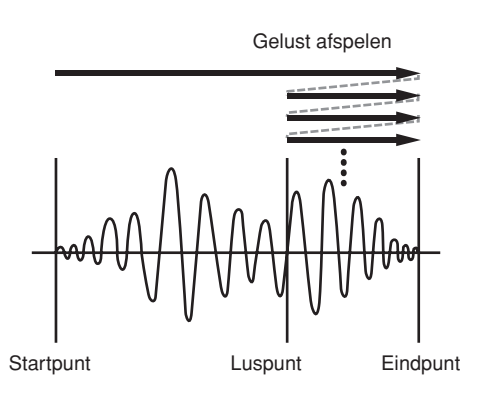

### B **Punt**

Gebruik deze parameter om een positiewaarde van vijf cijfers voor het geselecteerde trimpunt op te geven. Met de knoppen  $[\leq]$ / $[\geq]$  kunt u de cursor tussen cijfers verplaatsen, en met de knoppen [-/DEC] en [+/INC] kunt u de corresponderende waarde wijzigen.

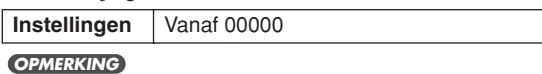

• Als u de wave met de huidige instellingen wilt beluisteren, drukt u op de pagina Trimming Settings op de knop [WAVE].

# <span id="page-70-1"></span>**WAVE2-3 Pagina Wave Name**

Op de pagina Wave Name kunt u de geselecteerde wave een naam geven. Druk op deze pagina op de knop [ENTER] om de pagina Wave Name Settings te openen.

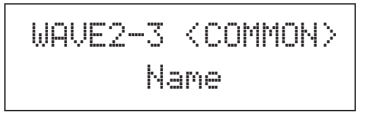

### **WAVE2-3-1 Pagina Wave Name Settings**

WAVE2-3-1≥≥[MyWave≥1≥]Wavenaam

Op de pagina Wave Name Settings kunt u een wavenaam van maximaal 10 tekens instellen. Gebruik de knoppen  $\leq$   $\geq$   $\geq$   $\geq$ om de knipperende cursor te verplaatsen naar het teken dat u wilt wijzigen, en selecteer vervolgens een nieuw teken met de knoppen [-/DEC] en [+/INC]. Een wavenaam mag de volgende tekens bevatten.

[spatie]

!"#\$%&'()\*+,-./0123456789:;<=>?@ ABCDEFGHIJKLMNOPQRSTUVWXYZ[\]^\_`abcdef9hijklmnoparstuvwxyz{|}→e

# **Andere wave-gerelateerde taken WAVE3 JOB**

WAVE3≥≥≥≥≥≥JOB

In de sectie JOB kunt u waves maken door .wav- of .aiffbestanden van een USB-geheugenapparaat naar het interne geheugen van de DTX-MULTI 12 te importeren. U kunt ook een aantal andere gerelateerde taken uit voeren. Druk op de pagina JOB (WAVE3) op de knop [ENTER] om de vier pagina's met parameterinstellingen te openen (WAVE3-1 t/m WAVE3-5). Met de knoppen  $\leq$  |/ $\geq$  | kunt u tussen deze pagina's navigeren.

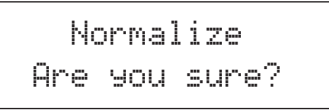

Telkens wanneer u op [ENTER] drukt om een bewerking in een JOB-sectie uit te voeren, wordt u gevraagd deze handeling te bevestigen. Druk nogmaals op [ENTER] om verder te gaan.

Referentie

KIT

VOICE

 $\overline{M}$ 

# <span id="page-71-0"></span>**WAVE3-1 Pagina Import All**

Op de pagina Import All kunt u alle .wav- of .aiff-bestanden van een USB-geheugenstation in het interne geheugen van de DTX-MULTI 12 importeren.

#### **OPMERKING**

• Bestanden kunnen ook afzonderlijk worden geïmporteerd. De procedures hiervoor worden rechts beschreven.

• Alleen .wav- en .aiff-bestanden kunnen worden geïmporteerd.

- **1 Zorg ervoor dat de .wav- en .aiff-bestanden die u wilt importeren, zich in de hoofdmap van het USBgeheugenapparaat bevinden. U kunt ze eventueel met een computer naar de hoofdmap verplaatsen.**
- **2 Sluit het USB-geheugenapparaat aan op de USB TO DEVICE-poort van het instrument.**
- **3 Druk op de pagina JOB (WAVE3) op de knop**   $[ENTER]$  en indien nodig op de knoppen  $K > 1$ **om de pagina Import All te openen (WAVE3-1).**

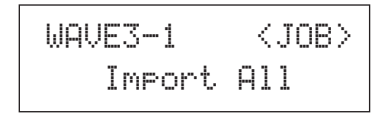

### **4 Druk nogmaals op de knop [ENTER].**

U wordt gevraagd te bevestigen dat u alle bestanden wilt importeren. U kunt dan op [EXIT] drukken om naar de vorige pagina terug te keren zonder te importeren.

> ≥≥≥Import≥All ≥Are≥you≥sure?

**5 Druk op de knop [ENTER] om te importeren.** Elke geïmporteerde wave krijgt automatisch een wavenummer toegewezen.

> Now≥Importing...[EXIT]≥to≥cancel

U kunt op elk moment tijdens het importproces op [EXIT] drukken om het proces te beëindigen. Bestanden die op dat moment volledig zijn geïmporteerd, blijven in het interne geheugen van de DTX-MULTI 12 staan.

#### **OPMERKING**

• Als er onvoldoende ruimte beschikbaar is in het interne geheugen van het instrument, wordt het bericht 'Wave memory full' weergegeven, en wordt het importproces beëindigd. Voordat u het importproces herhaalt, dient u extra geheugen vrij te maken door waves die u niet meer nodig hebt, te verwijderen via de pagina Delete (WAVE3-3) of de pagina Delete All (WAVE3-4).

# **Afzonderlijke audiobestanden importeren**

Ga als volgt te werk als u afzonderlijke .wav- en .aiffbestanden van een USB-geheugenapparaat wilt importeren in het interne geheugen van de DTX-MULTI 12.

### **OPMERKING**

• Alleen .wav- en .aiff-bestanden kunnen worden geïmporteerd.

- **1 Zorg ervoor dat het .wav- of .aiff-bestand dat u wilt importeren, zich in de hoofdmap van het USB-geheugenapparaat bevindt. U kunt het eventueel met een computer naar de hoofdmap verplaatsen.**
- **2 Sluit het USB-geheugenapparaat aan op de USB TO DEVICE-poort van het instrument.**
- **3 Houd de knop [SHIFT] ingedrukt en druk op [WAVE] om de pagina IMPORT (zie hieronder) te openen.**

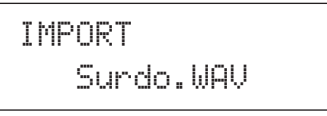

**4 Gebruik de knoppen [-/DEC] en [+/INC] om het audiobestand te selecteren dat u wilt importeren.**

> IMPORT≥≥≥FillX.AIF

Naam van het audiobestand dat u wilt importeren

**5 Druk op de knop [ENTER] om te importeren.**  Wanneer het geselecteerde bestand is geïmporteerd, kunt u het bestand vanaf de pagina IMPORT toewijzen aan een

pad in de geselecteerde kit.

### **OPMERKING**

• Als er onvoldoende ruimte beschikbaar is in het interne geheugen van het instrument, wordt het bericht 'Wave memory full' weergegeven, en wordt het importproces beëindigd. Voordat u het importproces herhaalt, dient u extra geheugen vrij te maken door waves die u niet meer nodig hebt, te verwijderen via de pagina Delete (WAVE3-3) of de pagina Delete All (WAVE3-4).

**6 Gebruik de knoppen [-/DEC] en [+/INC] om de pad te selecteren waaraan u de wave wilt toewijzen.** De beschikbare opties zijn 01 t/m 13, 13R1, 13R2, 14 t/m 17, FTSW, HHCL en HHSP. U kunt een pad ook selecteren door erop te tikken. U kunt ook 'off' selecteren als u de geïmporteerde wave in het interne geheugen van het instrument wilt opslaan zonder het op dat moment aan een pad toe te wijzen.

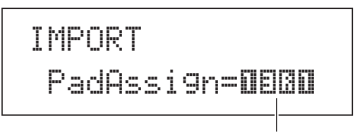

Padnummer

**7 Nadat u de wave hebt toegewezen, drukt u op [ENTER] om de procedure te voltooien.**
# **WAVE3-2 Pagina Normalize**

Op de pagina Normalize kunt u het volume van de geselecteerde wave verhogen. Druk op deze pagina op de knop [ENTER] om de pagina Ratio (WAVE3-2-1) te openen. Hier kunt u opgeven in welke mate u het volume van de wave wilt verhogen.

$$
\begin{array}{cc}\texttt{WAVE3-2} & \texttt{}\\ \texttt{Normalize}\end{array}
$$

## **WAVE3-2-1 Pagina Ratio**

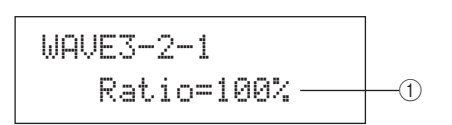

## 1 **Ratio**

Gebruik deze parameter om op te geven in welke mate u het volume van de wave wilt verhogen. In het algemeen wordt een percentage van 100% of lager gebruikt. Bij de instelling 100% wordt het volume verhoogd tot het maximale niveau zonder dat clipping plaatsvindt. (Het is mogelijk om percentages hoger dan 100% op te geven, maar dan is het mogelijk dat de wave wordt vervormd.)

**Instellingen** 1 t/m 800

# **WAVE3-3 Pagina Delete**

Op de pagina Delete kunt u de wave verwijderen die op de pagina Select Wave (WAVE1) is geselecteerd.

WAVE3-3≥≥≥≥<JOB>≥≥≥≥≥Delete

Druk op de pagina Delete op [ENTER], en druk nogmaals op [ENTER] wanneer u wordt gevraagd of u verder wilt gaan.

# **WAVE3-4 Pagina Delete All**

Op de pagina Delete All kunt u alle waves uit het interne geheugen van de DTX-MULTI 12 verwijderen.

$$
\begin{array}{cc}\texttt{WAVE3-4} & \texttt{}\\ \texttt{Delete All} \end{array}
$$

Druk op de pagina Delete All op [ENTER], en druk nogmaals op [ENTER] wanneer u wordt gevraagd of u verder wilt gaan.

# **WAVE3-5 Pagina Optimize Memory**

Op de pagina Optimize Memory kunt u de hoeveelheid ongebruikt wavegeheugen maximaliseren. Daartoe wordt de inhoud van het interne wavegeheugen van de DTX-MULTI 12 opnieuw ingedeeld om meer geheugen vrij te maken. Optimalisering kan een doeltreffende manier zijn om de hoeveelheid beschikbaar geheugen voor waves te verhogen.

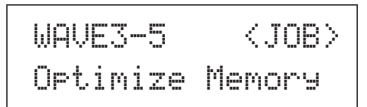

# **WAVE4 MEMORY INFO**

# **Status wavegeheugen**

WAVE4≥≥MEMORY≥INFO

In de sectie MEMORY INFO kunt u de gebruiksstatus van het wavegeheugen van de DTX-MULTI 12 weergeven. Als u de status van het geheugengebruik wilt weergeven, gaat u naar de sectie MEMORY INFO (WAVE4) en drukt u op [ENTER].

# **WAVE4-1 Pagina Memory Info**

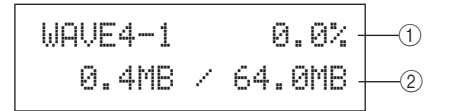

## 1 **Percentage geheugengebruik (%)**

Dit geeft aan hoeveel procent van het totale wavegeheugen op dat moment wordt gebruikt.

## B **Gebruikt geheugen / Totaal geheugen**

Dit geeft de hoeveelheid gebruikt geheugen en de totale hoeveelheid wavegeheugen aan in megabyte (MB).

## **OPMERKING**

• Bepaalde audiobestanden hebben meer geheugen van het instrument nodig dan de corresponderende bestandsgrootte op uw computer aangeeft.

PATTERN

# **PATTERN-instellingengebied (PTN)**

In deze sectie wordt het PATTERN-instellingengebied beschreven, dat u kunt openen met de knop [PTN]. In de DTX-MULTI 12 zijn een enkele speciale voorgeprogrammeerde patronen voor afspelen (P001 t/m P128) ingebouwd, naast de gebruikerspatronen die vrij opgenomen en bewerkt kunnen worden (U001 t/m U050). Gebruik het PATTERNgebied om deze patronen op te nemen en te bewerken.

#### **OPMERKING**

• De pagina's met parameterinstellingen in de sectie COMMON (PTN2), de sectie MIDI (PTN3) en de sectie JOB (PTN4) zijn niet toegankelijk als een voorgeprogrammeerd patroon is geselecteerd. U kunt een voorgeprogrammeerd patroon echter bewerken door eerst een leeg gebruikerspatroon te selecteren en vervolgens het voorgeprogrammeerde patroon naar het gebruikerspatroon te kopiëren met de pagina Copy Pattern (PTN4-5).

## **LET OP**

• Zorg ervoor dat u opgenomen patronen of instellingen die u hebt bewerkt, opslaat voordat u het instrument uitzet of een nieuwe kit selecteert. (Zie [pagina 45](#page-44-0).)

# **Indeling van het PATTERN-instellingengebied**

Het PATTERN-instellingengebied bestaat uit vijf secties (PTN1 t/m PTN5). Met de knoppen  $\leq$ |/ $\geq$ ] kunt u tussen deze secties navigeren. Als een sectie pagina's met parameterinstellingen bevat, brandt de knop [ENTER]. Druk op de knop [ENTER] om deze pagina's te openen. In bepaalde gevallen kunt u een aantal extra pagina's vanaf de pagina met parameterinstellingen openen, ook met de opgelichte knop [ENTER]. Bovendien kunt u op de knop [EXIT] drukken als u terug wilt gaan in de richting van het begin van het instellingengebied.

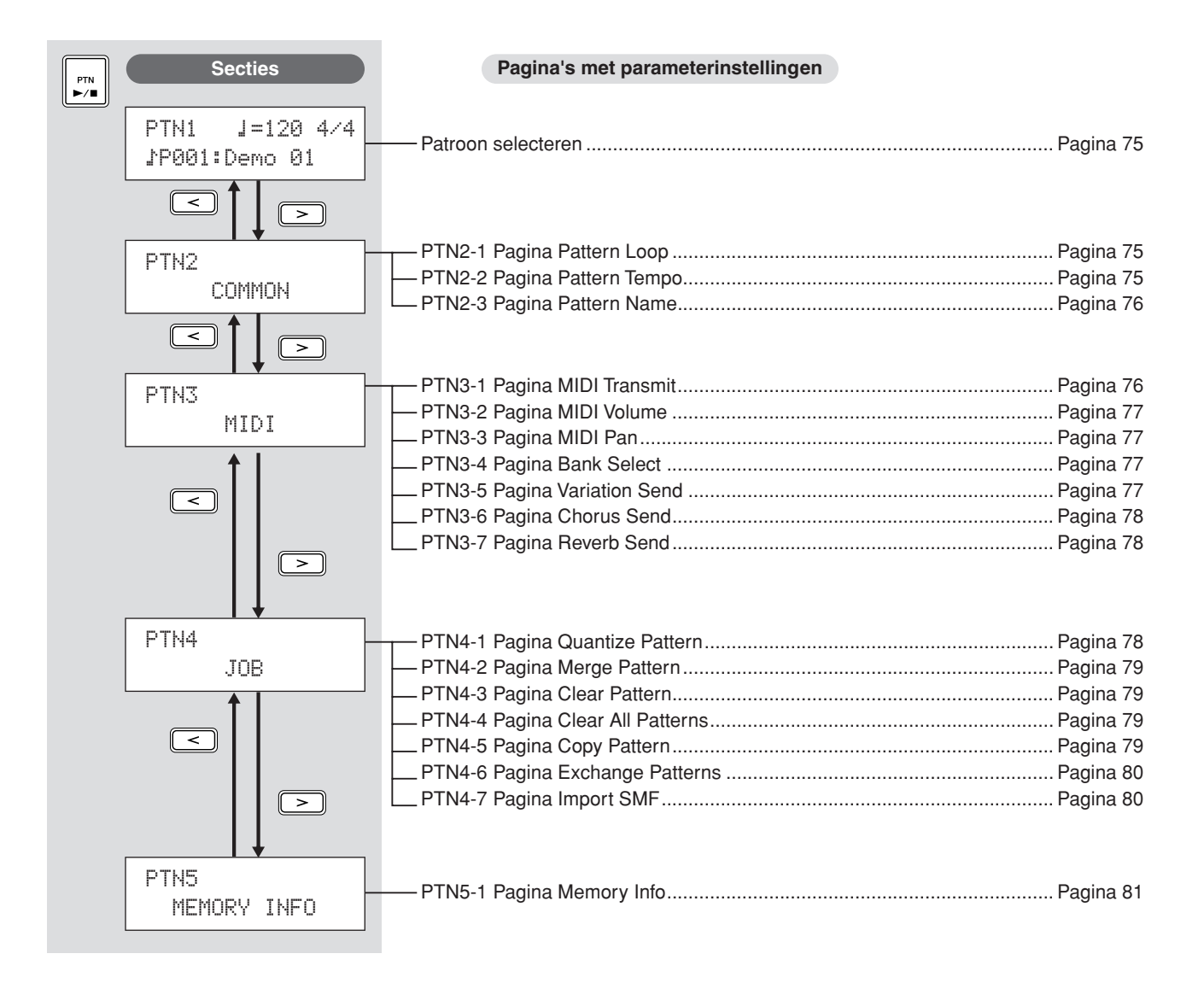

## **PTN1**

# <span id="page-74-0"></span>**Patroon selecteren**

Op de pagina Select Pattern (PTN1) kunt u patronen selecteren en afspelen en hun tempo en maatsoort instellen. Druk op de knop [PTN] om deze pagina te openen, en druk indien nodig op de knoppen  $\leq$   $\mid$   $\leq$   $\mid$   $\geq$   $\mid$   $\geq$ drukt, wordt het geselecteerde patroon afgespeeld. U stopt het afspelen door op de pagina Select Pattern (PTN1) nogmaals op de knop [PTN] te drukken. Telkens wanneer u een patroon wilt bewerken of opnemen, moet u eerst deze pagina selecteren.

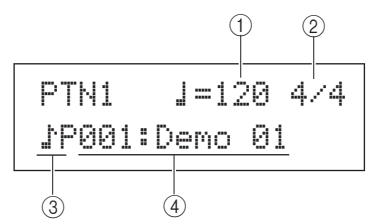

#### 1 **Tempo**

Gebruik deze parameter om het tempo in te stellen waarin het geselecteerde patroon moet worden afgespeeld.

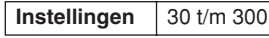

#### **OPMERKING**

- Telkens wanneer u een nieuw patroon selecteert, wordt het tempo automatisch ingesteld.
- De instelling van de parameter Tempo is 'ext' en kan niet worden gewijzigd als 'ext' op de pagina MIDI Sync (UTIL6-6) van het UTILITYgebied is geselecteerd, of als 'auto' op die pagina is geselecteerd en MIDI-klokberichten van een extern apparaat worden ontvangen.

#### B **Maatsoort**

Gebruik deze parameter om de maatsoort voor het afspelen van het geselecteerde patroon in te stellen.

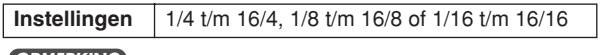

## **OPMERKING**

• Telkens wanneer u een nieuw patroon selecteert, wordt de maatsoort automatisch ingesteld.

## C **Patrooncategorie**

Met deze parameter kunt u de patrooncategorie Preset  $(PP)$  of User (VU) selecteren.

**Instellingen** P of JU

## D **Patroonnummer: Patroonnaam**

Gebruik deze parameters om het patroon te selecteren dat moet worden afgespeeld, opgenomen of verwerkt.

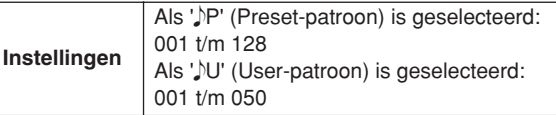

Als een demopatroon (P001 t/m P003) wordt afgespeeld, wordt een pagina zoals die hieronder weergegeven, en kan het tempo of de maatsoort niet worden gewijzigd.

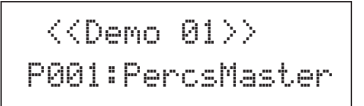

#### **OPMERKING**

- Het afspelen van de clicktrack of van patronen die aan pads zijn toegewezen, wordt gestopt wanneer het afspelen van een demopatroon wordt gestart.
- U kunt het afspelen van demopatronen stoppen door op een andere knop dan [SHIFT] te drukken.

## **PTN2 COMMON**

# **Lussen, tempo en patroonnamen**

PTN2≥≥≥≥≥COMMON

In de sectie COMMON kunt u opgeven of het geselecteerde patroon herhaaldelijk als een lus moet worden afgespeeld, en kunt u het tempo en de naam van het patroon instellen. Druk op de pagina COMMON (PTN2) op de knop [ENTER] om de drie pagina's met parameters te openen (PTN2-1 t/m PTN2-3). Met de knoppen  $\leq$   $\geq$   $\geq$  kunt u tussen deze pagina's navigeren.

#### **OPMERKING**

• Deze sectie kan alleen met gebruikerspatronen worden gebruikt. Als een voorgeprogrammeerd patroon is geselecteerd, kunt u met de knop [ENTER] geen parameterpagina openen.

## <span id="page-74-1"></span>**PTN2-1 Pagina Pattern Loop**

Op de pagina Pattern Loop kunt u opgeven of het geselecteerde patroon herhaaldelijk als een lus moet worden afgespeeld. De selectie op deze pagina wordt toegepast, ongeacht of het patroon wordt afgespeeld met de knop [ $\blacktriangleright$ / $\blacksquare$ ] of door een pad aan te slaan waaraan het patroon is toegewezen.

$$
\begin{array}{c|c}\n\text{PTN2-1} & \text{<}\text{COMMON}\n\\ \text{Loop=off} & \longrightarrow & \text{0}\n\end{array}
$$

## 1 **Lus**

Als deze parameter is ingesteld op 'on', wordt het patroon, nadat het is geëindigd, opnieuw vanaf het begin gestart (d.w.z. gelust afspelen). Als deze waarde is ingesteld op 'off', wordt het patroon eenmaal helemaal afgespeeld en daarna gestopt (d.w.z. one-shot afspelen).

**Instellingen** off of on

# <span id="page-74-2"></span>**PTN2-2 Pagina Pattern Tempo**

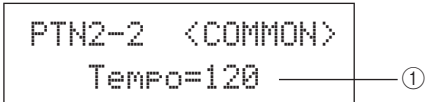

## 1 **Tempo**

Gebruik deze parameter om een tempo voor het afspelen van het geselecteerde patroon in te stellen.

**Instellingen** 30 t/m 300

#### **OPMERKING**

• Als het patroon aan een kit is toegewezen, krijgt de tempo-instelling van de kit (zie [pagina 47\)](#page-46-0) voorrang op deze instelling.

PATTERN

VOICE

Referentie

 $\overline{M}$ 

## <span id="page-75-0"></span>**PTN2-3 Pagina Pattern Name**

Druk op de pagina Pattern Name op [ENTER] als u de naam van het geselecteerde patroon wilt wijzigen.

PTN2-3≥≥<COMMON>≥≥≥≥≥≥Name

## **PTN2-3-1 Pagina Pattern Name Setting**

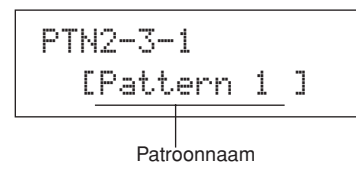

Op de pagina Pattern Name Setting (PTN2-3-1) kunt u een willekeurige patroonnaam van maximaal tien tekens opgeven. Gebruik de knoppen  $\leq$   $\leq$   $\geq$  om de knipperende cursor te verplaatsen naar het teken dat u wilt wijzigen, en selecteer vervolgens een nieuw teken met de knoppen [-/DEC] en [+/INC]. Patroonnamen mogen de volgende tekens bevatten.

## [spatie]

!"#\$%&'()\*+,-./0123456789:;<=>?@ ABCDEFGHIJKLMNOPQRSTUVWXYZ[\]^\_ abcdef9hijklmnopqrstuvwxyz{|} $\overline{\sigma}$ 

## <span id="page-75-2"></span>**PTN3 MIDI**

# **MIDI-instellingen voor patronen**

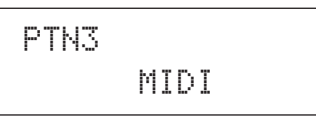

In de sectie MIDI kunt u de MIDI-berichten configureren die door het geselecteerde patroon op elk afzonderlijk MIDI-kanaal worden verzonden. Deze instellingen hebben invloed op MIDIberichten die worden verzonden naar zowel de interne toongenerator van DTX-MULTI 12 als de externe MIDIapparaten. Druk op de pagina MIDI (PTN3) op de knop [ENTER] om de zeven pagina's met parameterinstellingen te openen (PTN3-1 t/m PTN3-7). Met de knoppen  $\leq$  |/ $\geq$ ] kunt u tussen deze pagina's navigeren.

## **OPMERKING**

• Deze sectie kan alleen met gebruikerspatronen worden gebruikt. Als een voorgeprogrammeerd patroon is geselecteerd, kunt u met de knop [ENTER] geen parameterpagina openen.

## <span id="page-75-1"></span>**PTN3-1 Pagina MIDI Transmit**

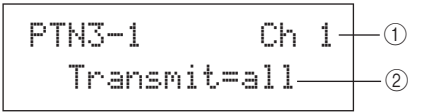

## 1 **MIDI-kanaal (Ch)**

Gebruik deze parameter om het MIDI-kanaal (1 t/m 16) te selecteren dat u wilt instellen.

**Instellingen** 1 t/m 16

## B **Verzenden**

Met deze parameter kunt u opgeven welke MIDI-berichten door het geselecteerde patroon op het MIDI-kanaal, aangegeven door  $(1)$ , naar de interne toongenerator en externe MIDI-apparaten worden verzonden.

- off............. Er worden geen MIDI-berichten verzonden.
- all.............. Alle relevante MIDI-berichten worden verzonden.
- PC............. Alleen MIDI-programmawijzigingsberichten (waaronder MSB-/LSB-bankselectie) worden verzonden.

**Instellingen** off, all of PC

## <span id="page-76-0"></span>1 **MIDI-kanaal (Ch)** B **Volume** Gebruik deze parameter om het MIDI-volume (controlewijziging 7) in te stellen dat wordt verzonden door het geselecteerde patroon op het MIDI-kanaal, aangegeven door (1). Met betrekking tot de interne toongenerator heeft deze waarde invloed op alle voices die op dat kanaal worden afgespeeld. • Als 'off' of 'PC' op de pagina MIDI Transmit (PTN3-1) is geselecteerd, wordt deze instelling weergegeven als '---' en kan deze niet worden gewijzigd. • Als u de volume-instelling voor MIDI-kanaal 10 wijzigt, neemt **PTN3-2 Pagina MIDI Volume Instellingen** 1 t/m 16 **Instellingen** 0 t/m 127 PTN3-2 Ch<sup>1</sup> Volume=100- $\overline{1}$  $^{\circledR}$ **OPMERKING**

de instelling op de pagina Kit Volume (KIT2-1) deze nieuwe instelling ook over.

# <span id="page-76-1"></span>**PTN3-3 Pagina MIDI Pan**

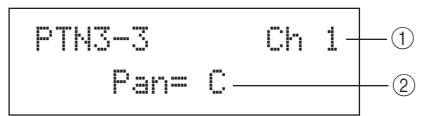

## 1 **MIDI-kanaal (Ch)**

**Instellingen** 1 t/m 16

## B **Pan**

Gebruik deze parameter om de stereo-panning (controlewijziging 10) in te stellen die wordt verzonden door het geselecteerde patroon op het MIDI-kanaal, aangegeven door  $(1)$ . Met betrekking tot de interne toongenerator heeft deze waarde invloed op alle voices die op dat kanaal worden afgespeeld.

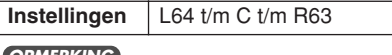

• Als 'off' of 'PC' op de pagina MIDI Transmit (PTN3-1) is geselecteerd, wordt deze instelling weergegeven als '---' en kan deze niet worden gewijzigd. **OPMERKING**

# <span id="page-76-2"></span>**PTN3-4 Pagina Bank Select**

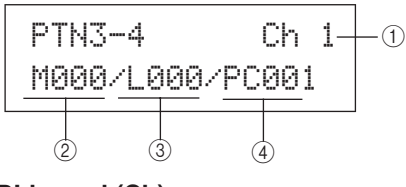

1 **MIDI-kanaal (Ch)**

**Instellingen** 1 t/m 16

## B **Bankselectie MSB (M)**

Gebruik deze parameter om een MSB-bankselectiewaarde te selecteren.

**Instellingen** 000 t/m 127

## **(3) Bankselectie LSB (L)**

Gebruik deze parameter om een LSB-bankselectiewaarde te selecteren.

**Instellingen** 000 t/m 127

## D **Programmawijziging (PC)**

Gebruik deze parameter om een programmawijzigingsnummer in te stellen dat wordt verzonden door het geselecteerde patroon op het MIDI-kanaal, aangegeven door  $\circled{1}$ .

**Instellingen** 001 t/m 128

## **OPMERKING**

• Als 'off' op de pagina MIDI Transmit (PTN3-1) is geselecteerd, wordt deze instelling weergegeven als '---' en kan deze niet worden gewijzigd.

Als u een DTX-MULTI 12-drumkit wilt selecteren, gaat u als volgt te werk om parameters voor MIDI-kanaal 10 in te stellen.

- Voorgeprogrammeerde kits:  $MSB = 125$ ,  $LSB = 000$ ,  $PC =$  Nummer van voorgeprogrammeerde kit
- Gebruikerskits tussen U001 en U100: MSB = 125, LSB = 001, PC = 001 t/m 100
- Gebruikerskits tussen U101 en U200:  $MSB = 125$ ,  $LSB = 002$ ,  $PC = 001$  t/m 100

Als een programmawijzigingsinstelling wordt doorgevoerd voor MIDI-kanaal 10, wordt de huidige drumkit onmiddellijk gewijzigd.

# <span id="page-76-3"></span>**PTN3-5 Pagina Variation Send**

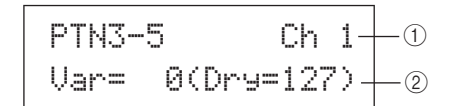

# 1 **MIDI-kanaal (Ch)**

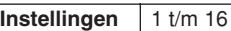

# B **Variation send-niveau (Var)**

Gebruik deze parameter om het verzendniveau van het Variation-effect in te stellen dat door het geselecteerde patroon is verzonden.

**Instellingen** 0 t/m 127

## **OPMERKING**

- Als 'off' of 'PC' op de pagina MIDI Transmit (PTN3-1) is geselecteerd, wordt deze instelling weergegeven als '---' en kan deze niet worden gewijzigd.
- Als MIDI-kanaal 10 is geselecteerd, wordt deze instelling weergegeven als '---' en kan deze niet worden gewijzigd.

Referentie

VOICE

 $\overline{\mathsf{N}}$ 

JTILITY

<span id="page-77-3"></span><span id="page-77-1"></span>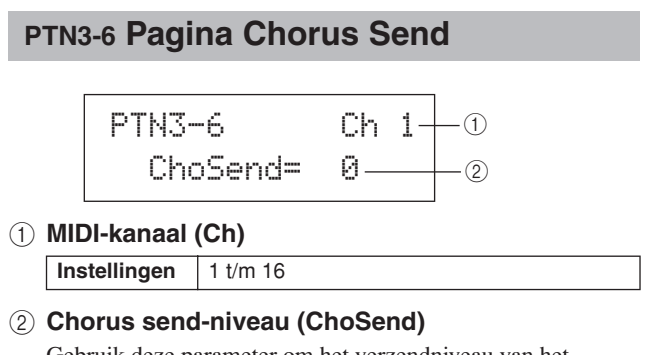

Gebruik deze parameter om het verzendniveau van het Chorus-effect in te stellen dat door het geselecteerde patroon is verzonden.

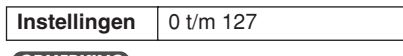

**OPMERKING**

- Als 'off' of 'PC' op de pagina MIDI Transmit (PTN3-1) is geselecteerd, wordt deze instelling weergegeven als '---' en kan deze niet worden gewijzigd.
- Als u het verzendniveau van het Chorus-effect voor MIDI-kanaal 10 wijzigt, neemt de instelling op de pagina Chorus Send (KIT3-1) voor de geselecteerde kit deze nieuwe instelling ook over.

# <span id="page-77-2"></span>**PTN3-7 Pagina Reverb Send**

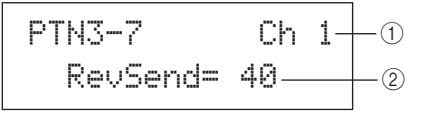

#### 1 **MIDI-kanaal (Ch)**

**Instellingen** 1 t/m 16

## B **Reverb Send-niveau (RevSend)**

Gebruik deze parameter om het verzendniveau van het Reverb-effect in te stellen dat door het geselecteerde patroon is verzonden.

**Instellingen** 0 t/m 127

#### **OPMERKING**

- Als 'off' of 'PC' op de pagina MIDI Transmit (PTN3-1) is geselecteerd, wordt deze instelling weergegeven als '---' en kan deze niet worden gewijzigd.
- Als u het verzendniveau van het Reverb-effect voor MIDI-kanaal 10 wijzigt, neemt de instelling op de pagina Reverb Send (KIT3-2) voor de geselecteerde kit deze nieuwe instelling ook over.

## **PTN4 JOB**

# **Patroonkwantificering en beheer**

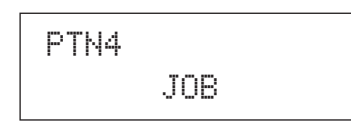

In de sectie JOB kunt u het geselecteerde gebruikerspatroon kwantificeren, SMF-bestanden importeren en andere gerelateerde handelingen uitvoeren. Druk op de pagina JOB (PTN4) op de knop [ENTER] om de zeven pagina's met parameterinstellingen te openen (PTN4-1 t/m PTN4-7). Met de knoppen  $\lceil \leq \rceil / \lceil \geq \rceil$ kunt u tussen deze pagina's navigeren.

#### **OPMERKING**

• Deze sectie kan alleen met gebruikerspatronen worden gebruikt. Als een voorgeprogrammeerd patroon is geselecteerd, kunt u met de knop [ENTER] geen parameterpagina openen.

# <span id="page-77-0"></span>**PTN4-1 Pagina Quantize Pattern**

Op de pagina Quantize Pattern kunt u onregelmatigheden corrigeren in de timing van noten waaruit het geselecteerde gebruikerspatroon bestaat. Dit wordt kwantificering genoemd. Druk op deze Quantize-pagina op de knop [ENTER] om de pagina Quantize Pattern Setting te openen.

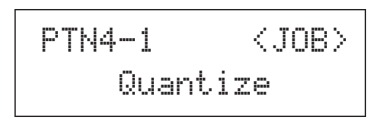

# **PTN4-1-1 Pagina Quantize Pattern Setting**

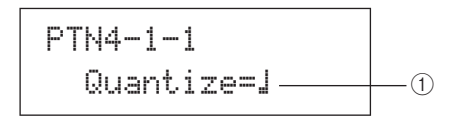

## 1 **Quantize**

Gebruik deze parameter om de kwantificeringsresolutie als een onderverdeling van een hele noot op te geven. Hoe lager de resolutie, hoe fijner de correctie van de timing.

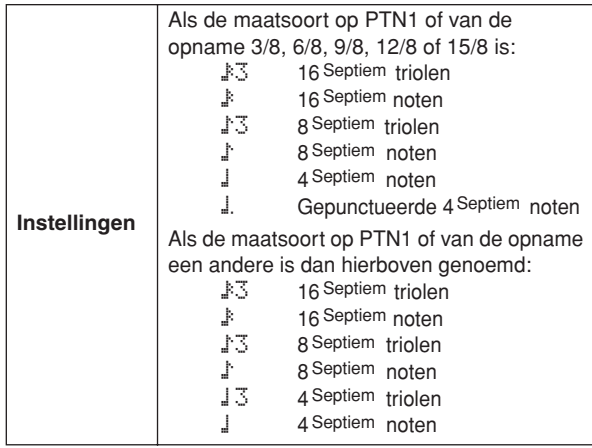

## **LET OP**

• Het natuurlijke ritme van een opname kan verloren gaan als gevolg van kwantificering. Let wel: wanneer een patroon eenmaal is gekwantificeerd, kunt u deze procedure niet meer terugdraaien.

## **Voorbeeld van hoe kwantificering werkt**

Deze opgenomen noten zijn niet exact in de maat gespeeld.

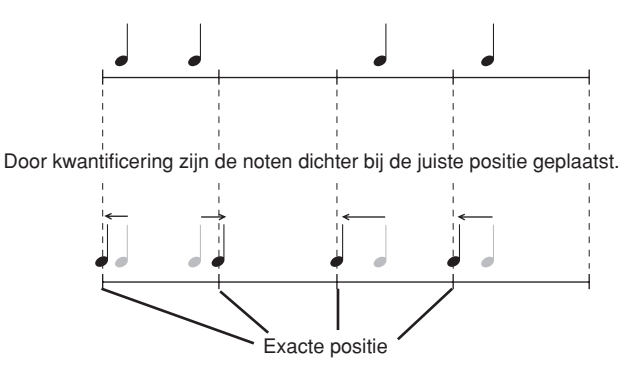

# <span id="page-78-0"></span>**PTN4-2 Pagina Merge Pattern**

Op de pagina Merge Pattern kunt u twee patronen samenvoegen en het resultaat als een gebruikerspatroon opslaan. Om te beginnen, selecteert u een gebruikerspatroon en behoudt u het samengevoegde patroon op de pagina Select Pattern (PTN1). Vervolgens gaat u naar de pagina Merge Pattern en drukt u op [ENTER] om de pagina Merge Pattern Settings te openen.

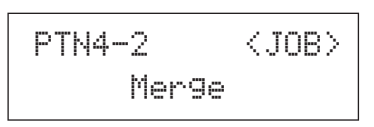

## **PTN4-2-1 Pagina Merge Pattern Settings**

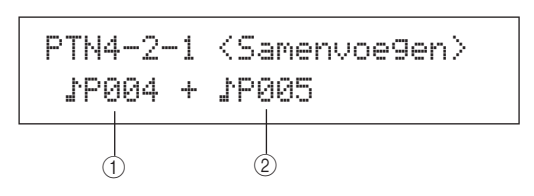

## 1 **Samenvoegpatroon 1**

## B **Samenvoegpatroon 2**

Gebruik de twee bovengenoemde patronen om de patronen op te geven die u tot één patroon wilt samenvoegen.

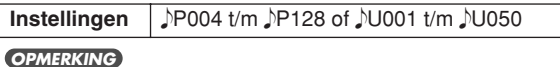

- Als het gebruikerspatroon dat is geselecteerd voordat de pagina Merge Pattern wordt geopend, al gegevens bevat, wordt dit overschreven door het samengevoegde patroon.
- Het tempo en de maatsoort van samenvoegpatroon 1 worden ingesteld als het tempo en de maatsoort van het samengevoegde patroon. Als samenvoegpatroon 1 echter leeg is, worden het tempo en de maatsoort van samenvoegpatroon 2 gebruikt.
- De kanaalspecifieke MIDI-instellingen van samenvoegpatroon 1 worden als die van het samengevoegde patroon gebruikt. In het geval echter van MIDI-kanalen waarvoor samenvoegpatroon 1 geen instellingen bevat, worden alle relevante instellingen uit samenvoegpatroon 2 toegepast.
- Dus eigenlijk mogen alleen patronen met soortgelijke tempo's, maatsoorten en MIDI-voice-instellingen worden samengevoegd.
- U kunt geen demopatronen selecteren om samen te voegen.

## <span id="page-78-1"></span>**PTN4-3 Pagina Clear Pattern**

Op de pagina Clear Pattern kunt u alle gegevens uit het geselecteerde gebruikerspatroon verwijderen. Daartoe drukt u op de pagina Clear Pattern op [ENTER], en wanneer u om bevestiging wordt gevraagd, drukt u nogmaals op [ENTER].

## **LET OP**

• Wanneer een gebruikerspatroon op bovenstaande wijze is gewist, worden de gegevens volledig uit het patroongeheugen van het instrument gewist. Zorg er daarom voor dat u belangrijke gegevens altijd op een USB-geheugenapparaat of dergelijke opslaat, voordat u gaat verwijderen.

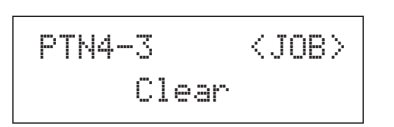

## <span id="page-78-2"></span>**PTN4-4 Pagina Clear All Patterns**

Op de pagina Clear All Patterns kunt u gegevens uit alle gebruikerspatroon verwijderen. Daartoe drukt u op de pagina Clear All Patterns op [ENTER], en wanneer u om bevestiging wordt gevraagd, drukt u nogmaals op [ENTER].

# **LET OP**

• Wanneer gebruikerspatronen op bovenstaande wijze worden gewist, worden hun gegevens volledig uit het patroongeheugen van het instrument gewist. Zorg er daarom voor dat u belangrijke gegevens altijd op een USB-geheugenapparaat of dergelijke opslaat, voordat u gaat verwijderen.

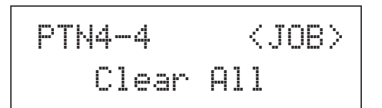

## <span id="page-78-3"></span>**PTN4-5 Pagina Copy Pattern**

Op de pagina Copy Pattern kunt u een patroon naar het geselecteerde gebruikerspatroon kopiëren. Druk op de pagina Copy Pattern op de knop [ENTER] om de pagina Copy Pattern Setting te openen.

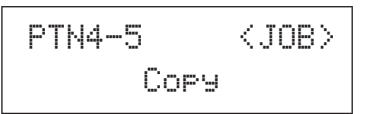

## **PTN4-5-1 Pagina Copy Pattern Setting**

Druk op de pagina Copy Pattern Setting op [ENTER] en druk, wanneer u wordt gevraagd of u verder wilt gaan, nogmaals op [ENTER].

$$
\begin{array}{c}\n\text{PTN4-5-1} & \text{
$$

## 1 **Te kopiëren patroon**

Gebruik deze parameter om het patroon te selecteren dat u naar het geselecteerde gebruikerspatroon wilt kopiëren.

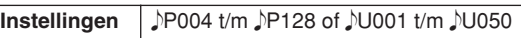

# **LET OP**

• Het geselecteerde gebruikerspatroon wordt door deze procedure overschreven. Zorg er daarom voor dat u belangrijke gegevens altijd op een USB-geheugenapparaat of dergelijke opslaat, voordat u patronen kopieert.

#### **OPMERKING**

• Demopatronen kunnen niet worden gekopieerd.

# <span id="page-79-0"></span>**PTN4-6 Pagina Exchange Patterns**

Op de pagina Exchange Patterns kunt u twee gebruikerspatronen verwisselen. Druk op de pagina Exchange Patterns op de knop [ENTER] om de pagina Exchange Patterns Settings te openen.

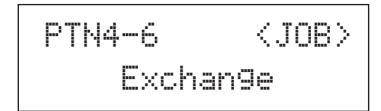

# **PTN4-6-1 Pagina Exchange Patterns Settings**

Druk op de pagina Exchange Patterns Settings op [ENTER] en druk, wanneer u wordt gevraagd of u verder wilt gaan, nogmaals op [ENTER].

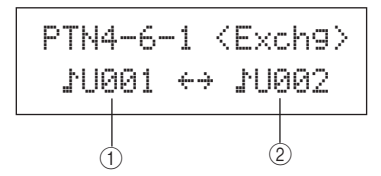

1 **Uitwisselingspatroon 1**

## B **Uitwisselingspatroon 2**

Gebruik deze parameters om het twee gebruikerspatronen te selecteren die u wilt verwisselen.

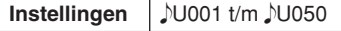

# <span id="page-79-1"></span>**PTN4-7 Pagina Import SMF**

Vanaf de pagina Import SMF kunt u een standaard-MIDI-bestand (SMF) van een USB-geheugenapparaat in de DTX-MULTI 12 importeren om als gebruikerspatroon te gebruiken. SMF's bevatten MIDI-gegevenssequensen en hebben de bestandsextensie .mid. Let wel: de DTX-MULTI 12 ondersteunt alleen Format 0 SMF's.

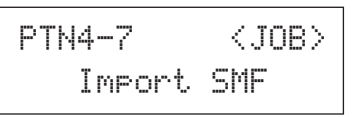

## **PTN4-7-1 Pagina Import SMF Setting**

PTN4-7-1<Import>≥≥pattern1.mid1

## 1 **SMF-bestandsnaam**

Gebruik deze parameter om de te importeren SMF te selecteren.

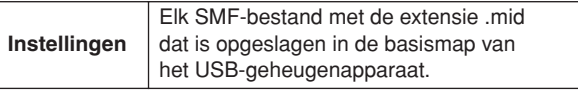

- **1 Sluit een USB-geheugenapparaat met de Format-0 SMF die u wilt importeren, aan op de USB TO DEVICE-poort op het zijpaneel van de DTX-MULTI 12.**
- **2 Ga naar de pagina Import SMF (PTN4-7) en druk op [ENTER] om de hierboven weergegeven pagina Import SMF Setting (PTN4-7-1) te openen. Selecteer de SMF die u wilt importeren en druk nogmaals op [ENTER].**

U wordt gevraagd te bevestigen of u wilt doorgaan.

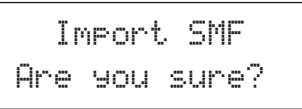

**3 Druk op [ENTER] om de geselecteerde SMF te importeren. U kunt ook op [EXIT] drukken om naar de vorige pagina terug te keren zonder te importeren.**

#### **OPMERKING**

• Als het geselecteerde gebruikerspatroon al patroongegevens bevat, worden deze overschreven door de geïmporteerde gegevens.

Het bericht 'Now importing...' wordt tijdens het importeren weergegeven.

# **LET OP**

• Koppel het USB-geheugenapparaat niet los van de USB TO DEVICE-poort en zet het USB-geheugenapparaat of de DTX-MULTI 12 niet uit terwijl gegevens worden geïmporteerd. Als u deze voorzorgsmaatregel niet in acht neemt, kan dit tot gevolg hebben dat het USB-geheugenapparaat of de DTX-MULTI 12 permanent wordt beschadigd.

#### **OPMERKING**

- U kunt alleen standaard-MIDI-bestanden met Format 0 importeren.
- In bepaalde gevallen, waarin een gebruikerspatroon dat van een geïmporteerde SMF is gemaakt, wordt gelust, is het mogelijk dat voices niet veranderen zoals u verwacht, wanneer het afspelen van het einde naar het begin teruggaat. In dat geval worden soms de voiceinstellingen van het einde van het patroon aangehouden. Dit gebeurt met name wanneer programmawijzigingsgegevens uit de kop van de SMF niet worden gelezen wanneer naar het begin van het patroon wordt teruggekeerd. Om een dergelijke ongewenste situatie te voorkomen, plaatst u alle programmawijzigingsberichten iets vóór de kop van de SMF om ervoor te zorgen dat ze correct worden gelezen.

# **PTN5 MEMORY INFO**

# **Patroongeheugenstatus**

# PTN5≥≥MEMORY≥INFO

In de sectie MEMORY INFO kunt u de gebruiksstatus van het DTX-MULTI 12-geheugen voor gebruikerspatronen controleren. Daartoe gaat u naar deze sectie (PTN5) en drukt u op [ENTER].

# <span id="page-80-0"></span>**PTN5-1 Pagina Memory Info**

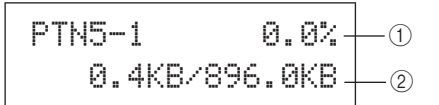

1 **Percentage geheugengebruik (%)** Dit geeft aan hoeveel procent van het totale geheugen voor

gebruikerspatronen op dat moment wordt gebruikt.

B **Gebruikt geheugen / Totaal geheugen (kB)** Dit geeft de hoeveelheid gebruikt geheugen en de totale hoeveelheid geheugen aan in kilobyte (KMB).

**WAVE** 

PATTERN

# **UTILITY-instellingengebied (UTIL)**

In deze sectie wordt het VOICE-instellingengebied beschreven, dat u kunt openen met de knop [UTILITY]. In dit gebied kunt u parameters voor het hele instrument instellen en diverse bestandsbeheerbewerkingen uitvoeren.

# **LET OP**

• Zorg ervoor dat u instellingen die u hebt bewerkt, opslaat voordat u het instrument uitzet. (Zie [pagina 45.](#page-44-0))

# **Indeling van het UTILITY-instellingengebied**

Het UTILITY-instellingengebied bestaat uit drie secties (UTIL1 t/m UTIL3). Met de knoppen  $\leq$   $||\geq||$  kunt u tussen deze secties navigeren. Als een sectie pagina's met parameterinstellingen bevat, brandt de knop [ENTER]. Druk op de knop [ENTER] om deze pagina's te openen. In bepaalde gevallen kunt u een aantal extra pagina's vanaf de pagina met parameterinstellingen openen, ook met de opgelichte knop [ENTER]. Bovendien kunt u op de knop [EXIT] drukken als u terug wilt gaan in de richting van het begin van het instellingengebied.

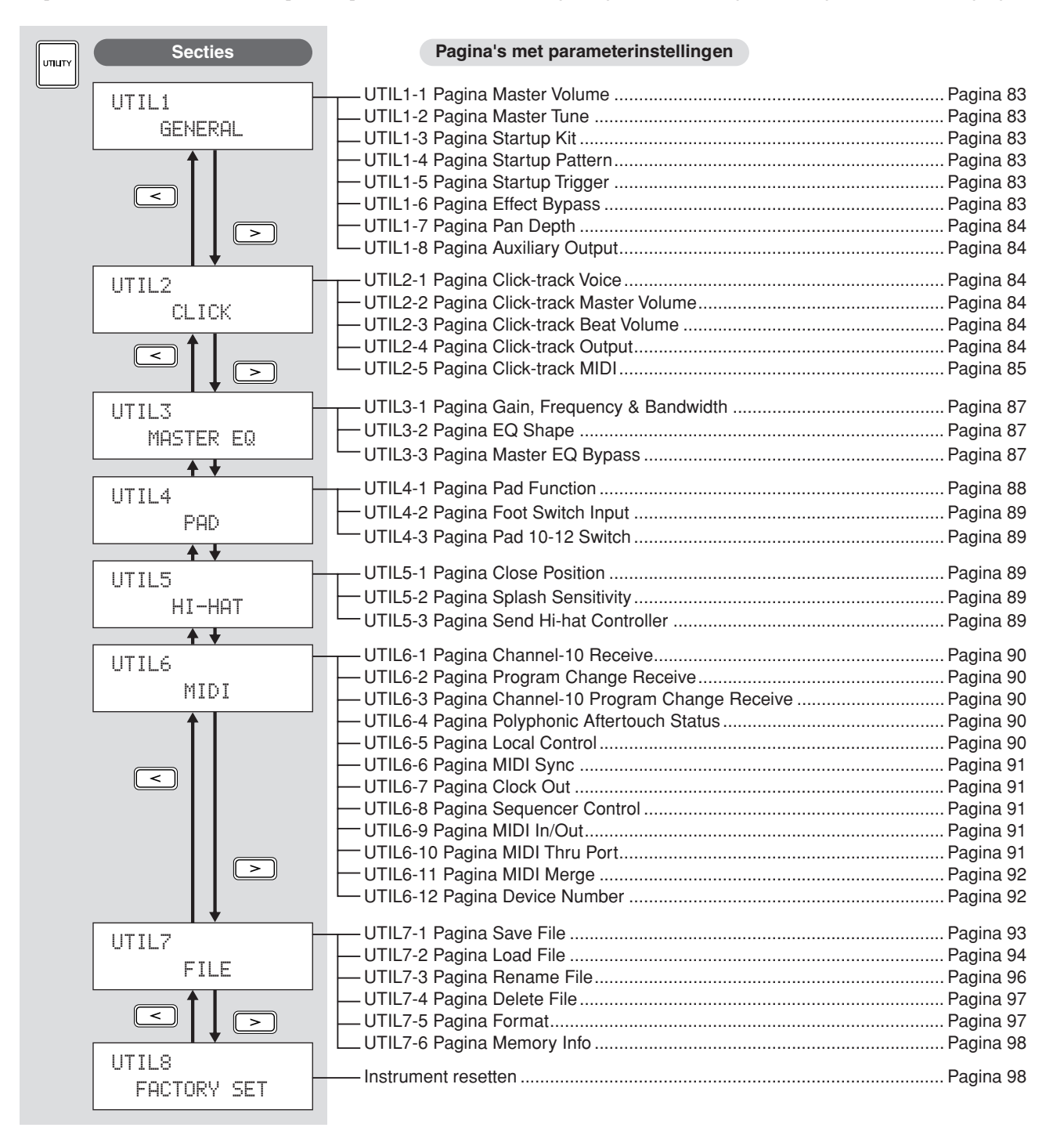

# **UTIL1 GENERAL**

# **Systeeminstellingen**

## UTIL1≥≥≥≥GENERAL

In de sectie GENERAL kunt u parameters instellen die gelden voor het gehele systeem. Druk op de pagina GENERAL (UTIL1) op de knop [ENTER] om de acht pagina's met parameterinstellingen te openen (UTIL1-1 t/m UTIL1-8). Met de knoppen  $[\leq]/[\geq]$  kunt u tussen deze pagina's navigeren.

# <span id="page-82-6"></span><span id="page-82-0"></span>**UTIL1-1 Pagina Master Volume**

UTIL1-1<6ENERAL

\nMasterVolume=127—
$$
\circled{}
$$

## 1 **Mastervolume**

Gebruik deze parameter om het mastervolume van de interne toongenerator van het instrument in te stellen. Als hier een lage waarde wordt ingesteld, heeft de draaiknop VOLUME op het voorpaneel slechts weinig effect op het verhogen van het uitvoervolume.

**Instellingen** 0 t/m 127

# <span id="page-82-7"></span><span id="page-82-1"></span>**UTIL1-2 Pagina Master Tune**

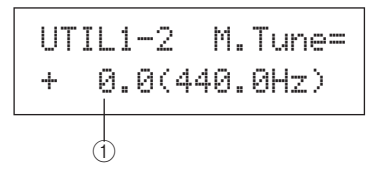

## 1 **Master tune (M.Tune)**

Gebruik deze parameter om de interne toongenerator te stemmen (d.w.z. de basistoonhoogte in te stellen). De waarde tussen haakjes toont de corresponderende toonhoogte (van de A boven de centrale C) in Hertz.

**Instellingen** -102.4 t/m +0.0 t/m +102.3

## **OPMERKING**

• De term 'cent' verwijst naar één honderdste van een halve toon (d.w.z. 100 cent = 1 halve toon).

# <span id="page-82-2"></span>**UTIL1-3 Pagina Startup Kit**

UTIL1-3<GENERAL>StartupKit=P0011

## 1 **StartupKit**

Gebruik deze parameter om de kit op te geven die automatisch geselecteerd moet worden wanneer de DTX-MULTI 12 wordt aangezet. Kits worden geïdentificeerd met een categorie (P voor Preset, U voor User) en een getal. U kunt de cursor met de knoppen  $\leq$ ]/ $\geq$ ] verplaatsen om deze afzonderlijk in te stellen.

**Instellingen** P001 t/m P050 of U001 t/m U200

# <span id="page-82-3"></span>**UTIL1-4 Pagina Startup Pattern**

UTIL1-4<GENERAL>StartupPtn=©P0011

## 1 **Opstartpatroon (StartupPtn)**

Gebruik deze parameter om het patroon te selecteren dat automatisch moet worden ingesteld wanneer de DTX-MULTI 12 wordt aangezet. Patronen worden geïdentificeerd met een categorie ( $\triangle P$  voor Preset,  $\triangle U$  voor User) en een getal. U kunt de cursor met de knoppen  $\leq$ ]/ $\geq$ ] verplaatsen om deze afzonderlijk in te stellen.

**Instellingen** PP001 t/m PP128 of U001 t/m U050

# <span id="page-82-4"></span>**UTIL1-5 Pagina Startup Trigger**

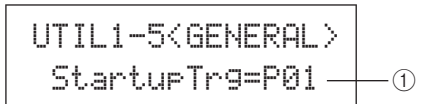

## 1 **Startup trigger (StartupTrg)**

Gebruik deze parameter om de triggerinstelling te selecteren die automatisch geselecteerd moet worden wanneer de DTX-MULTI 12 wordt aangezet. Triggerinstellingen worden geïdentificeerd met een categorie (P voor Preset, U voor User) en een getal. U kunt de cursor met de knoppen  $\leq$ ]/ $\geq$ ] verplaatsen om deze afzonderlijk in te stellen.

**Instellingen** P01 t/m P05 of U01 t/m U10

<span id="page-82-8"></span><span id="page-82-5"></span>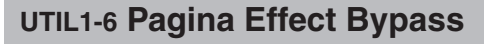

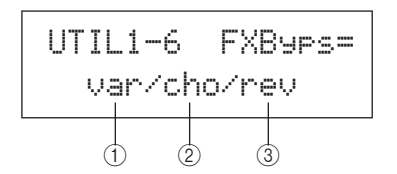

- 1 **Variation-effect (var)**
- B **Chorus-effect (cho)**
- **(3) Reverb-effect (rev)**

Met deze parameters kunt u op geven welke effecten worden genegeerd wanneer Effect Bypass vanaf het voorpaneel is geactiveerd (met de knoppen [SHIFT] en [KIT]). Als '---' voor een type effect is geselecteerd, wordt dit effect niet genegeerd. **Instellingen** ---/var, ---/cho, of ---/rev

RIGGER

# <span id="page-83-0"></span>**UTIL1-7 Pagina Pan Depth**

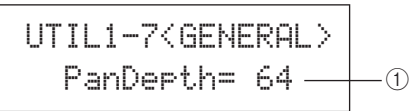

## 1 **Pandiepte**

Met deze parameter kunt u de breedte instellen van het algehele stereo-panning veld van het instrument, met behoud van de afzonderlijke paninstellingen voor de geluiden van drum en muziekinstrumenten.

**Instellingen** 1 t/m 127

# <span id="page-83-1"></span>**UTIL1-8 Pagina Auxiliary Output**

UTIL1-8<GENERAL>AuxOutSel=L&R+ph1

## 1 **AUX OUT-selectie (AuxOutSel)**

Met deze parameter kunt u aangeven waar audio-invoer via de AUX IN-aansluiting wordt uitgevoerd.

- L&R+ph ............. AUX IN-audio wordt uitgevoerd via zowel de OUTPUT- (L/MONO en R) als de PHONES-aansluiting.
- phones ................ AUX IN-audio wordt alleen via de PHONES-aansluiting uitgevoerd.

**Instellingen** L&R+ph of phones

## **UTIL2 CLICK**

# **Clicktrack-instellingen**

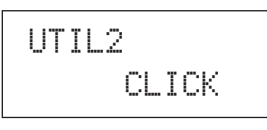

In de sectie CLICK kunt u parameters instellen voor de clicktrack. U kunt bijvoorbeeld het type geluid instellen dat wordt gebruikt, het volume en waar de clicktrack moet worden uitgevoerd. Hier kunt u ook MIDI-parameters voor de clicktrack instellen. Druk op de pagina CLICK (UTIL2) op de knop [ENTER] om de vijf pagina's met parameterinstellingen te openen (UTIL2-1 t/m UTIL2-5). Met de knoppen  $\leq$ ]/ $\geq$ ] kunt u tussen deze pagina's navigeren.

# <span id="page-83-2"></span>**UTIL2-1 Pagina Click-track Voice**

UTIL2-1≥≥<CLICK>Voice=Metronome11

## 1 **Clicktrack-voice**

Gebruik deze parameter om uit een reeks verschillende geluiden het geluid voor de clicktrack te selecteren.

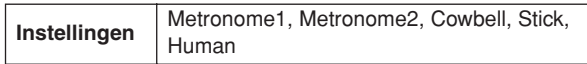

# <span id="page-83-3"></span>**UTIL2-2 Pagina Click-track Master Volume**

$$
\begin{array}{c|c}\n\text{UTIL2--2} & \text{CLICK} \\
\hline\n\text{Uolume=127}\n\end{array}\n\bigg|\n\begin{array}{c}\n0\n\end{array}\n\bigg|\n\begin{array}{c}\n0\n\end{array}\n\bigg|\n\begin{array}{c}\n0\n\end{array}\n\bigg|\n\begin{array}{c}\n0\n\end{array}\n\bigg|\n\begin{array}{c}\n0\n\end{array}\n\bigg|\n\begin{array}{c}\n0\n\end{array}\n\bigg|\n\begin{array}{c}\n0\n\end{array}\n\bigg|\n\begin{array}{c}\n0\n\end{array}\n\bigg|\n\begin{array}{c}\n0\n\end{array}\n\bigg|\n\begin{array}{c}\n0\n\end{array}\n\bigg|\n\begin{array}{c}\n0\n\end{array}\n\bigg|\n\begin{array}{c}\n0\n\end{array}\n\bigg|\n\begin{array}{c}\n0\n\end{array}\n\bigg|\n\begin{array}{c}\n0\n\end{array}\n\bigg|\n\begin{array}{c}\n0\n\end{array}\n\bigg|\n\begin{array}{c}\n0\n\end{array}\n\bigg|\n\begin{array}{c}\n0\n\end{array}\n\bigg|\n\begin{array}{c}\n0\n\end{array}\n\bigg|\n\begin{array}{c}\n0\n\end{array}\n\bigg|\n\begin{array}{c}\n0\n\end{array}\n\bigg|\n\begin{array}{c}\n0\n\end{array}\n\bigg|\n\begin{array}{c}\n0\n\end{array}\n\bigg|\n\begin{array}{c}\n0\n\end{array}\n\bigg|\n\begin{array}{c}\n0\n\end{array}\n\bigg|\n\begin{array}{c}\n0\n\end{array}\n\bigg|\n\begin{array}{c}\n0\n\end{array}\n\bigg|\n\begin{array}{c}\n0\n\end{array}\n\bigg|\n\begin{array}{c}\n0\n\end{array}\n\bigg|\n\begin{array}{c}\n0\n\end{array}\n\bigg|\n\begin{array}{c}\n0\n\end{array}\n\bigg|\n\begin{array}{c}\n0\n\end{array}\n\bigg|\n\begin{array}{c}\n0\n\end{array}\n\bigg|\n\begin{array}{c}\n0\n\end{array}\n\bigg|\n\begin{array}{c}\n0\n\end{
$$

## 1 **Clicktrack mastervolume**

Gebruik deze parameter om het mastervolume voor clicktrack-geluiden in te stellen.

**Instellingen** 0 t/m 127

# <span id="page-83-4"></span>**UTIL2-3 Pagina Click-track Beat Volume**

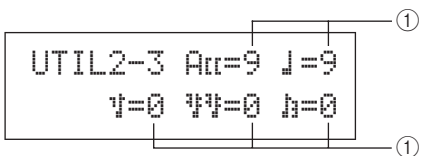

## 1 **Clicktrack beatvolumes**

Gebruik deze parameters om volumes voor verschillende beat-timings in de clicktrack in te stellen. Hieronder vindt u de betekenis van de symbolen op deze pagina.

Voorbeeld: Beat-timings voor vier beats per maat

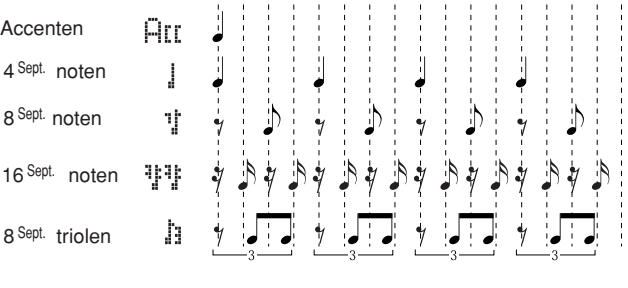

**Instellingen** 0 t/m 9

#### **OPMERKING**

• Als de maataanduiding uit het PATTERN-instellingengebied of voor patroonopname 3/8, 6/8, 9/8, 12/8 of 15/8 is, worden op deze pagina ACC, gepunctueerde kwartnoten, achtste noten en zestiende noten weergegeven.

# <span id="page-83-5"></span>**UTIL2-4 Pagina Click-track Output**

UTIL2-4 **CLICK**

\nClkOutSel=phones 
$$
\boxed{\qquad \qquad }
$$

## 1 **Clicktrack-uitvoerselectie (ClkOutSel)**

Met deze parameter kunt u opgeven waar de clicktrack wordt uitgevoerd wanneer deze is geactiveerd. Bijvoorbeeld, in een live situatie wilt u gewoonlijk dat de clicktrack alleen via de hoofdtelefoon wordt uitgevoerd, in welk geval u hier 'phones' moet selecteren.

- L&R+ph ............. De clicktrack wordt uitgevoerd via zowel de OUTPUT- (L/MONO en R) als de PHONES-aansluiting.
- phones ................ De clicktrack wordt alleen via de PHONES-aansluiting uitgevoerd.

**Instellingen** L&R+ph, phones

# <span id="page-84-0"></span>**UTIL2-5 Pagina Click-track MIDI**

# UTIL2-5 ≥≥≥Click≥MIDI

Op de pagina Click-track MIDI (UTIL2-5) kunt u een reeks MIDI-parameters voor de clicktrack instellen. Druk op deze pagina op de knop [ENTER] om de vier extra pagina's met parameterinstellingen te openen (UTIL2-5-1 t/m UTIL2-5-4). Met de knoppen  $\leq$   $\geq$   $\geq$  kunt u tussen deze pagina's navigeren.

# **UTIL2-5-1 Pagina Click-track MIDI In**

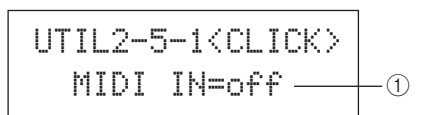

## 1 **MIDI IN**

Met deze parameter kunt u opgeven of clicktrack-geluiden geproduceerd moeten worden op basis van MIDI-noot Aanberichten die via de MIDI IN-aansluiting worden ontvangen. Bij de instelling 'on' werkt de DTX-MULTI 12 als volgt:

- Er wordt een clicktrack-accentgeluid geproduceerd bij de ontvangst van een MIDI-noot waarvoor het nootnummer is ingesteld op de pagina Accent Note Number (UTIL2-5-3).
- Er wordt een geluid van een kwart-clicktrack-noot geproduceerd bij de ontvangst van een MIDI-noot waarvoor het nootnummer is ingesteld op de pagina Quarter-Note Note Number (UTIL2-5-4).

**Instellingen** off of on

# **UTIL2-5-2 Pagina Click-Track MIDI Out**

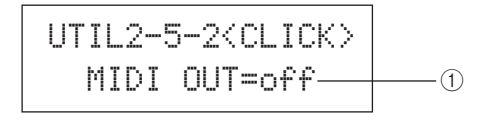

## 1 **MIDI OUT**

Met deze parameter kunt u de uitvoer van clicktrack-MIDIgebeurtenissen (d.w.z. MIDI-noot Aan-berichten) in- en uitschakelen. Bij de instelling 'on' werkt de DTX-MULTI 12 als volgt:

- Voor elk geluid van een clicktrack-accent wordt een MIDInoot geproduceerd met het nootnummer dat is ingesteld op de pagina Accent Note Number (UTIL2-5-3).
- Voor elk geluid van een kwart-clicktrack-noot wordt een MIDI-noot geproduceerd met het nootnummer dat is ingesteld op de pagina Quarter-Note Note Number (UTIL2-5-4).

**Instellingen** off of on

## **OPMERKING**

• Ongeacht de instelling van deze parameter, kunnen geen MIDI-noot Aan-berichten worden geproduceerd voor andere clicktrack-geluiden dan accenten en kwartnoten.

# **UTIL2-5-3 Pagina Accent Note Number**

$$
\overline{\text{UTIL2-5-3}\text{CLICK}}
$$
\n
$$
\text{NoteRir}=\text{C#-1}\times 13 \longrightarrow 0
$$

# 1 **Accentnootnummer (NoteAcc)**

Gebruik deze parameter om een MIDI-nootnummer aan clicktrack-accentgeluiden toe te wijzigen.

**Instellingen** off of C#-2 t/m F#8

• Als op de pagina Click-track MIDI In (UTIL2-5-1) 'on' is geselecteerd, wordt een clicktrack-accentgeluid geproduceerd telkens wanneer een MIDI-noot is ontvangen waarvoor hier het nootnummer is ingesteld.

#### **OPMERKING**

- Als op deze pagina (UTIL2-5-3) 'off' is geselecteerd, worden geen clicktrack-accentgeluiden geproduceerd wanneer MIDI-noten worden ontvangen.
- Als op deze pagina (UTIL2-5-3) en op de pagina Quarter-Note Note Number (UTIL2-5-4) dezelfde waarde wordt ingesteld, wordt voor alle beat-timings hetzelfde geluid geproduceerd.
- Als op de pagina Click-Track MIDI Out (UTIL2-5-2) 'on' is geselecteerd, wordt voor elk clicktrack-accentgeluid een MIDI-noot Aan-bericht geproduceerd met het nootnummer dat hier is ingesteld.

## **OPMERKING**

• Als op deze pagina (UTIL2-5-3) en op de pagina Quarter-Note Note Number (UTIL2-5-4) 'off' is geselecteerd, worden geen MIDI-noot Aanberichten voor clicktrack-geluiden uitgevoerd. Als op deze pagina (UTIL2-5-3) echter 'off' is geselecteerd en op de pagina Quarter-Note Note Number (UTIL2-5-4) een andere instelling dan 'off', worden voor alle clicktrack-geluiden MIDI-noot Aan-berichten met het corresponderende nootnummer geproduceerd.

# **UTIL2-5-4 Pagina Quarter-Note Note Number**

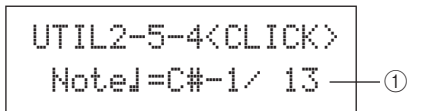

## 1 **Nootnummer kwartnoot (Note**q**)**

Gebruik deze parameter om een MIDI-nootnummer aan kwart-clicktrack-noten toe te wijzigen.

**Instellingen** off of C#-2 t/m F#8

• Als op de pagina Click-track MIDI In (UTIL2-5-1) 'on' is geselecteerd, wordt een kwart-clicktrack-geluid geproduceerd telkens wanneer een MIDI-noot is ontvangen waarvoor hier het nootnummer is ingesteld.

## **OPMERKING**

- Als op deze pagina (UTIL2-5-4) 'off' is geselecteerd, worden geen clicktrack-geluiden van een kwarttoon geproduceerd wanneer MIDInoten worden ontvangen.
- Als op de pagina Click-Track MIDI Out (UTIL2-5-2) 'on' is geselecteerd, wordt voor elk geluid van een kwartclicktrack-toon een MIDI-noot Aan-bericht geproduceerd met het nootnummer dat hier is ingesteld.

#### **OPMERKING**

• Als op deze pagina (UTIL2-5-4) 'off' is geselecteerd, worden geen MIDI-noot Aan-berichten geproduceerd voor clicktrack-geluiden van een kwartnoot.

**UTILITY** 

Referentie

КII

VOICE

NIDI

WAVE

PATTERN

# **Tempo tikken** Met de functie Tap Tempo kunt u het tempo voor patronen en de clicktrack instellen door gewoon op pads te tikken. Op deze manier kunt u eenvoudig en gevoelsmatig het gewenste tempo instellen. **1 Houd [SHIFT] ingedrukt en druk op**   $de$  knop  $\lceil \frac{\mathcal{K}}{\mathcal{K}} \rceil$  (click). De pagina Tap Tempo wordt geopend en de huidige tempo-instelling wordt weergegeven. **2 Tik meerdere keren op een of meer pads in het gewenste tempo.** De DTX-MULTI 12 bepaalt het tempo automatisch op basis van de snelheid waarmee u op de pads tikt. Dit tempo wordt in het scherm weergegeven. TAP≥TEMPO≥≥≥≥≥ƒ=120

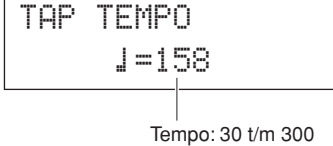

## **3 Als u het tempo wilt controleren, drukt u op de knop [**E**] (click) om de clicktrack te starten.**

De clicktrack wordt afgespeeld in het tempo dat met de functie Tap Tempo is ingesteld. Telkens wanneer u het tempo met deze functie verandert, wordt de nieuwe instelling onmiddellijk toegepast op de clicktrack en alle patronen die worden afgespeeld.

#### **OPMERKING**

- U kunt ook de knoppen [-/DEC] en [+/INC] gebruiken om het tempo op de pagina Tap Tempo in te stellen.
- Als Func voor een van de pads op de pagina Pad Function (UTIL4-1) van het UTILITY-gebied is ingesteld op 'tap tempo', kan die pad op elk moment worden gebruikt om het tempo te tikken zonder dat u de pagina Tap Tempo moet openen (zie [pagina 88](#page-87-1)).
- Als 'ext' op de pagina MIDI Sync (UTIL 6-6) van het UTILITYgebied is geselecteerd of als 'auto' op deze pagina is geselecteerd en MIDI-klokberichten worden ontvangen uit een externe bron, wordt de tempowaarde weergegeven als 'ext' en wordt het afspelen op de DTX-MULTI 12 gesynchroniseerd met de aangesloten MIDI-apparaten of DAW-toepassing.
- Als 'int' is geselecteerd op de pagina MIDI Sync (UTIL 6-6) van het UTILITY-gebied of als 'auto' op deze pagina is geselecteerd en geen MIDI-klokberichten uit een externe bron worden ontvangen, wordt afgespeeld in het tempo dat op de DTX-MULTI 12 is ingesteld (zie [pagina 91](#page-90-0)).

# **UTIL3 MASTER EQ**

# **Masterequalizer**

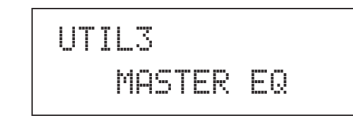

In de sectie MASTER EQ kunt u de parameters voor de masterequalizer aanpassen, die de toon van alle voorgeprogrammeerde voices, patronen en waves regelen. Druk op de pagina MASTER EQ (UTIL3) op [ENTER] om de drie pagina's met parameterinstellingen te openen (UTIL3-1 t/m UTIL3-3). Met de knoppen  $\leq$  |/ $\geq$  | kunt u tussen deze pagina's navigeren.

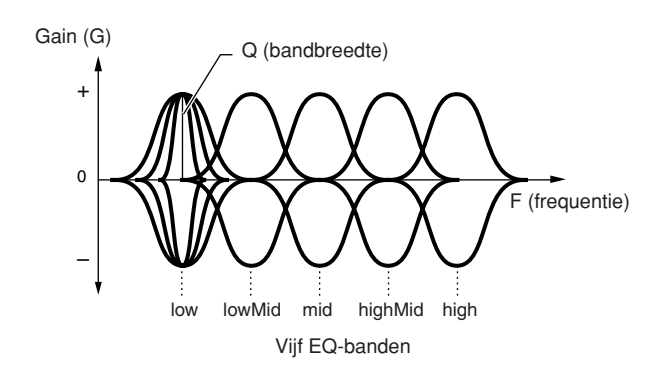

De DTX-MULTI 12 is uitgerust met een vijfbands masterequalizer waarmee het signaalniveau vrij kan worden versterkt of kan worden afgekapt rond een middenfrequentie die voor elk van de banden is opgegeven. Daarnaast kunnen de 'lage' 'hoge' frequentiebanden worden ingesteld op shelving- of peaking-equalization.

#### **OPMERKING**

- Masterequalisation heeft geen effect op signalen uit de AUX IN-aansluiting. (Zie [pagina 36\)](#page-35-0)
- Masterequalisation heeft geen effect op signalen die worden uitgevoerd via de PHONES-aansluiting. (Zie [pagina 36](#page-35-0))

# <span id="page-86-0"></span>**UTIL3-1 Pagina Gain, Frequency & Bandwidth**

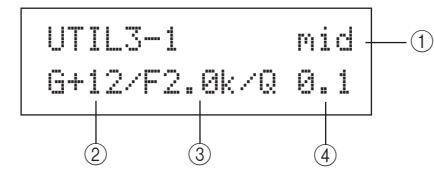

## 1 **Frequentieband**

Gebruik deze parameter om de master-EQ-frequentieband in te stellen.

**Instellingen** low, lowMid, mid, highMid of high

## B **Gain (G)**

Met deze parameter kunt u opgeven in welke mate het signaalniveau in de frequentieband, aangegeven met  $(1)$ , wordt versterkt of afgekapt.

**Instellingen** -12 t/m +0 t/m +12

## **(3) Frequentie (F)**

Gebruik deze parameter om de frequentie op te geven in de band, aangegeven met  $(1)$ , waarbij het signaalniveau wordt afgekapt of versterkt. Als de 'low'-band is geselecteerd, is het bereik van beschikbare frequenties afhankelijk van het EQ-type dat met de parameter Shape is ingesteld op de pagina EQ Shape (UTIL3-2).

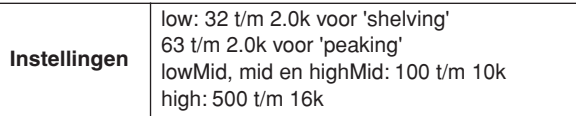

## D **Bandbreedte (Q)**

Gebruik deze parameter om een breedte voor de band met frequenties op te geven die versterkt of afgekapt moet worden. Als u een hoge waarde instelt, wordt een smallere frequentieband beïnvloed en zal de toon rond de middenfrequentie opmerkelijk veranderen. Als u een lagere waarde instelt, wordt een bredere frequentieband beïnvloed en zal de toon rond de middenfrequentie geleidelijk veranderen.

**Instellingen** 0,1 t/m 12,0

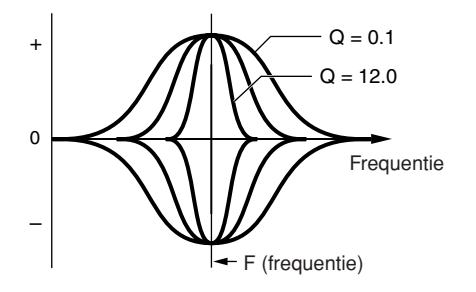

#### **OPMERKING**

• Als 'low' of 'high' is aangegeven met  $\textcircled{\tiny{1}}$  en 'shelving' met de parameter Shape is ingesteld op de pagina EQ Shape (UTIL3-2), wordt de instelling voor de bandbreedte (Q) weergegeven als '---' en kan deze niet worden gewijzigd.

# <span id="page-86-1"></span>**UTIL3-2 Pagina EQ Shape**

Op de pagina EQ Shape kunt u een EQ-type instellen voor elke 'low' en 'high' band.

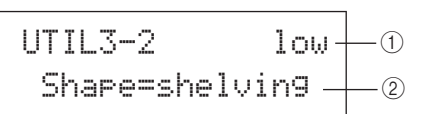

## 1 **Frequentieband**

Gebruik deze parameter om de master-EQ-frequentieband in te stellen.

**Instellingen** low of high

## B **Vorm**

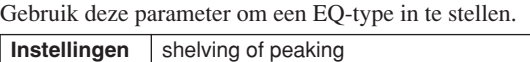

#### ● **shelving:**

Signalen op alle frequenties boven of onder de opgegeven frequentie worden versterkt of afgekapt.

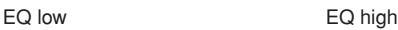

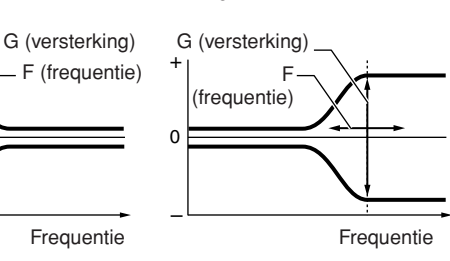

#### peaking:

–

+

0

Signalen binnen een band met frequenties rond de opgegeven frequentie worden versterkt of afgekapt.

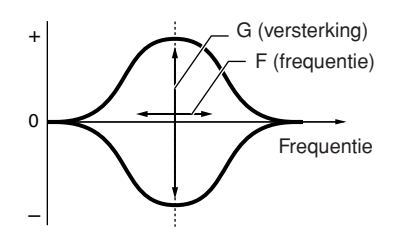

## <span id="page-86-3"></span><span id="page-86-2"></span>**UTIL3-3 Pagina Master EQ Bypass**

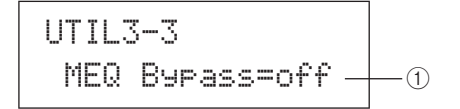

## 1 **Master-EQ bypass (MEQBypass)**

Gebruik deze parameter om op te geven of de master-EQ wordt genegeerd ('on') of toegepast ('off').

**Instellingen** off of on

Referentie

KIT

VOICE

**NIDI** 

WAVE

PATTERN

# <span id="page-87-1"></span>**Padhulpprogramma's UTIL4 PAD** UTIL4

≥≥≥≥≥≥PAD

In de sectie PAD kunt u functies toewijzen aan pads en externe controllers, kunt u het type controller opgeven dat op de FOOT SW-aansluiting is aangesloten, en kunt u rimpads 10 t/m 12 in- of uitschakelen. Druk op de pagina PAD (UTIL4) op [ENTER] om de drie pagina's met parameterinstellingen te openen (UTIL4-1 t/m UTIL4-3). Met de knoppen  $\leq$   $\leq$   $\geq$  kunt u tussen deze pagina's navigeren.

# <span id="page-87-2"></span><span id="page-87-0"></span>**UTIL4-1 Pagina Pad Function**

Op de pagina Pad Function kunt u bewerkingen opgeven die moeten worden uitgevoerd wanneer bepaalde pads of externe controllers worden aangeslagen of bediend.

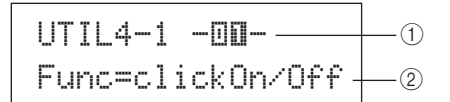

## 1 **Padnummer**

Gebruik deze parameter om de in te stellen pad of externe controller te selecteren. U kunt ook op een pad tikken om deze te selecteren.

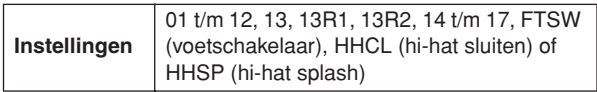

## B **Padfunctie (Func)**

Gebruik deze parameter om de bewerking in te stellen die moet worden uitgevoerd wanneer de pad of externe controller, aangegeven met 1, wordt aangeslagen of bediend.

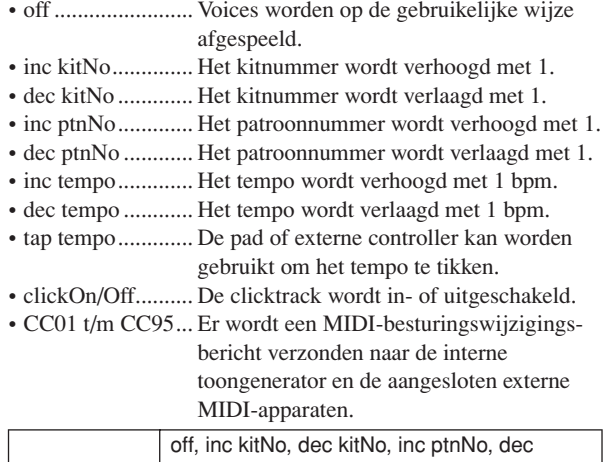

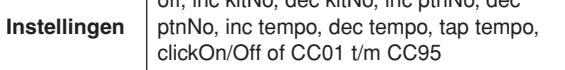

Als een MIDI-besturingswijzigingsbericht (CC01 t/m CC95) als padfunctie is opgegeven, worden waarden voor besturingswijzigingen en het MIDI-zendkanaal als volgt ingesteld.

#### **Als een pad of externe controller wordt ingesteld op een andere waarde dan 'FTSW':**

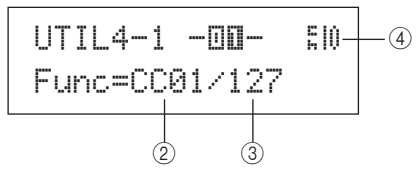

**Als de instellingen 'FTSW' en 'ftSw' op de pagina Foot Switch Input (UTIL4-2) zijn geselecteerd:** 

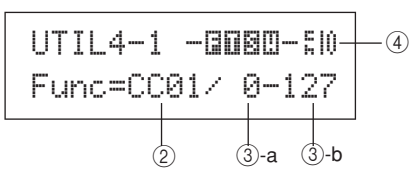

**Als de instellingen 'FTSW' en 'ftSw' op de pagina Foot Switch Input (UTIL4-2) niet zijn geselecteerd:** 

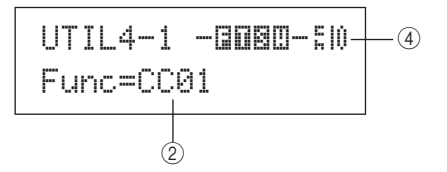

## C **Besturingswijzigingswaarde**

Gebruik deze parameter om een waarde in te stellen voor het MIDI-besturingswijzigingsbericht, aangegeven met (2).

- **Als een pad of externe controller wordt ingesteld op een andere waarde dan 'FTSW':** Deze waarde wordt verzonden wanneer de pad of externe controller wordt aangeslagen of bediend.
- **Als de instellingen 'FTSW' en 'ftSw' op de pagina Foot Switch Input (UTIL4-2) zijn geselecteerd:**  $\circled{3}$ -a is de waarde die wordt verzonden wanneer de voetschakelaar wordt losgelaten, en 3-b is de waarde die wordt verzonden wanneer de voetschakelaar wordt ingedrukt.
- **Als de instellingen 'FTSW' en 'ftSw' op de pagina Foot Switch Input (UTIL4-2) niet zijn geselecteerd:** In dit geval kan geen specifieke besturingswijzigingswaarde worden opgegeven. In plaats daarvan wordt een waarde tussen 0 en 127 verzonden op basis van de mate waarin de hi-hatcontroller of voetcontroller wordt bediend.

**Instellingen** 0 t/m 127

D **Besturingswijzigings-zendkanaal** Gebruik deze parameter om een MIDI-kanaal in te stellen voor de verzending van het MIDIbesturingswijzigingsbericht, aangegeven met 2.

**Instellingen** 1 t/m 16

# <span id="page-88-0"></span>**UTIL4-2 Pagina Foot Switch Input**

$$
\begin{array}{c|c}\n\text{UTIL4--2} & & \text{} \\
\text{FootSwInSel=FtSw} & \text{0}\n\end{array}
$$

## 1 **Voetschakelaar-invoerselectie (FootSwInsel)**

Met deze parameter kunt u opgeven of een voetschakelaar ('ftSw'), een hi-hatcontroller ('HH65') of een voetcontroller ('FC7') is aangesloten op de FOOT SW-aansluiting.

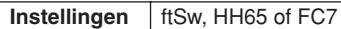

#### **OPMERKING**

- De snelheden die worden verzonden wanneer een hi-hatcontroller of een voetcontroller wordt aangesloten, zijn afhankelijk van de instelling op de pagina Trigger Velocity (MIDI1-7).
- De snelheden die worden verzonden wanneer een voetschakelaar is aangesloten, zijn eveneens afhankelijk van de instelling op de pagina Trigger Velocity (MIDI1-7). Als op die pagina echter 'variable' is geselecteerd, worden snelheden verzonden met de vaste waarde 100.

# <span id="page-88-5"></span><span id="page-88-1"></span>**UTIL4-3 Pagina Pad 10-12 Switch**

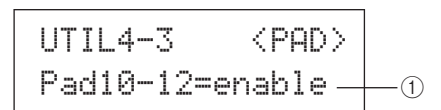

## 1 **Pad10-12**

Met deze parameter kunt u rimpads 10 t/m 12 inschakelen ('enable') of uitschakelen ('disable'). Deze functie kan handig zijn om te voorkomen dat voices die aan deze rimpads zijn toegewezen, worden afgespeeld wanneer ze per ongeluk worden aangeslagen in plaats van de pads 7 t/m 9.

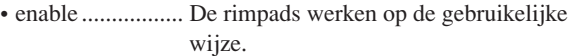

• disable ................ Functies die aan deze rimpads zijn toegewezen, worden uitgeschakeld. Wanneer ze worden aangeslagen, werkt de DTX-MULTI 12 net als wanneer de corresponderende hoofdpads (7 t/m 9) zouden zijn aangeslagen.

**Instellingen** enable of disable

# **UTIL5 HI-HAT**

# **Hi-hatinstelling**

UTIL5≥≥≥≥≥HI-HAT

In de sectie HI-HAT kunt u parameters instellen voor de hi-hats. Druk op de pagina HI-HAT (UTIL5) op [ENTER] om de drie pagina's met parameterinstellingen te openen (UTIL5-1 t/m UTIL5-3). Met de knoppen  $\leq$   $\geq$  | kunt u tussen deze pagina's navigeren.

# <span id="page-88-2"></span>**UTIL5-1 Pagina Close Position**

UTIL5-1 
$$
\langle
$$
HI-HAT $\rangle$ 

\nClosePosi=+10 —0

## 1 **Sluitpositie (ClosePosi)**

Met deze parameter kunt u de positie aanpassen waarop de hi-hat schakelt van geopend naar gesloten wanneer een hi-hatcontroller wordt ingedrukt. Hoe lager de waarde, des te kleiner de virtuele opening tussen de bovenste en onderste hi-hats is.

**Instellingen** -32 t/m +0 t/m +32

# <span id="page-88-6"></span><span id="page-88-3"></span>**UTIL5-2 Pagina Splash Sensitivity**

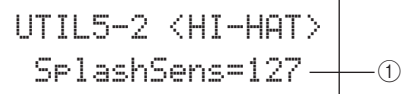

## 1 **Splash-gevoeligheid (SplashSens)**

Met deze parameter kunt u de mate van gevoeligheid instellen voor de detectie van hi-hat voetsplashes. Hoe hoger de waarde, des te gemakkelijker is het om met de hihatcontroller voetsplash-geluiden te produceren. Hoge waarden kunnen echter tot gevolg hebben dat splashgeluiden onbedoeld worden geproduceerd wanneer u de hihatcontroller bijvoorbeeld een klein beetje indrukt om de maat te houden. U wordt aangeraden deze parameter in te stellen op 'off' als u geen foot-splashes wilt afspelen.

**Instellingen** off of 1 t/m 127

# <span id="page-88-4"></span>**UTIL5-3 Pagina Send Hi-hat Controller**

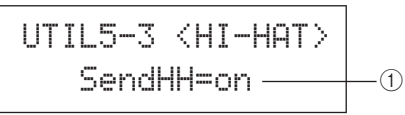

## 1 **Hi-hatcontroller verzenden (SendHH)**

Met deze parameter kunt u de verzending van MIDI-berichten die overeenkomen met de voortdurende beweging van de hi-hatcontroller tussen de geopende en gesloten posities inschakelen ('on') of uitschakelen ('off').

**Instellingen** off of on

**OPMERKING**

- Als op de pagina Hi-Hat Function (KIT7-3) 'hi-hat' is geselecteerd, worden alleen MIDI-berichten verzonden als deze parameter is ingesteld op 'on'.
- Als op de pagina Hi-Hat Function (KIT7-3) 'MIDI' is geselecteerd, worden altijd MIDI-berichten verzonden, ongeacht of deze parameter is ingesteld op 'on' of 'off'.

Referentie

КII

PATTERN

**UTILITY** 

 $\overline{M}$ 

## **UTIL6 MIDI**

# **MIDI-instelling van instrument**

# UTIL6≥≥≥≥≥≥MIDI

In de sectie MIDI kunt u MIDI-parameters instellen die gelden voor het gehele DTX-MULTI 12-systeem. Druk op de pagina MIDI (UTIL6) op [ENTER] om de twaalf pagina's met parameterinstellingen te openen (UTIL6-1 t/m UTIL6-12). Met de knoppen  $\leq$   $\geq$   $\geq$  kunt u tussen deze pagina's navigeren.

# <span id="page-89-0"></span>**UTIL6-1 Pagina Channel-10 Receive**

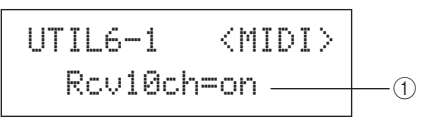

## 1 **Ontvangst kanaal-10 (Rcv10ch)**

Met deze parameter kunt u de ontvangst inschakelen ('on') of uitschakelen ('off') van MIDI-berichten die zijn verzonden door externe apparaten op kanaal 10. Als deze parameter is ingesteld op 'off', speelt de interne toongenerator alleen voices op kanaal 10 af als reactie op invoer afkomstig van de pads op de DTX-MULTI 12 of van pads die zijn aangesloten via de PAD-aansluitingen.

**Instellingen** off of on

# <span id="page-89-1"></span>**UTIL6-2 Pagina Program Change Receive**

$$
\begin{array}{c|c}\n\text{UTIL6-2} & \text{~\!\!MIDI>}\n\\ \n\text{ReuPC=on} & \text{~~}\n\end{array}
$$

## 1 **Ontvangst programmawijziging (RcvPC)**

Met deze parameter kunt u de ontvangst inschakelen ('on') of uitschakelen ('off') van MIDI-programmawijzigingsberichten. Als deze parameter is ingesteld op 'off' en een nieuwe drumkit is geselecteerd, worden voices alleen gewijzigd op basis van instelling die zijn gedaan voor de voorgeprogrammeerde voices van die kit. Stel deze parameter in op 'on' als u wilt dat voices op alle MIDI-kanalen veranderen in overeenstemming met patroonsettings of als reactie op signalen van externe MIDI-apparaten.

**Instellingen** off of on

# <span id="page-89-2"></span>**UTIL6-3 Pagina Channel-10 Program Change Receive**

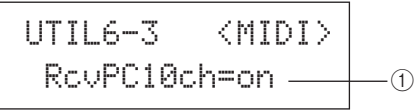

## 1 **Ontvangst programmawijziging kanaal 10 (RcvPC10ch)**

Met deze parameter kunt u de ontvangst inschakelen ('on') of uitschakelen ('off') van MIDI-programmawijzigingsberichten die zijn verzonden op kanaal 10. Selecteer 'on' als u wilt dat kits op alle MIDI-kanalen veranderen in overeenstemming met patroonsettings of als reactie op signalen van externe MIDI-apparaten. Let wel: deze instelling werkt alleen als ook op de pagina Program Change Receive (UTIL6-2) de instelling 'on' is geselecteerd.

**Instellingen** off of on

# <span id="page-89-3"></span>**UTIL6-4 Pagina Polyphonic Aftertouch Status**

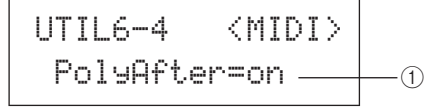

## 1 **Status meerstemmige aftertouch (PolyAfter)**

Met deze parameter kunt u de uitwisseling inschakelen ('on') of uitschakelen ('off') van meerstemmige aftertouch-berichten met externe MIDI-apparaten.

**Instellingen** off of on

# <span id="page-89-5"></span><span id="page-89-4"></span>**UTIL6-5 Pagina Local Control**

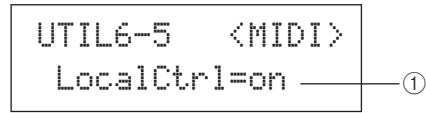

## 1 **Lokale besturing (LocalCtrl)**

Met deze parameter kunt u het afspelen van de interne toongenerator met DTX-MULTI 12-pads en –patronen inschakelen ('on') of uitschakelen ('off'). Gewoonlijk is deze parameter ingesteld op 'on', wat inhoudt dat de toongenerator lokaal wordt bestuurd. Als deze parameter is ingesteld op 'off', worden de pads en externe controllers in feite losgekoppeld van de interne toongenerator. Dat betekent dat de DTX-MULTI 12 geen geluid produceert wanneer u op pads tikt.

#### **OPMERKING**

• Zelfs als lokale besturing op deze pagina is uitgeschakeld (dus is ingesteld op 'off'), kan de interne toongenerator van de DTX-MULTI 12 geluid produceren als reactie op MIDI-berichten die binnenkomen via de MIDI IN-aansluiting en de USB TO HOST-poort. Bovendien zullen MIDI-berichten, geproduceerd door pads, patronen en externe controllers worden uitgevoerd via de MIDI OUT-aansluiting.

**Instellingen** off of on

<span id="page-90-6"></span><span id="page-90-0"></span>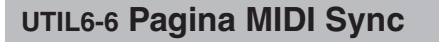

# UTIL6-6 <MIDI> <code>MIDI</code> <code>Sync=int  $\rule{1em}{0.15mm}$   $\rule{1em}{0.15mm}$   $\qquad$ </code>

## 1 **MIDI-synchronisatie (MIDISync)**

Met deze parameter kunt u opgeven of patronen en de clicktrack afgespeeld moeten worden in het tempo dat is ingesteld voor de DTX-MULTI 12, of gesynchroniseerd moeten worden met externe MIDI-apparaten op basis van MIDI-klokberichten (d.w.z. F8 Timing Clock) die van deze apparaten zijn ontvangen.

• int ........ Patronen en de clicktrack worden afgespeeld met de huidige DTX-MULTI 12-tempo-instelling. Gebruik 'int' wanneer dit instrument alleen of als de master-clockbron voor andere apparatuur wordt gebruikt.

- ext........ De DTX-MULTI 12 wordt gesynchroniseerd met MIDI-klokberichten die zijn ontvangen via MIDI. Gebruik 'ext' als een extern MIDI-apparaat als masterklokbron gebruikt moet worden voor gesynchroniseerd afspelen.
- auto...... MIDI-klokberichten die via MIDI worden ontvangen, krijgen voorrang op het huidige tempo van de DTX-MULTI 12. Dat wil zeggen dat het afspelen met MIDI-klokberichten wordt gesynchroniseerd wanneer ze worden ontvangen, en dat in alle andere gevallen het interne tempo wordt gehanteerd.

**Instellingen** int, ext of auto

## **OPMERKING**

• Om de DTX-MULTI 12 goed te kunnen synchroniseren wanneer deze parameter is ingesteld op 'ext' of 'auto', moet het aangesloten externe MIDI-apparaat of de computer zijn ingesteld om MIDI-klokberichten te verzenden.

# <span id="page-90-1"></span>**UTIL6-7 Pagina Clock Out**

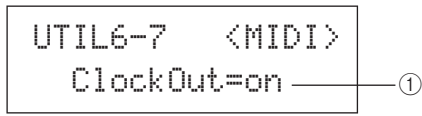

## 1 **Klok uit**

Met deze parameter kunt u de verzending van MIDIklokberichten (d.w.z. F8 Timing Clock) via de MIDI OUTaansluiting inschakelen ('on') of uitschakelen ('off').

**Instellingen** off of on

# <span id="page-90-2"></span>**UTIL6-8 Pagina Sequencer Control**

UTIL6-8≥≥≥<MIDI>≥SeqCtrl=in/out1

## 1 **Sequencer-besturing (SeqCtrl)**

Met deze parameter kunt u opgeven of System Realtimeberichten (d.w.z. FA Start, FB Continue en FC Stop) via MIDI worden verzonden en ontvangen.

- off.........Er worden geen System Realtime-berichten verzonden of ontvangen.
- in ..........Er worden wel System Realtime-berichten ontvangen, maar niet verzonden.
- out ........Er worden wel System Realtime verzonden, maar niet ontvangen.
- in/out....Er worden System Realtime verzonden en ontvangen.

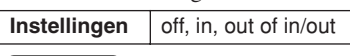

#### **OPMERKING**

• Als 'strt', 'cont' of 'stop' is ingesteld op de pagina MIDI Message (MIDI1), heeft de instelling SeqCtrl  $\odot$  geen effect en wordt het respectievelijke bericht (FA Start, FB Continue of FC Stop) uitgevoerd.

# <span id="page-90-5"></span><span id="page-90-3"></span>**UTIL6-9 Pagina MIDI In/Out**

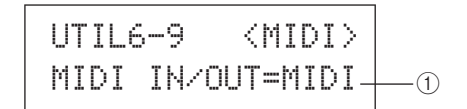

## 1 **MIDI IN/OUT**

Gebruik deze parameter om op te geven of de uitwisseling van MIDI-berichten met externe apparaat moet worden uitgevoerd via de MIDI-aansluitingen of de USB TO HOSTpoort.

**Instellingen** MIDI of USB

# <span id="page-90-4"></span>**UTIL6-10 Pagina MIDI Thru Port**

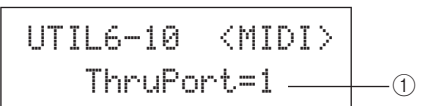

## 1 **MIDI Thru-poort (ThruPort)**

Als de DTX-MULTI 12 MIDI-berichten ontvangt van een computer die via USB is aangesloten, kunnen deze berichten die via een specifieke poort zijn ontvangen, worden doorgestuurd naar de MIDI OUT-aansluiting zodat ze naar andere externe MIDI-apparaten kunnen worden uitgevoerd. Gebruik deze parameter om die poort op te geven.

**Instellingen** 1 of 2

Referentie

# <span id="page-91-0"></span>**UTIL6-11 Pagina MIDI Merge**

$$
\begin{array}{c|c}\n\text{UTIL6-11} & \text{~\hspace{-1.5mm}\tiny{(MIDI)}} \\
\text{Mer9e=off} & \text{~\hspace{-1.5mm}\tiny{0}} \\
\end{array}
$$

## 1 **MIDI samenvoegen**

Met de functie MIDI Merge kunt u MIDI-berichten die worden ontvangen via de MIDI IN-aansluiting samenvoegen met speeldata die worden geproduceerd door de DTX-MULTI 12 te bespelen, en kunt u deze gecombineerde MIDI-data uitvoeren via de MIDI OUT-aansluiting. Stel deze parameter in op 'on' als u het samenvoegen van MIDI-berichten wilt inschakelen.

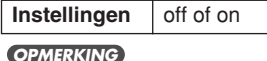

• Als 'USB' op de pagina MIDI In/Out (UTIL6-9) is geselecteerd, wordt deze instelling weergegeven als '---' en kan deze niet worden gewijzigd.

# <span id="page-91-1"></span>**UTIL6-12 Pagina Device Number**

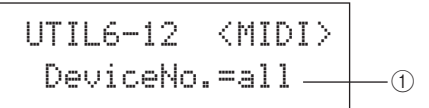

## 1 **Apparaatnummer**

Gebruik deze parameter om een MIDI-apparaatnummer voor de DTX-MULTI 12 in te stellen. Om bulkdata, parameterwijzigingen en andere niet-systeem MIDI-berichten te kunnen uitwisselen, moet deze instelling overeenkomen met het apparaatnummer van het externe MIDI-apparaat. • all......... Niet-systeemberichten voor alle MIDI-

- apparaatnummers worden ontvangen. Daarnaast geeft de DTX-MULTI 12 berichten door met apparaatnummer 1.
- off ........ Niet-systeemberichten, zoals bulk dump en parameterwijzigingen worden niet doorgegeven en niet ontvangen. Er wordt een foutbericht weergegeven als u probeert een dergelijke bewerking uit te voeren.

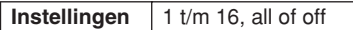

## **UTIL7-bestand**

# **Bestandsbeheer**

UTIL7≥≥≥≥≥≥FILE

In de sectie FILE kunt u diverse bestandsbeheerbewerkingen uitvoeren. Druk op de pagina FILE (UTIL7) op de knop [ENTER] om de zes pagina's met parameterinstellingen te openen (UTIL7-1 t/m UTIL7-6). Met de knoppen  $\leq$ ]/ $\geq$ ] kunt u tussen deze pagina's navigeren.

# **Bestandsgerelateerde termen**

In de volgende beschrijvingen worden bepaalde termen gebruikt met betrekking tot bestandsbeheerfuncties en -bewerkingen. Gelieve even de tijd te nemen om u vertrouwd te maken met hun betekenis zodat u deze functies en bewerkingen beter begrijpt.

## **Bestand**

De term 'bestand' wordt gebruikt om een reeks gegevens te definiëren die op een USB-geheugenapparaat of in het interne geheugen van de DTX-MULTI 12 zijn opgeslagen. De uitwisseling van gegevens met USB-geheugenapparaten wordt uitgevoerd in de vorm van bestanden.

## **Bestandsnaam**

Net als met uw computer, kan de DTX-MULTI 12 afzonderlijke bestanden namen geven. Deze namen worden gebruikt om bestanden van elkaar te onderscheiden. Daarom mogen twee bestanden in een specifieke map niet dezelfde naam hebben. Hoewel u op computers heel lange bestandsnamen mag gebruiken, zelfs namen met vreemde tekens, hebben de bestandsnamen op de DTX-MULTI 12 een beperking van acht alfanumerieke tekens.

## **Bestandsextensie**

De drie letters achter de punt aan het einde van een bestandsnaam, bijvoorbeeld '.mid' en '.wav', vormen de bestandsextensie. Deze bestandsextensie geeft het type gegevens aan dat in het bestand is opgeslagen. Hoewel dit instrument bestandsextensies aan bestandsnamen toewijst, worden deze niet in het scherm weergegeven om de beschikbare ruimte zo optimaal te kunnen gebruiken.

## **Bestandsgrootte**

De hoeveelheid geheugen die nodig is om een bestand op te slaan, wordt aangegeven met de bestandsgrootte. Deze grootten en ook de capaciteit van geheugenapparaten wordt weergegeven in de standaardcomputernotatie met B (bytes), kB (kilobyte), MB (megabyte) en GB (gigabyte). (1 kB is gelijk aan 1.024 bytes, 1 MB is gelijk aan 1.024 kB en 1 GB is gelijk aan 1.024 MB.)

## **USB-geheugenapparaat**

De term 'USB-geheugenapparaat' wordt gebruikt om te verwijzen naar vaste schijven en andere externe USB-geheugeneenheden die worden gebruikt om bestanden op te slaan en op te halen.

## **Directory**

Op geheugenapparaten wordt een hiërarchisch mappensysteem gebruikt om bestanden op type of toepassing te groeperen. In dat opzicht is een 'directory' hetzelfde als een map op een computer. Net als bestanden, kunt u ook directory's een naam geven. Bestandsbewerkingen worden binnen een reeks speciale directory's uitgevoerd, die als volgt in een USB-geheugenapparaat gemaakt worden nadat het apparaat op de pagina Format (UTIL7-5) voor gebruik is geformatteerd. De DTX-MULTI 12 geeft deze directorystructuur niet in het scherm weer.

## \YAMAHA

 $\mathbf{L}$ 

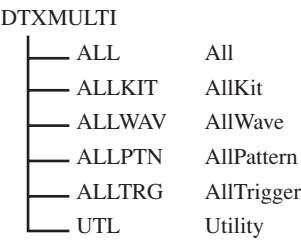

## **Formatteren**

Het initialiseren van een USB-geheugenapparaat wordt 'formatteren' genoemd. Wanneer u een USB-geheugenapparaat met dit instrument formatteert, worden eerder gemaakte bestanden en directory's (of mappen) gewist en worden de hierboven genoemde speciale directory's gemaakt.

## **Opslaan en laden**

De term 'opslaan' betekent het schrijven van gegevens die op de DTX-MULTI 12 zijn gemaakt, naar een USB-geheugenapparaat om deze te bewaren, terwijl 'laden' verwijst naar het lezen van bestanden van het geheugenapparaat in het interne geheugen van het instrument. Ga op de pagina Save File als volgt te werk om bestanden op een USB-geheugenapparaat op te slaan.

# <span id="page-92-0"></span>**UTIL7-1 Pagina Save File**

UTIL7-1≥≥≥<FILE>≥≥≥Save≥File

Ga op de pagina Save File als volgt te werk om bestanden op een USB-geheugenapparaat op te slaan.

- **1 Sluit een USB-geheugenapparaat die op de pagina Format (UTIL7-5) is geformatteerd voor gebruik met de DTX-MULTI 12 aan op de USB TO DEVICE-poort op het zijpaneel van het instrument.**
- **2 Ga naar de pagina Save File (UTIL7-1) en druk op [ENTER].**

De pagina Type (UTIL7-1-1) wordt geopend.

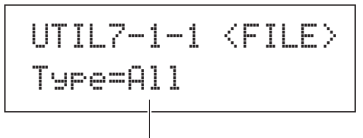

Bestandstype

De parameter type geeft het type op van het bestand dat wordt opgeslagen.

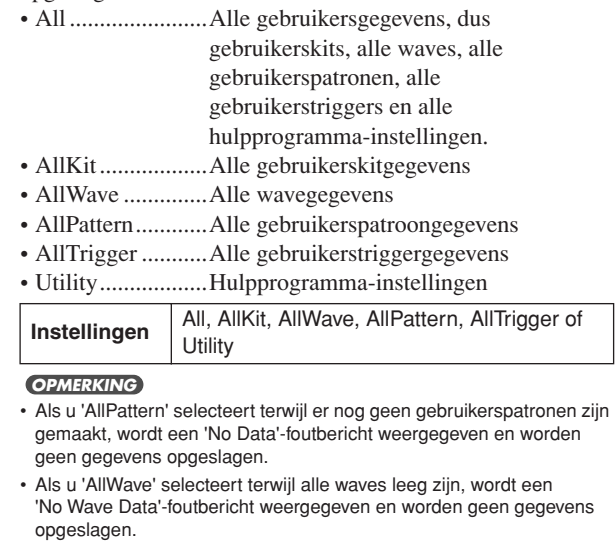

## **3 Geef met de parameter Type een bestandstype op en druk o [ENTER].**

De pagina Name (UTIL7-1-2) wordt geopend. Geef een naam op voor het bestand dat u wilt opslaan.

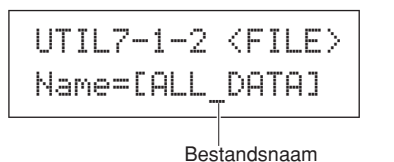

Met de knoppen  $\leq$   $\geq$   $\geq$  kunt u de knipperende cursor verplaatsen, en met de knoppen [-/DEC] en [+/INC] kunt u door de beschikbare tekens bladeren. Bestandsnamen kunnen uit maximaal acht tekens bestaan.

#### **OPMERKING**

• Alle spaties in bestandsnamen worden automatisch door een '\_' (onderstreepteken) vervangen.

## **4 Druk op [ENTER] als u een bestandsnaam hebt ingesteld.**

U wordt gevraagd te bevestigen dat de gegevens worden opgeslagen. Druk op [ENTER] om verder te gaan. U kunt ook op [EXIT] drukken om naar stap 3 terug te keren zonder op te slaan.

≥≥≥Save≥File≥Are≥you≥sure?

Als er al een bestand met die naam bestaat, wordt u gevraagd of u dat bestand wilt overschrijven (zie hieronder). Als u een andere bestandsnaam wilt instellen zodat het bestand niet wordt overschreven, drukt u op [EXIT] om naar de pagina Name (UTIL7-1-2) terug te gaan.

> ≥≥≥Save≥File ≥≥≥Overwrite?

## **5 Druk op de [ENTER] om het bestand op te slaan.**

Het volgende bericht wordt weergegeven wanneer de gegevens worden opgeslagen. Als u op dat moment op [EXIT] drukt, wordt het opslagproces afgebroken en keert u naar de pagina Name (UTIL7-1-2) terug.

≥Now≥saving...[EXIT]≥to≥cancel

# $\bigwedge$  **LET OP**

• Koppel het USB-geheugenapparaat niet los van de USB TO DEVICE-poort en zet het geheugenapparaat of de DTX-MULTI 12 niet uit terwijl gegevens worden opgeslagen. Als u deze voorzorgsmaatregel niet in acht neemt, kan dit tot gevolg hebben dat het geheugenapparaat of de DTX-MULTI 12 permanent wordt beschadigd.

Wanneer het bestand is opgeslagen, wordt de pagina Save File (UTIL7-1) opnieuw weergegeven.

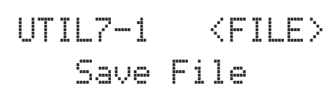

# <span id="page-93-0"></span>**UTIL7-2 Pagina Load File**

$$
\begin{array}{cc}\text{UTIL7--2} & \xleftarrow{\f{FLE}}\\ \text{Load File}\end{array}
$$

Ga op de pagina Load File als volgt te werk om bestanden die u eerder op een USB-geheugenapparaat hebt opgeslagen, op de DTX-MULTI 12 te laden.

- **1 Sluit het USB-geheugenapparaat met de vereiste bestanden aan op de USB TO DEVICE-poort op het zijpaneel van de DTX-MULTI 12.**
- **2 Ga naar de pagina Load File (UTIL7-2) en druk op [ENTER].**

De pagina Type (UTIL7-2-1) wordt geopend.

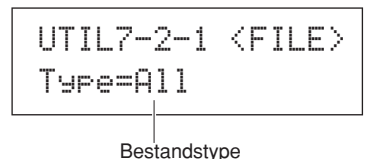

De parameter type geeft het type op van het bestand dat wordt geladen.

- All ...............Alle gebruikersgegevens, dus gebruikerskits, alle waves, alle gebruikerspatronen, alle gebruikerstriggers en alle hulpprogrammainstellingen.
- AllKit ..........Alle gebruikerskitgegevens
- Kit ...............Een enkele gebruikerskit
- AllWave.......Alle wavegegevens
- Wave............Een enkele wave
- AllPattern ....Alle gebruikerspatroongegevens
- Pattern .........Een enkel patroon
- AllTrigger....Alle gebruikerstriggergegevens
- Trigger.........een enkele gebruikerstriggerinstelling
- Utility ..........Hulpprogramma-instellingen

**Instellingen** All, AllKit, Kit, AllWave, Wave, AllPattern, Pattern, AllTrigger, Trigger of Utility

## **3 Geef met de parameter Type een bestandstype op en druk o [ENTER].**

De pagina File (UTIL7-2-2) wordt geopend.

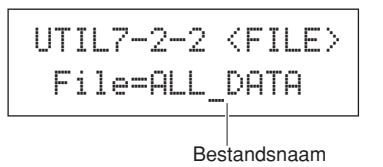

Selecteer het bestand dat u wilt laden met de knoppen [-/DEC] en [+/INC]. Alleen de bestanden die overeenkomen met uw selectie op de pagina Type (UTIL7-2-1) worden weergegeven om te kunnen laden. Als u één enkel bestand laadt, moet u eerst het All-bestand selecteren dat dit bestand bevat (als u bijvoorbeeld een enkele drumkit wilt laden, moet u eerst een bestand van het type 'AllKit' selecteren). Het is echter niet mogelijk om een enkel bestand te laden als een All-type voor laden is geselecteerd.

## **4 Druk op [ENTER] als u het bestand hebt geselecteerd die u wilt laden.**

**Als 'All', 'AllKit', 'AllWave', 'AllPattern', 'AllTrigger' of 'Utility' is geselecteerd:**

De relevante pagina uit stap 8 hieronder wordt weergegeven.

**Als 'Kit', 'Wave', 'Pattern' of 'Trigger' is geselecteerd:**  De relevante pagina uit stap 5 hieronder wordt weergegeven.

## **5 Selecteer het vereiste pakket gegevens in het geselecteerde bestand.**

Met de knoppen [-/DEC] en [+/INC] kunt u door de beschikbare gegevens bladeren.

## **Als 'Kit' is geselecteerd:**

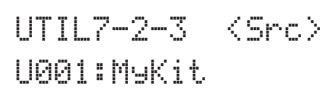

**Als 'Wave' is geselecteerd:**

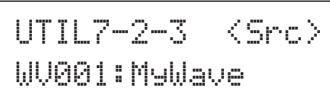

## **Als 'Pattern' is geselecteerd:**

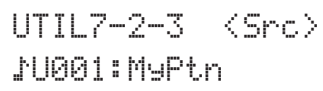

**Als 'Trigger' is geselecteerd:**

UTIL7-2-3≥≥<Src>U01:MyTrigger

**Instellingen** Kit: U001 t/m U200

Wave: WV001 t/m WV500 Patroon: JU001 t/m JU050 Trigger: U01 t/m U10

**6 Druk op [ENTER] als u het bestand hebt geselecteerd die u wilt laden.**

## **7 Selecteer een bestemming voor de gegevens die u wilt laden.**

Met de knoppen [-/DEC] en [+/INC] kunt u het nummer van de gebruikerskit, wave, het gebruikerspatroon of de gebruikerstrigger selecteren die u met de geladen gegevens wilt overschrijven.

## **Als 'Kit' is geselecteerd:**

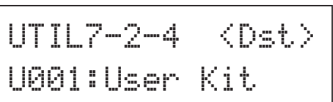

## **Als 'Wave' is geselecteerd:**

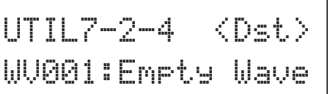

## **Als 'Pattern' is geselecteerd:**

 $UTIL7-2-4$ <Dst> ©U001:Empty≥Ptn

## **Als 'Trigger' is geselecteerd:**

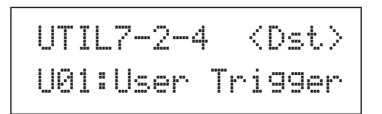

#### **Instellingen** Kit: U001 t/m U200 Wave: WV001 t/m WV500 Patroon: U001 t/m U050 Trigger: U01 t/m U10

## **8 Druk op [ENTER] als u het bestand hebt geselecteerd die u wilt laden.**

U wordt gevraagd te bevestigen dat de gegevens worden geladen.

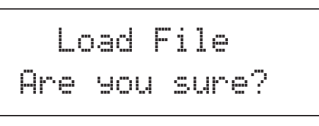

# **9 Druk op [ENTER] om verder te gaan.**

Het volgende bericht wordt weergegeven wanneer de gegevens worden geladen.

> Now≥loading..... [EXIT]≥to≥cancel

## **LET OP**

• Koppel het USB-geheugenapparaat niet los van de USB TO DEVICE-poort en zet het geheugenapparaat of de DTX-MULTI 12 niet uit terwijl gegevens worden geladen. Als u deze voorzorgsmaatregel niet in acht neemt, kan dit tot gevolg hebben dat het geheugenapparaat of de DTX-MULTI 12 permanent wordt beschadigd.

Wanneer de gegevens zijn geladen, wordt de pagina Load File (UTIL7-2) opnieuw weergegeven.

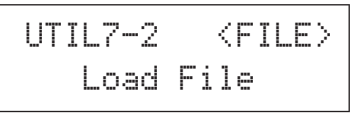

# <span id="page-95-0"></span>**UTIL7-3 Pagina Rename File**

UTIL7-3≥≥≥<FILE>≥≥Rename≥File

Ga op de pagina Rename File als volgt te werk om bestanden die u eerder op een USB-geheugenapparaat hebt opgeslagen, een andere naam te geven.

- **1 Sluit het USB-geheugenapparaat aan op de USB TO DEVICE-poort op het zijpaneel van de DTX-MULTI 12.**
- **2 Ga naar de pagina Rename File (UTIL7-2) en druk op [ENTER] om de pagina Type (UTIL7-3-1) te openen.**

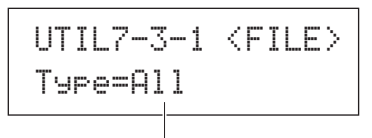

Bestandstype

Gebruik de parameter Type om het bestandstype aan te geven van het bestand waarvan u de naam wilt wijzigen.

- All................Alle gebruikersgegevens, dus alle gebruikerskits, alle gebruikerswaves, alle gebruikerspatronen, alle gebruikerstriggers en alle hulpprogramma-instellingen.
- AllKit...........Alle gebruikerskitgegevens
- AllWave.......Alle wavegegevens
- AllPattern ....Alle gebruikerspatroongegevens
- AllTrigger....Alle gebruikerstriggergegevens
- Utility ..........Hulpprogramma-instellingen

**Instellingen** All, AllKit, AllWave, AllPattern, AllTrigger of **Utility** 

## **3 Druk op [ENTER] om de pagina Rename From (UTIL7-3-2) te openen.**

Selecteer het bestand waarvan u de naam wilt wijzigen met de knoppen [-/DEC] en [+/INC].

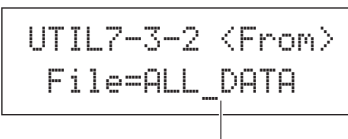

Bestandsnaam

Alleen de bestanden die overeenkomen met uw selectie op de pagina Type (UTIL7-3-1) worden voor een naamwijziging weergegeven.

**4 Druk op [ENTER] om de pagina Rename To (UTIL7-3- 3) te openen.** 

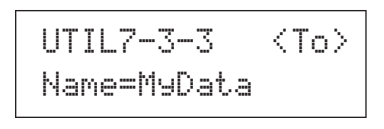

Met de knoppen  $\leq$   $\leq$   $\geq$  kunt u de knipperende cursor verplaatsen, en met de knoppen [-/DEC] en [+/INC] kunt u door de beschikbare tekens bladeren. Bestandsnamen kunnen uit maximaal acht tekens bestaan.

## **OPMERKING**

• Alle spaties in bestandsnamen worden automatisch door een '\_' (onderstreepteken) vervangen.

## **5 Druk op [ENTER] als u de nieuwe bestandsnaam hebt ingesteld.**

U wordt gevraagd te bevestigen dat het bestand een andere naam wilt geven.

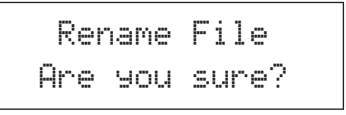

## **6 Druk op de [ENTER] om het bestand een andere naam te geven.**

Het volgende bericht wordt weergegeven wanneer het bestand een andere naam krijgt.

Executing...

# **LET OP**

• Koppel het USB-geheugenapparaat niet los van de USB TO DEVICE-poort en zet het geheugenapparaat of de DTX-MULTI 12 niet uit terwijl gegevens een andere naam krijgen. Als u deze voorzorgsmaatregel niet in acht neemt, kan dit tot gevolg hebben dat het geheugenapparaat of de DTX-MULTI 12 permanent wordt beschadigd.

Wanneer het naamwijzigingsproces is voltooid, wordt het bericht 'Completed.' weergegeven. Daarna keert u terug naar de pagina Save File (UTIL7-3).

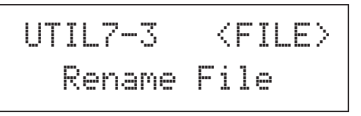

# <span id="page-96-0"></span>**UTIL7-4 Pagina Delete File**

UTIL7-4≥≥≥<FILE>≥≥Delete≥File

Ga op de pagina Delete File als volgt te werk om bestanden te verwijderen die u eerder op een USB-geheugenapparaat hebt opgeslagen.

- **1 Sluit de USB-geheugenapparaat met de bestanden die u wilt verwijderen, aan op de USB TO DEVICEpoort op het zijpaneel van de DTX-MULTI 12.**
- **2 Ga naar de pagina Delete File (UTIL7-4) en druk op [ENTER].**

De pagina Type (UTIL7-4-1) wordt geopend.

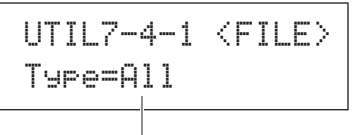

**Bestandstype** 

De parameter type geeft het type op van het bestand dat wordt verwijderd.

- All ...............Alle gebruikersgegevens, dus gebruikerskits, alle waves, alle gebruikerspatronen, alle gebruikerstriggers en alle hulpprogrammainstellingen.
- AllKit ..........Alle gebruikerskitgegevens
- AllWave.......Alle wavegegevens
- AllPattern ....Alle gebruikerspatroongegevens
- AllTrigger....Alle gebruikerstriggergegevens
- Utility ..........Hulpprogramma-instellingen

**Instellingen** All, AllKit, AllWave, AllPattern, AllTrigger of **Utility** 

## **3 Geef met de parameter Type een bestandstype op en druk o [ENTER].**

De pagina File (UTIL7-4-2) wordt geopend.

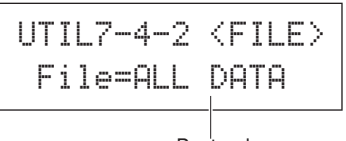

Bestandsnaam

Selecteer het bestand dat u wilt verwijderen met de knoppen [-/DEC] en [+/INC]. Alleen bestanden die voldoen aan uw selectie op de pagina Type (UTIL7-4-1) zijn beschikbaar voor selectie.

## **4 Druk op [ENTER] als u het bestand hebt geselecteerd die u wilt verwijderen.**

U wordt gevraagd te bevestigen dat het bestand wilt verwijderen.

> ≥≥Delete≥File ≥Are≥you≥sure?

## **5 Druk op [ENTER] om verder te gaan.**

Het volgende bericht wordt weergegeven wanneer de gegevens worden verwijderd.

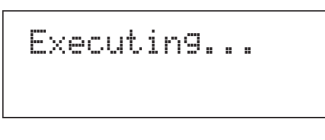

# **LET OP**

• Koppel het USB-geheugenapparaat niet los van de USB TO DEVICE-poort en zet het geheugenapparaat of de DTX-MULTI 12 niet uit terwijl gegevens worden verwijderd. Als u deze voorzorgsmaatregel niet in acht neemt, kan dit tot gevolg hebben dat het geheugenapparaat of de DTX-MULTI 12 permanent wordt beschadigd.

Wanneer het verwijderingsproces is voltooid, wordt het bericht 'Completed.' weergegeven. Daarna keert u terug naar de pagina Delete File (UTIL7-4).

UTIL7-4≥≥≥<FILE>≥≥Delete≥File

# <span id="page-96-2"></span><span id="page-96-1"></span>**UTIL7-5 Pagina Format**

UTIL7-5≥≥≥<FILE>≥≥≥≥≥Format

Bepaalde typen USB-geheugen moeten worden geformatteerd voordat deze door de DTX-MULTI 12 kunnen worden gebruikt. Ga als volgt te werk om een dergelijk apparaat te formatteren.

# **LET OP**

• Alle gegevens op het USB-geheugenapparaat worden tijdens het formatteringsproces verwijderd. Zorg er vóór het formatteren van een geheugenapparaat voor dat u een back-up hebt gemaakt van eventuele belangrijke gegevens op dat apparaat.

#### **OPMERKING**

- In bepaalde gevallen worden USB-geheugenapparaten die op een computer zijn geformatteerd, niet herkend door de DTX-MULTI 12. Zorg er daarom voor dat u de geheugenapparaten die u met dit instrument wilt gebruiken, ook met dit apparaat formatteert.
- **1 Sluit het USB-geheugenapparaat aan op de USB TO DEVICE-poort op het zijpaneel van de DTX-MULTI 12.**

## **2 Ga naar de pagina Format (UTIL7-5) en druk op [ENTER].**

U wordt gevraagd te bevestigen dat het USB-geheugenapparaat wilt formatteren.

> ≥≥≥≥Format≥Are≥you≥sure?

# **3 Druk op [ENTER] om verder te gaan.**

Het volgende bericht wordt weergegeven wanneer het geheugenapparaat wordt geformatteerd.

Executing...

# **LET OP**

• Koppel het USB-geheugenapparaat tijdens het formatteren niet los van de USB TO DEVICE-poort en het geheugenapparaat en de DTX-MULTI 12 mogen niet worden uitgeschakeld. Als u deze voorzorgsmaatregel niet in acht neemt, kan dit tot gevolg hebben dat het geheugenapparaat of de DTX-MULTI 12 permanent wordt beschadigd.

Wanneer het formatteringsproces is voltooid, wordt het bericht 'Completed.' weergegeven. Daarna keert u terug naar de pagina Format (UTIL7-5).

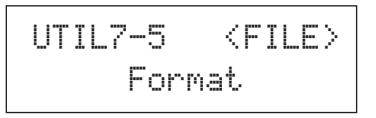

# <span id="page-97-2"></span><span id="page-97-0"></span>**UTIL7-6 Pagina Memory Info**

UTIL7-6≥≥≥<FILE>≥≥Memory≥Info

Op de pagina Memory Info kunt u de status van het geheugengebruik van een USB-geheugenapparaat controleren. Daartoe gaat u naar de pagina Memory Info (UTIL7-6) en drukt u op [ENTER].

$$
UTIL7-6-1 6.52 - 08.4MB/128.0MB - 0
$$

## 1 **Percentage geheugengebruik (%)**

Dit geeft aan hoeveel procent van het totale geheugen van het USB-geheugenapparaat voor gebruikerspatronen op dat moment wordt gebruikt.

## B **Gebruikt geheugen / Totaal geheugen**

Dit geeft afzonderlijk de hoeveelheid gebruikt geheugen en het totale geheugen aan. Welke eenheden hier worden gebruikt, is afhankelijk van de corresponderende geheugenomvang (kB voor kilobytes, MB voor megabytes en GB voor gigabytes).

## **UTIL8 FACTORY SET**

# <span id="page-97-1"></span>**Instrument resetten**

UTIL8≥≥FACTORY≥SET

In de sectie FACTORY SET kunt u alle gebruikersgegevens van de DTX-MULTI 12 (alle gebruikerskits, waves, gebruikerspatronen, gebruikerstriggers en hulpprogrammaparameters) terugzetten op de standaardinstellingen.

## **LET OP**

• Telkens wanneer het instrument op deze manier wordt gereset, worden alle door u opgegeven instellingen overschreven door de corresponderende standaardinstellingen. Sla daarom op voorhand alle belangrijke door u gedefinieerde gegevens op een USBgeheugenapparaat op (zie [pagina 93](#page-92-0)).

## **1 Ga naar de pagina Factory Set (UTIL8) en druk op [ENTER].**

U wordt gevraagd te bevestigen dat u een Factory Setbewerking wilt uitvoeren.

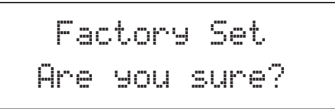

**2 Druk op [ENTER] om verder te gaan. U kunt ook op [EXIT] drukken om het proces te annuleren.**

Tijdens het Factory Set-proces wordt de berichten 'Executing...' en 'Please keep power on.' weergegeven.

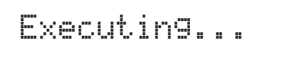

Wanneer het proces is voltooid, wordt het bericht 'Completed.' weergegeven. Daarna keert u terug naar de pagina Factory Set (UTIL8).

# **TRIGGER-instellingengebied (TRG)**

In deze sectie wordt het TRIGGER-instellingengebied beschreven, dat u kunt openen door gelijktijdig op de knoppen [SHIFT] en [UTILITY] te drukken. De kenmerken van de uitvoer van triggersignalen van pads wanneer deze worden afgespeeld, zijn afhankelijk van allerhande factoren, bijvoorbeeld of ze met sticks of met de hand worden bediend, en in het geval van externe pads – van het ontwerp van de pads zelf. In het TRIGGER-instellingengebied kunt u de triggersignalen van elke pad optimaliseren voor de verwerking door de DTX-MULTI 12 en om deze instellingen als trigger-instellingsgegevens op te slaan.

# **LET OP**

• Zorg ervoor dat u instellingen die u hebt bewerkt, opslaat voordat u het instrument uitzet of nieuwe triggerinstellingen selecteert. (Zie [pagina 45.](#page-44-0))

# **Indeling van het TRIGGER-instellingengebied**

Het TRIGGER-instellingengebied bestaat uit vier secties (TRG1 t/m TRG4). Met de knoppen  $\leq$   $\geq$   $\geq$   $\geq$  kunt u tussen deze secties navigeren. Als een sectie pagina's met parameterinstellingen bevat, brandt de knop [ENTER]. Druk op de knop [ENTER] om deze pagina's te openen. In bepaalde gevallen kunt u een aantal extra pagina's vanaf de pagina met parameterinstellingen openen, ook met de opgelichte knop [ENTER]. Bovendien kunt u op de knop [EXIT] drukken als u terug wilt gaan in de richting van het begin van het instellingengebied.

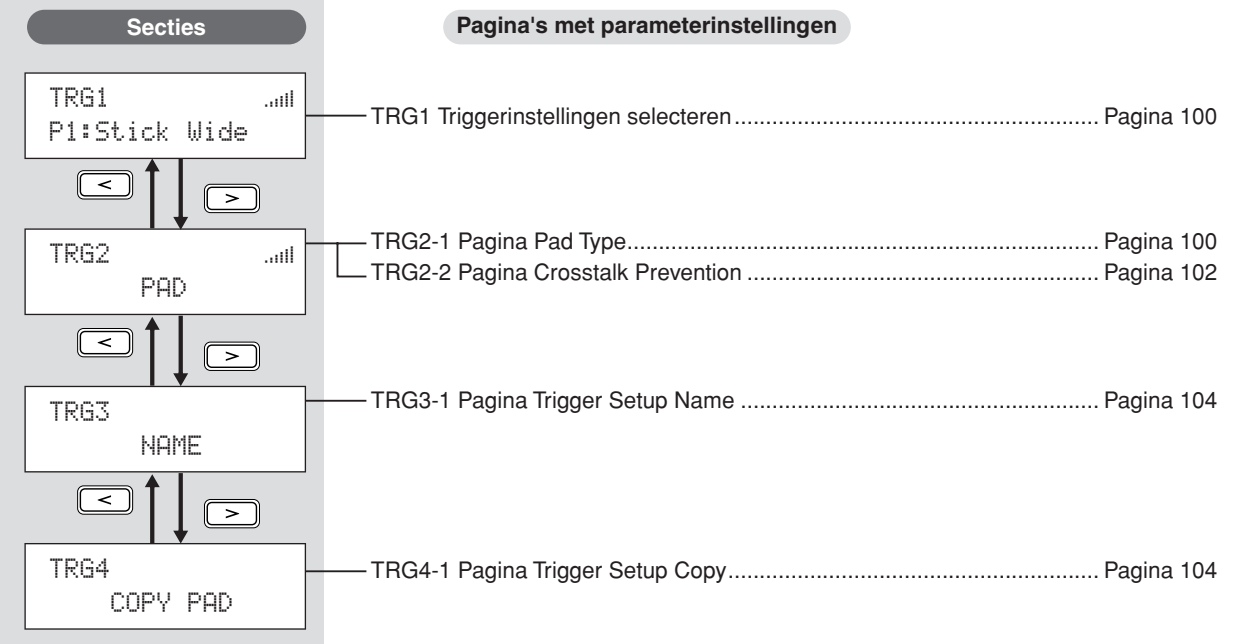

UTILITY

# <span id="page-99-2"></span>**TRG1**

# <span id="page-99-0"></span>**Triggerinstellingen selecteren**

Gebruik deze parameters om de triggerinstellingen te selecteren die u wilt toepassen of bewerken.

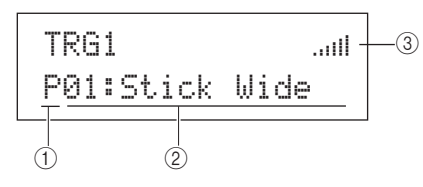

## A **Triggerinstellingencategorie**

Met deze parameter kunt u de triggercategorie Preset (P) of User (U) selecteren.

**Instellingen** P of U

## B **Nummer van triggerinstelling: Naam van triggerinstelling**

Gebruik deze parameters om de triggerinstellingen te selecteren die u wilt toepassen of bewerken.

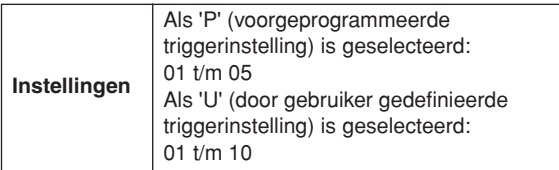

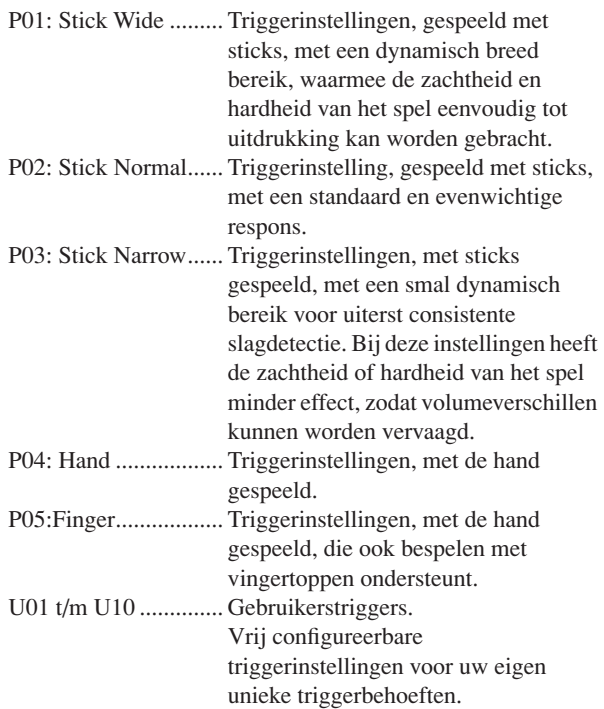

## C **Invoerniveau-indicator**

Visuele voorstelling van het invoerniveau voor de aangeslagen pad(s).

#### **OPMERKING**

• Op de pagina Trigger Setup Link (KIT7-6) kunt u de volledige triggerinstellingen voor de huidige kit opgeven. (Zie [pagina 52\)](#page-51-0)

# **TRG2 PAD**

# **Padinstelling**

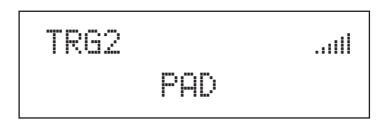

In de sectie PAD kunt u parameters instellen die betrekking hebben op de gevoeligheid, uitvoer en andere kenmerken van de pads die in de DTX-MULTI 12 zijn ingebouwd en op de externe pads die via de PAD-aansluitingen zijn aangesloten. Druk op de pagina PAD (TRG2) op de knop [ENTER] om de parameterpagina's Pad Type (TRG2-1) en Crosstalk Prevention (TRG2-2) te openen. Met de knoppen  $\leq$ ]/ $\geq$ ] kunt u tussen deze pagina's schakelen.

# <span id="page-99-3"></span><span id="page-99-1"></span>**TRG2-1 Pagina Pad Type**

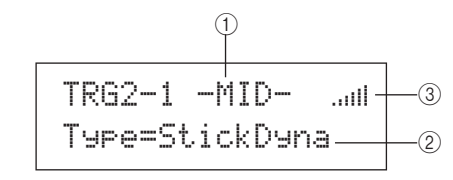

## 1 **Pad**

Gebruik deze parameter om de pad(s) te selecteren die u wilt instellen.

- UP Bovenste rij ingebouwde rimpads (d.w.z. 1 t/m 3)
- MID Middelste rij ingebouwde pads (d.w.z. 4 t/m 9)
- LOW Onderste rij ingebouwde rimpads (d.w.z. 10 t/m 12)

01 Ingebouwde pad 1

- : :
- 12 Ingebouwde pad 12<br>13 Externe pad aanges Externe pad, aangesloten op PAD ®-aansluiting
- : : 17 Externe pad, aangesloten op PAD (17)-aansluiting

## **Indeling van ingebouwde pads**

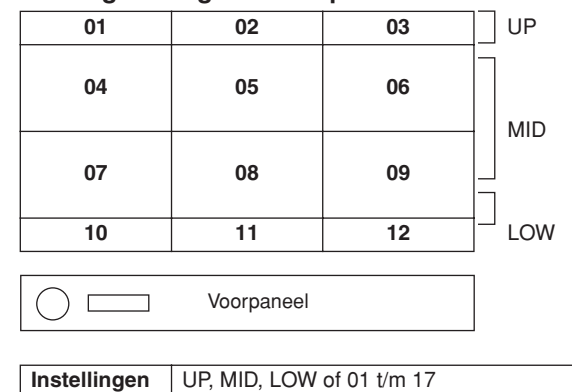

#### **OPMERKING**

• Selectie door slaan is beperkt tot padgroepen (UP, MID of LOW) en de externe pads (13 t/m 17).

## B **Padtype**

Gebruik deze parameter om een padtype in te stellen voor de pad(s), aangegeven met  $(1)$ . Hieronder vindt u de beschikbare opties. Deze zijn afhankelijk van het feit of u een of meer ingebouwde pads (d.w.z. UP, MID, LOW of 01 t/m 12) of een van de externe pads (d.w.z. 13 t/m 17) hebt geselecteerd met (1) hierboven.

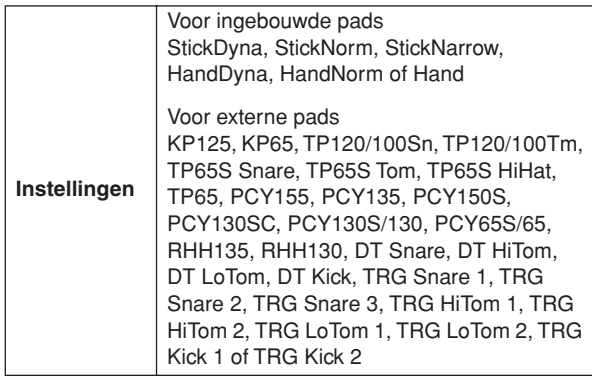

## **(3)** Invoerniveau-indicator

Visuele voorstelling van het invoerniveau voor de aangeslagen  $pad(s)$ .

Druk terwijl op de pagina Pad Type (TRG2-1) een pad en een padtype is geselecteerd, op de knop [ENTER] om de vijf pagina's met parameterinstellingen te openen (TRG2-1-1 t/m TRG2-1-5) voor de triggerinstellingen van dat padtype. Gebruik de knoppen  $[\leq]$  om tussen deze pagina's te navigeren.

## **OPMERKING**

- Als u de padgroep UP, MID of LOW hebt geselecteerd, komen de waarden die in eerste instantie voor elke parameterinstelling worden weergegeven, overeen met die van respectievelijk Pad 4 en 10. In dat geval hebben wijzigingen in een van deze parameters ook effect op alle pads in de groep.
- De padindicator en invoerniveau-indicator in de bovenste tekstrij op de vijf parameterpagina's (TRG2-1-1 t/m TRG2-1-5) komen overeen met die op de pagina Pad Type (TRG2-1). Ze worden daarom verder niet meer beschreven.
- Als een van de ingebouwde pads is ingesteld op 'HandDyna', 'HandNorm' of 'HandR', wordt het handje ("""]) weergegeven op de pagina Select Kit (KIT1).

# <span id="page-100-0"></span>**TRG2-1-1 Pagina Input Gain**

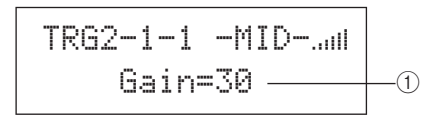

## 1 **Versterking**

Gebruik deze parameter om het versterkingsniveau (de versterking) in te stellen die wordt toegepast op het invoersignaal van de geselecteerde pad(s) voordat dit naar een triggersignaal wordt geconverteerd. Bij een hoge instelling worden alle invoersignalen boven een bepaald niveau versterkt tot hetzelfde niveau (het maximumniveau). Dat betekent dat variaties in de zachtheid of hardheid waarmee de pad wordt aangesloten, kunnen vervlakken. Wanneer daarentegen een lage instelling wordt gehanteerd, is het mogelijk dat de zachtheid of hardheid van het spel in veel grotere mate worden gereflecteerd in het uitgevoerde triggersignaal, waardoor expressievere voordrachten mogelijk zijn.

**Instellingen** 0 t/m 63

# <span id="page-100-2"></span>**TRG2-1-2 Pagina Velocity Curve**

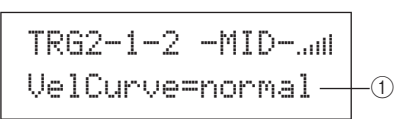

## 1 **Snelheidscurve (VelCurve)**

Gebruik deze parameter om een snelheidscurve voor de geselecteerde pad(s) te selecteren. Een snelheidscurve bepaalt hoe de relatieve kracht van het spel het geproduceerde signaal beïnvloedt. Bijvoorbeeld, bij de hieronder getoonde snelheidscurve 'loud2', kunnen relatief harde geluiden (dus hoge snelheden) worden geproduceerd terwijl toch vrij zacht wordt gespeeld. De curve 'hard2' daarentegen produceert alleen harde geluiden wanneer de desbetreffende pad vrij hard wordt aangeslagen.

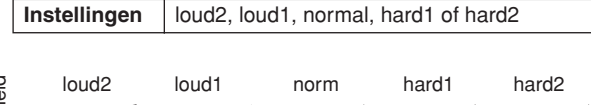

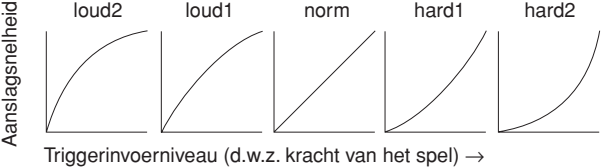

# <span id="page-100-1"></span>**TRG2-1-3 Pagina Input Level Range**

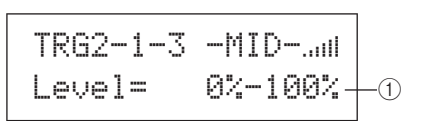

## 1 **Niveau**

Gebruik deze parameter om het bereik van invoersignalen (als een percentage) in te stellen, dat naar triggersignalen wordt geconverteerd. Alle invoersignalen op of onder het minimumniveau worden niet naar een triggersignaal geconverteerd en produceren dus geen geluid. En invoersignalen op of boven het maximumniveau genereren triggersignalen met de maximumsnelheid die is ingesteld op de pagina Velocity Range (TRG2-1-4).

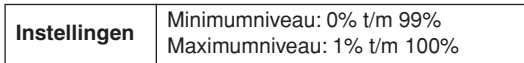

Referentie

 $rac{1}{\sqrt{2}}$ 

VOICE

PATTERN

# **TRG2-1-4 Pagina Velocity Range**

$$
\begin{array}{c}\n\hline\n\text{TRG2=1=4} - \text{MID=1.01}\n\\ \text{Velocity=}\n\end{array}
$$

## 1 **Aanslagsnelheid**

Gebruik deze parameters om de maximum- en minimumaanslagsnelheden op te geven die corresponderen met de instellingen op de pagina Input Level Range (TRG2-1-3). Wanneer de geselecteerde pads worden aangeslagen, produceren ze geluiden binnen dit aanslagsnelheidsbereik.

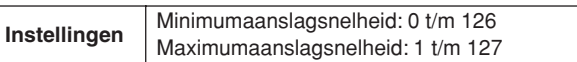

# <span id="page-101-1"></span>**TRG2-1-5 Pagina Double Trigger Prevention**

Wanneer u een pad aanslaat met een stick of klopper, is het mogelijk dat het stick of de klopper terugkaatst en de pad nogmaals raakt, waardoor een tweede triggersignaal wordt gegenereerd en een voice tweemaal klinkt. Dit wordt een 'dubbele trigger' genoemd. Met behulp van een Reject Time-instelling kunt u dubbele triggers voorkomen. De DTX-MULTI 12 zal alle tweede invoersignalen negeren die binnen deze ingestelde periode voorkomen.

> TRG2-1-5 -MID-"" RejectTime=500ms $\perp_{\mathbb{O}}$

## 1 **Reject Time**

Gebruik deze parameter om de tijd na het aanslaan van een pad op te geven, gedurende welke een tweede invoersignaal wordt genegeerd. Hoe groter deze waarde, des te langer duurt de periode waarin geen tweede geluid wordt geproduceerd.

**Instellingen** 4ms t/m 500ms

## **OPMERKING**

• Dubbele triggers worden niet geweigerd wanneer de selectie van het padtype op de pagina Pad Type (TRG2-1) geen pad is uit de DT-reeks en het invoerniveau van de tweede slag binnen de Reject Time minstens tweemaal zo hard is als die van de eerste slag.

# <span id="page-101-0"></span>**TRG2-2 Pagina Crosstalk Prevention**

De term 'overspraak' verwijst naar de uitvoer van triggersignalen van een andere pad die de pad die is ingedrukt als het resultaat van een trilling of interferentie tussen pads. Op de pagina Crosstalk Prevention kunt u de invoerniveaus instellen waaronder geen triggersignalen worden geproduceerd, en overspraak dus wordt voorkomen. Druk op deze pagina op [ENTER] om de pagina's Global Crosstalk Level (TRG2-2-1) en Individual Crosstalk Level (TRG2-2-2) te openen. Met de knoppen  $\leq$   $\geq$   $\geq$  kunt u tussen deze pagina's met parameterinstellingen schakelen.

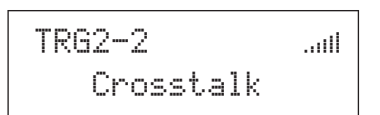

## **OPMERKING**

• De invoerniveau-indicator in de bovenste tekstrij van de pagina's met overspraakniveaus (TRG2-2-1, TRG2-2-2) komen overeen met die op de pagina Pad Type (TRG2-1). Deze wordt daarom verder niet meer beschreven.

## <span id="page-101-2"></span>**TRG2-2-1 Pagina Global Crosstalk Level**

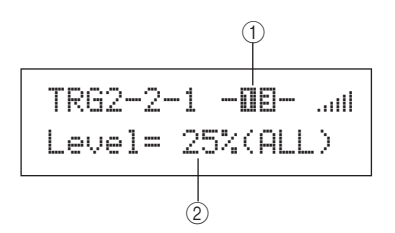

## 1 **Pad**

Gebruik deze parameter om de pad(s) te selecteren waarvoor een overspraakniveau moet worden ingesteld. U kunt ook op een pad tikken om deze te selecteren.

**Instellingen** UP, MID, LOW of 01 t/m 17

#### **OPMERKING**

• Selectie middels aanslag is beperkt tot padgroepen (d.w.z. UP, MID of LOW) en de externe pads (d.w.z. 13 t/m 17).

## B **Overspraakniveau**

Gebruik deze parameter een overspraakniveau op te geven voor alle andere pads van de DTX-MULTI 12. Als het invoerniveau dat wordt geproduceerd door de pad, aangegeven met  $(1)$ , lager is dan dit niveau wanneer een van de andere pads wordt aangeslagen, wordt het beschouwd als overspraak en wordt geen triggersignaal gegenereerd. Hoewel hogere waarden doeltreffender zijn om overspraak te voorkomen, is het in dat geval moeilijk om meerdere pads tegelijkertijd te bedienen.

**Instellingen** 0% t/m 99%

## <span id="page-102-1"></span>**TRG2-2-2 Pagina Individual Crosstalk Level**

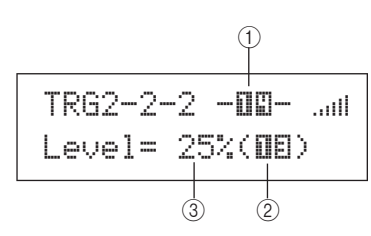

## 1 **Pad**

Gebruik deze parameter om de pad(s) te selecteren waarvoor een overspraakniveau moet worden ingesteld. U kunt ook op een pad tikken om deze te selecteren.

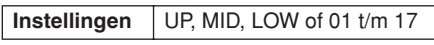

## **OPMERKING**

• Selectie middels aanslag is beperkt tot padgroepen (d.w.z. UP, MID of LOW) en de externe pads (d.w.z. 13 t/m 17).

## B **Overspraakbron**

Gebruik deze parameter om een pad of groep met pads op te geven die overspraak veroorzaken in de pad(s), aangegeven met 1. U kunt ook op een pad tikken om deze te selecteren. **Instellingen** UP, MID, LOW of 01 t/m 17

## C **Overspraakniveau**

Gebruik deze parameter een overspraakniveau op te geven voor de pad(s), aangegeven met (2). Als het invoerniveau dat wordt geproduceerd door de pad, aangegeven met  $(1)$ , lager is dan dit niveau wanneer de pad, aangegeven met (2) wordt aangeslagen, wordt het beschouwd als overspraak en wordt geen triggersignaal gegenereerd. Hoewel hogere waarden doeltreffender zijn om overspraak te voorkomen, is het in dat geval moeilijk om meerdere pads tegelijkertijd te bedienen.

**Instellingen** 0% t/m 99%

# <span id="page-102-0"></span>**Veelvoorkomende voorbeelden van overspraak - Instellingen om te voorkomen – nr. 1**

- **Ga als volgt te werk wanneer de padgevoeligheid zo is ingesteld dat handmatig spelen of het aanslaan van een van de pads in de MID-groep (d.w.z. 4 t/m 9) tot gevolg heeft dat een andere pad uit die groep een signaal produceert.**
- **1 Ga naar de pagina Individual Crosstalk Level (TRG2-2-2) en stel de parameter als volgt in.**  $(1)$ : MID (d.w.z. pads 4 t/m 9),  $(2)$ : MID (d.w.z. pads 4 t/m 9)
- **2 Houd de knop [SHIFT] ingedrukt en druk op [UP/ DOWN] om de invoervergrendeling te activeren.**  ( $-MID-$  verandert in [MID].)
	- **OPMERKING**
	- De invoervergrendeling moet hier geactiveerd worden om te voorkomen dat de selectie verandert wanneer een van de andere pads in de MID-groep (d.w.z. 4 t/m 9) in de volgende stap wordt aangeslagen.

**3 Terwijl u een van de pads in de MID-groep (d.w.z. 4 t/m 9) aanslaat, verhoogt u het niveau, aangegeven met** 3 **tot de andere pads in die groep geen geluid meer maken.** 

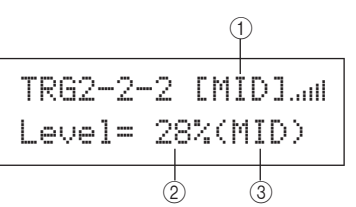

**4 Druk op de knop [STORE] om de pagina Trigger Store te openen, en sla de triggerinstellingen vervolgens op zoals is beschreven op [pagina 45](#page-44-0).** 

# **Veelvoorkomende voorbeelden van overspraak - Instellingen om te voorkomen – nr. 2**

- **Ga als volgt te werk als de padgevoeligheid zo is ingesteld dat handmatig spelen en, bijvoorbeeld, het aanslaan van pad 4, tot gevolg heeft dat ook pad 5 geluid produceert.**
- **1 Ga naar de pagina Individual Crosstalk Level (TRG2-2-2) en stel de parameter als volgt in.** 1: 05 (d.w.z. Pad 5), 2: 04 (d.w.z. Pad 4)
- **2 Houd de knop [SHIFT] ingedrukt en druk op [UP/ DOWN] om de invoervergrendeling te activeren.**  ( -**IB** - verandert in [DB ].)

#### **OPMERKING**

• De invoervergrendeling moet hier geactiveerd worden om te voorkomen dat de selectie verandert van Pad 5 in Pad 4 wanneer Pad 4 in de volgende stap wordt aangeslagen.

**3 Terwijl u Pad 4 aanslaat, verhoogt u het niveau, aangegeven met** 3 **tot Pad 5 geen voice meer veroorzaakt (d.w.z. geen triggersignaal meer produceert).** 

#### **OPMERKING**

• Als dit niveau te hoog is, produceert Pad 5 misschien geen geluid wanneer deze samen met Pad 4 vrij zacht wordt aangeslagen.

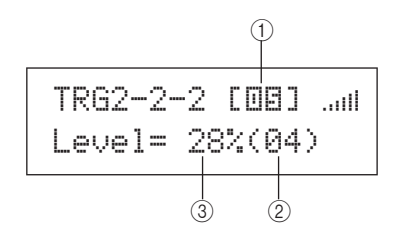

**4 Druk op de knop [STORE] om de pagina Trigger Store te openen, en sla de triggerinstellingen vervolgens op zoals is beschreven op [pagina 45](#page-44-0).** JTILITY

Referentie

KIT

VOICE

PATTERN

# **TRG3 NAME**

# **Namen van triggerinstellingen**

# TRG3≥≥≥≥≥≥NAME

In de sectie NAME kunt u een naam van maximaal 12 tekens aan triggerinstellingen geven. Druk op de pagina NAME op [ENTER] om de pagina Trigger Setup Name (TRG3-1) te openen.

# <span id="page-103-1"></span>**TRG3-1 Pagina Trigger Setup Name**

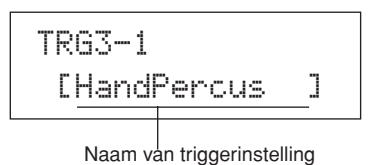

Op deze pagina kunt u de huidige triggerinstelling een naam van maximaal 12 tekens geven. Gebruik de knoppen  $\leq$ ]/ [ $\geq$ ] om de knipperende cursor te verplaatsen naar het teken dat u wilt wijzigen, en selecteer vervolgens een teken met de knoppen [-/DEC] en [+/INC]. Patroonnamen mogen de volgende tekens bevatten.

#### [spatie]

!"#\$%&'()\*+,-./0123456789:;<=>?@ ABCDEFGHIJKLMNOPQRSTUVWXYZ[\]^\_`abcdef9hijklmnopqrstuvwxyz{|}→←

## **TRG4 COPY PAD**

# **Copy Trigger-parameters**

TRG4≥≥≥≥COPY≥PAD

In de sectie COPY PAD kunt u gegevens voor de geselecteerde triggerinstelling per pad kopiëren en vervangen. Druk op de pagina COPY PAD op [ENTER] om de pagina Trigger Setup Copy (TRG4-1) te openen.

# <span id="page-103-0"></span>**TRG4-1 Pagina Trigger Setup Copy**

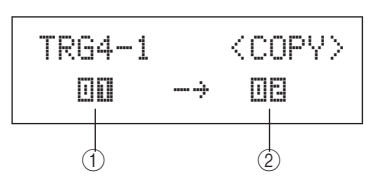

## 1 **Te kopiëren pad**

Gebruik deze parameter om de pad in te stellen waarvan u de instellingen wilt kopiëren. U kunt ook op een pad tikken om deze te selecteren.

**Instellingen** 01 t/m 17

## B **Te vervangen pad**

Gebruik deze parameter om de pad in te stellen waarvan u de instellingen wilt vervangen. U kunt ook op een pad tikken om deze te selecteren.

**Instellingen** | 01 t/m 17

#### **OPMERKING**

• U kunt alleen maar triggerinstellingsgegevens kopiëren tussen ingebouwde pads (1 t/m 12) of tussen de externe pads (13 t/m 17). Als u probeert te kopiëren tussen een ingebouwde en een externe pad, veranderen de bovengenoemde parameters automatisch (in Pad 1 of Pad 13) om te voorkomen dat dit gebeurt.

Druk op [ENTER] als u de pads hebt geselecteerd die u wilt kopiëren. Wanneer wordt gevraagd of u verder wilt gaan, drukt u nogmaals op [ENTER] om dit te bevestigen.

# **LET OP**

• Telkens wanneer triggerinstellingsgegevens worden gekopieerd, worden alle triggerinstellingsgegevens voor de pad, aangegeven met 2, vervangen.

Zorg er daarom voor dat u op voorhand de knop [STORE] gebruikt om de pagina Trigger Store te openen en belangrijke informatie in het instrument te slaan (zie [pagina 45\)](#page-44-0).

# **Problemen oplossen**

#### **Er wordt geen geluid geproduceerd wanneer pad worden aangesloten of het volume lager dan verwacht.**

#### **Ga als volgt te werk om de verbindingen van het systeem te controleren.**

- Zorg ervoor dat hoofdtelefoon of een extern audiosysteem, zoals een versterker en luidsprekers, correct zijn aangesloten (zie [pagina 10.](#page-9-0))
- Controleer of de kabels die u gebruikt in goede staat verkeren.

#### **Controleer het volgende en controleer of hun volumeniveau niet te laag is.**

- De versterker en/of luidsprekers die op de DTX-MULTI 12 zijn aangesloten.
- De VOLUME-draaiknop op het voorpaneel. (Zie [pagina 8.](#page-7-0))
- De pagina Volume voor de huidige kit ( $[KIT]$   $\rightarrow$  KIT2  $\rightarrow$  KIT2-1). (Zie [pagina 47.](#page-46-1))
- De pagina Voice Volume voor de voices die aan de verschillende pads zijn toegewezen ([VOICE] → VCE2 → VCE2-2). (Zie [pagina 57](#page-56-0).)
- De pagina Master Volume voor het gehele instrument  $([UTILITY] \rightarrow UTIL1 \rightarrow UTIL1-1)$ . (Zie [pagina 83.](#page-82-6))

## **Ga als volgt te werk om de activeringsinstellingen te controleren.**

- Open de pagina Select Trigger Setup ([SHIFT] + [UTILITY] → TRG1) en controleer of de triggers correct zijn ingesteld voor uw afspeelstijl en eventuele gebruikte externe pads. (Zie [pagina 100.](#page-99-2))
- Open de pagina's Input Gain en Velocity Curve voor de triggers van de pads ([SHIFT] + [UTILITY]  $\rightarrow$  TRG2  $\rightarrow$  TRG2-1  $\rightarrow$ TRG2-1-1, TRG2-1-2) en controleer of de parameters Gain en VelCurve correct zijn ingesteld. (Zie [pagina 101](#page-100-0).)
- Open de pagina Input Level Range voor de triggers van de pads  $(ISHIFT] + IUTILITY \rightarrow TRG2 \rightarrow TRG2-1 \rightarrow TRG2-1-3)$  en controleer of de laagste instelling van de parameter Level niet te hoog is. Bij hoge instellingen produceren pads mogelijk geen geluid. (Zie [pagina 101](#page-100-1).)

## **Controleer de effect- en filterinstellingen.**

- Onthoud dat filters van nature tot gevolg hebben dat al het geluid bij bepaalde afkapfrequentie-instellingen wordt afgebroken.
- Open de pagina's Attack Time en Decay Time voor de voices die aan de pads ([VOICE]  $\rightarrow$  VCE3  $\rightarrow$  VCE3-1, VCE3-2) zijn toegewezen, en controleer of de parameters Attack en Decay niet zo zijn ingesteld dat voices worden gedempt. (Zie [pagina 58.](#page-57-0))

#### **Ga als volgt te werk om de MIDI-instellingen te controleren.**

- $\bullet$  Open de pagina MIDI Message voor de pads ([MIDI]  $\rightarrow$  MIDI1) en zorg ervoor dat 'note' is geselecteerd. Voor alle andere instellingen op deze pagina wordt geen geluid geproduceerd.
- Nadat u op de pagina MIDI Message hebt gecontroleerd of de pads zijn ingesteld om noten af te spelen (zie hierboven), opent u de pagina Select Voice ([VOICE] → VCE1) en controleert u dat een andere voice dan 'no assign' is geselecteerd. Pads die zijn ingesteld op 'no assign' produceren geen geluid. (Zie [pagina 56,](#page-55-0) [62.](#page-61-0))
- Open de pagina Velocity Limits voor de pads ( $[MIDII \rightarrow MIDI1 \rightarrow$ MIDI1-6) en controleer of de laagste instelling van de parameter Level niet te hoog is. Bij hoge instellingen produceren pads alleen geluid wanneer ze heel hard worden aangeslagen. (Zie [pagina 64.](#page-63-0))
- Open de pagina Trigger Velocity voor de pads ([MIDI] → MIDI1  $\rightarrow$  MIDI1-7) en controleer of de instelling van de parameter TrgVel niet te laag is (waardoor het volume erg laag is). (Zie [pagina 64.](#page-63-1))
- Open de pagina Local Control ([UTILITY]  $\rightarrow$  UTIL6  $\rightarrow$  UTIL6-5) en controleer of de parameter LocalCtrl is ingesteld op 'on'. (Zie [pagina 90.](#page-89-5))
- Open de pagina MIDI Note voor de pads ([MIDI] → MIDI1 → MIDI1-2) en controleer of alle lagen zijn ingeschakeld. (Zie [pagina 63.](#page-62-0))

## **Ga als volgt te werk om de padinstellingen te controleren.**

- Open de pagina Pad Function voor de pads ([UTILITY] → UTIL4  $\rightarrow$  UTIL4-1) en controleer of de parameter Func is ingesteld op 'off'. (Zie [pagina 88](#page-87-2).)
- Open de pagina Pad 10-12 Switch ([UTILITY] → UTIL4 → UTIL4-3) en zorg dat de parameter Pad10-12 is ingesteld op 'enable'. (Zie [pagina 89.](#page-88-5))

## **Controleer het volgende als de externe toongeneratoren geen geluid produceren.**

- Controleer of de MIDI-kabels correct zijn aangesloten. (Zie [pagina 12.](#page-11-0))
- Open de pagina MIDI In/Out ([UTILITY] → UTIL6 → UTIL6-9) en controleer of de juiste interface is ingesteld voor de verzending van MIDI-gegevens. Als de parameter MIDI IN/OUT is ingesteld op 'USB', worden MIDI-gegevens niet verzonden naar externe MIDI-apparaten die via MIDI-kabels zijn aangesloten. (Zie [pagina 91.](#page-90-5))
- Controleer of de DTX-MULTI 12 gegevens verzendt op het MIDI-kanaal waarop de externe toongenerator is ingesteld om deze te ontvangen. Zie [pagina 61](#page-60-0) voor informatie over de instellingen in het MIDI-instellingengebied. Zie bovendien [pagina 76](#page-75-2) voor meer informatie over MIDI-instellingen met betrekking tot het afspelen van patronen.
- Open de pagina External MIDI Switch ([MIDI] → MIDI2 → MIDI2-2) en controleer of de parameter MIDI Switch is ingesteld op 'on'. Als de externe MIDI-schakelaar is uitgeschakeld, worden geen MIDI-berichten verzonden en kunt u dus geen externe MIDI-berichten afspelen met de DTX-MULTI 12. (Zie [pagina 66.](#page-65-0))
- Controleer of er geen padfunctie is toegewezen aan de desbetreffende pads. Daartoe opent u de pagina Pad Function voor de pads ([UTILITY] → UTIL4 → UTIL4-1) en controleert u of de parameter Func is ingesteld op 'off'. Bij een functietoewijzing zal een pad geen intern of extern geluid produceren. (Zie [pagina 88](#page-87-2).)
- Open de pagina Pad 10-12 Switch ([UTILITY] → UTIL4 → UTIL4-3) en zorg dat de parameter Pad10-12 is ingesteld op 'enable'. (Zie [pagina 89.](#page-88-5))
- Open de pagina MIDI Message voor de pads ( $[MID] \rightarrow MID1$ ) en zorg ervoor dat 'note' is geselecteerd. Voor alle andere instellingen op deze pagina wordt geen intern of extern geluid geproduceerd. (Zie [pagina 62](#page-61-0).)
- Open de pagina Velocity Limits voor de pads ([MIDI]  $\rightarrow$  MIDI1  $\rightarrow$ MIDI1-6) en controleer of de laagste instelling van de parameter Level niet te hoog is. Bij hoge instellingen produceren pads alleen geluid wanneer ze heel hard worden aangeslagen. (Zie [pagina 64.](#page-63-0))
- Open de pagina Input Level Range voor de triggers van de pads  $(|\text{SHIFT}] + [\text{UTLITY}] \rightarrow \text{TRG2} \rightarrow \text{TRG2-1} \rightarrow \text{TRG2-1-3}$ ) en controleer of de laagste instelling van de parameter Level niet te hoog is. Bij hoge instellingen produceren pads mogelijk geen geluid. (Zie [pagina 101.](#page-100-1))

**Geluiden stoppen niet, zijn vervormd of worden onderbroken, haperen, enzovoort.**

**Controleer het volgende als onverwachte geluiden worden geproduceerd wanneer u een externe toongenerator afspeelt.**

Ga naar de MIDI-kanaalinstellingen van het instrument en controleer of deze overeenkomen met het MIDI-kanaal waarop de DTX-MULTI 12 gegevens verzendt.

#### **Controleer het volgende als alle pads een veel te hard geluid produceren (of met hoge snelheden).**

- Open de pagina Input Gain voor de pads ([SHIFT] +  $[UTLITY] \rightarrow TRG2 \rightarrow TRG2-1 \rightarrow TRG2-1-1$  en controleer of de parameter Gain niet te hoog is ingesteld. (Zie [pagina 101.](#page-100-0))
- Open de pagina Velocity Curve voor de pads ([SHIFT] + [UTILITY] → TRG2 → TRG2-1 → TRG2-1-2) en controleer of de parameter VelCurve correct is ingesteld. (Zie [pagina 101](#page-100-2).)
- Open de pagina Trigger Velocity voor de pads ([MIDI] →  $MIDI1 \rightarrow MIDI1-7$ ) en controleer of de parameter TrgVel correct is ingesteld. Als deze parameter bijvoorbeeld is ingesteld op '127', worden hoge snelheden geproduceerd, zelfs wanneer de pad slechts licht wordt aangeslagen. (Zie [pagina 64](#page-63-1).)
- Controleer of u alleen de aanbevolen externe Yamaha-pads gebruikt. Producten van andere fabrikanten kunnen extreem grote signalen uitvoeren.

#### **Controleer het volgende als de geluidsuitvoer van de DTX-MULTI 12 vervormd wordt.**

- Controleer of effecten correct zijn ingesteld. Geluid kan worden vervormd bij bepaalde combinaties van type effect en parameterinstellingen. (Zie pagina's [48](#page-47-0), [49,](#page-48-0) [50](#page-49-0), [59,](#page-58-0) [68,](#page-67-0) [78](#page-77-3).)
- Open de pagina Filter voor voices die zijn toegewezen aan de pads ([VOICE]  $\rightarrow$  VCE3  $\rightarrow$  VCE3-4) en controleer of die filters correct zijn ingesteld. Afhankelijk van het type geluid dat wordt gefilterd, kunnen bepaalde resonantie-instellingen (Q) vervorming produceren. (Zie [pagina 58.](#page-57-1))
- Controleer of de MASTER-draaiknop niet op een te hoog volume staat, waardoor clipping ontstaat.

#### **Controleer het volgende als voices continu worden afgespeeld en niet stoppen.**

● Open de pagina Receive Key-Off ([MIDI] → MIDI1 → MIDI1-5) en controleer de instelling van de parameter RcvKeyOff. Als deze parameter is ingesteld op 'off', worden bepaalde typen voices eindeloos afgespeeld wanneer ze worden geactiveerd. (Zie [pagina 64.](#page-63-2)) U kunt alle voices tegelijkertijd doen stoppen door [SHIFT] ingedrukt te houden terwijl u op de knop [MIDI] drukt.

#### **Controleer het volgende als geluiden tijdens roffels en riffs onverwacht stoppen.**

- Open de pagina's Playing Mode en MIDI Note ([MIDI] →  $MIDI1 \rightarrow MIDI1-1$ ,  $MIDI1-2$ ) voor de desbetreffende pads en controleer hun instellingen. Verwijder overbodige noottoewijzingen voor het afspelen van akkoorden of afwisselend afspelen.
- Open de pagina Mono/Poly ([VOICE]  $\rightarrow$  VCE5  $\rightarrow$  VCE5-1) en controleer of de parameter Mono/Poly is ingesteld op 'poly'. (Zie [pagina 60](#page-59-0).)
- Open de pagina Double Trigger Prevention voor desbetreffende pad ([SHIFT] + [UTILITY]  $\rightarrow$  TRG2  $\rightarrow$  TRG2-1  $\rightarrow$  TRG2-1-5) en verlaag de instelling voor de parameter RejectTime. (Zie [pagina 102.](#page-101-1))

#### **Controleer het volgende als geen geluid wordt geproduceerd wanneer de pads handmatig worden afgespeeld.**

- Open de pagina Select Trigger Setup ([SHIFT] + [UTILITY]  $\rightarrow$ TRG1) en controleer of 'P04:Hand' of 'P05:Finger' is geselecteerd. (Zie [pagina 100.](#page-99-2))
- Open de pagina Pad Type voor elke pad ([SHIFT] + [UTILITY]  $\rightarrow$  $TRG2 \rightarrow TRG2-1$ ) en controleer of de parameter Type is ingesteld op handmatig afspelen. (Zie [pagina 100.](#page-99-3))

## **Controleer het volgende als de DTX-MULTI 12 vals klinkt of de verkeerde noot lijkt te spelen.**

- $\bullet$  Open de pagina Master Tune ([UTILITY]  $\rightarrow$  UTIL1  $\rightarrow$  UTIL1-2) en controleer of de instelling voor de parameter M.Tune niet de ver van '0' af ligt. (Zie [pagina 83.](#page-82-7))
- Als u bezorgd bent over de toonhoogte van een wave, opent u de pagina Voice Tuning voor die wave ([VOICE] → VCE2 → VCE2-1) en zorgt u dat de instelling voor de parameter Tune niet te ver van '+ 0.00' af ligt. (Zie [pagina 57.](#page-56-1))
- Als u bezorgd bent over de toonhoogte van een patroon, opent u de pagina Transpose voor dat patroon ([VOICE] → VCE2 → VCE2-1) en zorgt u dat de instelling voor de parameter Transpose niet te ver van '+ 0' af ligt. (Zie [pagina 57.](#page-56-1))

## **Controleer het volgende als effecten geen wijzigingen produceren in het geluid.**

- Controleer of de bypass-schakelaars voor het effect niet zijn ingeschakeld. (Zie [pagina 83](#page-82-8).)
- Open de pagina Effect Bypass voor het hele instrument  $([UTILITY] \rightarrow UTIL1 \rightarrow UTIL1-6)$  en controleer of de toegepaste effecten niet worden genegeerd. (Zie [pagina 83.](#page-82-8))
- Open de pagina Master EQ Bypass ([UTILITY] → UTIL3 → UTIL3-3) en controleer of de parameter MEQ Bypass is ingesteld op 'off'. (Zie [pagina 87](#page-86-3).)
- Open de pagina's Variation Send, Chorus Send en Reverb Send voor afzonderlijke voices ( $[VOICE] \rightarrow VCE4 \rightarrow VCE4-1$ , VCE4-2, VCE4-3) en controleer of de juiste effectverzendniveaus voor elk effect zijn ingesteld. (Zie [pagina 59](#page-58-0).)
- Open de pagina's Chorus Send en Reverb Send voor de geselecteerde kit ([KIT] → KIT3 → KIT3-1, KIT3-2) en controleer of de juiste effect-verzendniveaus voor elk effect zijn ingesteld. (Zie [pagina 48.](#page-47-0))

## **Waarden kunnen niet worden ingesteld, knoppen werken niet, enzovoort.**

## **Controleer het volgende als het afspelen van patronen niet start wanneer op de knop [**A**] wordt gedrukt.**

- Controleer of er geen leeg patroon is geselecteerd.
- Open de pagina MIDI Sync ([UTILITY] → UTIL6 → UTIL6-6) en controleer of MIDI Sync correct is ingesteld. Als deze parameter is ingesteld op 'ext', worden patronen alleen afgespeeld wanneer MIDI-klokberichten van een externe MIDI-sequencer of computer worden ontvangen. Als MIDI Sync is ingesteld op 'auto', wordt het afspelen gesynchroniseerd met MIDI-klokberichten wanneer deze worden ontvangen. (Zie [pagina 91](#page-90-6).)

#### **Voer het volgende uit als een patroon eindeloos wordt herhaald en niet stopt.**

Stop alle voices tegelijkertijd door [SHIFT] ingedrukt te houden terwijl u op de knop [MIDI] drukt. U kunt deze actie op elk moment uitvoeren.

## **Houd rekening met het volgende met betrekking tot afspeelsnelheden van waves.**

Waves hebben een vast tempo. Ze worden altijd afgespeeld in het tempo van het oorspronkelijke geïmporteerde bestand, ongeacht het tempo van de drumkit en andere soortgelijke instellingen.

#### **Voer het volgende uit als de waarden worden weergegeven als '---' en niet gewijzigd kunnen worden.**

- Open de pagina Pad Function (UTIL4-1) voor de desbetreffende pad en controleer of de parameter Func is ingesteld op 'off'. (Zie [pagina 88.](#page-87-2))
- Open de pagina MIDI Note (MIDI1-2) voor de desbetreffende pad en controleer of de parameter Note voor alle lagen (A t/m D) niet is ingesteld op 'off'. (Zie [pagina 63](#page-62-0).)

## **Controleer het volgende als u de pads 10 t/m 12 niet kunt instellen.**

● Open de pagina Pad 10-12 Switch ([UTILITY] → UTIL4 → UTIL4-3) en zorg dat de parameter Pad10-12 is ingesteld op 'enable'. (Zie [pagina 89.](#page-88-5))

#### **Meerdere geluiden worden geproduceerd wanneer één pad wordt aangeslagen.**

#### **Voer het volgende uit als meerdere geluiden worden geproduceerd door de aangeslagen pad (dus als dubbele triggers worden geproduceerd).**

- Als de externe pads en triggers over uitvoer- of gevoeligheidscontrollers beschikken, verlaagt u de uitvoer of gevoeligheid tot een geschikter niveau.
- Open de pagina Input Gain voor de trigger van de pad ([SHIFT] +  $[UTILITY] \rightarrow TRG2 \rightarrow TRG2-1 \rightarrow TRG2-1-1$ ) en controleer of de parameter Gain niet te hoog is ingesteld. (Zie [pagina 101](#page-100-0).)
- Controleer of u alleen de aanbevolen externe Yamahadrumtriggers of triggersensoren gebruikt. Producten van andere fabrikanten kunnen extreem grote signalen uitvoeren, die tot dubbele triggers kunnen leiden.
- Zorg dat de koppen niet op onregelmatige wijze trillen en verwissel ze indien nodig.
- Controleer of de drumtriggers zijn aangesloten in de nabijheid van de rand en niet vlakbij het midden van de kop.
- Controleer of de drumtrigger niet door andere objecten wordt aangeraakt.
- Open de pagina Double Trigger Prevention voor desbetreffende  $pad(s)$  ([SHIFT] + [UTILITY]  $\rightarrow$  TRG2  $\rightarrow$  TRG2-1  $\rightarrow$  TRG2-1-5) en verhoog de instelling voor de parameter RejectTime. Vermijd een te lange Reject Time, aangezien riffs, roffels en dergelijke dan niet meer nauwkeurig gedetecteerd kunnen worden. (Zie [pagina 102](#page-101-1).)

#### **Voer het volgende uit als geluiden eveneens worden geproduceerd door andere pads dan de pad die is aangeslagen (dus als overspraak plaatsvindt).**

- Voer de stappen uit die worden beschreven in de sectie Voorbeeld van instellingen om overspraak te voorkomen op [pagina 103](#page-102-0).
- Open de pagina's Global Crosstalk Level en Individual Crosstalk Level ([SHIFT] + [UTILITY]  $\rightarrow$  TRG2  $\rightarrow$  TRG2-2  $\rightarrow$  TRG2-2-1, TRG2-2-2) en controleer of de Level-parameters correct zijn ingesteld. (Zie pagina's [102,](#page-101-2) [103.](#page-102-1))
- Als u een afzonderlijk aangeschafte pad met niveau-installatiefunctie gebruikt, controleert u of deze correct is ingesteld.
- Open de pagina Input Level Range voor de desbetreffende pad(s)  $([SHIFT] + [UTLITY] \rightarrow TRG2 \rightarrow TRG2-1 \rightarrow TRG2-1-3)$  en controleer of de laatste instelling van de parameter Level op een correcte waarde is ingesteld. (Zie [pagina 101](#page-100-1).)
- Als u handmatig afspeelt, opent u de pagina Select Trigger Setup  $([SHIFT] + [UTILITY] \rightarrow TRG1)$  en controleert u of voor de drumkit de juiste trigger is ingesteld. (Zie [pagina 100](#page-99-2).)
- Als u met sticks speelt, opent u de pagina Pad Type voor de desbetreffende pad(s) ([SHIFT] + [UTILITY]  $\rightarrow$  TRG2  $\rightarrow$  TRG2-1) en controleert u of de parameter Type is ingesteld op handmatig afspelen. (Zie [pagina 100.](#page-99-3))

#### **Voer de volgende handelingen alleen uit als één voice wordt geproduceerd terwijl twee pads gelijktijdig worden aangeslagen.**

- Open de pagina Input Gain voor de pad die geen geluid produceert ([SHIFT] + [UTILITY]  $\rightarrow$  TRG2  $\rightarrow$  TRG2-1  $\rightarrow$ TRG2-1-1) en verhoog de instelling voor de parameter Gain. (Zie [pagina 101.](#page-100-0))
- Open de pagina Level Range voor de pad die geen geluid produceert ([SHIFT] + [UTILITY]  $\rightarrow$  TRG2  $\rightarrow$  TRG2-1  $\rightarrow$ TRG2-1-3) en verlaag de laagste instelling voor de parameter Level. (Zie [pagina 101.](#page-100-1))
- Open de pagina Alternate Group voor elke pad ([VOICE] →  $VCE5 \rightarrow VCE5-2$ ) en controleer of ze niet aan dezelfde afwisselingsgroep zijn toegewezen. (Zie [pagina 60](#page-59-1).)
- Open de pagina Trigger Alternate Group voor elke pad ([MIDI] → MIDI1 → MIDI1-9) en controleer of TrgAltGrp voor beide is ingesteld op 'uit'. (Zie [pagina 65](#page-64-0).)

#### **Optionele invoegtoepassingen werken niet zoals verwacht.**

#### **Voer de volgende controles uit als er geen consistente, betrouwbare triggersignalen met een akoestische drum geproduceerd kunnen worden.**

Controleer of een drumtrigger van hogere kwaliteit, zoals de DT20, stevig op zijn plaats is bevestigd is met zelfklevende tape. (Verwijder eventuele oude tape.)

- Voer de controles uit die zijn beschreven in de sectie 'Er wordt geen geluid geproduceerd wanneer pad worden aangesloten of het volume lager dan verwacht'.
- Controleer of de signaalkabel stevig is aangesloten op de aansluiting van de DT20 of andere drumtrigger.

#### **Controleer het volgende als gesloten hi-hatgeluiden niet afgespeeld kunnen worden.**

Open de pagina Pad Type voor elke pad ([SHIFT] + [UTILITY]  $\rightarrow$  $TRG2 \rightarrow TRG2-1$ ) en controleer of een geschikt type is geselecteerd. Als u een hi-hatcontroller van het type Yamaha RHH130 of RHH135 gebruikt, moet het padtype zijn ingesteld op 'RHH130' of 'RHH135'. (Zie [pagina 100.](#page-99-3))

#### **Controleer het volgende als de rand- en komgeluiden niet afgespeeld kunnen worden of als de choking-techniek niet werkt met een cimbaalpad.**

● Open de pagina Pad Type voor de aangesloten cymbaalpad  $([SHIFT] + [UTILITY] \rightarrow TRG2 \rightarrow TRG2-1)$  en controleer of een geschikt type cimbaalpad is geselecteerd. (Zie [pagina 100](#page-99-3).)

#### **Voer de volgende controles uit als hi-hat splashgeluiden niet afgespeeld kunnen worden.**

- Controleer of de voetcontroller is aangesloten op de HI-HAT CONTROL-aansluiting.
- Open de pagina Splash Sensitivity ([UTILITY] → UTIL5 → UTIL5-2) en controleer of de parameter SplashSens is ingesteld op een geschikt niveau. Let wel: er worden geen hi-hat splashgeluiden geproduceerd als hier de instelling 'off' is geselecteerd. (Zie [pagina 89.](#page-88-6))

#### **Controleer het volgende als een voetschakelaar die op de FOOT SW-aansluiting is aangesloten, niet goed werkt.**

Misschien hebt u de voetschakelaar aangesloten terwijl de DTX-MULTI 12 al aan stond. Let erop dat u de voetschakelaars altijd aansluit voordat u het instrument aanzet.

#### **Voer de volgende handelingen uit als er niets gebeurt wanneer u op de knoppen op het voorpaneel drukt.**

- Controleer of de paneelvergrendeling is uitgeschakeld. (Zie [pagina 8.](#page-7-1))
- Controleer of de functie Cubase Remote is uitgeschakeld. (Zie [pagina 15.](#page-14-0))

#### **Voer de volgende controles uit als u geen gegevens op een USB-geheugenapparaat kunt opslaan.**

- Controleer of het USB-geheugenapparaat correct is geformatteerd. (Zie [pagina 97.](#page-96-2))
- Controleer of het USB-geheugenapparaat misschien tegen schrijven is beveiligd. (Zie [pagina 12.](#page-11-1))
- Controleer of er voldoende vrije ruimte op het USBgeheugenapparaat is om de desbetreffende gegevens op te slaan. Open de pagina Memory Info ([UTILITY]  $\rightarrow$  UTIL7  $\rightarrow$  UTIL7-6) als u wilt controleren hoeveel geheugen beschikbaar is om gegevens op te slaan. (Zie [pagina 98](#page-97-2).)

#### **Controleer het volgende als u geen MIDI-gegevens kunt uitwisselen met een computer of extern MIDIapparaat.**

- Als u USB-kabels gebruikt, controleert u of ze goed zijn aangesloten. (Zie [pagina 13.](#page-12-0))
- Open de pagina MIDI In/Out ([UTILITY] → UTIL6 → UTIL6-9) en controleer de huidige instelling. Als u MIDI-gegevens via USB met een computer wilt uitwisselen, controleert u of de parameter MIDI IN/OUT is ingesteld op 'USB'. Als u MIDI-gegevens echter via MIDI-kabels met externe apparaten wilt uitwisselen, controleert u of deze parameter is ingesteld op 'MIDI'. (Zie [pagina 91](#page-90-5).)

# **Schermberichten**

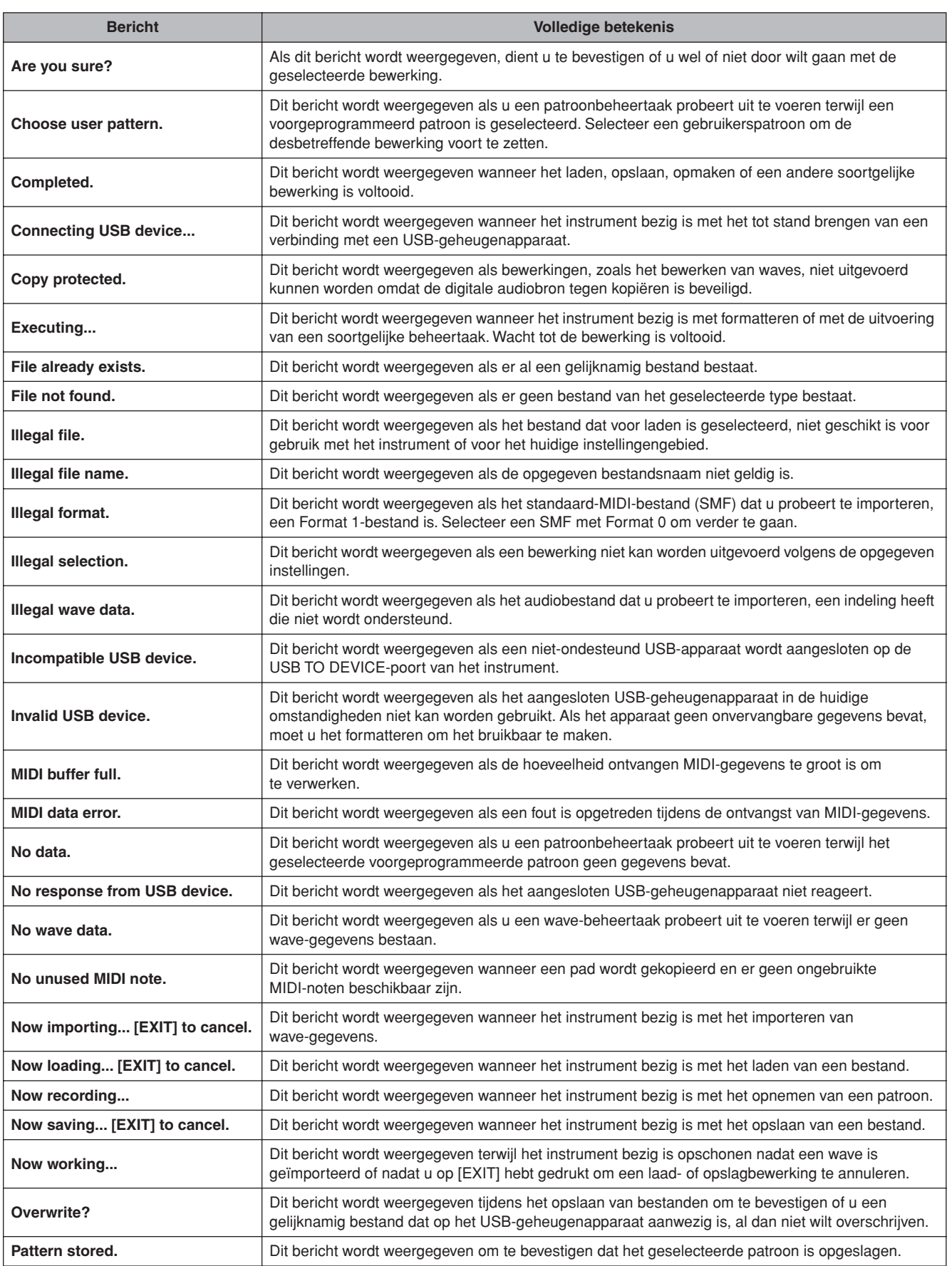
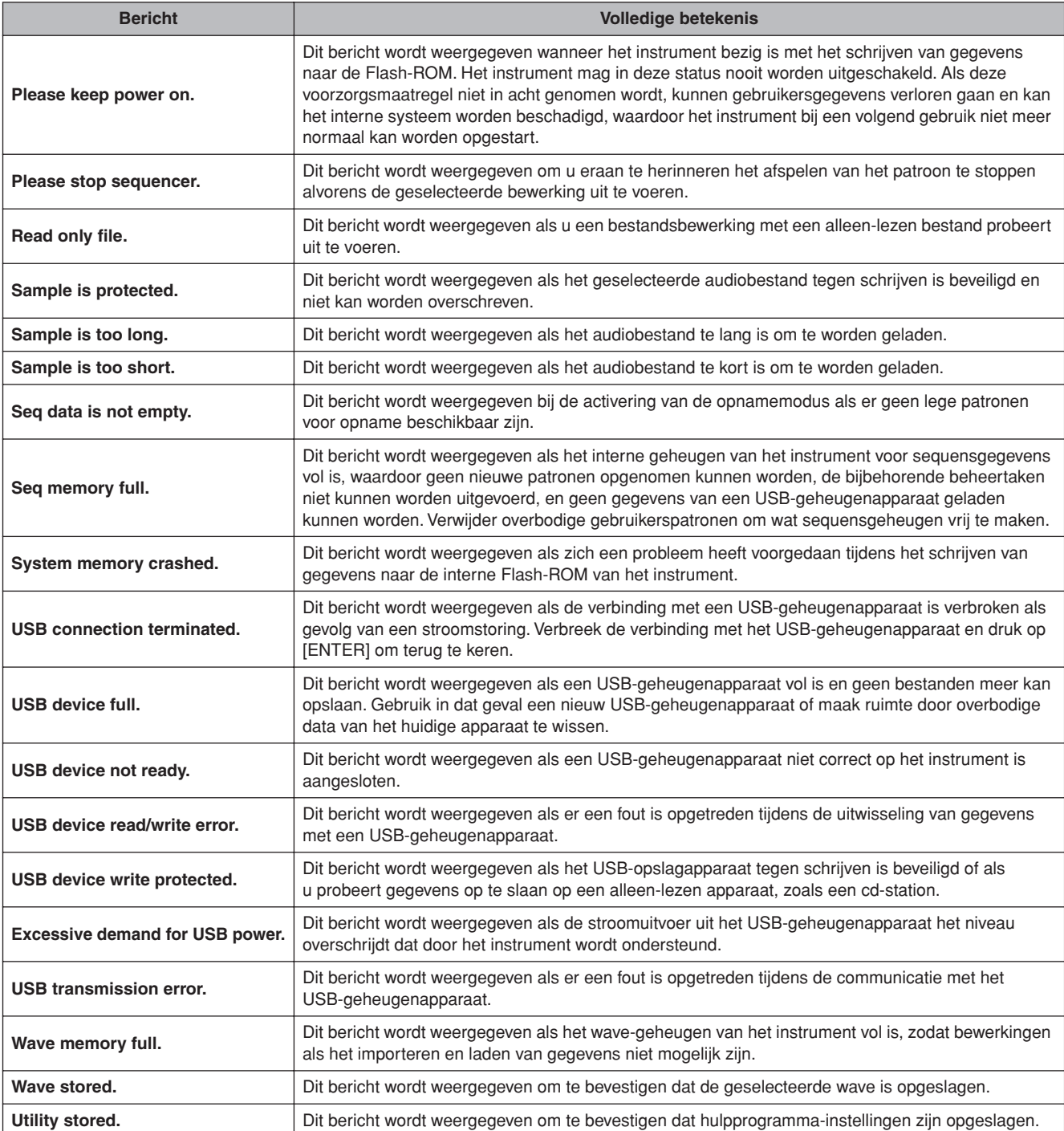

# **Specificaties**

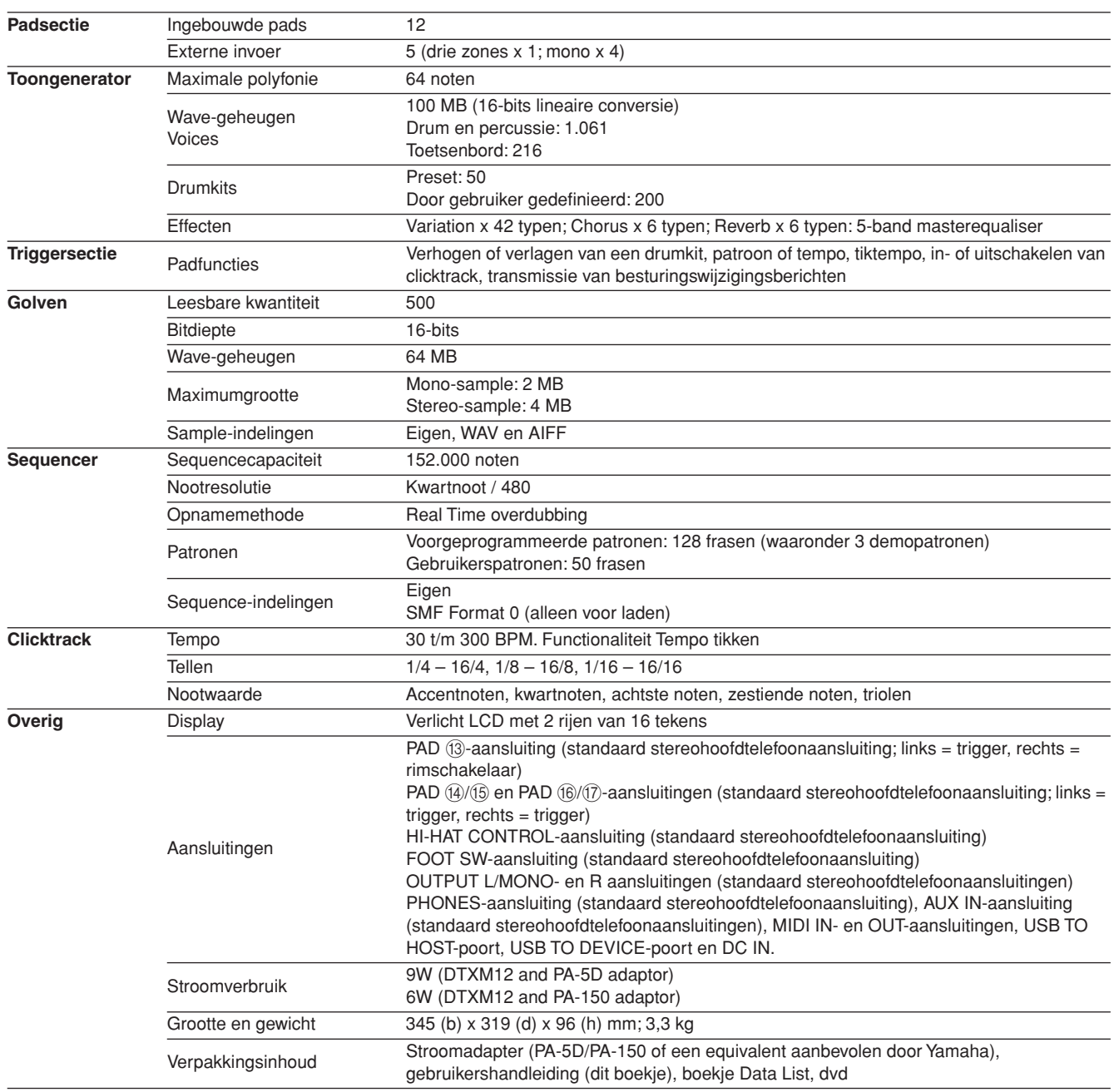

\* Specificaties en beschrijvingen in deze gebruikersgebruikershandleiding zijn uitsluitend voor informatiedoeleinden. Yamaha Corp. behoudt zich het recht voor om producten of hun specificaties op elk gewenst moment zonder voorafgaande kennisgeving te wijzigen of te modificeren. Aangezien specificaties, apparatuur en opties per locatie kunnen verschillen, kunt u het best contact opnemen met uw Yamaha-leverancier.

# **Index**

# Symbolen

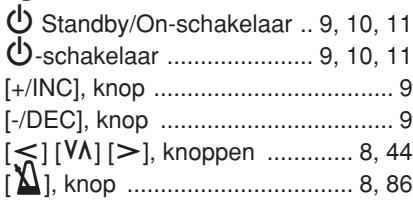

### A

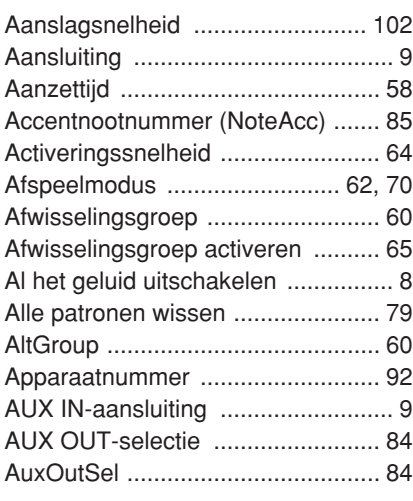

# B

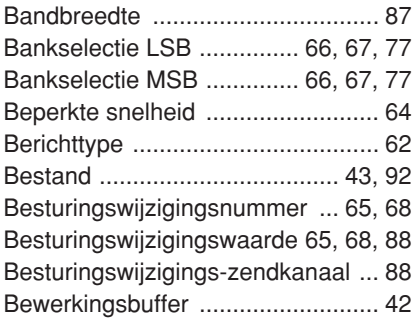

### C

[CCNo \(Besturingswijzigings-](#page-64-1)

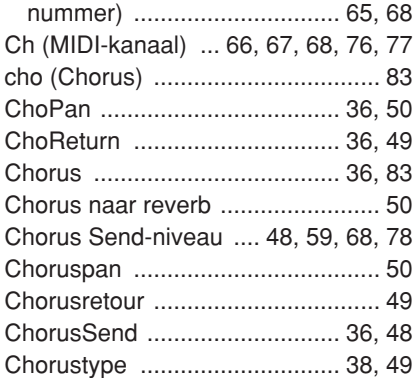

### [ChoSend](#page-58-0)

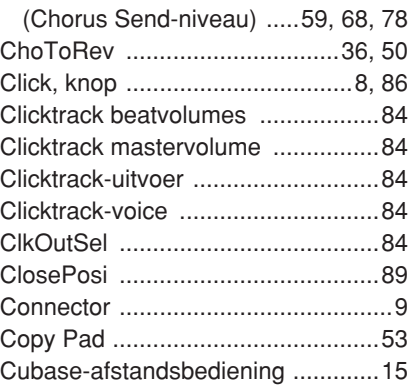

### D

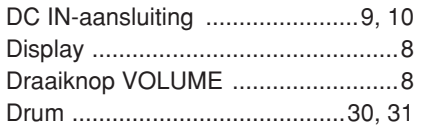

# E

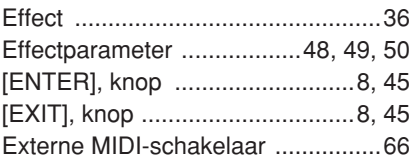

### F

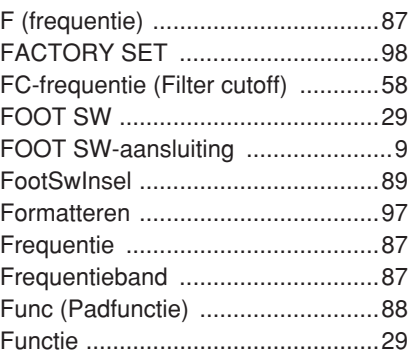

### G

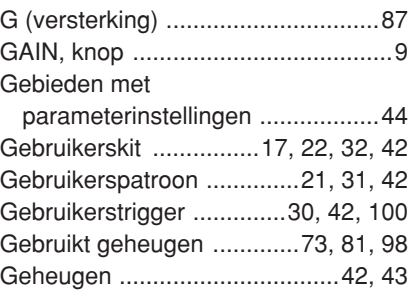

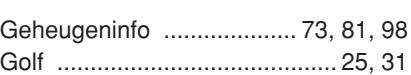

# H

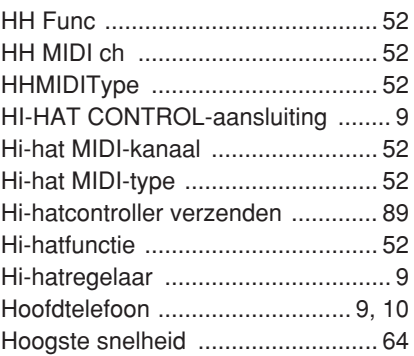

### I

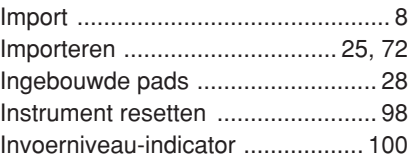

# K

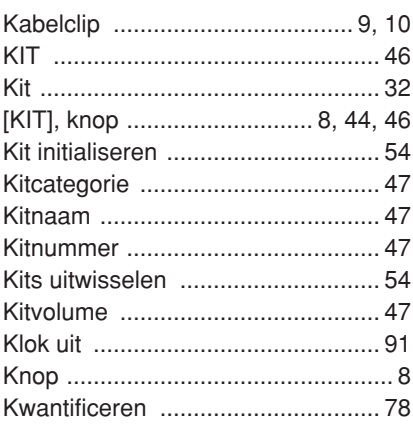

### L

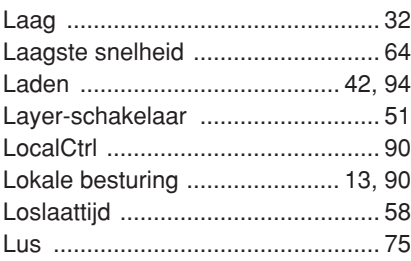

### M

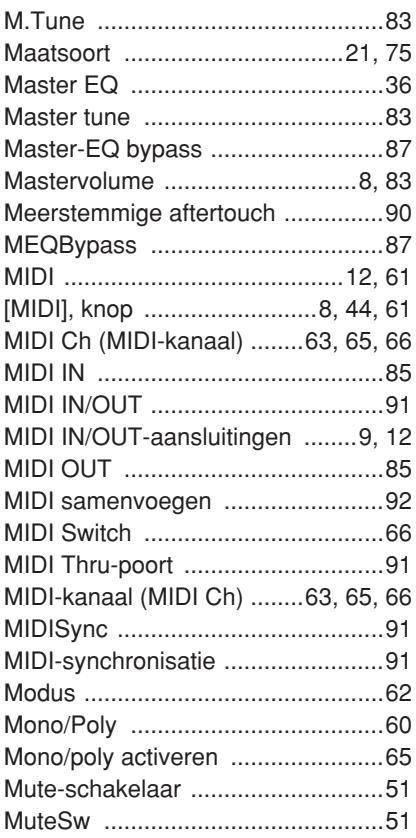

# N

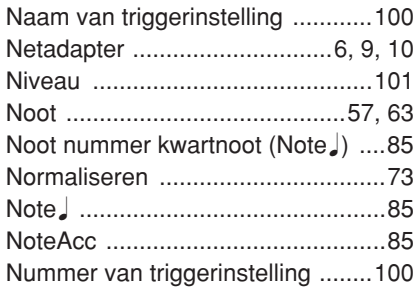

# O

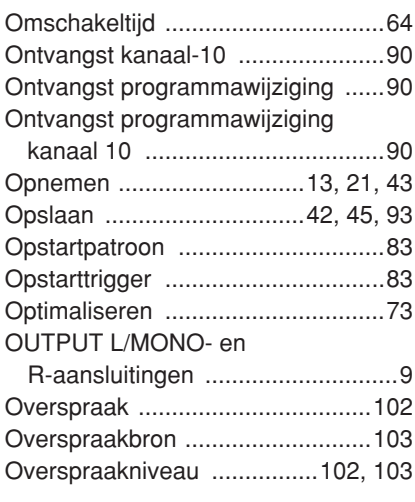

### P

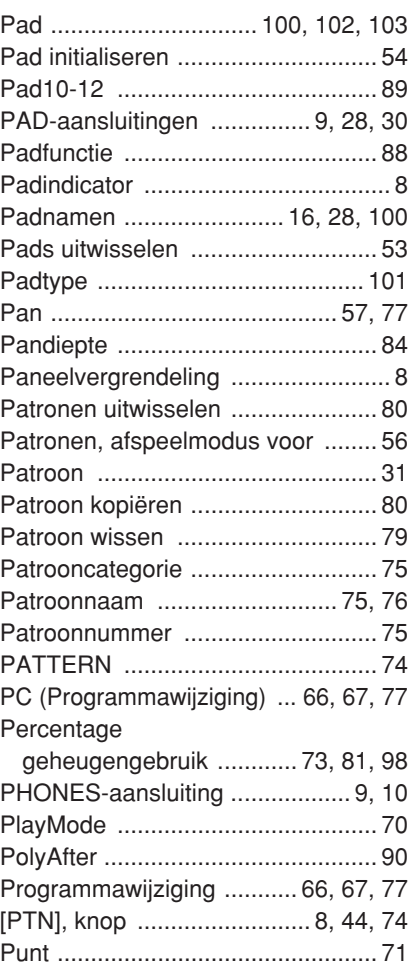

# Q

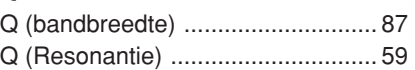

# R

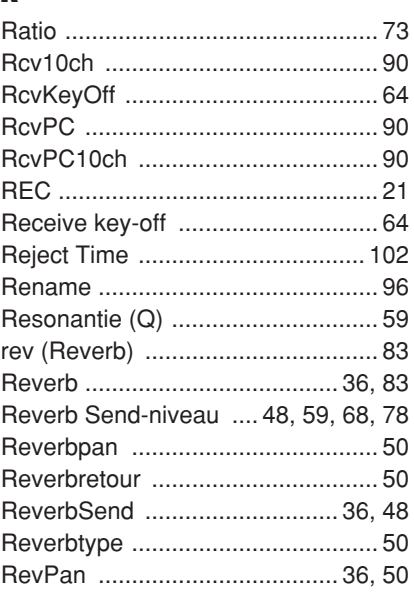

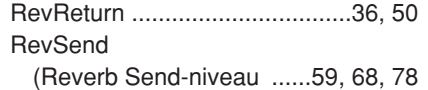

# S

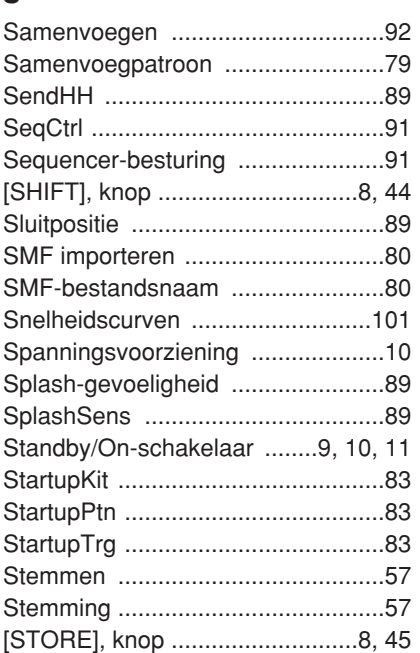

# T

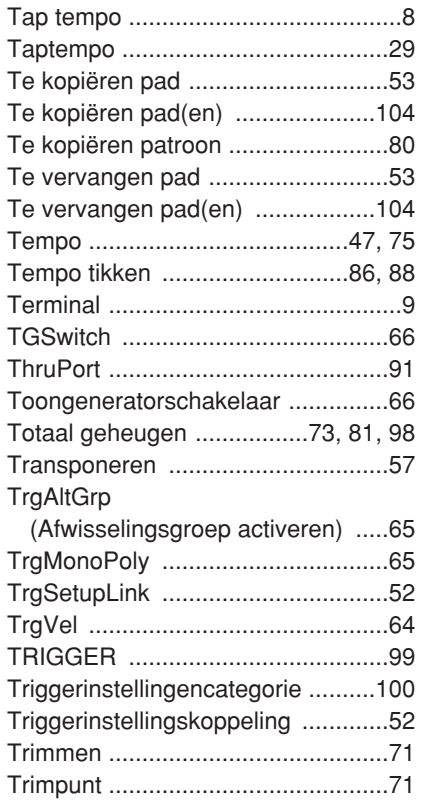

## U

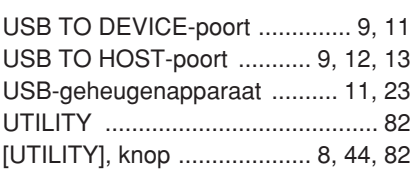

# V

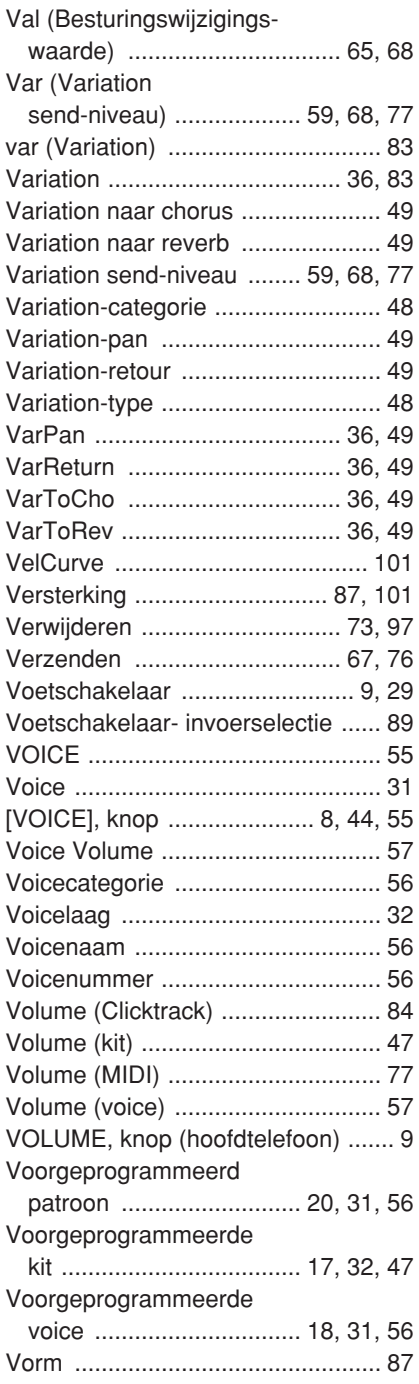

### W

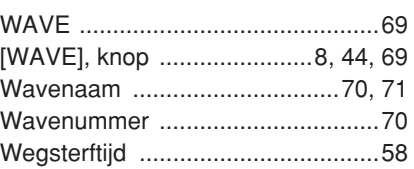

*MEMO*

#### **NORTH AMERICA**

#### **CANADA**

**Yamaha Canada Music Ltd.** 135 Milner Avenue, Scarborough, Ontario, M1S 3R1, Canada Tel: 416-298-1311

#### **U.S.A.**

**Yamaha Corporation of America**  6600 Orangethorpe Ave., Buena Park, Calif. 90620, U.S.A. Tel: 714-522-9011

#### **MEXICO CENTRAL & SOUTH AMERICA**

**Yamaha de México S.A. de C.V.** Calz. Javier Rojo Gómez #1149, Col. Guadalupe del Moral C.P. 09300, México, D.F., México Tel: 55-5804-0600

#### **BRAZIL**

**Yamaha Musical do Brasil Ltda.** Rua Joaquim Floriano, 913 - 4' andar, Itaim Bibi,

CEP 04534-013 Sao Paulo, SP. BRAZIL Tel: 011-3704-1377

#### **ARGENTINA**

**Yamaha Music Latin America, S.A. Sucursal de Argentina** Olga Cossettini 1553, Piso 4 Norte Madero Este-C1107CEK Buenos Aires, Argentina Tel: 011-4119-7000

#### **PANAMA AND OTHER LATIN AMERICAN COUNTRIES/ CARIBBEAN COUNTRIES**

**Yamaha Music Latin America, S.A.** Torre Banco General, Piso 7, Urbanización Marbella, Calle 47 y Aquilino de la Guardia, Ciudad de Panamá, Panamá Tel: +507-269-5311

### **EUROPE**

**THE UNITED KINGDOM/IRELAND**

**Yamaha Music U.K. Ltd.** Sherbourne Drive, Tilbrook, Milton Keynes, MK7 8BL, England Tel: 01908-366700

#### **GERMANY**

**Yamaha Music Europe GmbH** Siemensstraße 22-34, 25462 Rellingen, Germany Tel: 04101-3030

**SWITZERLAND/LIECHTENSTEIN Yamaha Music Europe GmbH Branch Switzerland in Zürich** Seefeldstrasse 94, 8008 Zürich, Switzerland

#### Tel: 01-383 3990 **AUSTRIA**

**Yamaha Music Europe GmbH Branch Austria** Schleiergasse 20, A-1100 Wien, Austria Tel: 01-60203900

#### **CZECH REPUBLIC/SLOVAKIA/ HUNGARY/SLOVENIA**

**Yamaha Music Europe GmbH Branch Austria** Schleiergasse 20, A-1100 Wien, Austria Tel: 01-602039025

#### **POLAND/LITHUANIA/LATVIA/ESTONIA Yamaha Music Europe GmbH**

**Branch Sp.z o.o. Oddzial w Polsce** ul. 17 Stycznia 56, PL-02-146 Warszawa, Poland Tel: 022-868-07-57

#### **THE NETHERLANDS/ BELGIUM/LUXEMBOURG**

**Yamaha Music Europe Branch Benelux** Clarissenhof 5-b, 4133 AB Vianen, The Netherlands Tel: 0347-358 040

#### **FRANCE**

**Yamaha Musique France**  BP 70-77312 Marne-la-Vallée Cedex 2, France Tel: 01-64-61-4000

#### **ITALY**

**Yamaha Musica Italia S.P.A.** 

**Combo Division** Viale Italia 88, 20020 Lainate (Milano), Italy Tel: 02-935-771

### **SPAIN/PORTUGAL**

**Yamaha Música Ibérica, S.A.** Ctra. de la Coruna km. 17, 200, 28230 Las Rozas (Madrid), Spain Tel: 91-639-8888

#### **GREECE**

**Philippos Nakas S.A. The Music House** 147 Skiathou Street, 112-55 Athens, Greece Tel: 01-228 2160

#### **SWEDEN**

**Yamaha Scandinavia AB** J. A. Wettergrens Gata 1, Box 30053 S-400 43 Göteborg, Sweden Tel: 031 89 34 00

### **DENMARK**

**YS Copenhagen Liaison Office** Generatorvej 6A, DK-2730 Herlev, Denmark Tel: 44 92 49 00

#### **FINLAND F-Musiikki Oy** Kluuvikatu 6, P.O. Box 260, SF-00101 Helsinki, Finland Tel: 09 618511

**NORWAY**

**Norsk filial av Yamaha Scandinavia AB**  Grini Næringspark 1, N-1345 Østerås, Norway Tel: 67 16 77 70

#### **ICELAND Skifan HF**

Skeifan 17 P.O. Box 8120, IS-128 Reykjavik, Iceland Tel: 525 5000

#### **RUSSIA**

**Yamaha Music (Russia)** Office 4015, entrance 2, 21/5 Kuznetskii Most street, Moscow, 107996, Russia Tel: 495 626 0660

### **OTHER EUROPEAN COUNTRIES**

**Yamaha Music Europe GmbH** Siemensstraße 22-34, 25462 Rellingen, Germany Tel: +49-4101-3030

#### **Yamaha Corporation, AFRICA**

**Asia-Pacific Music Marketing Group**

### **MIDDLE EAST**

### **TURKEY/CYPRUS**

**Yamaha Music Europe GmbH** Siemensstraße 22-34, 25462 Rellingen, Germany Tel: 04101-3030

### **OTHER COUNTRIES**

**Yamaha Music Gulf FZE** LOB 16-513, P.O.Box 17328, Jubel Ali, Dubai, United Arab Emirates Tel: +971-4-881-5868

### **ASIA**

#### **THE PEOPLE'S REPUBLIC OF CHINA Yamaha Music & Electronics (China) Co.,Ltd.**

2F, Yunhedasha, 1818 Xinzha-lu, Jingan-qu, Shanghai, China Tel: 021-6247-2211

#### **HONG KONG**

**Tom Lee Music Co., Ltd.** 11/F., Silvercord Tower 1, 30 Canton Road, Tsimshatsui, Kowloon, Hong Kong Tel: 2737-7688

#### **INDIA**

**Yamaha Music India Pvt. Ltd.** 5F Ambience Corporate Tower Ambience Mall Complex Ambience Island, NH-8, Gurgaon-122001, Haryana, India Tel: 0124-466-5551

#### **INDONESIA**

**PT. Yamaha Music Indonesia (Distributor) PT. Nusantik**

Gedung Yamaha Music Center, Jalan Jend. Gatot Subroto Kav. 4, Jakarta 12930, Indonesia Tel: 21-520-2577

#### **KOREA**

**Yamaha Music Korea Ltd.** 8F, 9F, Dongsung Bldg. 158-9 Samsung-Dong, Kangnam-Gu, Seoul, Korea Tel: 080-004-0022

#### **MALAYSIA**

**Yamaha Music Malaysia, Sdn., Bhd.** Lot 8, Jalan Perbandaran, 47301 Kelana Jaya,

### Petaling Jaya, Selangor, Malaysia Tel: 3-78030900

#### **PHILIPPINES**

**Yupangco Music Corporation** 339 Gil J. Puyat Avenue, P.O. Box 885 MCPO, Makati, Metro Manila, Philippines Tel: 819-7551

### **SINGAPORE**

**Yamaha Music Asia Pte., Ltd.** #03-11 A-Z Building

#### 140 Paya Lebor Road, Singapore 409015 Tel: 747-4374

**TAIWAN**

#### **Yamaha KHS Music Co., Ltd.**  3F, #6, Sec.2, Nan Jing E. Rd. Taipei. Taiwan 104, R.O.C. Tel: 02-2511-8688

**THAILAND**

**Siam Music Yamaha Co., Ltd.** 4, 6, 15 and 16th floor, Siam Motors Building, 891/1 Rama 1 Road, Wangmai, Pathumwan, Bangkok 10330, Thailand Tel: 02-215-2626

### **OTHER ASIAN COUNTRIES**

**Yamaha Corporation, Asia-Pacific Music Marketing Group** Nakazawa-cho 10-1, Naka-ku, Hamamatsu, Japan 430-8650 Tel: +81-53-460-2317

#### **OCEANIA**

### **AUSTRALIA**

**Yamaha Music Australia Pty. Ltd.** Level 1, 99 Queensbridge Street, Southbank, Victoria 3006, Australia Tel: 3-9693-5111

### **NEW ZEALAND**

**Music Works LTD** P.O.BOX 6246 Wellesley, Auckland 4680, New Zealand Tel: 9-634-0099

### **COUNTRIES AND TRUST**

**TERRITORIES IN PACIFIC OCEAN Yamaha Corporation, Asia-Pacific Music Marketing Group** Nakazawa-cho 10-1, Naka-ku, Hamamatsu, Japan 430-8650

#### **HEAD OFFICE Yamaha Corporation, Pro Audio & Digital Musical Instrument Division** Nakazawa-cho 10-1, Naka-ku, Hamamatsu, Japan 430-8650 Tel: +81-53-460-2445

Tel: +81-53-460-2312

Nakazawa-cho 10-1, Naka-ku, Hamamatsu, Japan 430-8650 Tel: +81-53-460-2312

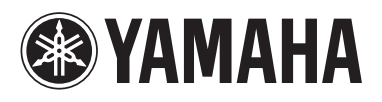

Yamaha Electronic Drums web site: **http://dtxdrums.yamaha.com**

Yamaha Manual Library **http://www.yamaha.co.jp/manual/**

U.R.G., Digital Musical Instruments Division © 2009-2010 Yamaha Corporation

> WR85360 009POAP\*.\*-01B0<br>Printed in Vietnam Printed in Vietnam **NL**